# label<br>observeur<br>2016 SPIS TREŚCI

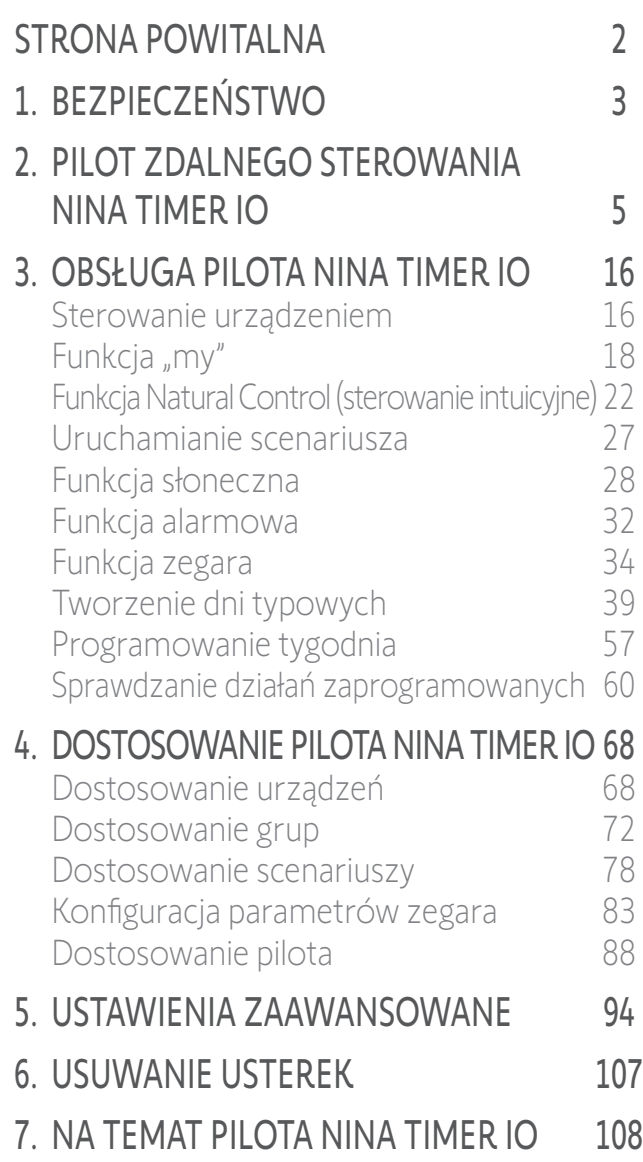

# Nina Timer io

# Instrukcja

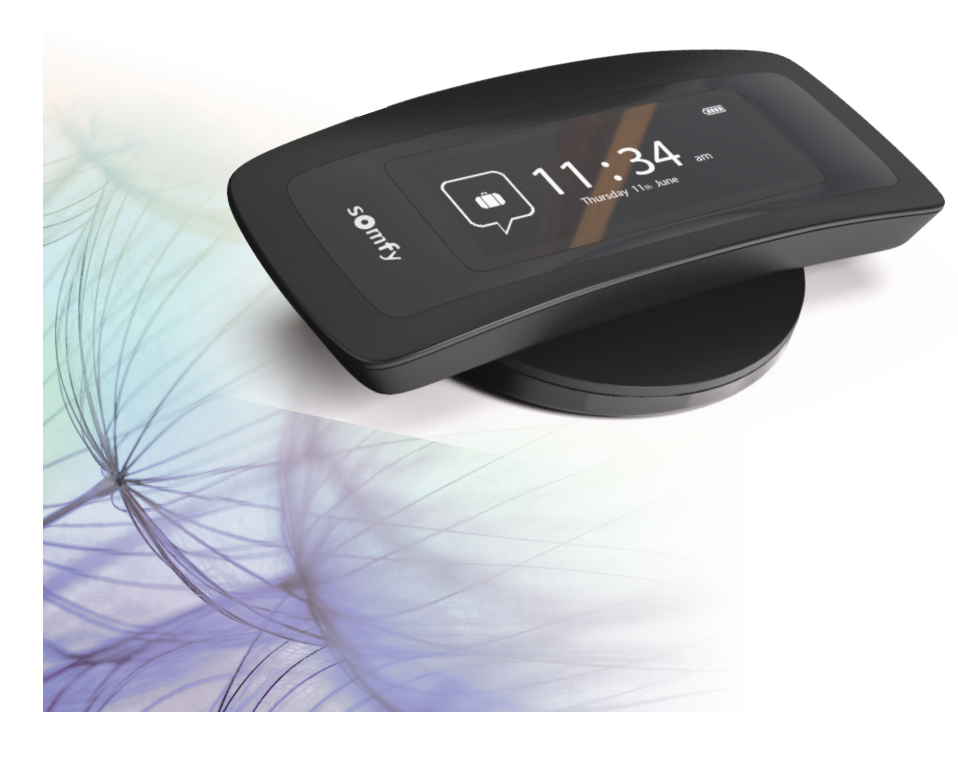

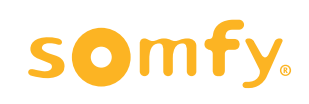

<span id="page-1-0"></span>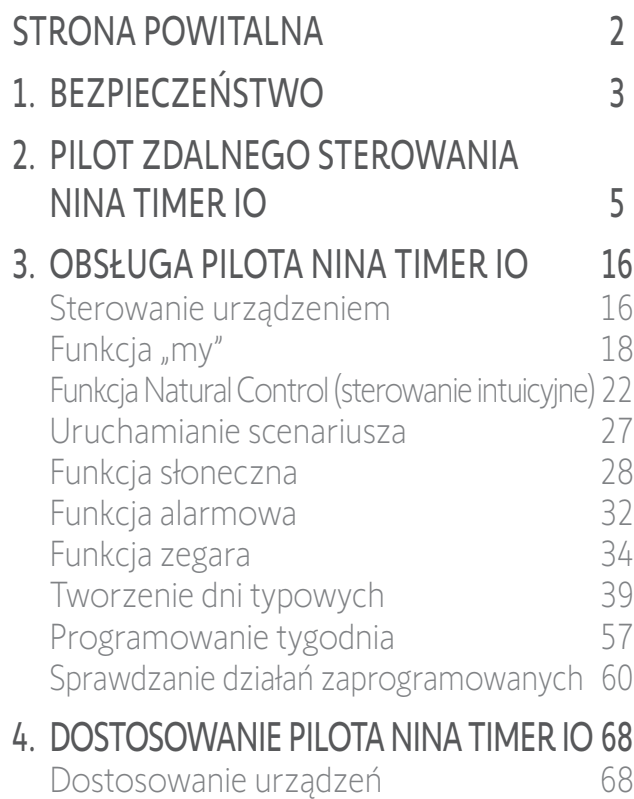

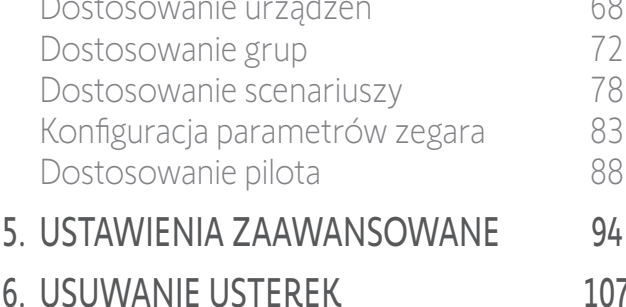

7. [NA TEMAT PILOTA NINA TIMER IO](#page-107-0) 108

# STRONA POWITALNA

Kieruj się intuicją, zarządzaj bez wysiłku, skoncentruj się na najważniejszym…

Nina Timer io, nowy, dostosowany do indywidualnych potrzeb i programowany pilot zdalnego sterowania ułatwiający intuicyjną obsługę, budzi nowe doznania i pozwala podążać za własnymi życzeniami. Całkowicie naturalnie.

## Naturalnie intuicyjny

### **Jak naturalne przedłużenie ręki...**

Jednym dotknięciem ekranu możesz wybierać, sterować, zapisywać w pamięci i ustawiać wszystkie swoje urządzenia domowe.

- Sterowanie urządzeniami indywidualnie lub grupowo
- Możliwość konfiguracji dostosowanej do własnego domu
- Precyzyjne sterowanie
- Tworzenie scenariuszy

Dzięki programowaniu czasowemu pilot Nina Timer io będzie samodzielnie sterować Twoimi urządzeniami. Nie musisz już o tym myśleć.

- Programowanie dzienne w zależności od potrzeb
- Do 12 działań automatycznych dziennie
- Możliwość zawieszenia lub zmiany programu czasowego w dowolnym momencie i jednym kliknięciem
- Zobacz na pierwszy rzut oka programowanie na bieżący tydzień
- Symulacja obecności w domu podczas nieobecności za pomocą funkcji Symulacja obecności

### Unikatowa funkcja Somfy: Natural Control (sterowanie intuicyjne)

Trwające 2 sekundy naciśnięcie ekranu wystarczy, by jednym ruchem sterować podnoszeniem i opuszczaniem ulubionych urządzeń. Nie trzeba wchodzić do interfejsu. Wystarczy jeden prosty ruch... jak magia.

## Naturalnie atrakcyjny

### **W idealnej harmonii z Twoją estetyką...**

Elegancki i zmysłowy. Ergonomicznie wyprofilowany i miękki w dotyku. Designerskie urządzenie idealnie dopasowane do Twojego otoczenia.

## Zdecydowanie elastyczny

### **Nina Timer io — rozwój w kierunku Twoich potrzeb...**

Markizy, rolety, brama garażowa, brama wjazdowa, oświetlenie, alarm, produkt Velux, pergola... Nina Timer io rozpoznaje wszystkie urządzenia i pomaga je ustawić oraz nimi sterować, zapewniając w ten sposób najwyższy komfort w domu. Dla ułatwienia obsługi i zwiększenia wydajności w pilocie Nina io zastosowano technologię io-homecontrol®.

# <span id="page-2-0"></span>[STRONA POWITALNA](#page-1-0) 2 1. BEZPIECZEŃSTWO 3 2. [PILOT ZDALNEGO STEROWANIA](#page-4-0)  NINA [TIMER](#page-4-0) IO 5 3. [OBSŁUGA PILOTA NINA TIMER IO](#page-15-0) 16 [Sterowanie urządzeniem](#page-15-0) 16 Funkcia "mv" 18

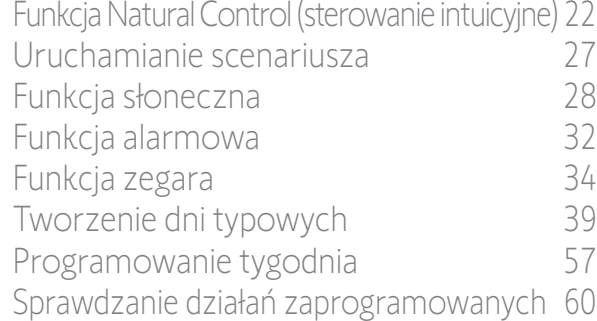

## 4. [DOSTOSOWANIE PILOTA NINA](#page-67-0) TIMER IO 68

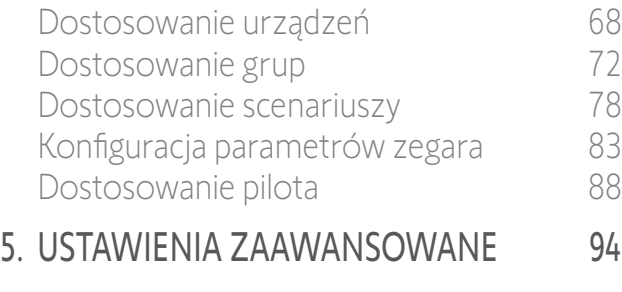

## 6. [USUWANIE USTEREK](#page-106-0) 107

7. [NA TEMAT PILOTA NINA TIMER IO](#page-107-0) 108

# <span id="page-2-1"></span>1. BEZPIECZEŃSTWO

Przed rozpoczęciem instalacji i użytkowania zapoznaj się z instrukcją szybkiego uruchamiania nadrukowaną na opakowaniu oraz instrukcją bezpieczeństwa dostarczoną wraz z produktem. Wskazówki dotyczące bezpieczeństwa stanowią uzupełnienie instrukcji do produktu.

Po instalacji należy przekazać instrukcje użytkownikowi. Instrukcje te powinny być przechowywane przez użytkownika. Niestosowanie się do tej instrukcji lub użytkowanie produktu niezgodne z jego przeznaczeniem jest zabronione, powoduje utratę gwarancji i zwalnia firmę Somfy z wszelkiej odpowiedzialności. Ten produkt firmy Somfy musi być zainstalowany przez wyspecjalizowanego instalatora urządzeń automatyki domowej. Instalator musi również przestrzegać norm i przepisów obowiązujących w kraju, w którym wykonywany jest montaż, oraz przekazać klientom informacje dotyczące warunków użytkowania i konserwacji produktu. Przed montażem należy sprawdzić kompatybilność tego urządzenia z używanymi urządzeniami i akcesoriami. W przypadku wątpliwości podczas instalacji produktu lub konieczności uzyskania dodatkowych informacji prosimy o kontakt z przedstawicielem firmy Somfy lub zapraszamy na stronę internetową www.somfy.com.

Zgodnie z normą EN 12453, dotyczącą bezpieczeństwa użytkowania bram z napędem, używanie tego produktu do sterowania automatycznymi bramami garażowymi lub bramami znajdującymi się poza zasięgiem wzroku użytkownika wymaga instalacji dodatkowych zabezpieczeń automatyki, takich jak fotokomórka. Nieprzestrzeganie instrukcji powoduje zwolnienie firmy Somfy z odpowiedzialności za wszelkie ewentualne szkody.

### Zasady ogólne

W przypadku stosowania produktu z napędem zapoznaj się również z instrukcjami dotyczącymi napędu.

Nie używaj ani nie montuj produktu na zewnątrz.

Chroń produkt przed dziećmi.

Nie narażaj produktu na wstrząsy, upadki, kontakt z materiałami łatwopalnymi oraz ze źródłami ciepła lub wilgoci, rozpryski cieczy i zanurzenie w cieczy.

Nie podejmuj prób samodzielnej naprawy.

Do czyszczenia nie używaj środków ściernych ani rozpuszczalników. Do czyszczenia powierzchni używaj miękkiej, suchej ściereczki. Produktu nie należy instalować na wysokości powyżej 2 m.

# *Ostrzeżenie*

**...**

**Produkt zawiera akumulator wielokrotnego ładowania, niedostępny dla użytkownika i niemożliwy do wymiany**. Ładuj akumulator zgodnie z instrukcją i za pomocą ładowarki dostarczonej z produktem Somfy.

Przechowuj produkt w suchym miejscu. Wilgoć i ciecze mogą uszkodzić części i obwody elektroniczne produktu. Nie używaj i nie ładuj produktu, , jeśli wykazuje ślady wilgoci. Jeśli produkt jest już włączony i umieszczony na bazie ładującej, należy zdjąć produkt z bazy, odłączyć bazę ładującą od zasilania, przetrzeć ręcznikiem produkt oraz bazę, a następnie oddać je do punktu Obsługi Klienta Somfy.

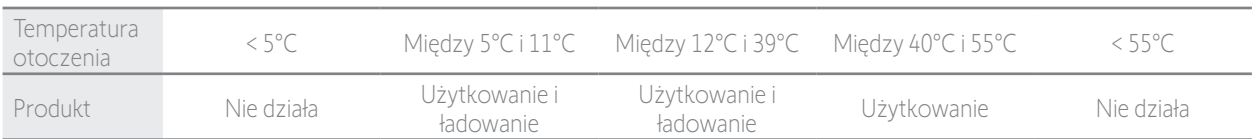

Produkt może być użytkowany w temperaturze między 5°C a 55°C. . Produkt może być przechowywany w temperaturze między -20°C a 60°C. Użytkowanie lub przechowywanie produktu w temperaturze innej niż zalecana może doprowadzić do uszkodzenia produktu lub skrócenia żywotności akumulatora.

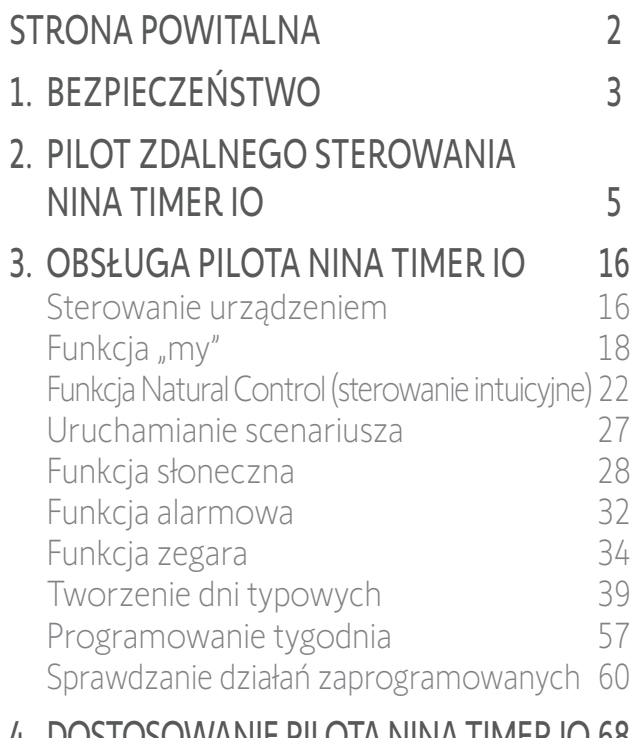

## 4. [DOSTOSOWANIE PILOTA NINA](#page-67-0) TIMER IO 68

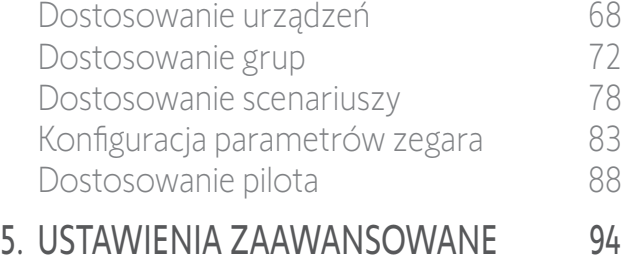

## 6. [USUWANIE USTEREK](#page-106-0) 107

7. [NA TEMAT PILOTA NINA TIMER IO](#page-107-0) 108

#### **...**

Jeżeli temperatura akumulatora przekracza 55°C lub spada poniżej 5°C, pilot przechodzi w stan czuwania i nie może być używany. Gdy temperatura spadnie poniżej 55°C lub wzrośnie powyżej 5°C, pilota można ponownie uruchomić umieszczając go na bazie podłączonej do zasilania.

Gdy temperatura akumulatora wynosi od 5°C do 11°C, pilota można używać i ładować, jednak wyświetli się komunikat ostrzegający użytkownika o konieczności umieszczenia go w miejscu, w którym jego temperatura będzie mogła naturalnie wzrosnąć zanim przejdzie on w stan czuwania.

Gdy temperatura akumulatora wynosi od 12°C do 39°C, pilota można normalnie używać i ładować.

Gdy temperatura akumulatora wynosi od 40°C do 55°C, pilota nie można naładować. Zostaje wyświetlony komunikat informujący użytkownika o konieczności zdjęcia pilota z bazy i odczekania przed ponownym ładowaniem, aż akumulator naturalnie się schłodzi. Nie składuj produktu w skrajnie nagrzanych miejscach, takich jak wnętrze samochodu latem. Może to spowodować niewłaściwe działanie wyświetlacza, doprowadzić do wybuchu akumulatora i uszkodzenia produktu. Nie narażaj produktu na bezpośrednie działanie słońca przez dłuższy czas (na przykład na desce rozdzielczej samochodu).

Nie wrzucaj pilota do ognia ani spalarni odpadów. Przechowywanie akumulatora w wysokiej temperaturze (rozgrzany piekarnik, ogień), zgniatanie go, przecinanie lub narażenie na skrajnie niskie ciśnienie atmosferyczne grozi wybuchem akumulatora oraz uwalnianiem się łatwopalnej cieczy lub gazu.

W przypadku pytań dotyczących prawidłowego postępowania z akumulatorem należy skontaktować się z Działem Obsługi Klienta Somfy. Akumulator może stwarzać ryzyko pożaru, wybuchu lub poparzeń chemicznych, jeśli nie jest używany zgodnie z instrukcją. Jeżeli poczujesz zapachu, usłyszysz nietypowe dźwięki, zauważysz dym lub wyciek z produktu natychmiast zaprzestań jego używania i zwróć go do Działu Obsługi Klienta Somfy.

Unikaj wszelkiego kontaktu z produktem przegrzanym. Nieprzestrzeganie tego zalecenia może spowodować oparzenia nawet w niskiej temperaturze, zaczerwienienie i przebarwienie skóry.

Jak najczęściej umieszczaj pilota na bazie ładującej.

### Instrukcje dotyczące bezpieczeństwa elektrycznego

#### Ładowarka

Do ładowarki należy podłączać wyłącznie zasilacz sieciowy (Shenzen Sunlight Electronic Technology co., LTD, Part No: LCF-143R) dostarczony wraz z produktem.

Zasilacz sieciowy musi być podłączony do gniazdka elektrycznego będącego w dobrym stanie technicznym i zgodnego z obowiązującymi normami. Upewnij się, że napięcie zasilania i częstotliwość podane na tabliczce znamionowej zasilacza sieciowego są zgodne z parametrami instalacji elektrycznej.

Aby uniknąć przegrzania, przed podłączeniem do gniazdka całkowicie rozwiń przewód zasilania.

Podczas podłączania i odłączania zasilacza sieciowego zawsze przytrzymuj gniazdko. Nigdy nie ciągnij za przewód.

Nigdy nie dotykaj zasilacza sieciowego wilgotnymi lub mokrymi rękami, ponieważ może to spowodować porażenie elektryczne. Zasilacz sieciowy i jego przewód należy przechowywać w miejscu niedostępnym dla dzieci i zwierząt, jednocześnie pozostając je dostępne do szybkiego odłączenia w przypadku niebezpieczeństwa.

#### Pilot

Akumulator w pilocie nie jest dostępny dla użytkownika i nie należy go wymieniać. Nie demontować produktu.

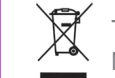

Troszczymy się o nasze środowisko. Urządzenia nie należy wyrzucać ze zwykłymi odpadami z gospodarstwa domowego. Należy je dostarczyć do uprawnionego punktu odbioru w celu poddania recyklingowi.

<span id="page-4-0"></span>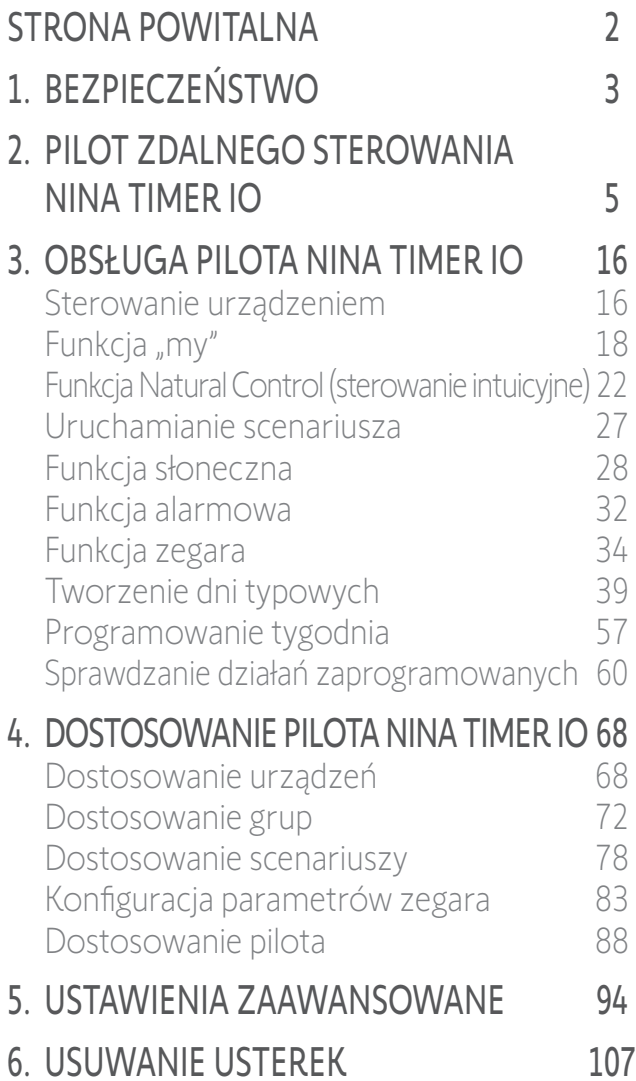

7. [NA TEMAT PILOTA NINA TIMER IO](#page-107-0) 108

# 2. PILOT ZDALNEGO STEROWANIA NINA TIMER IO

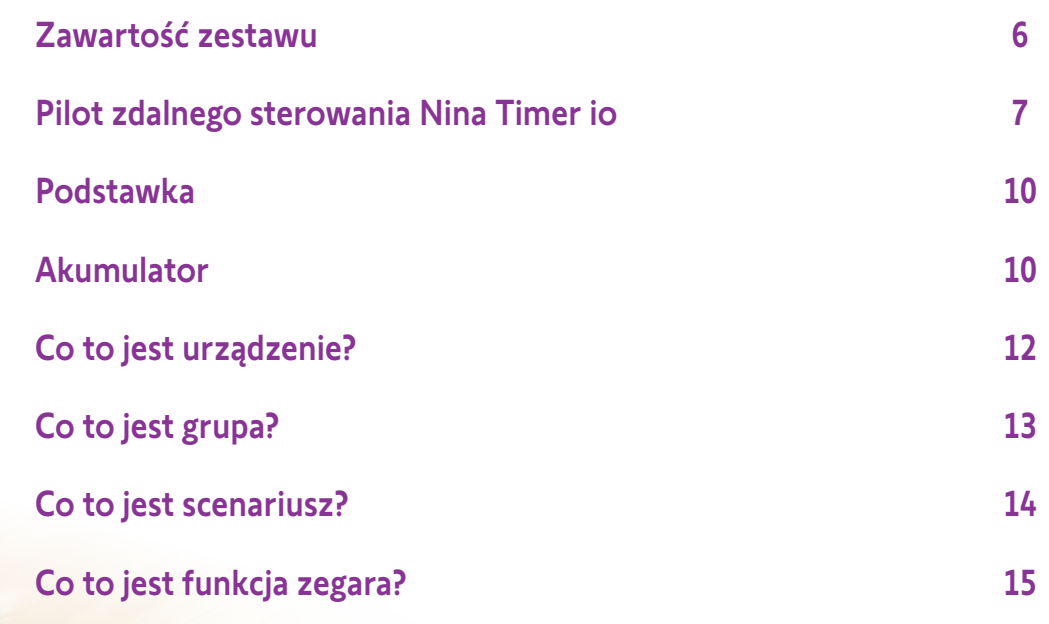

# <span id="page-5-0"></span>[STRONA POWITALNA](#page-1-0)

- 1. [BEZPIECZEŃSTWO](#page-2-0)
- 2. [PILOT ZDALNEGO STEROWANIA](#page-4-0)  NINA [TIMER](#page-4-0) IO
- **3. [OBSŁUGA PILOTA NINA TIMER IO](#page-15-0)** 16<br>Sterowanie urządzeniem 16

[Sterowanie urządzeniem](#page-15-0) [Funkcja "my"](#page-17-0) 18 [Funkcja Natural Control \(sterowanie intuicyjne\)](#page-21-0) 22 [Uruchamianie scenariusza](#page-26-0) 27 [Funkcja słoneczna](#page-27-0) 28 [Funkcja alarmowa](#page-31-0) 32 [Funkcja zegara](#page-33-0) 34 [Tworzenie dni typowych](#page-38-0) 39 [Programowanie tygodnia](#page-56-0) 57 [Sprawdzanie działań zaprogramowanych](#page-59-0) 60

## 4. [DOSTOSOWANIE PILOTA NINA](#page-67-0) TIMER IO 68

[Dostosowanie urządzeń](#page-67-0) 68 [Dostosowanie grup](#page-71-0) 72 [Dostosowanie scenariuszy](#page-77-0) 78 [Konfiguracja parametrów zegara](#page-82-0) 83 [Dostosowanie pilota](#page-87-0) 68

- 5. [USTAWIENIA ZAAWANSOWANE](#page-93-0) 94
- 6. [USUWANIE USTEREK](#page-106-0) 107
- 7. [NA TEMAT PILOTA NINA TIMER IO](#page-107-0) 108

## Zawartość zestawu

Zestaw zawiera następujące elementy:

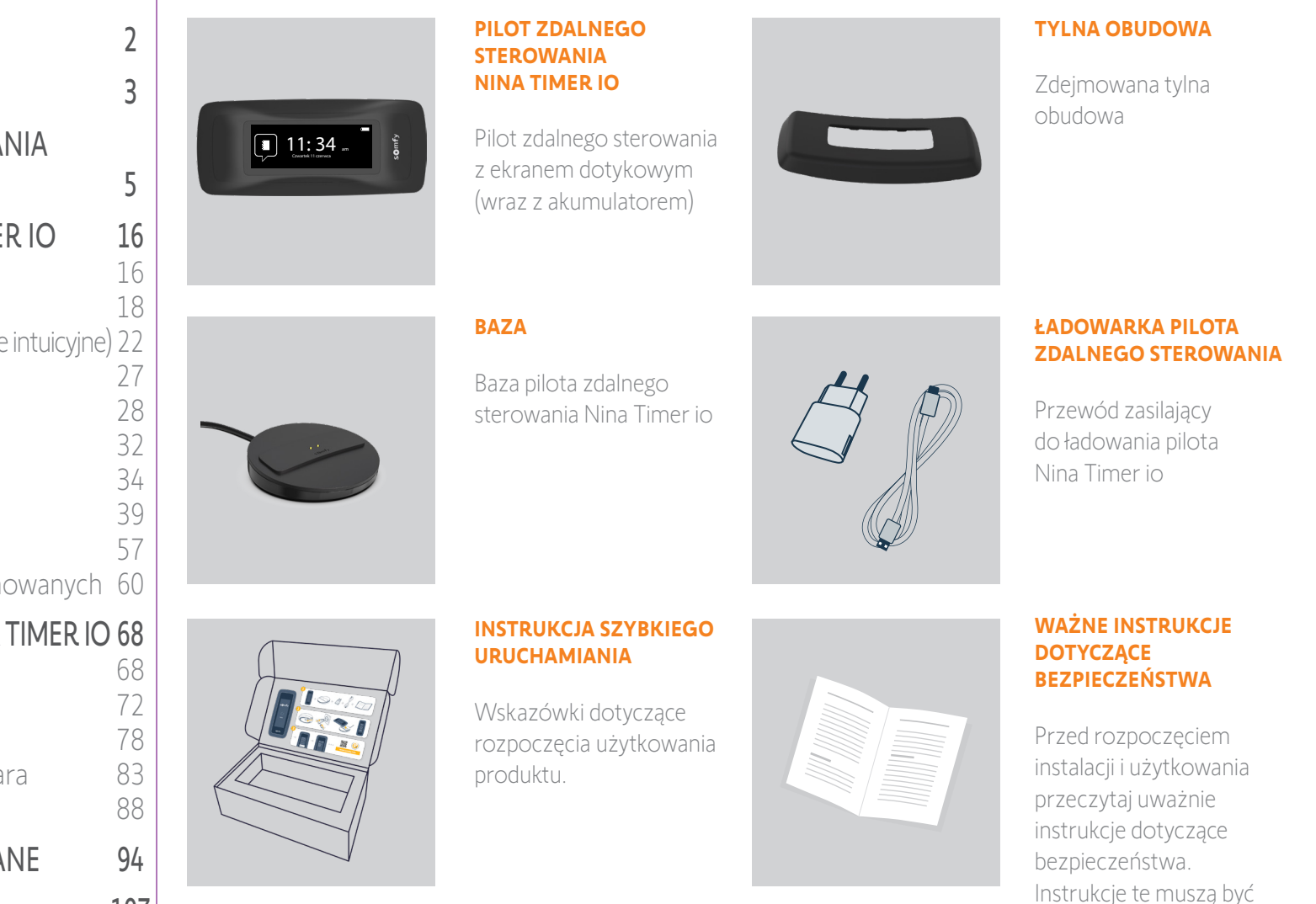

przechowywane przez

użytkownika.

6 Copyright © 2017 - 2021 SOMFY ACTIVITÉS SA, Société Anonyme. All rights reserved.

<span id="page-6-0"></span>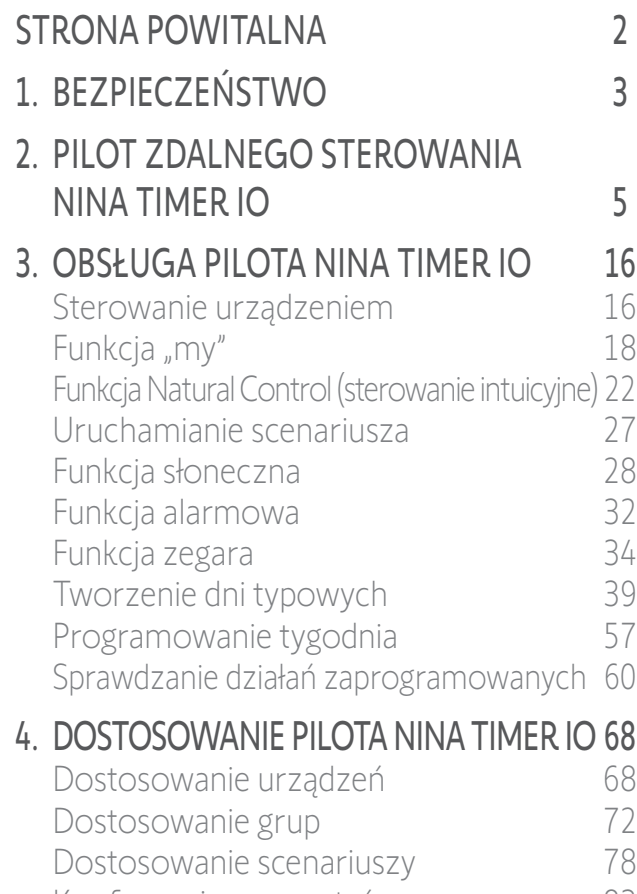

[Konfiguracja parametrów zegara](#page-82-0) 83 [Dostosowanie pilota](#page-87-0) 88 5. [USTAWIENIA ZAAWANSOWANE](#page-93-0) 94

# 6. [USUWANIE USTEREK](#page-106-0) 107

7. [NA TEMAT PILOTA NINA TIMER IO](#page-107-0) 108

## <span id="page-6-1"></span>Pilot zdalnego sterowania Nina Timer io

W zależności od położenia na pilocie Nina Timer io wyświetlane są różne ekrany zawierające następujące elementy:

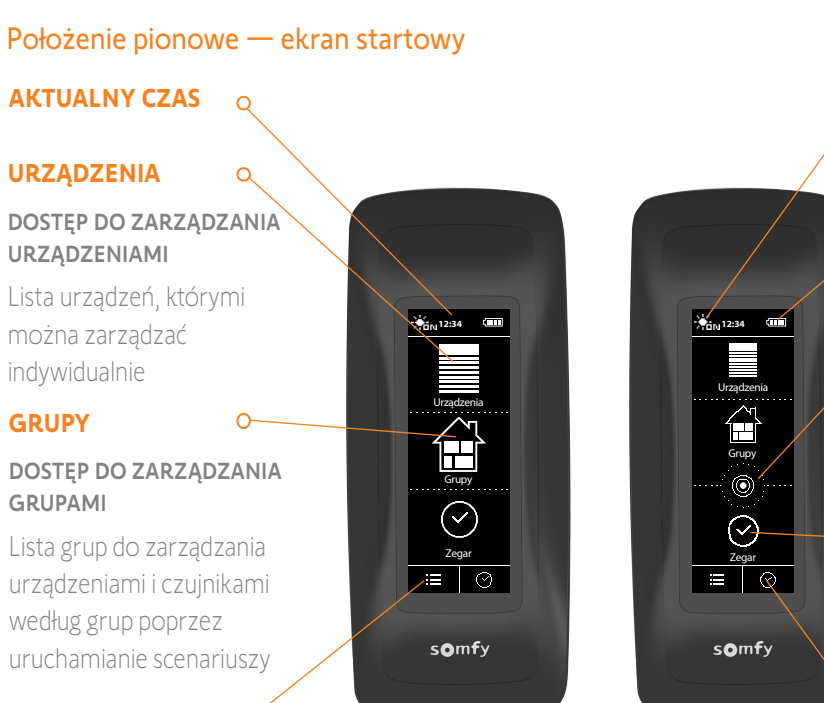

### **USTAWIENIA**

### DOSTĘP DO MENU USTAWIEŃ

Ustawienia pilota, ustawienia parametrów zegara (data, godzina, godzina zmierzchu, powiadomienia o następnych zadaniach), ustawienia grup/urządzeń/czujników, ustawienia zarezerwowane dla instalatora

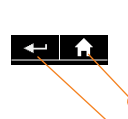

## Na kolejnych ekranach: **WSTECZ**

- Powrót do ekranu głównego
- Powrót do poprzedniego ekranu

### **FUNKCJA SŁONECZNA AKTYWNA**

Wskazuje, że co najmniej 1 czujnik jest aktywny.

#### **WSKAŹNIK POZIOMU NAŁADOWANIA AKUMULATORA**

#### **NATURAL CONTROL (STEROWANIE INTUICYJNE)**

DOSTĘP DO FUNKCJI NATURAL CONTROL

Uruchamianie urządzeń ruchami pilota

## **ZEGAR**

### DOSTĘP DO PROGRAMÓW

Wizualizacja i wprowadzanie programów dla typowych dni tygodnia

## **AKTUALNY TRYB**

#### AKTYWACJA/DEZAKTYWACJA FUNKCJI ZEGARA

Zmiana trybu: Wł. zegara, Wył. zegara, Wył. zegara dzisiaj, Symulacja obecności

## [STRONA POWITALNA](#page-1-0) 1. [BEZPIECZEŃSTWO](#page-2-0) 2. [PILOT ZDALNEGO STEROWANIA](#page-4-0)  NINA [TIMER](#page-4-0) IO 3. [OBSŁUGA PILOTA NINA TIMER IO](#page-15-0) 16 [Sterowanie urządzeniem](#page-15-0) 16 Funkcia "mv" 18 [Funkcja Natural Control \(sterowanie intuicyjne\)](#page-21-0) 22 [Uruchamianie scenariusza](#page-26-0) 27 [Funkcja słoneczna](#page-27-0) 28 [Funkcja alarmowa](#page-31-0) 32 [Funkcja zegara](#page-33-0) 34 [Tworzenie dni typowych](#page-38-0) 39 [Programowanie tygodnia](#page-56-0) 57 [Sprawdzanie działań zaprogramowanych](#page-59-0) 60 4. [DOSTOSOWANIE PILOTA NINA](#page-67-0) TIMER IO 68 [Dostosowanie urządzeń](#page-67-0) 68 [Dostosowanie grup](#page-71-0) 72 [Dostosowanie scenariuszy](#page-77-0) 78 [Konfiguracja parametrów zegara](#page-82-0) 83 [Dostosowanie pilota](#page-87-0) 88 5. [USTAWIENIA ZAAWANSOWANE](#page-93-0) 94 6. [USUWANIE USTEREK](#page-106-0) 107

# 7. [NA TEMAT PILOTA NINA TIMER IO](#page-107-0) 108

### Pozycja pozioma, ekran główny

 $\alpha$ 

#### **AKTUALNY TRYB**

2

3

5

AKTYWACJA/ DEZAKTYWACJA FUNKCJI ZEGARA

Zmiana trybu: Wł. zegara, Wył. zegara, Wył. zegara dzisiaj, Symulacja obecności

W trybie zegara Wł.: trwa

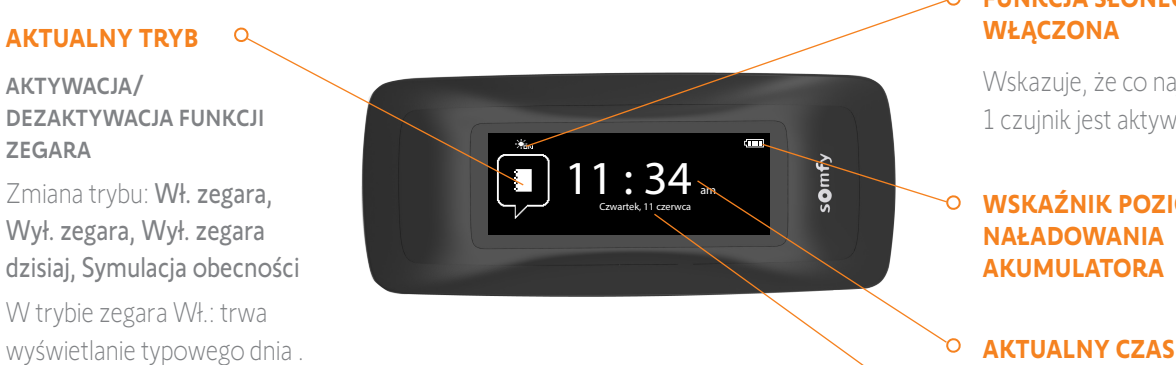

 $212 : 30$  pm

 $\sqrt{7}$ 

12 pm

Nast ępne działanie:  $11 : 34$  am CHH

somfy

#### **FUNKCJA SŁONECZNA WŁĄCZONA**

Wskazuje, że co najmniej 1 czujnik jest aktywny.

#### **WSKAŹNIK POZIOMU NAŁADOWANIA AKUMULATORA**

**AKTUALNA DATA**

### Pozycja pozioma, ekran sprawdzania

**FUNKCJA SŁONECZNA WŁĄCZONA**

Wskazuje, że co najmniej 1 czujnik jest aktywny.

#### **WSTECZ**

- Sprawdzanie pierwszego działania w sprawdzanym dniu, a następnie dnia poprzedniego
- Powrót do ekranu trybu czuwania

### **OŚ CZASU**

WYŚWIETI ANIE PROGRAMÓW

Sprawdzanie zaprogramowanych działań na osi czasu

# **AKTUALNY CZAS**

#### **WSKAŹNIK POZIOMU NAŁADOWANIA AKUMULATORA**

**SPRAWDZANY DZIEŃ**

## **DYMEK DZIAŁAŃ**

WYŚWIETI ANIE ZAPROGRAMOWANEGO DZIAŁANIA

Wizualizacia i wybór zaprogramowanego działania

# [STRONA POWITALNA](#page-1-0) 2

- 1. [BEZPIECZEŃSTWO](#page-2-0) 3
- 2. [PILOT ZDALNEGO STEROWANIA](#page-4-0)  NINA [TIMER](#page-4-0) IO 5

# 3. [OBSŁUGA PILOTA NINA TIMER IO](#page-15-0) 16

[Sterowanie urządzeniem](#page-15-0) 16 Funkcia "mv" 18 [Funkcja Natural Control \(sterowanie intuicyjne\)](#page-21-0) 22 [Uruchamianie scenariusza](#page-26-0) 27 [Funkcja słoneczna](#page-27-0) 28 [Funkcja alarmowa](#page-31-0) 32 [Funkcja zegara](#page-33-0) 34 [Tworzenie dni typowych](#page-38-0) 39 [Programowanie tygodnia](#page-56-0) 57 [Sprawdzanie działań zaprogramowanych](#page-59-0) 60

## 4. [DOSTOSOWANIE PILOTA NINA](#page-67-0) TIMER IO 68

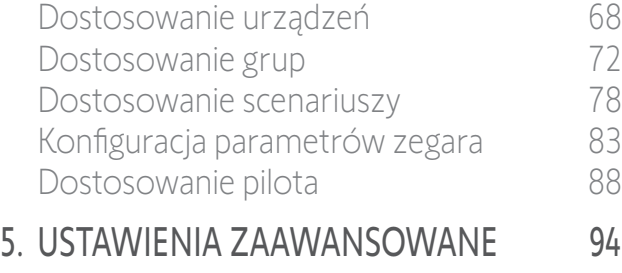

- 6. [USUWANIE USTEREK](#page-106-0) 107
- 7. [NA TEMAT PILOTA NINA TIMER IO](#page-107-0) 108

### Nawigacja na ekranie pilota Nina Timer io

Do nawigacji na ekranie pilota Nina Timer io stosuje się kilka ruchów:

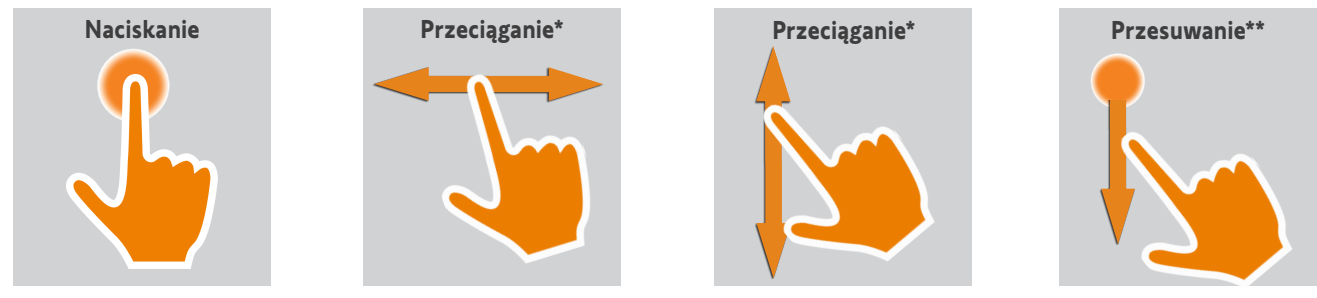

\* *Przeciąganie w poziomie lub w pionie* \*\* *Przesuwanie w pionie*

Aby wyjść z trybu czuwania, wyjmij pilot Nina Timer io z podstawki lub dotknij ekranu (jeżeli pilot nie znajduje się na podstawce).

### Dźwięki

Dostępne są 3 możliwości ustawień dźwięków: dźwięk wyłączony, tylko dźwięki alarmowe, dźwięki alarmowe i dźwięki podczas dotykania ekranu.

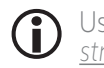

Ustawienia dźwięków — patrz punkt *[Zarządzanie stanem ekranu, gdy pilot Nina](#page-90-0) Timer io jest na podstawce, [strona 91](#page-90-0)*.

## Przycisk **Sleep** wymusza tryb czuwania

W razie konieczności, w pilocie można wymusić tryb czuwania:

- 1. Zdejmij tylną obudowę pilota, by uzyskać dostęp do umieszczonych z tyłu przycisków: przycisk Sleep znajduje się u dołu, po prawej stronie.
- 2. PRZY użyciu cienkiego przedmiotu (np. spinacza biurowego), naciskać przycisk Sleep przez co najmniej 2 sekundy: zielona dioda led zaświeci 4 razy, a pilot przejdzie w wymuszony tryb uśpienia.

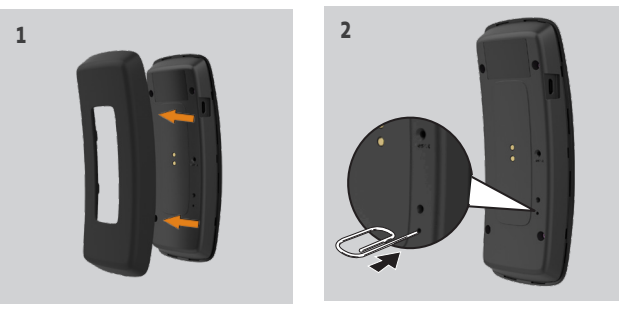

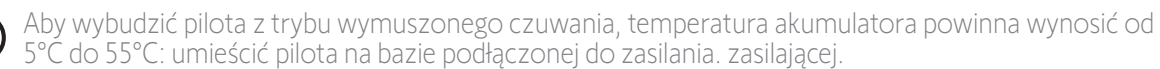

<span id="page-9-0"></span>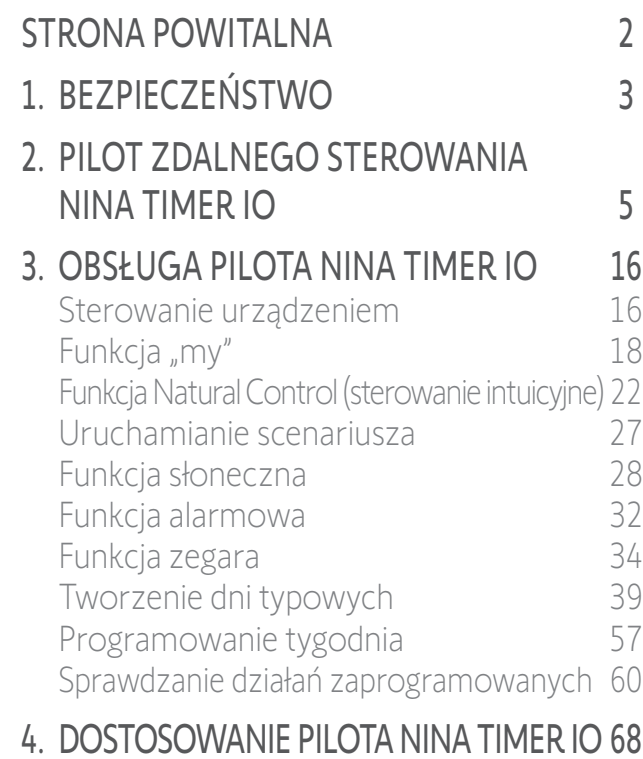

# [Dostosowanie urządzeń](#page-67-0) 68 [Dostosowanie grup](#page-71-0) 72 [Dostosowanie scenariuszy](#page-77-0) 78 [Konfiguracja parametrów zegara](#page-82-0) 83 [Dostosowanie pilota](#page-87-0) 88 5. [USTAWIENIA ZAAWANSOWANE](#page-93-0) 94

- 6. [USUWANIE USTEREK](#page-106-0) 107
- 7. [NA TEMAT PILOTA NINA TIMER IO](#page-107-0) 108

## Podstawka

Podstawka umożliwia odłożenie pilota Nina Timer io w celu ułatwienia obsługi.

Umożliwia ona również ładowanie akumulatora pilota Nina Timer io. Należy w tym celu umieścić pilot na podstawce.

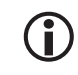

Ładowanie akumulatora pilota Nina Timer io — patrz punkt *[Akumulator,](#page-9-1)  [strona 10](#page-9-1)*.

Po umieszczeniu na podstawce pilot Nina Timer io nadal działa: ekran jest stale włączony. Przełącza się on na ekran trybu czuwania po 10 sekundach bezczynności.

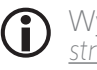

Wyłączanie tej funkcji — patrz punkt *[Zarządzanie stanem ekranu, gdy pilot Nina](#page-90-0) Timer io jest na podstawce, [strona 91](#page-90-0)*.

011:34.

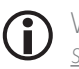

Widoki ekranów startowych w zależności od położenia pilota Nina Timer io — patrz punkt *[Pilot zdalnego](#page-6-1)  [sterowania Nina](#page-6-1) Timer io, strona 7.*

## <span id="page-9-1"></span>Akumulator

## Poziom naładowania akumulatora

Poziom naładowania akumulatora jest wskazywany przez zmieniającą się ikonę w następujący sposób:

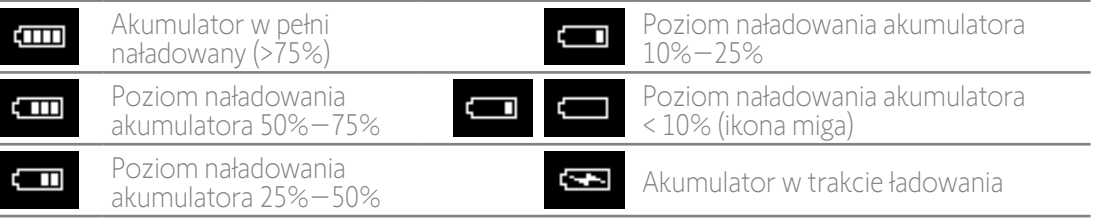

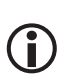

Gdy poziom naładowania akumulatora wynosi 25%, wyświetlany jest komunikat ostrzegawczy z zaleceniem umieszczenia pilota Nina Timer io na bazie.

Gdy poziom naładowania akumulatora wynosi 6%–10%, wyświetlany jest nowy komunikat: pilot działa wyłącznie, gdy jest umieszczony na bazie, dopóki nie wzrośnie poziom naładowania akumulatora.

## [STRONA POWITALNA](#page-1-0) 2 1. [BEZPIECZEŃSTWO](#page-2-0) 3 2. [PILOT ZDALNEGO STEROWANIA](#page-4-0)  NINA [TIMER](#page-4-0) IO 5 3. [OBSŁUGA PILOTA NINA TIMER IO](#page-15-0) 16 [Sterowanie urządzeniem](#page-15-0) 16 [Funkcja "my"](#page-17-0) 18 [Funkcja Natural Control \(sterowanie intuicyjne\)](#page-21-0) 22 [Uruchamianie scenariusza](#page-26-0) 27 [Funkcja słoneczna](#page-27-0) 28 [Funkcja alarmowa](#page-31-0) 32 [Funkcja zegara](#page-33-0) 34 [Tworzenie dni typowych](#page-38-0) 39 [Programowanie tygodnia](#page-56-0) 57 [Sprawdzanie działań zaprogramowanych](#page-59-0) 60 4. [DOSTOSOWANIE PILOTA NINA](#page-67-0) TIMER IO 68

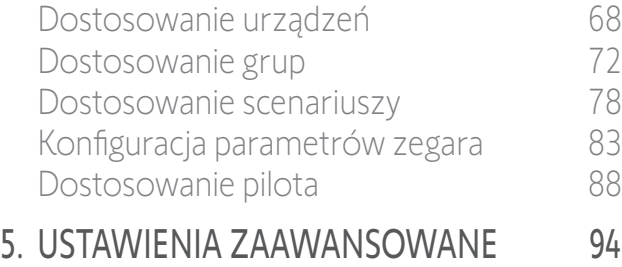

- 6. [USUWANIE USTEREK](#page-106-0) 107
- 7. [NA TEMAT PILOTA NINA TIMER IO](#page-107-0) 108

#### Ładowanie akumulatora

- 1. Włóż końcówkę przewodu ładowania do gniazda z tyłu bazy.
- 2. Podłącz ładowarkę do gniazdka elektrycznego.
- 3. Umieść pilot Nina Timer io na bazie.

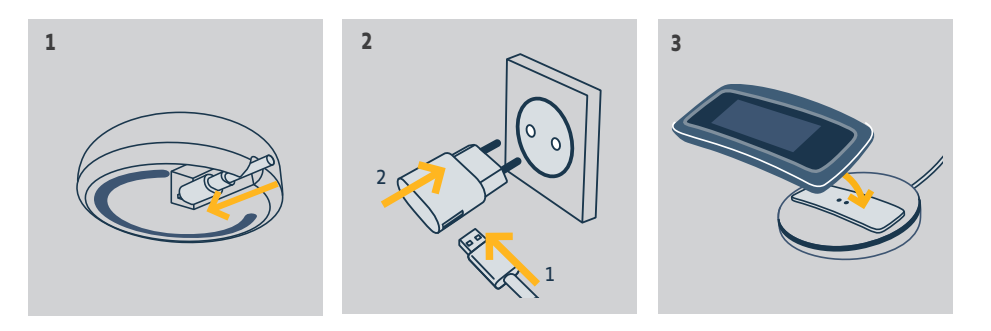

Akumulator w pilocie nie jest dostępny dla użytkownika i nie należy go wymieniać. Nie należy demontować produktu. Patrz instrukcje dotyczące bezpieczeństwa *[Bezpieczeństwo, strona 3](#page-2-1).*

# <span id="page-11-0"></span>[STRONA POWITALNA](#page-1-0) 2

- 1. [BEZPIECZEŃSTWO](#page-2-0) 3
- 2. [PILOT ZDALNEGO STEROWANIA](#page-4-0)  NINA [TIMER](#page-4-0) IO 5
- 3. [OBSŁUGA PILOTA NINA TIMER IO](#page-15-0) 16

[Sterowanie urządzeniem](#page-15-0) 16 Funkcia "my" 18 [Funkcja Natural Control \(sterowanie intuicyjne\)](#page-21-0) 22 [Uruchamianie scenariusza](#page-26-0) 27 [Funkcja słoneczna](#page-27-0) 28 [Funkcja alarmowa](#page-31-0) 32 [Funkcja zegara](#page-33-0) 34 [Tworzenie dni typowych](#page-38-0) 39 [Programowanie tygodnia](#page-56-0) 57

[Sprawdzanie działań zaprogramowanych](#page-59-0) 60

# 4. [DOSTOSOWANIE PILOTA NINA](#page-67-0) TIMER IO 68

[Dostosowanie urządzeń](#page-67-0) 68 [Dostosowanie grup](#page-71-0) 72 [Dostosowanie scenariuszy](#page-77-0) 78 [Konfiguracja parametrów zegara](#page-82-0) 83 [Dostosowanie pilota](#page-87-0) 88

- 5. [USTAWIENIA ZAAWANSOWANE](#page-93-0) 94
- 6. [USUWANIE USTEREK](#page-106-0) 107
- 7. [NA TEMAT PILOTA NINA TIMER IO](#page-107-0) 108

## Co to jest urządzenie?

Œ

Lista kompatybilnych urządzeń i przypisane do nich ikony:

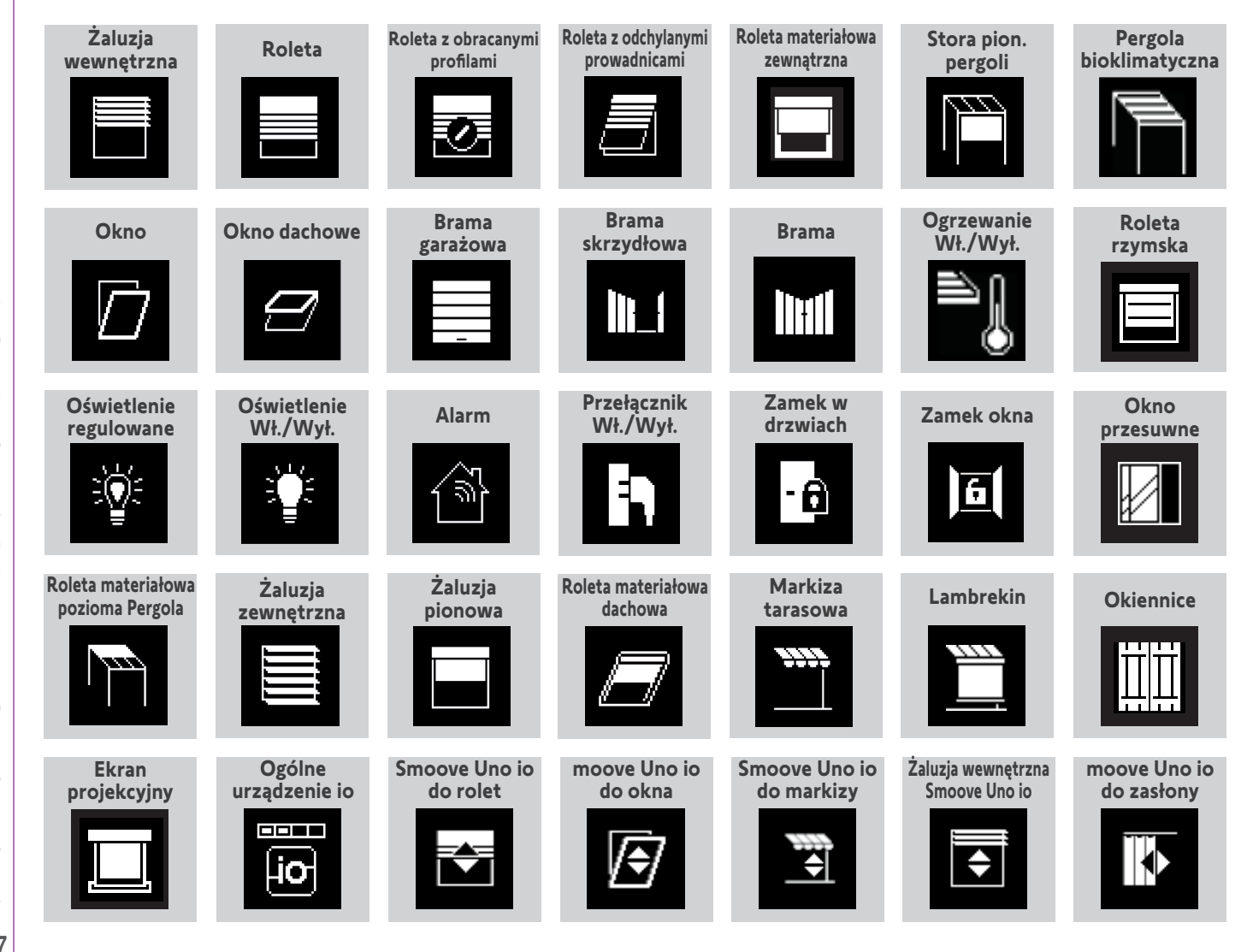

Urządzenia, którymi sterowanie odbywa się za pomocą punktu sterowania Smoove Uno io są oznaczone specjalną ikoną. Dostępne są inne urządzenia io-homecontrol®. Są one oznaczone ikoną ogólną.

<span id="page-12-0"></span>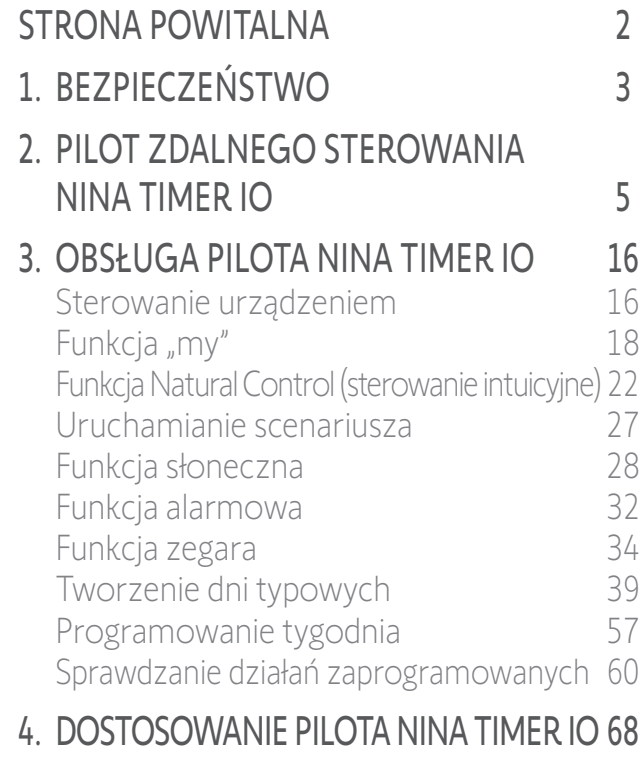

## [Dostosowanie urządzeń](#page-67-0) 68 [Dostosowanie grup](#page-71-0) 72 [Dostosowanie scenariuszy](#page-77-0) 78 [Konfiguracja parametrów zegara](#page-82-0) 83 [Dostosowanie pilota](#page-87-0) 88 5. [USTAWIENIA ZAAWANSOWANE](#page-93-0) 94

6. [USUWANIE USTEREK](#page-106-0) 107 7. [NA TEMAT PILOTA NINA TIMER IO](#page-107-0) 108

## Co to jest grupa?

Grupa to zestaw urządzeń, który może zawierać:

- Urządzenia tego samego typu (np. wszystkie światła, rolety lub żaluzje w domu),
- Zestawy urządzeń podzielone wg pomieszczeń (np. wszystkie urządzenia w salonie, łazience itp.).
- wszelkie inne zestawy urządzeń (np. urządzenia na elewacji północnej, południowej itp.).

Grupy umożliwiają równoczesne sterowanie kilkoma urządzeniami za pomocą jednego kliknięcia i z wykorzystaniem scenariuszy.

## Domyślnie w instalacji zdefiniowanych jest 25 grup:

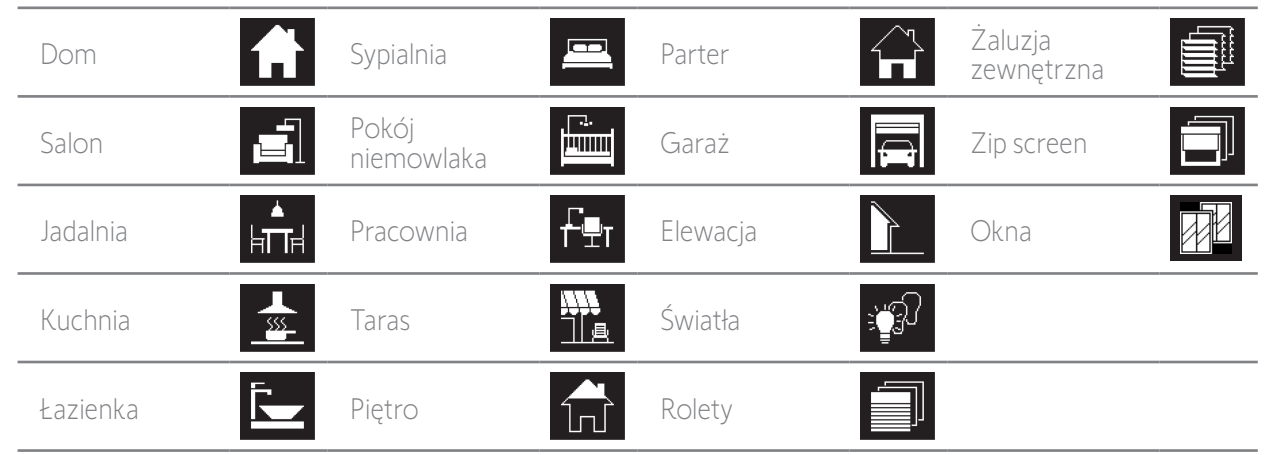

Można utworzyć 5 nowych grup (do maksymalnej liczby 30 grup).

Jeśli został wykryty jeden czujnik, automatycznie tworzona jest grupa "Czujnik" Sun 1. Jeśli został wykryty drugi czujnik, automatycznie tworzona jest druga grupa "Czujnik" Sun 2.

## Możliwości dostosowania do własnych potrzeb:

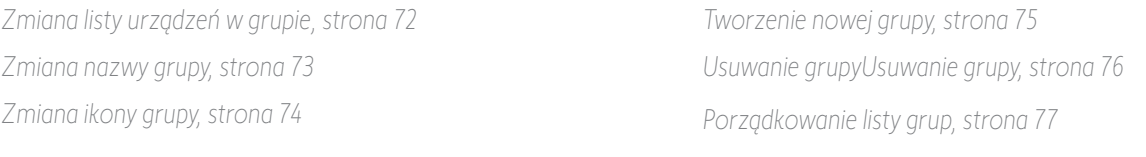

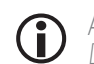

Aby uzyskać dostęp do wszystkich funkcji dostosowywania grupy do własnych potrzeb — patrz *[Dostosowanie grup, strona 72](#page-71-1).*

<span id="page-13-0"></span>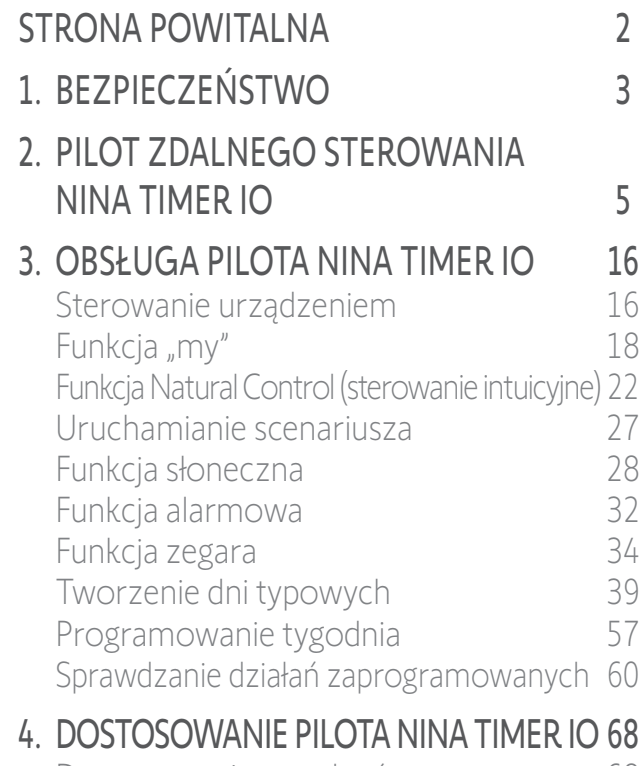

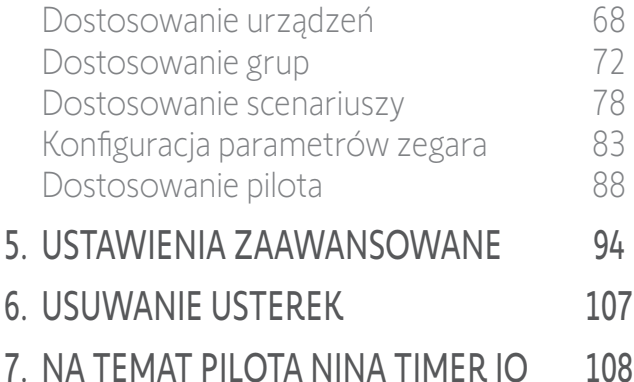

### Co to jest scenariusz?

Scenariusz umożliwia ustawienie jednego lub większej liczby urządzeń z danej grupy w wybranym położeniu (np. otwarcie żaluzji w salonie, włączenie światła w sypialni, ustawienie rolety w kuchni w pozycji My itp.).

Domyślnie podczas tworzenia grupy tworzone są scenariusze związane z każdym typem urządzeń tej grupy.

Można również tworzyć nowe scenariusze, ustawiając równocześnie parametry sterowania jednym lub kilkoma urządzeniami w danej grupie. Przykładowo scenariusz nazwany "Wychodzę" może obejmować zamknięcie żaluzji zewnętrznej, zamknięcie rolety i wyłączenie świateł.

W tworzonych scenariuszach położenie każdego urządzenia można dowolnie skonfigurować, jednym naciśnięciem dostosowując atmosferę w domu do własnych potrzeb. Przykładowo scenariusz nazwany "Atmosfera wieczorna" może obejmować równoczesne zamknięcie rolety do 75% i wyłączenie świateł.

Scenariusz można uruchamiać automatycznie za pomocą menu Grupy lub automatycznie poprzez zaprogramowanie go w typowym dniu tygodnia.

### Scenariusze definiowane domyślnie podczas instalacji:

*Otwieranie/zamykanie Otwieranie/zamykanie wszystkich Włączanie/wyłączanie Pozycja My Podnoszenie/opuszczanie*  $\mathbf{O}_1/\mathbf{O}_2$  (jeśli jeden lub oba czujniki są obecne w instalacji)

#### Możliwości dostosowania do własnych potrzeb:

*[Tworzenie scenariusza, strona 78](#page-77-1) [Zmiana nazwy scenariusza, strona 79](#page-78-0) [Zmiana scenariusza, strona 80](#page-79-0) [Usuwanie scenariusza, strona 81](#page-80-0) [Porządkowanie listy scenariuszy, strona 82](#page-81-0)*

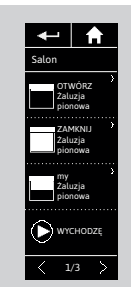

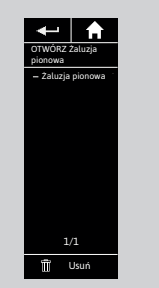

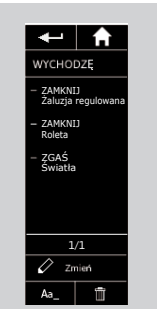

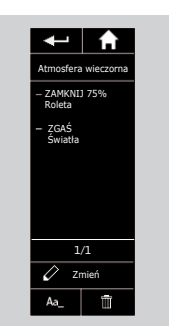

<span id="page-14-0"></span>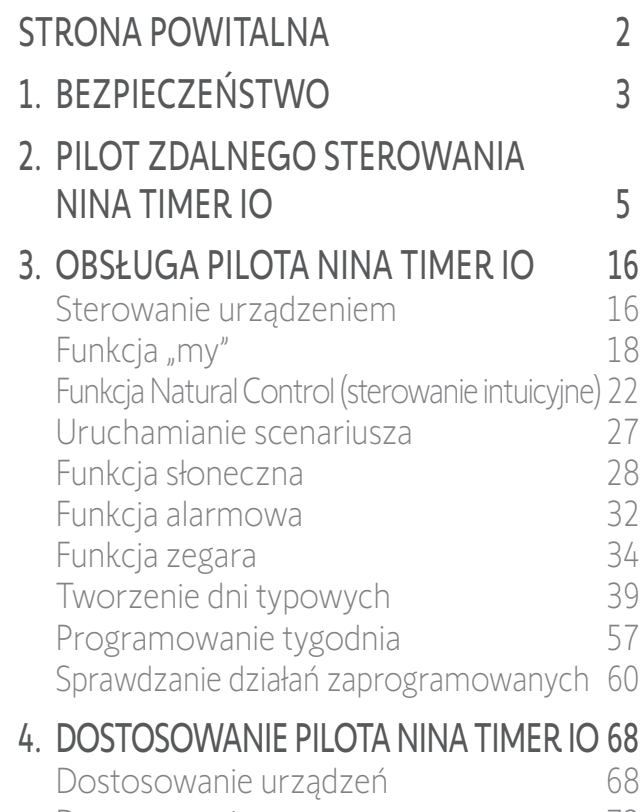

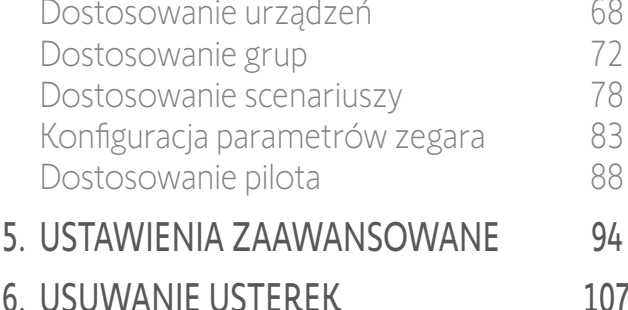

7. [NA TEMAT PILOTA NINA TIMER IO](#page-107-0) 108

## Co to jest funkcja zegara?

Funkcja zegara umożliwia automatyczne sterowanie urządzeniami o określonej godzinie zgodnie z programem dla dni typowych.

Dzień typowy obejmuje jedno lub kilka działań automatycznych. Działanie automatyczne to zaprogramowane uruchomienie o określonej godzinie jednego lub kilku scenariuszy.

Każdy dzień typowy jest określany za pomocą nazwy i ikony.

Można utworzyć do 8 dni typowych, dla których można zaprogramować utworzone wcześniej scenariusze.

Dzień typowy można powiązać z każdym dniem tygodnia (od poniedziałku do niedzieli).

Funkcję zegara można włączać lub wyłączać na 4 sposoby:

- Zegar WŁ.: działania automatyczne są włączone.
- Zegar WYŁ.: działania automatyczne są wyłączone.
- Zegar WYŁ. dzisiaj: działania automatyczne są wyłączone przez cały dzień. Po północy następuje automatyczny powrót do trybu Zegar WŁ.
- Symulacja obecności: działania automatyczne są włączone, ale są przesunięte o przypadkowy czas względem zaprogramowanej godziny. Czas ten zawiera się w przedziale od 0 do 30 minut przed zaprogramowaną godziną lub po niej. Kolejność działań nie zmienia się,

a przesunięcie w czasie nie może przekroczyć północy.

### Możliwości dostosowania do własnych potrzeb:

*[Zmiana bieżącego trybu — strona 38](#page-37-0)*

*Tworzenie, zmiana, usuwanie dnia typowego — strona 39*

*[Tworzenie, wyświetlanie, zmiana programów dla dni typowych](#page-56-1)  [w ciągu tygodnia — strona 57](#page-56-1)*

*Wizualizacja następnego działania automatycznego — strona 60*

*[Sprawdzanie działań automatycznych dla tygodnia — strona 63](#page-62-0)*

*Wyłączanie nadchodzącego działania automatycznego — [strona 66](#page-65-0)*

*[Natychmiastowe uruchamianie działania zaprogramowanego — strona 67](#page-66-0)*

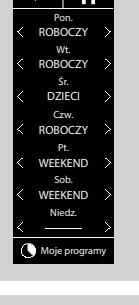

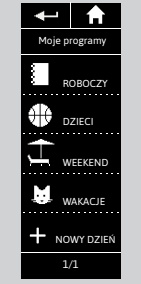

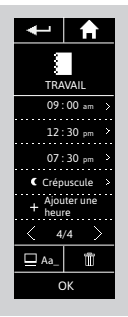

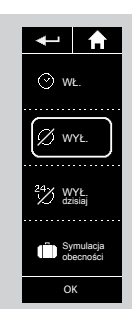

# <span id="page-15-0"></span>[STRONA POWITALNA](#page-1-0)

- 1. [BEZPIECZEŃSTWO](#page-2-0)
- 2. [PILOT ZDALNEGO STEROWANIA](#page-4-0)  NINA [TIMER](#page-4-0) IO

# 3. OBSŁUGA PILOTA NINA TIMER IO 16

Sterowanie urządzeniem 16 Funkcia "mv" 18 [Funkcja Natural Control \(sterowanie intuicyjne\)](#page-21-0) 22 [Uruchamianie scenariusza](#page-26-0) 27 [Funkcja słoneczna](#page-27-0) 28 [Funkcja alarmowa](#page-31-0) 32 [Funkcja zegara](#page-33-0) 34 [Tworzenie dni typowych](#page-38-0) 39 [Programowanie tygodnia](#page-56-0) 57 [Sprawdzanie działań zaprogramowanych](#page-59-0) 60

## 4. [DOSTOSOWANIE PILOTA NINA](#page-67-0) TIMER IO 68

[Dostosowanie urządzeń](#page-67-0) 68 [Dostosowanie grup](#page-71-0) 72 [Dostosowanie scenariuszy](#page-77-0) 78 [Konfiguracja parametrów zegara](#page-82-0) 83 [Dostosowanie pilota](#page-87-0) 88 5. [USTAWIENIA ZAAWANSOWANE](#page-93-0) 94

# 6. [USUWANIE USTEREK](#page-106-0) 107

7. [NA TEMAT PILOTA NINA TIMER IO](#page-107-0) 108

# 3. OBSŁUGA PILOTA NINA TIMER IO

## Sterowanie urządzeniem

Możliwości sterowania 16 Sterowanie urządzeniem antarzystane w przez przez przez przez przez przez przez przez przez przez przez przez p [Inne dostępne opcje](#page-16-0) 17

2

3

5

### Możliwości sterowania

*Włączanie/wyłączanie lub blokowanie/ odblokowywanie (A)*

*Otwieranie/zamykanie (B)*

*Regulacja (C)*

## Sterowanie urządzeniem (1/2)

- 1. Naciskając odpowiednią ikonę, przejdź do menu Urządzenia .
- 2. Naciskając odpowiednią ikonę, zaznacz urządzenie, którym chcesz sterować.
	- Dostęp do wszystkich urządzeń jest możliwy postępuo wszystnem arzyszenie pozwodnie zapowie za pomocą przycisków nawigacji lub poprzez przeciąganie.
	- > Wyświetlane są położenia dostępne dla zaznaczonych urządzeń.
- 3. Zaznacz żądane położenie, naciskając lub przesuwając odpowiednią pozycję (A, B lub C).
- 4. Urządzenie uruchamia się natychmiast po zwolnieniu przycisku:
- > Kiedy urządzenie jest uruchomione, wyświetlane jest kółko i przycisk STOP (D). Naciśnięcie tego przycisku w dowolnym momencie powoduje zatrzymanie urządzenia.
- > Po zakończeniu działania wyświetlany jest znak zaznaczenia (E). **...**

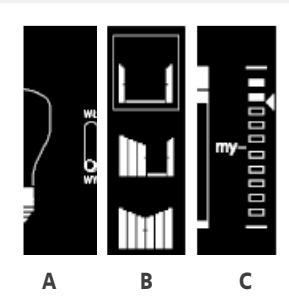

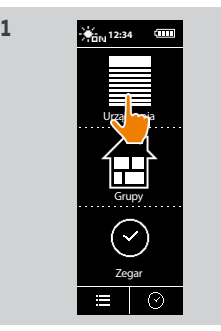

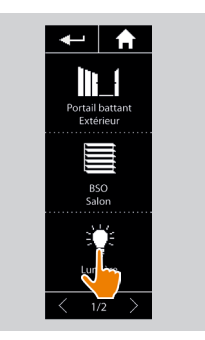

**2**

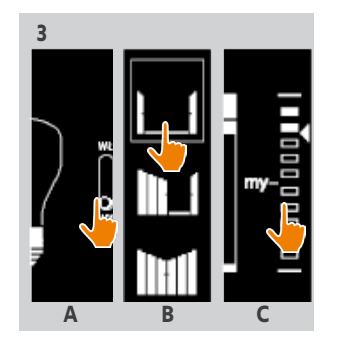

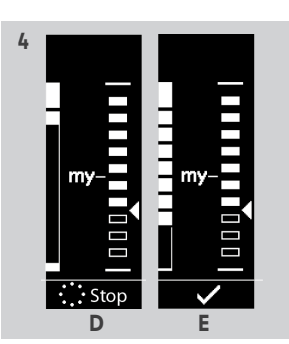

Copyright © 2017 - 2021 SOMFY ACTIVITÉS SA, Société Anonyme. All rights reserved.

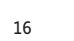

# <span id="page-16-0"></span>[STRONA POWITALNA](#page-1-0) 2

- 1. [BEZPIECZEŃSTWO](#page-2-0) 3
- 2. [PILOT ZDALNEGO STEROWANIA](#page-4-0)  NINA [TIMER](#page-4-0) IO 5

# 3. [OBSŁUGA PILOTA NINA TIMER IO](#page-15-0) 16

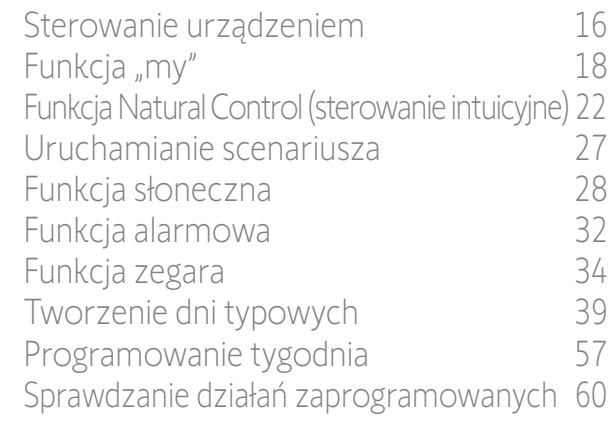

## 4. [DOSTOSOWANIE PILOTA NINA](#page-67-0) TIMER IO 68

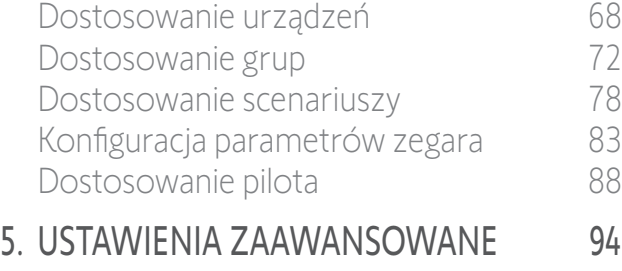

## 6. [USUWANIE USTEREK](#page-106-0) 107

# 7. [NA TEMAT PILOTA NINA TIMER IO](#page-107-0) 108

## Sterowanie urządzeniem

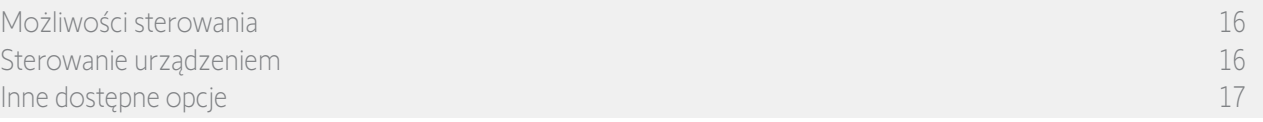

## Sterowanie urządzeniem (2/2)

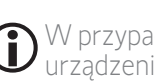

**...**

W przypadku wystąpienia problemu wyświetlana jest wykryta usterka i można wznowić sterowanie urządzeniem.

Po powrocie do listy urządzeń ikona zaznaczonego urządzenia zmienia wygląd w zależności od nowego położenia urządzenia.

## Inne dostępne opcje

W celu dostosowania sterowania urządzeniem do własnych potrzeb można wykorzystać inne opcje. Opcje te są dostępne w zależności od zaznaczonego urządzenia i są wyświetlane u dołu skali położeń.

Np. aby włączyć odpowiednie opcje przed rozpoczęciem sterowania urządzeniem lub podczas sterowania, naciśnij poniższe ikony lub zaznacz poniższe pola:

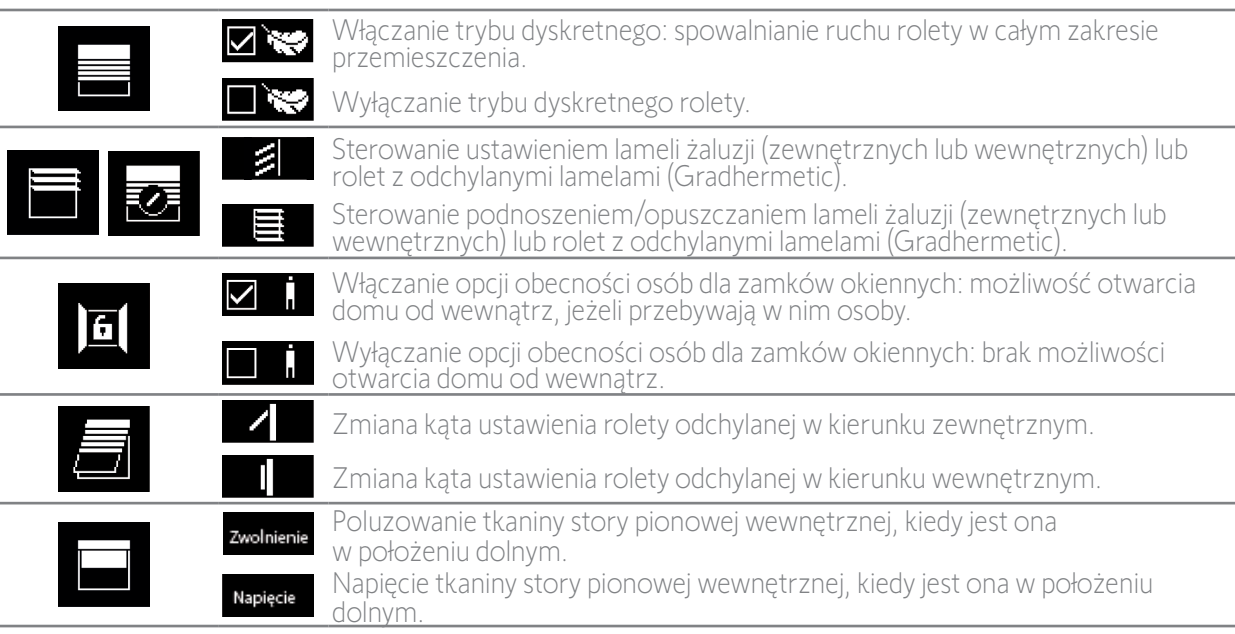

# <span id="page-17-0"></span>[STRONA POWITALNA](#page-1-0) 2

- 1. [BEZPIECZEŃSTWO](#page-2-0) 3
- 2. [PILOT ZDALNEGO STEROWANIA](#page-4-0)  NINA [TIMER](#page-4-0) IO 5

# 3. [OBSŁUGA PILOTA NINA TIMER IO](#page-15-0) 16

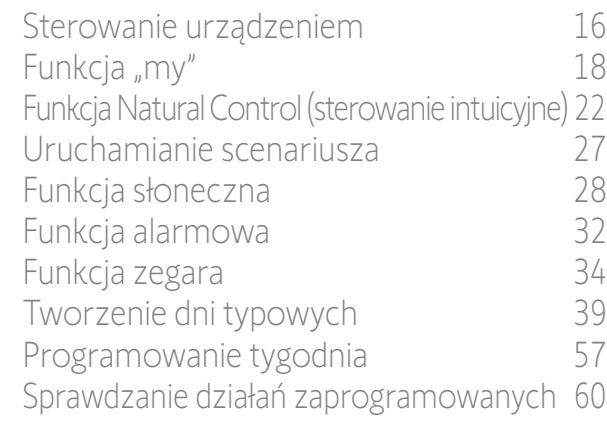

## 4. [DOSTOSOWANIE PILOTA NINA](#page-67-0) TIMER IO 68

- [Dostosowanie urządzeń](#page-67-0) 68 [Dostosowanie grup](#page-71-0) 72 [Dostosowanie scenariuszy](#page-77-0) 78 [Konfiguracja parametrów zegara](#page-82-0) 83 [Dostosowanie pilota](#page-87-0) 88 5. [USTAWIENIA ZAAWANSOWANE](#page-93-0) 94
- 6. [USUWANIE USTEREK](#page-106-0) 107
- 7. [NA TEMAT PILOTA NINA TIMER IO](#page-107-0) 108

## Funkcja "my"

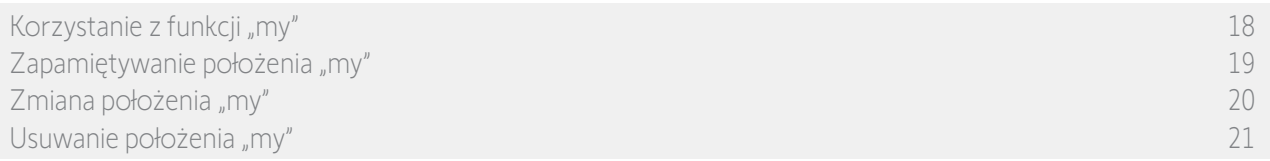

Funkcja "my" służy do zapamiętywania pozycji komfortowej urządzenia w celu dostosowania sterowania domem do preferencji użytkownika.

Funkcja "my" jest dostępna dla większości urządzeń. Jeżeli funkcja nie jest dostępna dla danego urządzenia, ikona "my" nie jest wyświetlana.

Jeżeli położenie "my" jest już ustawione, ikona "my" jest wyświetlana obok zapamiętanego położenia. Zmiana tego położenia — patrz *[Zmiana położenia "my", strona 20](#page-19-0)*. Usuwanie tego położenia — patrz *[Usuwanie położenia](#page-20-0)  ["my", strona 21](#page-20-0)*.

Jeżeli położenie "my" nie jest ustawione, ikona "my" nad skalą położenia jest przyciemniona. Zapamiętywanie położenia "my" — patrz *[Zapamiętywanie położenia "my", strona 19](#page-18-0)*.

### Korzystanie z funkcji "my"

Po ustawieniu położenia "my" urządzenie można automatycznie ustawić w pozycji komfortowej jednym naciśnięciem przycisku.

- 1. Naciskając odpowiednią ikonę, przejdź do menu Urządzenia.
- 2. Naciskając odpowiednią ikonę, zaznacz żądane urządzenie.
- > Jeżeli położenie "my" dla zaznaczonego

urządzenia jest już ustawione, ikona "my" jest wyświetlana obok zapamiętanego położenia.

- 3. Aby ustawić zaznaczone urządzenie w położeniu "my", naciśnij na krótko ikonę  $<sub>n</sub>$ my".</sub>
- > Przycisk "my" zostaje otoczony obwódką.
- > Kiedy urządzenie jest uruchomione, wyświetlane jest kółko i przycisk STOP. Naciśnięcie tego przycisku w dowolnym momencie powoduje zatrzymanie urządzenia.
- > Po zakończeniu działania wyświetlany jest znak zaznaczenia.

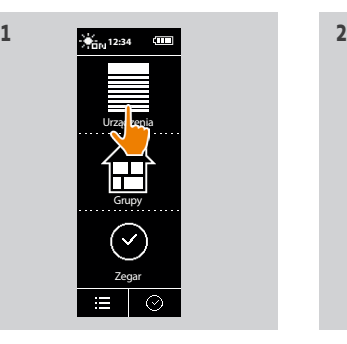

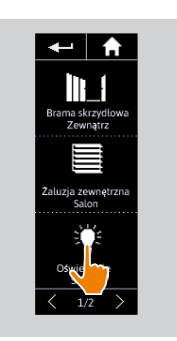

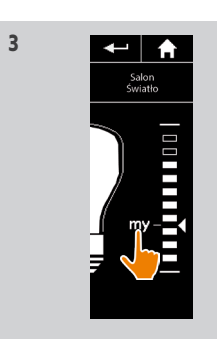

# <span id="page-18-1"></span>[STRONA POWITALNA](#page-1-0)

- 1. [BEZPIECZEŃSTWO](#page-2-0)
- 2. [PILOT ZDALNEGO STEROWANIA](#page-4-0)  NINA [TIMER](#page-4-0) IO

# 3. [OBSŁUGA PILOTA NINA TIMER IO](#page-15-0) 16

[Sterowanie urządzeniem](#page-15-0) 16 [Funkcja "my"](#page-17-0) 18 [Funkcja Natural Control \(sterowanie intuicyjne\)](#page-21-0) 22 [Uruchamianie scenariusza](#page-26-0) 27 [Funkcja słoneczna](#page-27-0) 28 [Funkcja alarmowa](#page-31-0) 32 [Funkcja zegara](#page-33-0) 34 [Tworzenie dni typowych](#page-38-0) 39 [Programowanie tygodnia](#page-56-0) 57 [Sprawdzanie działań zaprogramowanych](#page-59-0) 60

## 4. [DOSTOSOWANIE PILOTA NINA](#page-67-0) TIMER IO 68

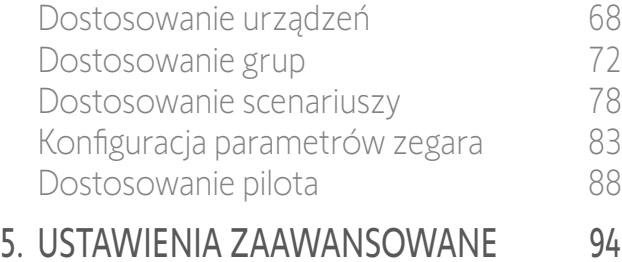

# 6. [USUWANIE USTEREK](#page-106-0) 107

7. [NA TEMAT PILOTA NINA TIMER IO](#page-107-0) 108

## Funkcja "my"

2

3

5

[Korzystanie z funkcji "my"](#page-17-0) 18 Zapamiętywanie położenia "my" 19 [Zmiana położenia "my"](#page-19-1) 20 [Usuwanie położenia "my"](#page-20-1) 21

### <span id="page-18-0"></span>Zapamiętywanie położenia "my"

- 1. Naciskając odpowiednią ikonę, przejdź do menu Urządzenia .
- 2. Naciskając odpowiednią ikonę, zaznacz żądane urządzenie.
- > Położenie "my" zaznaczonego urządzenia nie jest ustawione: ikona "my" nad skalą położenia jest przyciemniona.
- 3. Zaznacz żądane położenie zaznaczonego urządzenia, naciskając lub przesuwając odpowiednią pozycję, a następnie naciśnij na co najmniej 5 sekund przyciemnioną ikonę "my".
- 4. Po tym czasie ikona "my" jest automatycznie umieszczana obok ustawionego położenia.
- > Położenie "my" jest zapamiętane.

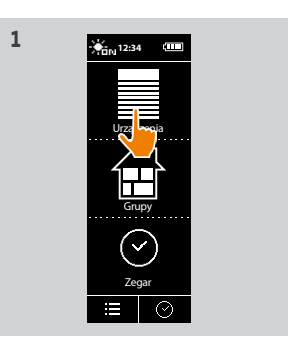

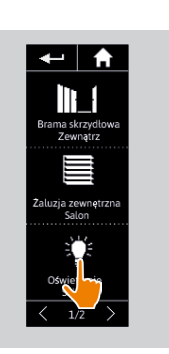

**2**

**4**

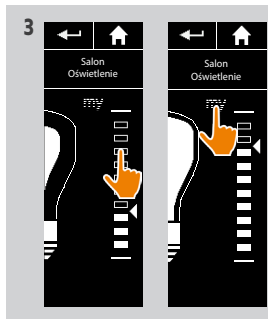

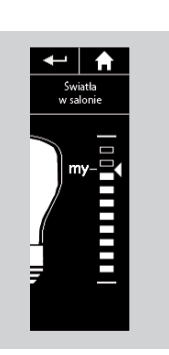

# <span id="page-19-1"></span>[STRONA POWITALNA](#page-1-0)

- 1. [BEZPIECZEŃSTWO](#page-2-0)
- 2. [PILOT ZDALNEGO STEROWANIA](#page-4-0)  NINA [TIMER](#page-4-0) IO

# 3. [OBSŁUGA PILOTA NINA TIMER IO](#page-15-0) 16

[Sterowanie urządzeniem](#page-15-0) 16 Funkcia "mv" 18 [Funkcja Natural Control \(sterowanie intuicyjne\)](#page-21-0) 22 [Uruchamianie scenariusza](#page-26-0) 27 [Funkcja słoneczna](#page-27-0) 28 [Funkcja alarmowa](#page-31-0) 32 [Funkcja zegara](#page-33-0) 34 [Tworzenie dni typowych](#page-38-0) 39 [Programowanie tygodnia](#page-56-0) 57 [Sprawdzanie działań zaprogramowanych](#page-59-0) 60

## 4. [DOSTOSOWANIE PILOTA NINA](#page-67-0) TIMER IO 68

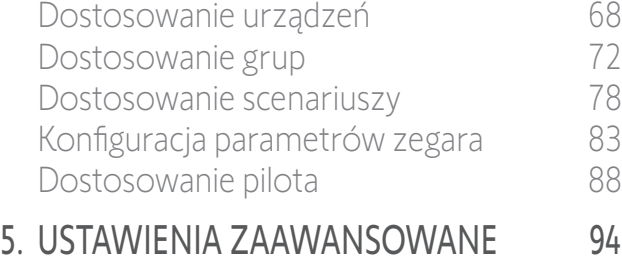

6. [USUWANIE USTEREK](#page-106-0) 107 7. [NA TEMAT PILOTA NINA TIMER IO](#page-107-0) 108

## Funkcja "my"

2

3

5

[Korzystanie z funkcji "my"](#page-17-0) 18 [Zapamiętywanie położenia "my"](#page-18-1) 19 Zmiana położenia "my" 20 [Usuwanie położenia "my"](#page-20-1) 21

### <span id="page-19-0"></span>Zmiana położenia "my"

- 1. Naciskając odpowiednią ikonę, przejdź do menu Urządzenia .
- 2. Naciskając odpowiednią ikonę, zaznacz żądane urządzenie.
- > Jeżeli położenie "my" dla zaznaczonego urządzenia jest już ustawione, ikona "my" jest wyświetlana obok zapamiętanego położenia.
- 3. Zaznacz nowe położenie, naciskając lub przesuwając odpowiednią pozycję, a następnie naciśnij na co najmniej 5 sekund ikonę<br>"mv".
- 4. Zaznacz opcję Zarejestruj "my" w bieżącym położeniu, a następnie naciśnij OK.
- 5. Po tym zatwierdzeniu ikona "my" jest automatycznie umieszczana obok nowo ustawionego położenia.
- > Nowe położenie "my" jest zapamiętane.

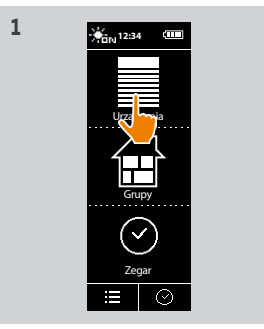

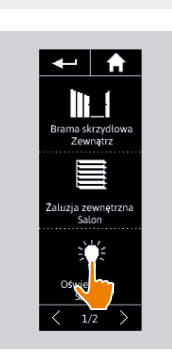

**2**

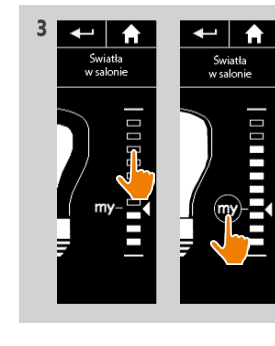

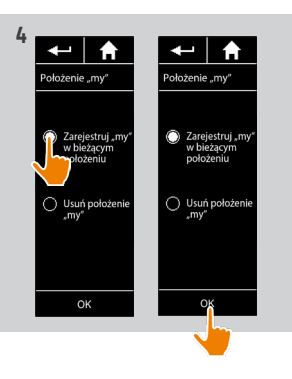

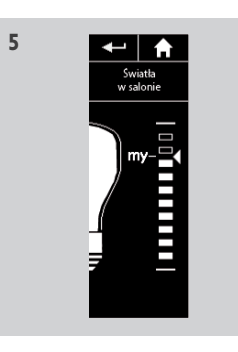

# [Dostosowanie grup](#page-71-0) 172 [Dostosowanie scenariuszy](#page-77-0) 78

# <span id="page-20-1"></span>[STRONA POWITALNA](#page-1-0)

- 1. [BEZPIECZEŃSTWO](#page-2-0)
- 2. [PILOT ZDALNEGO STEROWANIA](#page-4-0)  NINA [TIMER](#page-4-0) IO

# 3. [OBSŁUGA PILOTA NINA TIMER IO](#page-15-0) 16

[Sterowanie urządzeniem](#page-15-0) 16 Funkcia "mv" 18 [Funkcja Natural Control \(sterowanie intuicyjne\)](#page-21-0) 22 [Uruchamianie scenariusza](#page-26-0) 27 [Funkcja słoneczna](#page-27-0) 28 [Funkcja alarmowa](#page-31-0) 32 [Funkcja zegara](#page-33-0) 34 [Tworzenie dni typowych](#page-38-0) 39 [Programowanie tygodnia](#page-56-0) 57 [Sprawdzanie działań zaprogramowanych](#page-59-0) 60

## 4. [DOSTOSOWANIE PILOTA NINA](#page-67-0) TIMER IO 68

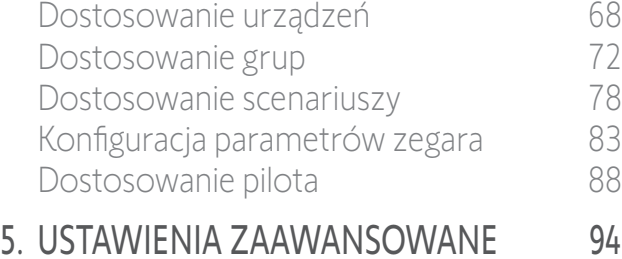

6. [USUWANIE USTEREK](#page-106-0) 107

### Funkcja "my"

2

3

5

[Korzystanie z funkcji "my"](#page-17-0) 18 [Zapamiętywanie położenia "my"](#page-18-1) 19 [Zmiana położenia "my"](#page-19-1) 20 Usuwanie położenia "my" 21

### <span id="page-20-0"></span>Usuwanie położenia "my"

- 1. Naciskając odpowiednią ikonę, przejdź do menu Urządzenia .
- 2. Naciskając odpowiednią ikonę, zaznacz żądane urządzenie.
- > Jeżeli położenie "my" dla zaznaczonego urządzenia jest już ustawione, ikona "my" jest wyświetlana obok zapamiętanego położenia.
- 3. Aby usunąć zapamiętane położenie, naciśnij ikonę "my" na co najmniej 5 sekund.
- 4. Zaznacz opcję Usuń położenie "my", a następnie naciśnij **OK**.
- 5. Po tym zatwierdzeniu ikona "my" jest automatycznie przyciemniana i umieszczana nad skalą położenia.

> Położenie "my" jest usunięte.

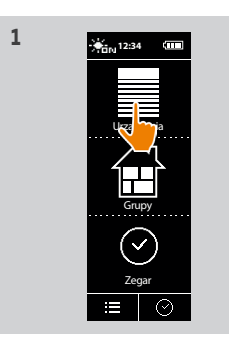

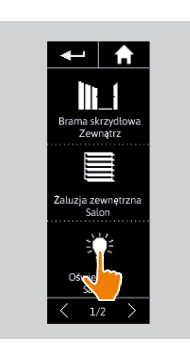

**2**

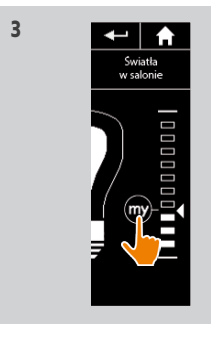

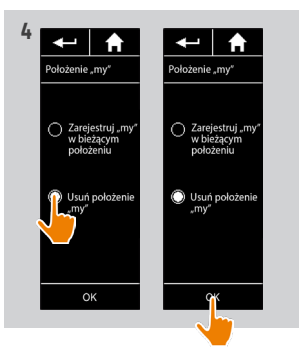

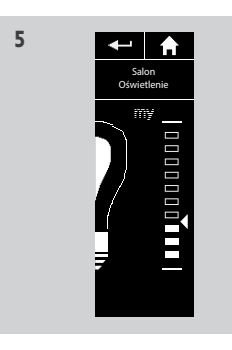

7. [NA TEMAT PILOTA NINA TIMER IO](#page-107-0) 108

## <span id="page-21-0"></span>[STRONA POWITALNA](#page-1-0) 2 1. [BEZPIECZEŃSTWO](#page-2-0) 3 2. [PILOT ZDALNEGO STEROWANIA](#page-4-0)  NINA [TIMER](#page-4-0) IO 5 3. [OBSŁUGA PILOTA NINA TIMER IO](#page-15-0) 16 [Sterowanie urządzeniem](#page-15-0) 16 Funkcia "mv" 18 Funkcja Natural Control (sterowanie intuicyjne) 22 [Uruchamianie scenariusza](#page-26-0) 27 [Funkcja słoneczna](#page-27-0) 28

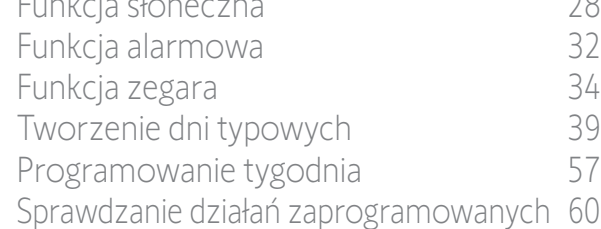

## 4. [DOSTOSOWANIE PILOTA NINA](#page-67-0) TIMER IO 68

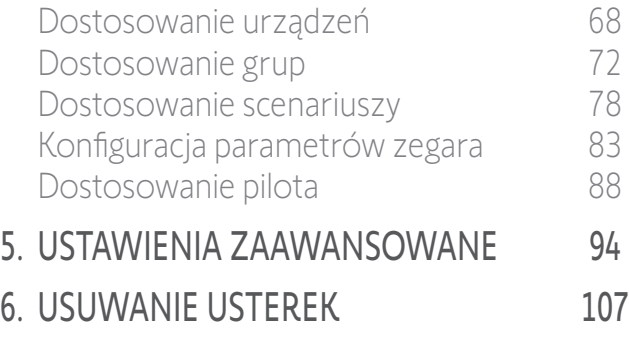

7. [NA TEMAT PILOTA NINA TIMER IO](#page-107-0) 108

## Funkcja Natural Control (sterowanie intuicyjne)

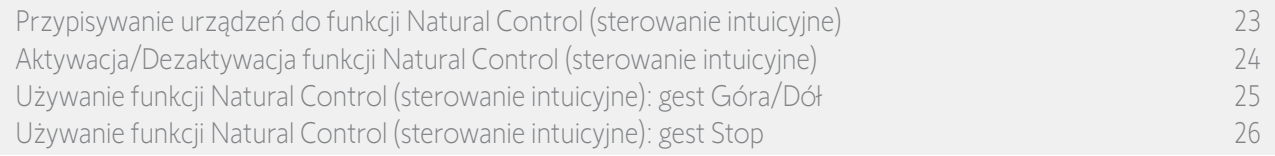

Funkcja Natural Control (sterowanie intuicyjne) umożliwia sterowanie wszystkimi ulubionymi urządzeniami za pomocą pojedynczego naciśnięcia przycisku i pojedynczego gestu bezpośrednio z ekranu głównego.

Nie trzeba zaznaczać urządzenia lub grupy ani wprowadzać funkcji pilota Nina Timer io.

Po przypisaniu jednego lub większej liczby urządzeń do funkcji Natural Control (sterowanie intuicyjne) można intuicyjnie regulować ich położenie, dotykając odpowiedniej strefy ekranu i ustawiając pilot w pozycji pionowej. Można również zatrzymać ruch, poruszając pilotem na boki.

 $(i)$ Istnieją dwie opcje pozycji dla wszystkich urządzeń: góra i dół.

Określenia "Góra" i "Dół" w zależności od urządzenia oznaczają:

- Otwieranie/Zamykanie (bramy, żaluzji, bramy wjazdowej, okna itp.),
- Włączanie/Wyłączanie (światła, przełącznika),
- Blokowanie/Odblokowywanie (okna).

Z funkcją tą można powiązać wszystkie urządzenia z wyjątkiem alarmu.

## <span id="page-22-0"></span>[STRONA POWITALNA](#page-1-0) 2 1. [BEZPIECZEŃSTWO](#page-2-0) 3 2. [PILOT ZDALNEGO STEROWANIA](#page-4-0)  NINA [TIMER](#page-4-0) IO 5 3. [OBSŁUGA PILOTA NINA TIMER IO](#page-15-0) 16 [Sterowanie urządzeniem](#page-15-0) 16 Funkcia "mv" 18 [Funkcja Natural Control \(sterowanie intuicyjne\)](#page-21-0) 22 [Uruchamianie scenariusza](#page-26-0) 27 [Funkcja słoneczna](#page-27-0) 28 [Funkcja alarmowa](#page-31-0) 32 [Funkcja zegara](#page-33-0) 34 [Tworzenie dni typowych](#page-38-0) 39 [Programowanie tygodnia](#page-56-0) 57 [Sprawdzanie działań zaprogramowanych](#page-59-0) 60 4. [DOSTOSOWANIE PILOTA NINA](#page-67-0) TIMER IO 68 [Dostosowanie urządzeń](#page-67-0) 68

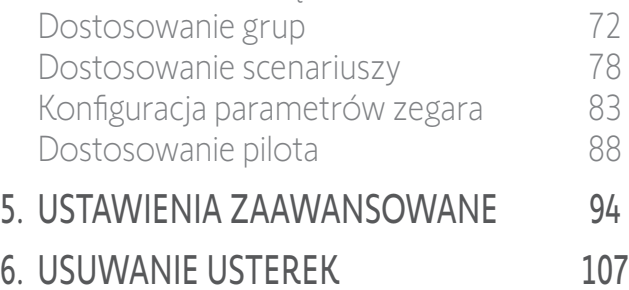

7. [NA TEMAT PILOTA NINA TIMER IO](#page-107-0) 108

## Funkcja Natural Control (sterowanie intuicyjne)

Przypisywanie urządzeń do funkcji Natural Control (sterowanie intuicyjne) 23 Aktywacia/Dezaktywacia funkcji Natural Control (sterowanie intuicyjne) 24 [Używanie funkcji Natural Control \(sterowanie intuicyjne\): gest Góra/Dół](#page-24-0) 25 [Używanie funkcji Natural Control \(sterowanie intuicyjne\): gest Stop](#page-25-0) 26

### Przypisywanie urządzeń do funkcji Natural Control (sterowanie intuicyjne)

- 1. Naciskając odpowiednią ikonę, przejdź do menu Ustawienia.
- 2. Naciśnij ikonę Pilot.
- 3. Naciśnij ikonę Sterowanie wg przemieszczeń.
- 4. Aby przejść do listy dostępnych urządzeń, naciśnij ikonę Urządzenia.
- 5. Zaznacz jedno lub więcej urządzeń, które chcesz przypisać do funkcji Natural Control (sterowanie intuicyjne), i naciśnij OK, aby je zapisać w pamięci.

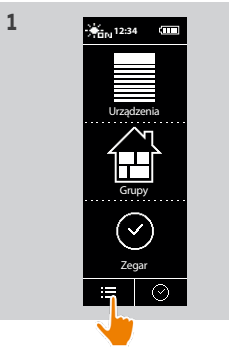

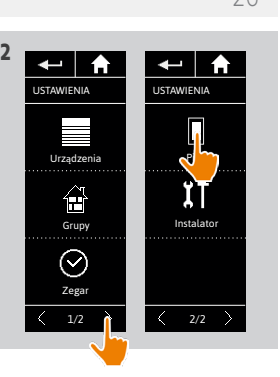

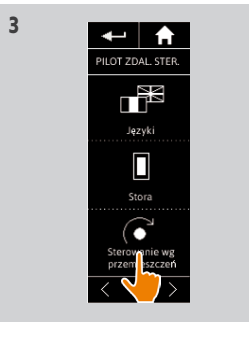

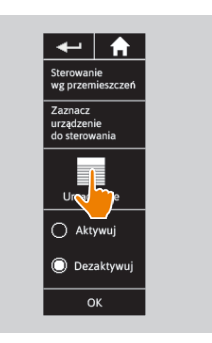

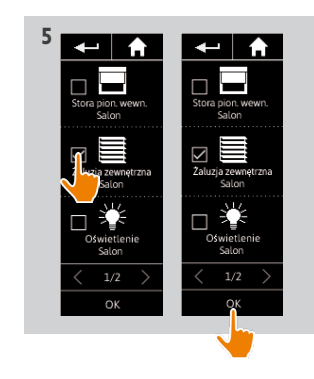

# <span id="page-23-0"></span>[STRONA POWITALNA](#page-1-0) 2

1. [BEZPIECZEŃSTWO](#page-2-0) 3

## 2. [PILOT ZDALNEGO STEROWANIA](#page-4-0)  NINA [TIMER](#page-4-0) IO 5

# 3. [OBSŁUGA PILOTA NINA TIMER IO](#page-15-0) 16

[Sterowanie urządzeniem](#page-15-0) 16 Funkcia "mv" 18 [Funkcja Natural Control \(sterowanie intuicyjne\)](#page-21-0) 22 [Uruchamianie scenariusza](#page-26-0) 27 [Funkcja słoneczna](#page-27-0) 28 [Funkcja alarmowa](#page-31-0) 32 [Funkcja zegara](#page-33-0) 34 [Tworzenie dni typowych](#page-38-0) 39 [Programowanie tygodnia](#page-56-0) 57 [Sprawdzanie działań zaprogramowanych](#page-59-0) 60

## 4. [DOSTOSOWANIE PILOTA NINA](#page-67-0) TIMER IO 68

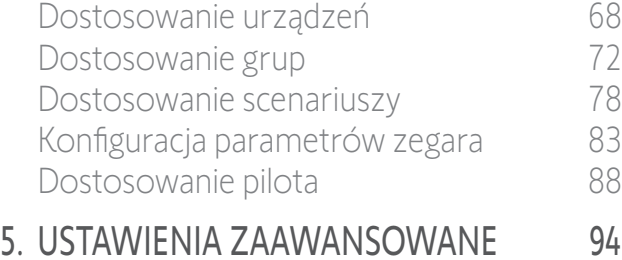

## 6. [USUWANIE USTEREK](#page-106-0) 107

7. [NA TEMAT PILOTA NINA TIMER IO](#page-107-0) 108

## Funkcja Natural Control (sterowanie intuicyjne)

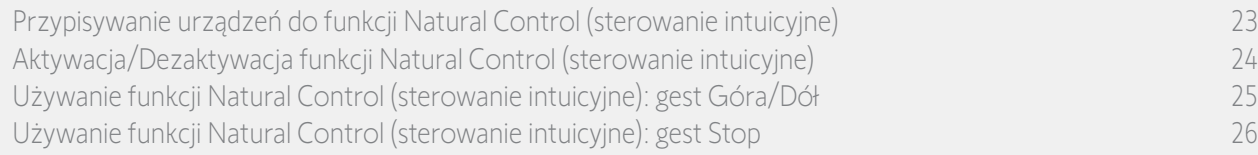

### Aktywacja/Dezaktywacja funkcji Natural Control (sterowanie intuicyjne)

- 1. Naciskając odpowiednią ikonę, przejdź do menu Ustawienia.
- 2. Naciśnij ikonę Pilot.
- 3. Naciśnij ikonę Sterowanie wg przemieszczeń.
- 4. Zaznacz opcję Aktywuj lub Dezaktywuj i naciśnij OK, aby ją zapisać.
	- > Jeżeli funkcja Natural Control (sterowanie intuicyjne) jest włączona i są do niej przypisane urządzenia, na środku ekranu głównego wyświetlane są koncentryczne kółka.

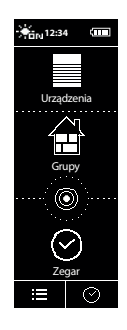

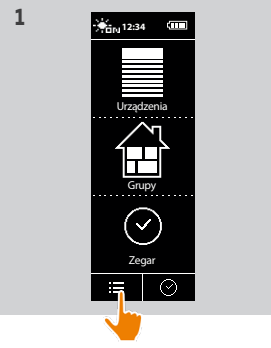

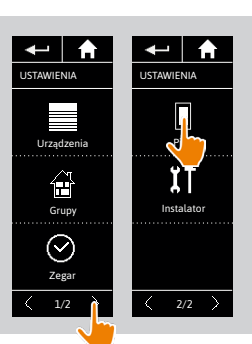

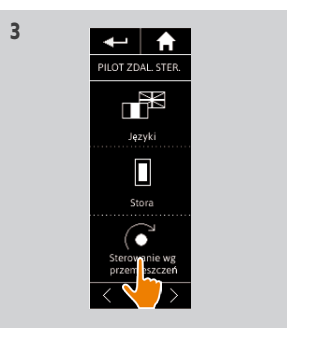

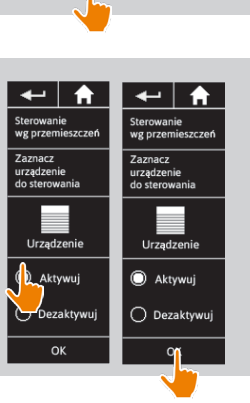

- > Jeżeli funkcja Natural Control (sterowanie intuicyjne) jest włączona i nie są do niej przypisane żadne urządzenia, koncentryczne kółka na środku ekranu głównego nie są wyświetlane.
- > Jeżeli funkcja Natural Control (sterowanie intuicyjne) jest wyłączona, koncentryczne kółka na środku ekranu głównego nie są wyświetlane.

# <span id="page-24-0"></span>[STRONA POWITALNA](#page-1-0) 2 1. [BEZPIECZEŃSTWO](#page-2-0) 3

2. [PILOT ZDALNEGO STEROWANIA](#page-4-0)  NINA [TIMER](#page-4-0) IO 5

# 3. [OBSŁUGA PILOTA NINA TIMER IO](#page-15-0) 16

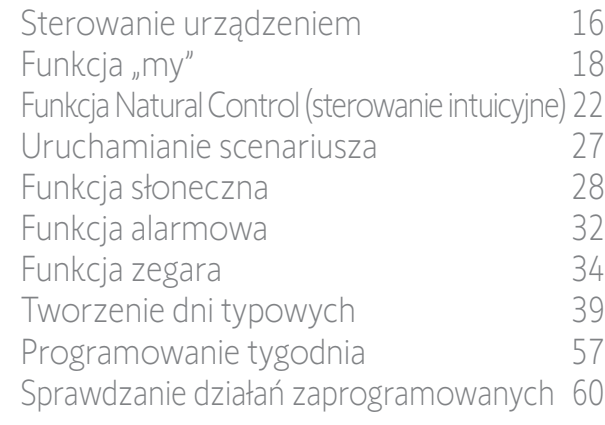

## 4. [DOSTOSOWANIE PILOTA NINA](#page-67-0) TIMER IO 68

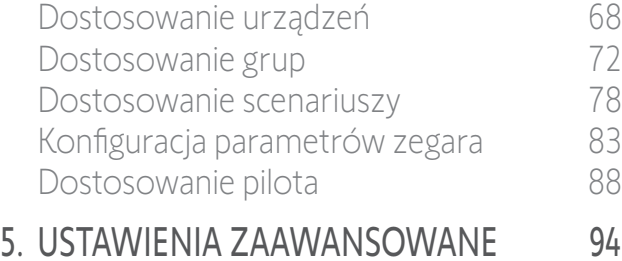

- 6. [USUWANIE USTEREK](#page-106-0) 107
- 7. [NA TEMAT PILOTA NINA TIMER IO](#page-107-0) 108

## Funkcja Natural Control (sterowanie intuicyjne)

[Przypisywanie urządzeń do funkcji Natural Control \(sterowanie intuicyjne\)](#page-22-0) 23 Aktywacia/Dezaktywacia funkcji Natural Control (sterowanie intuicyjne) 24 Używanie funkcji Natural Control (sterowanie intuicyjne): gest Góra/Dół 25 [Używanie funkcji Natural Control \(sterowanie intuicyjne\): gest Stop](#page-25-0) 26

## Używanie funkcji Natural Control (sterowanie intuicyjne): gest Góra/Dół

1. Aby uruchomić funkcję sterowania intuicyjnego (Natural Control), naciśnij i przytrzymaj strefę kółek.

 $\bigcirc$ Aby powrócić do ekranu głównego, zwolnij ją.

- 2. Po włączeniu funkcji wyświetlany jest komunikat "Natural Control gotowy!".
- 3. Bez zwalniania strefy kółek podniesienie pilota umożliwia podniesienie, otwarcie, włączenie lub zablokowanie ulubionego urządzenia. Przemieszczenie pilota w dół umożliwia opuszczenie, zamknięcie, wyłączenie lub odblokowanie ulubionego urządzenia.
- > Wykonywany ruch jest zobrazowany za pomocą strzałek w górę lub w dół wyświetlanych na ekranie.
- > Kiedy urządzenie jest uruchomione,

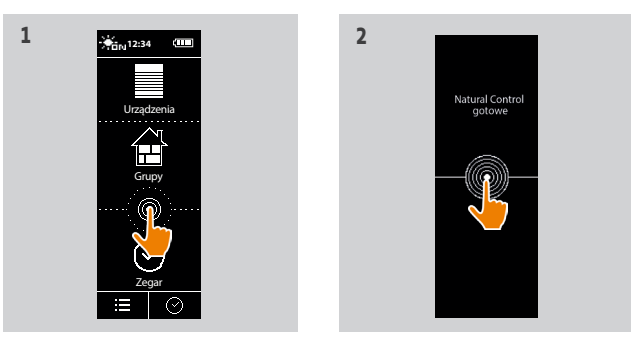

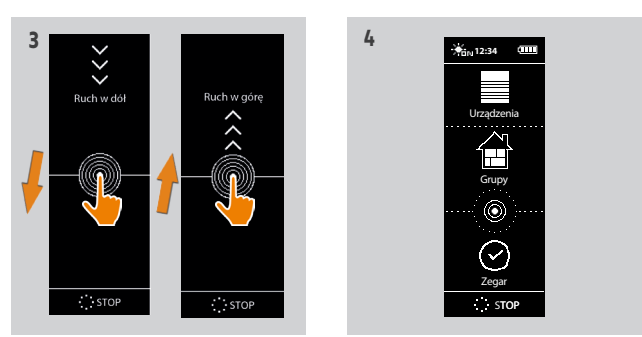

wyświetlane jest kółko i przycisk STOP. Naciśnięcie tego przycisku w dowolnym momencie powoduje zatrzymanie urządzenia.

4. Po zwolnieniu strefy kółek automatycznie wyświetlany jest ekran główny.

# <span id="page-25-0"></span>[STRONA POWITALNA](#page-1-0) 2

- 1. [BEZPIECZEŃSTWO](#page-2-0) 3
- 2. [PILOT ZDALNEGO STEROWANIA](#page-4-0)  NINA [TIMER](#page-4-0) IO 5

# 3. [OBSŁUGA PILOTA NINA TIMER IO](#page-15-0) 16

[Sterowanie urządzeniem](#page-15-0) 16 Funkcia "mv" 18 [Funkcja Natural Control \(sterowanie intuicyjne\)](#page-21-0) 22 [Uruchamianie scenariusza](#page-26-0) 27 [Funkcja słoneczna](#page-27-0) 28 [Funkcja alarmowa](#page-31-0) 32 [Funkcja zegara](#page-33-0) 34 [Tworzenie dni typowych](#page-38-0) 39 [Programowanie tygodnia](#page-56-0) 57 [Sprawdzanie działań zaprogramowanych](#page-59-0) 60

## 4. [DOSTOSOWANIE PILOTA NINA](#page-67-0) TIMER IO 68

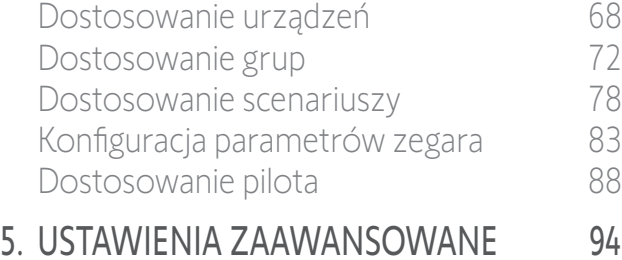

# 6. [USUWANIE USTEREK](#page-106-0) 107

7. [NA TEMAT PILOTA NINA TIMER IO](#page-107-0) 108

## Funkcja Natural Control (sterowanie intuicyjne)

[Przypisywanie urządzeń do funkcji Natural Control \(sterowanie intuicyjne\)](#page-22-0) 23 Aktywacia/Dezaktywacia funkcii Natural Control (sterowanie intuicyjne) 24 [Używanie funkcji Natural Control \(sterowanie intuicyjne\): gest Góra/Dół](#page-24-0) 25 Używanie funkcji Natural Control (sterowanie intuicyjne): gest Stop 26

### Używanie funkcji Natural Control (sterowanie intuicyjne): gest Stop

- 1. Jeżeli jakieś działanie urządzenia skojarzonego z funkcją w Natural Control jest w toku: trzykrotnie poruszaj pilotem na boki.
- > Bieżące działanie zostaje zatrzymane.
- 2. Gest Stop działa również w przypadku pilota znajdującego się w położeniu poziomym.
- 3. Automatycznie wyświetlony zostaje ekran główny.

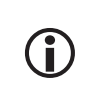

Przycisk "Stop" wyświetla się, gdy działanie jest w toku. Naciśnięcie tego przycisku powoduje również zatrzymanie działania.

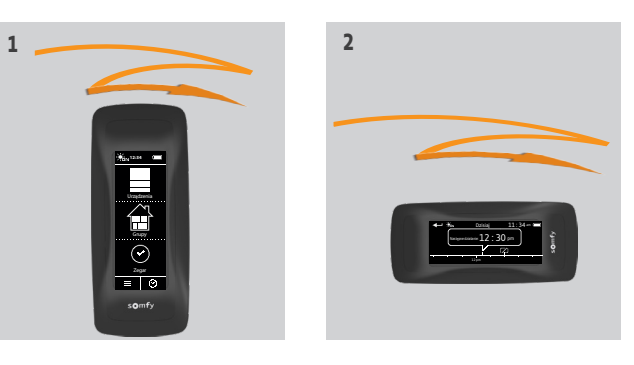

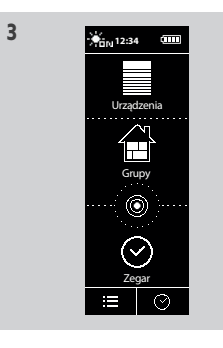

# <span id="page-26-0"></span>[STRONA POWITALNA](#page-1-0) 2

- 1. [BEZPIECZEŃSTWO](#page-2-0) 3
- 2. [PILOT ZDALNEGO STEROWANIA](#page-4-0)  NINA [TIMER](#page-4-0) IO 5

# 3. [OBSŁUGA PILOTA NINA TIMER IO](#page-15-0) 16

[Sterowanie urządzeniem](#page-15-0) 16 Funkcia "mv" 18 [Funkcja Natural Control \(sterowanie intuicyjne\)](#page-21-0) 22 Uruchamianie scenariusza 27 [Funkcja słoneczna](#page-27-0) 28 [Funkcja alarmowa](#page-31-0) 32 [Funkcja zegara](#page-33-0) 34 [Tworzenie dni typowych](#page-38-0) 39 [Programowanie tygodnia](#page-56-0) 57 [Sprawdzanie działań zaprogramowanych](#page-59-0) 60

## 4. [DOSTOSOWANIE PILOTA NINA](#page-67-0) TIMER IO 68

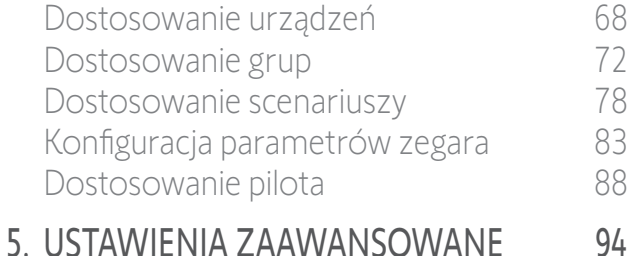

# 6. [USUWANIE USTEREK](#page-106-0) 107

7. [NA TEMAT PILOTA NINA TIMER IO](#page-107-0) 108

## Uruchamianie scenariusza

- 1. Naciskając odpowiednią ikonę, przejdź do menu **Grupy**
- 2. Naciskając odpowiednią ikonę, zaznacz pomieszczenie lub grupę zawierające urządzenie do sterowania.
- 

Dostęp do wszystkich pomieszczeń i grup jest możliwy za pomocą przycisków nawigacji lub poprzez przesuwanie poziome.

- > Wyświetlane są dostępne scenariusze sterowania zaznaczonymi pomieszczeniami/ grupami.
- 3. Naciskając odpowiednią ikonę lub nazwę, zaznacz scenariusz.
- 4. Działanie rozpoczyna się natychmiast po zwolnieniu przycisku:
- > Kiedy urządzenie jest uruchomione, wyświetlane jest kółko i przycisk STOP (A). Naciśnięcie tego przycisku w dowolnym momencie powoduje zatrzymanie urządzenia.
- > Po zakończeniu działania wyświetlany jest znak zaznaczenia (B).

W przypadku wystąpienia problemu

wyświetlana jest wykryta usterka i można wznowić odtwarzanie scenariusza.

### Scenariusze definiowane domyślnie podczas instalacji:

*Otwieranie/Zamykanie Otwieranie/Zamykanie wszystkich*

*Włączanie/Wyłączanie Podnoszenie/Opuszczanie*

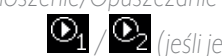

*Pozycja My / (jeśli jeden lub oba czujniki są obecne w instalacji)*

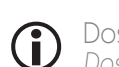

Dostęp do wszystkich funkcji dostosowywania scenariusza do własnych potrzeb — patrz punkt *[Dostosowanie scenariuszy, strona 78.](#page-77-2)*

**3** 

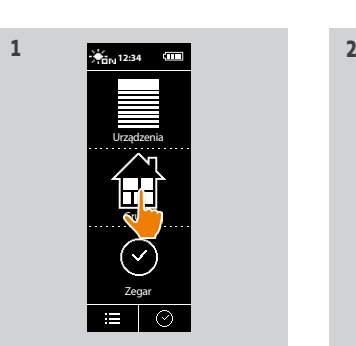

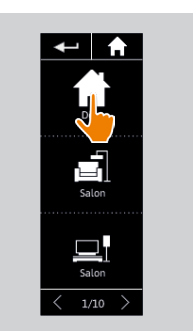

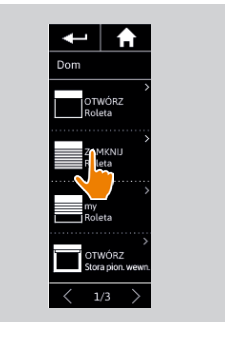

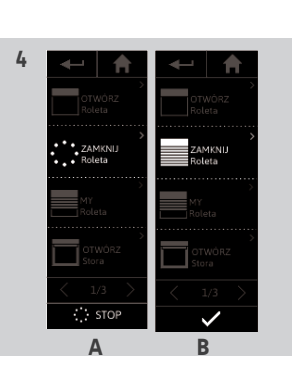

# <span id="page-27-0"></span>[STRONA POWITALNA](#page-1-0)

- 1. [BEZPIECZEŃSTWO](#page-2-0)
- 2. [PILOT ZDALNEGO STEROWANIA](#page-4-0)  NINA [TIMER](#page-4-0) IO

# 3. [OBSŁUGA PILOTA NINA TIMER IO](#page-15-0) 16

[Sterowanie urządzeniem](#page-15-0) 16 Funkcia "mv" 18 [Funkcja Natural Control \(sterowanie intuicyjne\)](#page-21-0) 22 [Uruchamianie scenariusza](#page-26-0) 27 Funkcja słoneczna 28 [Funkcja alarmowa](#page-31-0) 32 [Funkcja zegara](#page-33-0) 34 [Tworzenie dni typowych](#page-38-0) 39 [Programowanie tygodnia](#page-56-0) 57 [Sprawdzanie działań zaprogramowanych](#page-59-0) 60

## 4. [DOSTOSOWANIE PILOTA NINA](#page-67-0) TIMER IO 68

- [Dostosowanie urządzeń](#page-67-0) 68 [Dostosowanie grup](#page-71-0) 72 [Dostosowanie scenariuszy](#page-77-0) 78 [Konfiguracja parametrów zegara](#page-82-0) 83 [Dostosowanie pilota](#page-87-0) 88 5. [USTAWIENIA ZAAWANSOWANE](#page-93-0) 94
- 6. [USUWANIE USTEREK](#page-106-0) 107
- 7. [NA TEMAT PILOTA NINA TIMER IO](#page-107-0) 108

## Funkcja słoneczna

2

3

5

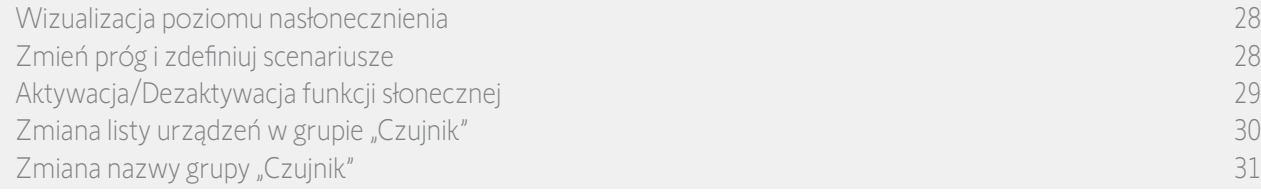

Funkcja słoneczna może być włączona, jeśli w instalacji znajduje się co najmniej jeden czujnik. Jest konfigurowalna, a także może być wyłączona.

### Wizualizacja poziomu nasłonecznienia

- 1. Naciskając odpowiednią ikonę, przejdź do menu Grupy. Następnie wybierz ikonę Sun 1.
- 2. Na ekranie pojawia się aktualne nasłonecznienie.
- > Skala nasłonecznienia waha się od 0 do 100 000 luksów.

### Zmień próg i zdefiniuj scenariusze

- 3. Przemieść kursor, aby wyregulować poziom słońca = próg włączenia.
	- > Próg jest ustawiony domyślnie.
	- > Przyciski  $\overline{\mathbb{O}}_1$  i  $\overline{\mathbb{O}}_2$  u dołu ekranu pozwalają ustawić sterowanie automatyczne.
- 4. Naciśnij przyciski  $\mathbf{O}_1$  i  $\mathbf{O}_2$ , aby zdefiniować scenariusze. Następnie potwierdź, naciskając OK.
- 5. Wokół kursora pojawiają się ikony, gdy scenariusze zostały zdefiniowane.
	- $>$  Scenariusz  $\bullet$  zostanie uruchomiony, gdy poziom nasłonecznienia osiągnie wartość powyżej progu. (A)
	- > Scenariusz  $\mathbb{Q}_2$  zostanie uruchomiony, gdy poziom nasłonecznienia osiągnie wartość poniżej progu. (B)

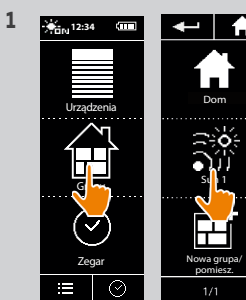

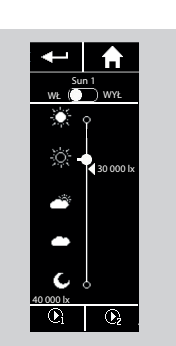

**2**

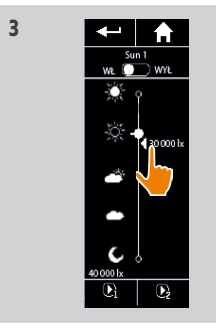

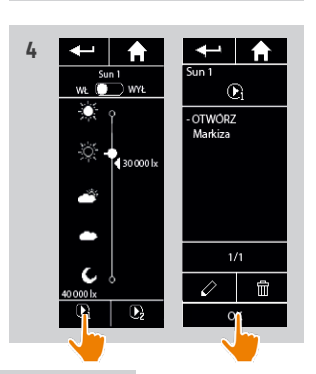

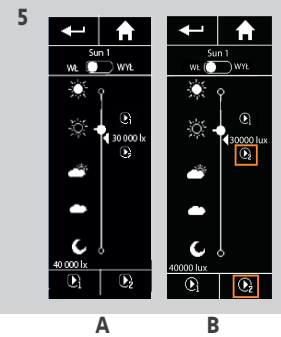

## <span id="page-28-0"></span>[STRONA POWITALNA](#page-1-0) 1. [BEZPIECZEŃSTWO](#page-2-0) 2. [PILOT ZDALNEGO STEROWANIA](#page-4-0)  NINA [TIMER](#page-4-0) IO 3. [OBSŁUGA PILOTA NINA TIMER IO](#page-15-0) 16 [Sterowanie urządzeniem](#page-15-0) 16 [Funkcja "my"](#page-17-0) 18 [Funkcja Natural Control \(sterowanie intuicyjne\)](#page-21-0) 22 [Uruchamianie scenariusza](#page-26-0) 27 [Funkcja słoneczna](#page-27-0) 28 [Funkcja alarmowa](#page-31-0) 32 [Funkcja zegara](#page-33-0) 34 [Tworzenie dni typowych](#page-38-0) 39 [Programowanie tygodnia](#page-56-0) 57 [Sprawdzanie działań zaprogramowanych](#page-59-0) 60 4. [DOSTOSOWANIE PILOTA NINA](#page-67-0) TIMER IO 68

## [Dostosowanie urządzeń](#page-67-0) 68 [Dostosowanie grup](#page-71-0) 72 [Dostosowanie scenariuszy](#page-77-0) 78 [Konfiguracja parametrów zegara](#page-82-0) 83 [Dostosowanie pilota](#page-87-0) 88

# 5. [USTAWIENIA ZAAWANSOWANE](#page-93-0) 94 6. [USUWANIE USTEREK](#page-106-0) 107

7. [NA TEMAT PILOTA NINA TIMER IO](#page-107-0) 108

## Funkcja słoneczna

2

3

5

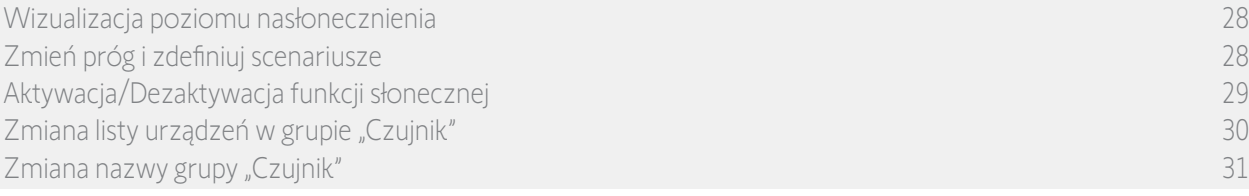

### Aktywacja/Dezaktywacja funkcji słonecznej

- 1. Przycisk "Włącz/wyłącz (ON/OFF)" w grupie słonecznej pozwala aktywować/ dezaktywować funkcję słoneczną tego czujnika (ale nie usuwa zaprogramowanych włączeń/ wyłączeń).
- 2. Przycisk "Włącz/wyłącz (ON/OFF)" w dymku działania pozwala aktywować/ dezaktywować funkcję słoneczna tego czujnika w określonym zakresie czasowym (ale nie usuwa ustawień zakresu czasowego).

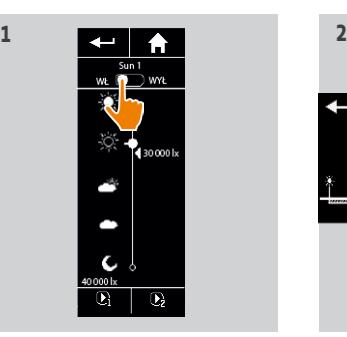

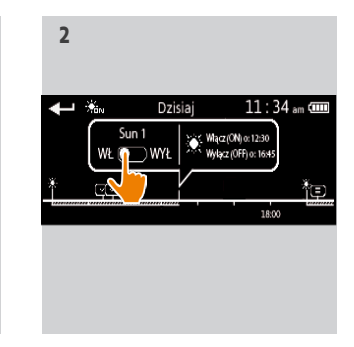

## <span id="page-29-0"></span>[STRONA POWITALNA](#page-1-0) 2 1. [BEZPIECZEŃSTWO](#page-2-0) 3 2. [PILOT ZDALNEGO STEROWANIA](#page-4-0)  NINA [TIMER](#page-4-0) IO 5 3. [OBSŁUGA PILOTA NINA TIMER IO](#page-15-0) 16 [Sterowanie urządzeniem](#page-15-0) 16 [Funkcja "my"](#page-17-0) 18 [Funkcja Natural Control \(sterowanie intuicyjne\)](#page-21-0) 22 [Uruchamianie scenariusza](#page-26-0) 27 [Funkcja słoneczna](#page-27-0) 28 [Funkcja alarmowa](#page-31-0) 32 [Funkcja zegara](#page-33-0) 34 [Tworzenie dni typowych](#page-38-0) 39 [Programowanie tygodnia](#page-56-0) 57 [Sprawdzanie działań zaprogramowanych](#page-59-0) 60

## 4. [DOSTOSOWANIE PILOTA NINA](#page-67-0) TIMER IO 68

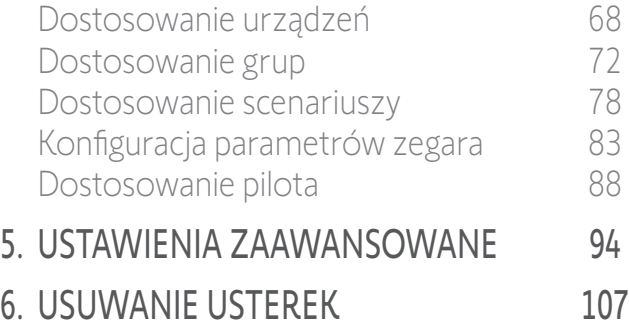

7. [NA TEMAT PILOTA NINA TIMER IO](#page-107-0) 108

## Funkcja słoneczna

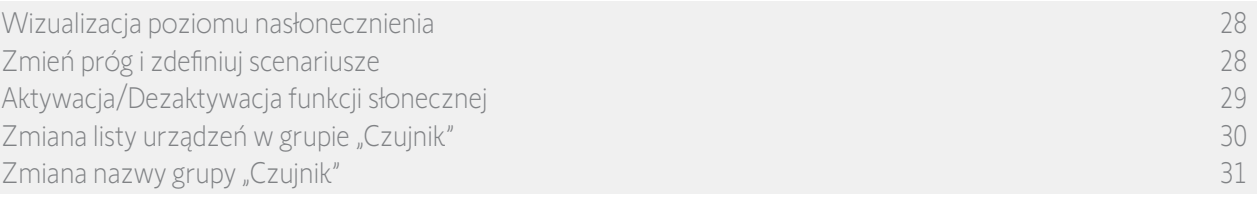

## Zmiana listy urządzeń w grupie "Czujnik"

W menu Ustawienia zaznacz grupę "Czujnik" i wybierz "Zmiana listy urządzeń".

Zaznacz urządzenia, które mają być przypisane do tego czujnika słonecznego. Usuń zaznaczenie urządzeń, które mają zostać usunięte z listy.

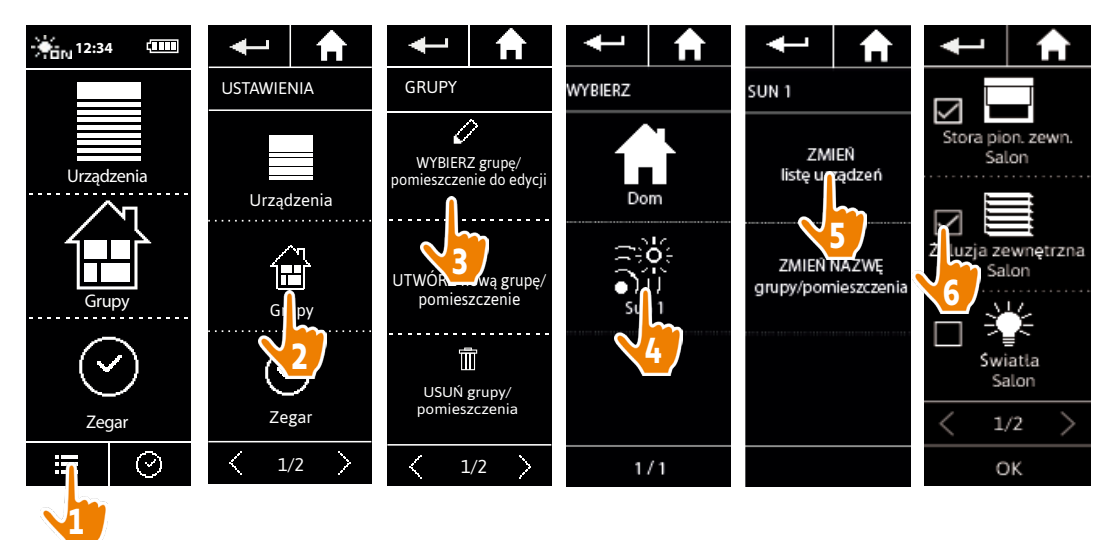

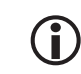

Nawet usunięcie wszystkich urządzeń z grupy "Czujnik" nie spowoduje usunięcia tej grupy.

# <span id="page-30-0"></span>[STRONA POWITALNA](#page-1-0) 2

- 1. [BEZPIECZEŃSTWO](#page-2-0) 3
- 2. [PILOT ZDALNEGO STEROWANIA](#page-4-0)  NINA [TIMER](#page-4-0) IO 5
- 3. [OBSŁUGA PILOTA NINA TIMER IO](#page-15-0)<sub>16</sub>

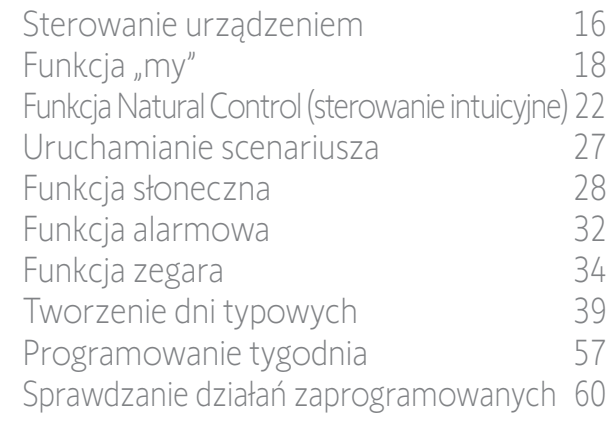

## 4. [DOSTOSOWANIE PILOTA NINA](#page-67-0) TIMER IO 68

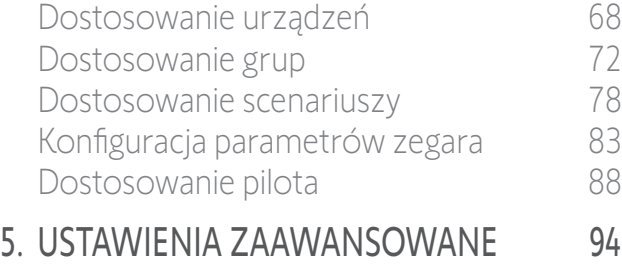

- 6. [USUWANIE USTEREK](#page-106-0) 107
- 7. [NA TEMAT PILOTA NINA TIMER IO](#page-107-0) 108

## Funkcja słoneczna

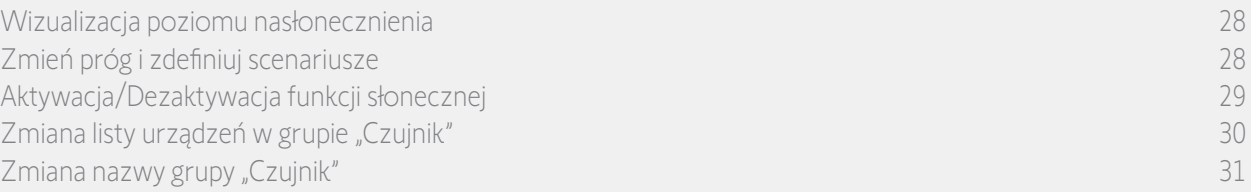

**7**

## Zmiana nazwy grupy "Czujnik"

W menu Ustawienia zaznacz grupę "Czujnik" i za pomocą klawiatury zmień jego nazwę:

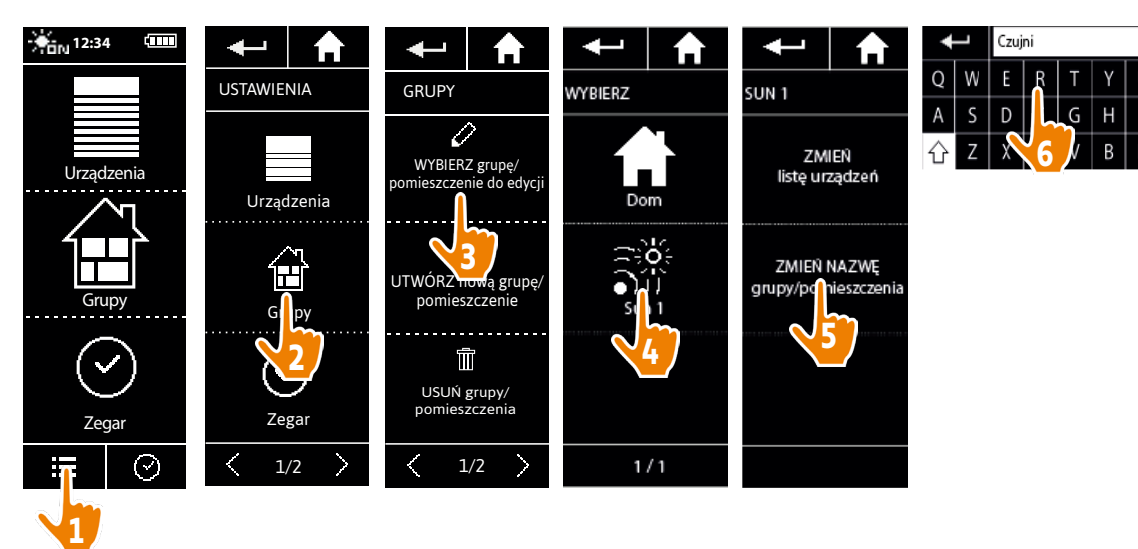

<span id="page-31-0"></span>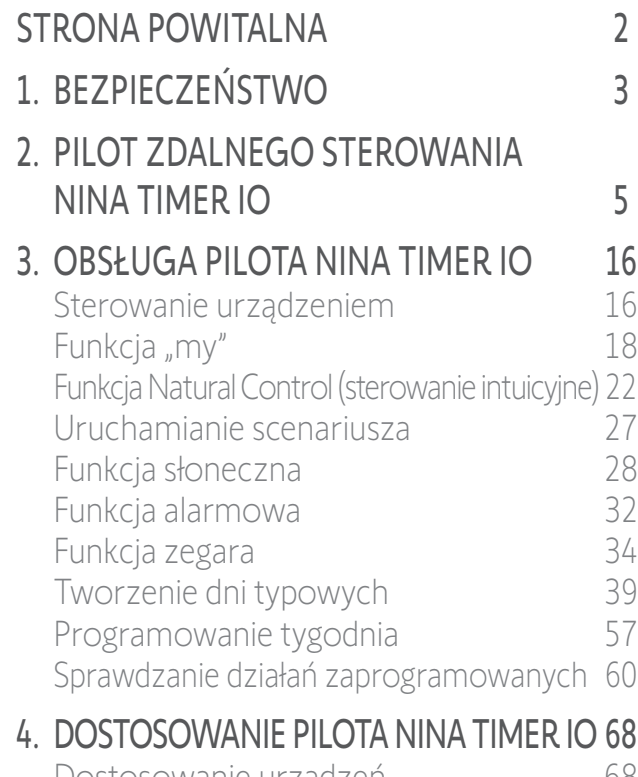

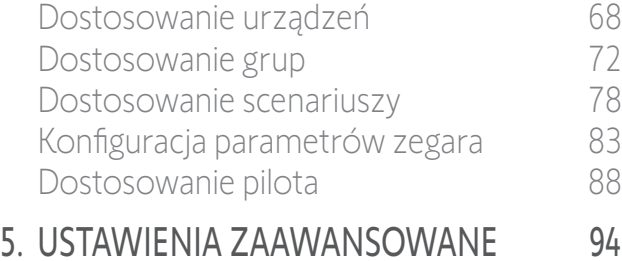

- 6. [USUWANIE USTEREK](#page-106-0) 107
- 7. [NA TEMAT PILOTA NINA TIMER IO](#page-107-0) 108

## Funkcja alarmowa

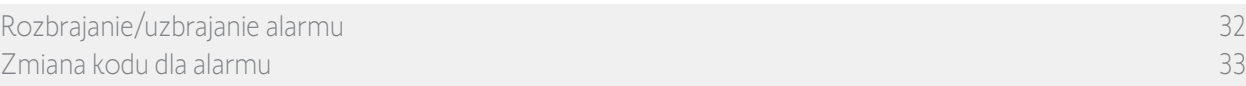

Za pomocą pilota Nina Timer io można uzbrajać lub rozbrajać alarm domowy.

Aby rozbroić alarm domowy za pomocą pilota Nina Timer io, należy wprowadzić specjalny kod dla pilota Nina Timer io, różny od kodu dla alarmu. Aby uzbroić alarm, wprowadzanie kodu dla alarmu pilota Nina Timer io nie jest konieczne.

Domyślny kod to 0000. Kod dla alarmu pilota Nina Timer io można zmieniać w menu Ustawienia.

### Rozbrajanie/uzbrajanie alarmu

- 1. Naciskając odpowiednią ikonę, przejdź do menu Urządzenia.
- 2. Na liście urządzeń naciśnij ikonę Alarm.

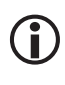

Ikona Alarm jest wyświetlana na liście urządzeń, tylko jeżeli alarm jest powiązany z pilotem Nina Timerio.

- 3. Przesuń przycisk do położenia WYŁ.
	- > Wyświetlany jest komunikat z prośbą o wprowadzenie kodu w celu rozbrojenia alarmu.
- 4. Używając klawiatury, wprowadź kod (domyślnie 0000) i zatwierdź, naciskając OK.
- > Alarm jest rozbrojony.

Aby uzbroić alarm, wykonaj te same O czynności, ustawiając przycisk w położeniu WŁ. Kod nie jest wymagany.

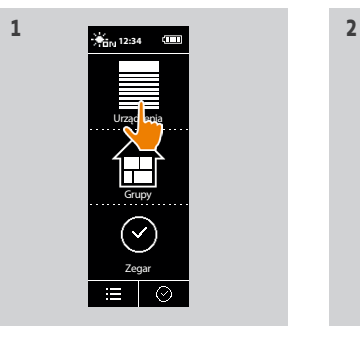

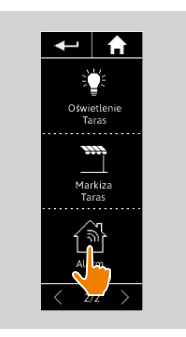

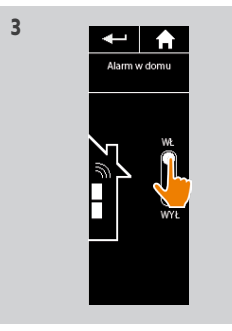

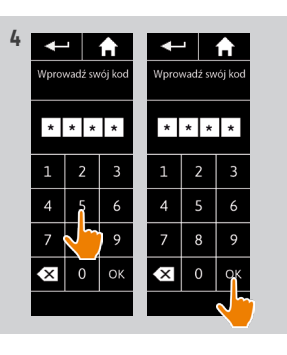

## <span id="page-32-0"></span>[STRONA POWITALNA](#page-1-0) 2 1. [BEZPIECZEŃSTWO](#page-2-0) 3 2. [PILOT ZDALNEGO STEROWANIA](#page-4-0)  NINA [TIMER](#page-4-0) IO 5 3. [OBSŁUGA PILOTA NINA TIMER IO](#page-15-0) 16 [Sterowanie urządzeniem](#page-15-0) 16 [Funkcja "my"](#page-17-0) 18 [Funkcja Natural Control \(sterowanie intuicyjne\)](#page-21-0) 22 [Uruchamianie scenariusza](#page-26-0) 27 [Funkcja słoneczna](#page-27-0) 28 [Funkcja alarmowa](#page-31-0) 32 [Funkcja zegara](#page-33-0) 34 [Tworzenie dni typowych](#page-38-0) 39 [Programowanie tygodnia](#page-56-0) 57 [Sprawdzanie działań zaprogramowanych](#page-59-0) 60

## 4. [DOSTOSOWANIE PILOTA NINA](#page-67-0) TIMER IO 68

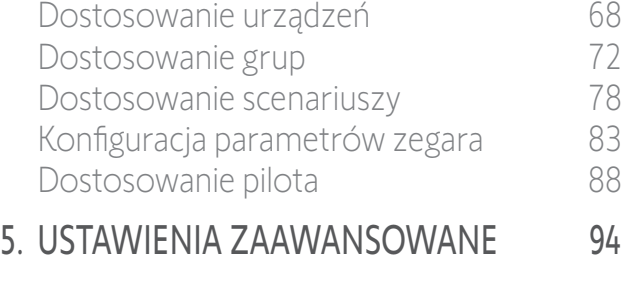

## 6. [USUWANIE USTEREK](#page-106-0) 107 7. [NA TEMAT PILOTA NINA TIMER IO](#page-107-0) 108

## Funkcja alarmowa

[Rozbrajanie/uzbrajanie alarmu 32](#page-31-0) Zmiana kodu dla alarmu 33

### Zmiana kodu dla alarmu

- 1. Naciskając odpowiednią ikonę, przejdź do menu Ustawienia.
- 2. Aby przejść do ustawień pilota, naciśnij ikonę Pilot.
- 3. Naciśnij ikonę Kod dla alarmu.
- > Wyświetlany jest komunikat z prośbą o potwierdzenie zresetowania kodu dla alarmu.
- 4. Aby potwierdzić, naciśnij RESET.
- > Wyświetlona zostaje klawiatura.
- 5. Używając klawiatury, wprowadź kod i zatwierdź, naciskając OK.
- > Wyświetlany jest komunikat z prośbą o potwierdzenie nowego kodu.
- 6. Ponownie wprowadź nowy kod i potwierdź.
- > Kod dla alarmu został zmieniony.

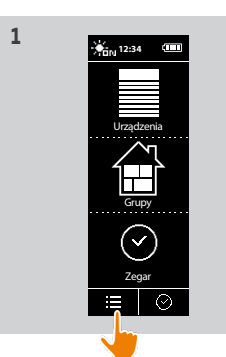

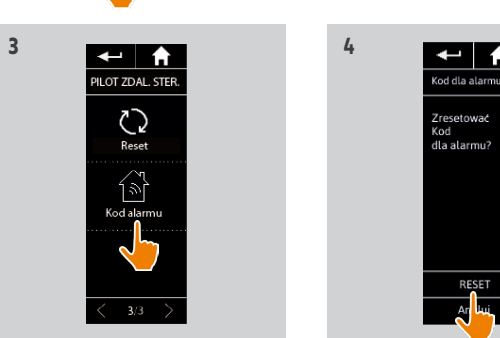

**Litera**<br>Urządzeni

**STAWIENIA** 

E A I

Grupy

 $\begin{array}{c} \mathbf{r} \\ \mathbf{r} \end{array}$ 

Zegar

 $\odot$ 

 $1/2$   $\qquad \qquad$   $\qquad$   $\qquad$   $2/2$ 

A

Pilot

USTAWIENIA

 $\leftarrow$  |  $\uparrow$ 

Instalator

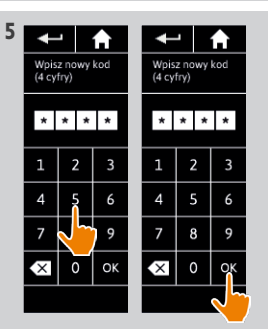

Reset

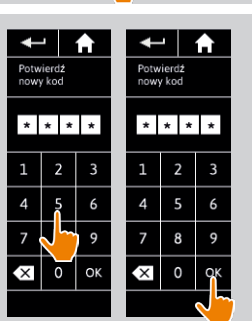

# <span id="page-33-0"></span>[STRONA POWITALNA](#page-1-0) 2

- 1. [BEZPIECZEŃSTWO](#page-2-0) 3
- 2. [PILOT ZDALNEGO STEROWANIA](#page-4-0)  NINA [TIMER](#page-4-0) IO 5

# 3. [OBSŁUGA PILOTA NINA TIMER IO](#page-15-0)<sub>16</sub>

[Sterowanie urządzeniem](#page-15-0) 16 Funkcia "mv" 18 [Funkcja Natural Control \(sterowanie intuicyjne\)](#page-21-0) 22 [Uruchamianie scenariusza](#page-26-0) 27 [Funkcja słoneczna](#page-27-0) 28 [Funkcja alarmowa](#page-31-0) 32 Funkcia zegara 34 [Tworzenie dni typowych](#page-38-0) 39 [Programowanie tygodnia](#page-56-0) 57 [Sprawdzanie działań zaprogramowanych](#page-59-0) 60

## 4. [DOSTOSOWANIE PILOTA NINA](#page-67-0) TIMER IO 68

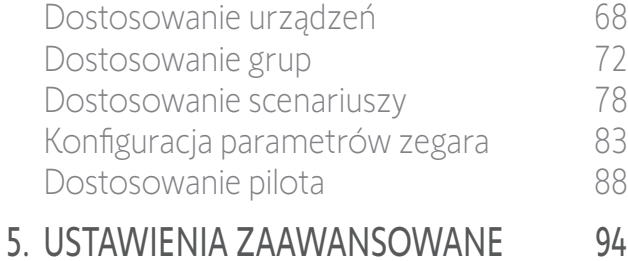

# 6. [USUWANIE USTEREK](#page-106-0) 107

7. [NA TEMAT PILOTA NINA TIMER IO](#page-107-0) 108

## Funkcja zegara

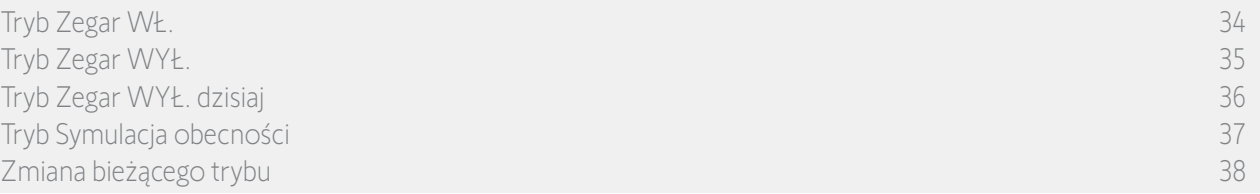

## Tryb **Zegar WŁ.**

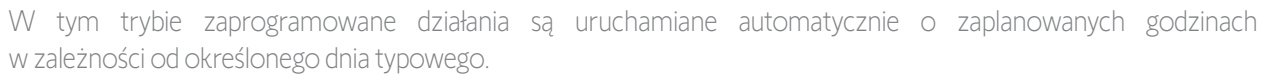

Można również w dowolnym momencie sterować urządzeniem lub grupą albo uruchomić scenariusz.

Kiedy na pilocie Nina Timer io wyświetlany jest ekran trybu czuwania, zaprogramowany dzień typowy jest wskazywany przez odpowiednią ikonę.

 $\odot$ 

Jeżeli dla danego dnia nie jest zaprogramowany żaden dzień typowy, na ekranie wyświetlana jest ikona:  $\Box$ 

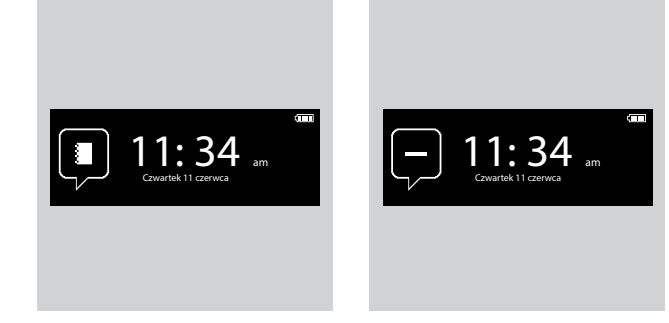

#### *Ikony dostępne dla dni typowych:*

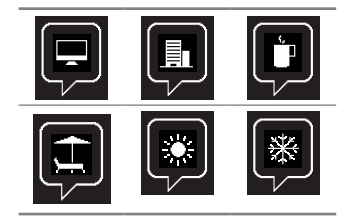

Przy położeniu pionowym pilota ikona trybu Zegar WŁ. wyświetlana jest u dołu ekranu:

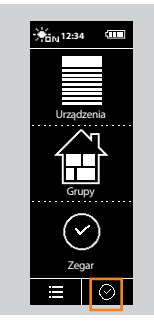

<span id="page-34-0"></span>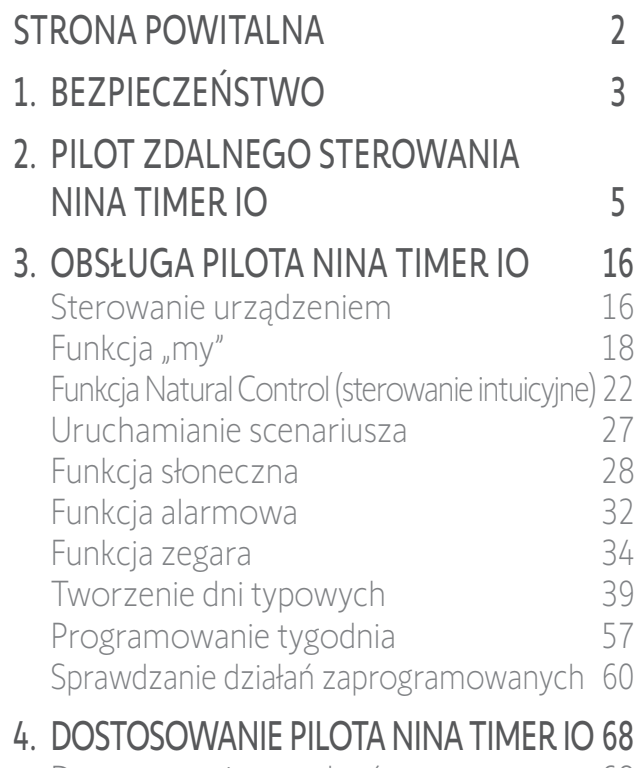

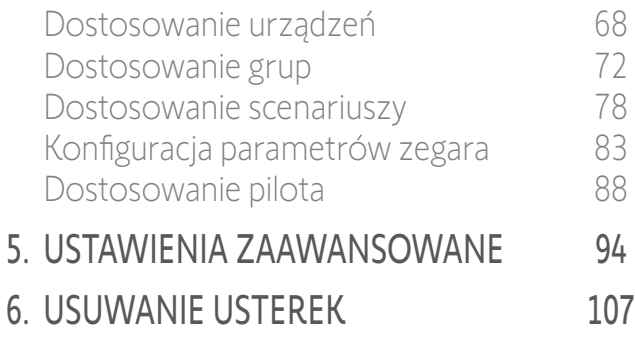

7. [NA TEMAT PILOTA NINA TIMER IO](#page-107-0) 108

## Funkcja zegara

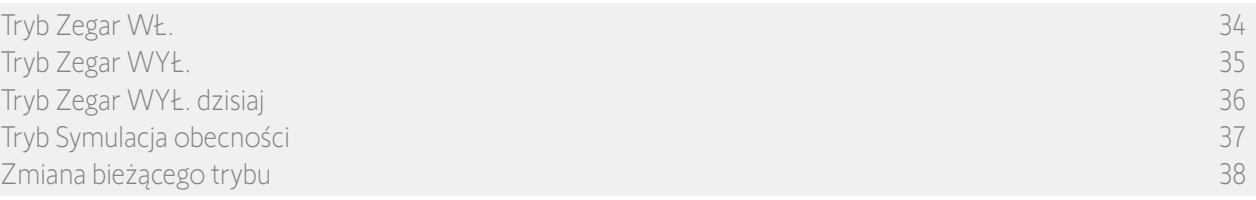

 $|\varnothing|$ Tryb **Zegar WYŁ.**

W tym trybie zaprogramowane działania są dezaktywowane do momentu zmiany trybu.

Tryb ten umożliwia sterowanie urządzeniem lub grupą albo uruchomienie scenariusza w dowolnym momencie.

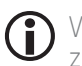

W trybie Zegar WYŁ. działania zaprogramowane dla grup czujników są wyłączone. Jeżeli natomiast nie zaprogramowano żadnego działania czujników, funkcja słoneczna pozostaje aktywna.

Kiedy na pilocie Nina Timerio wyświetlany jest ekran trybu czuwania, odpowiednia ikona wskazuje, że włączony jest tryb Zegar WYŁ.:

Przy pozycji pionowejpilota ikona trybu Zegar WYŁ. wyświetlana jest u dołu ekranu:

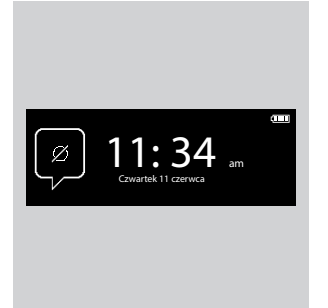

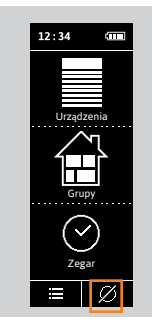

<span id="page-35-0"></span>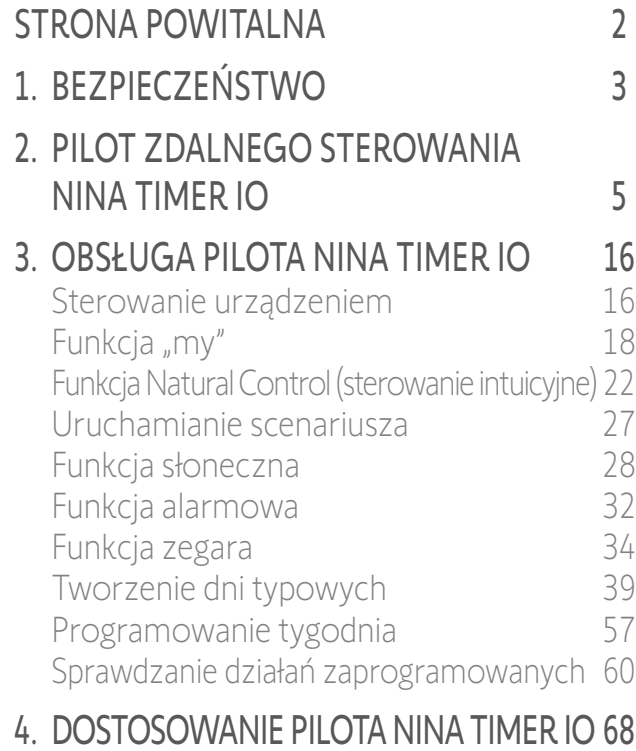

## [Dostosowanie urządzeń](#page-67-0) 68 [Dostosowanie grup](#page-71-0) 72 [Dostosowanie scenariuszy](#page-77-0) 78 [Konfiguracja parametrów zegara](#page-82-0) 83 [Dostosowanie pilota](#page-87-0) 88 5. [USTAWIENIA ZAAWANSOWANE](#page-93-0) 94 6. [USUWANIE USTEREK](#page-106-0) 107

7. [NA TEMAT PILOTA NINA TIMER IO](#page-107-0) 108

## Funkcja zegara

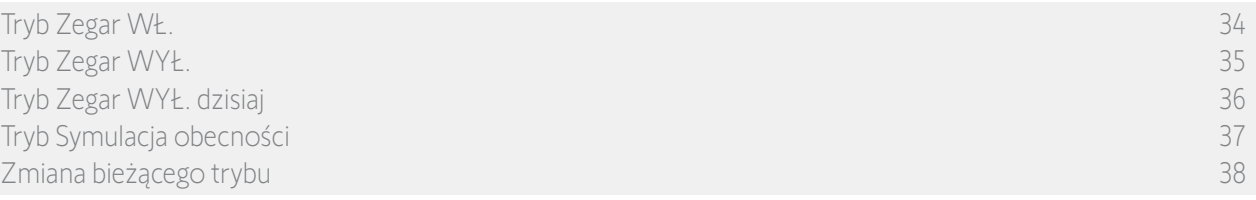

## Tryb **Zegar WYŁ. dzisiaj**

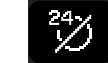

W tym trybie zaprogramowane działania są wyłączone przez cały bieżący dzień, aż do północy. Po północy pilot Nina Timer io powraca do trybu Zegar WŁ.

Tryb ten umożliwia sterowanie urządzeniem lub grupą albo uruchomienie scenariusza w dowolnym momencie.

W trybie Zegar WYŁ. dzisiaj działania zaprogramowane dla grup czujników są wyłączone przez cały bieżący dzień. Jeżeli natomiast nie zaprogramowano żadnego działania czujników, funkcja słoneczna pozostaje aktywna.

Kiedy na pilocie Nina Timerio wyświetlany jest ekran trybu czuwania, odpowiednia ikona wskazuje, że włączony jest tryb Zegar WYŁ. dzisiaj.

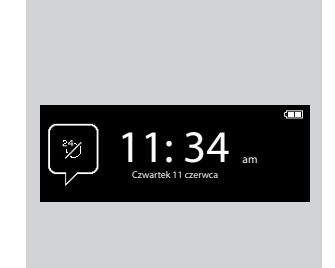

Gdy pilot znajduje się w pozycji pionowej, ikona trybu Zegar WYŁ. dzisiaj wyświetlana jest u dołu ekranu:

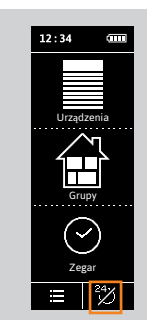
<span id="page-36-0"></span>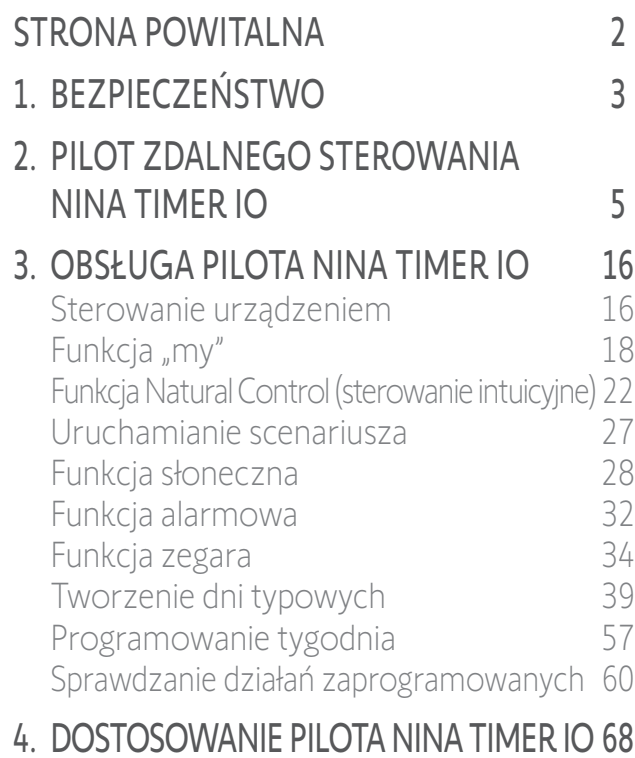

### [Dostosowanie urządzeń](#page-67-0) 68 [Dostosowanie grup](#page-71-0) 72 [Dostosowanie scenariuszy](#page-77-0) 78 [Konfiguracja parametrów zegara](#page-82-0) 83 [Dostosowanie pilota](#page-87-0) 88 5. [USTAWIENIA ZAAWANSOWANE](#page-93-0) 94 6. [USUWANIE USTEREK](#page-106-0) 107

7. [NA TEMAT PILOTA NINA TIMER IO](#page-107-0) 108

#### Funkcja zegara

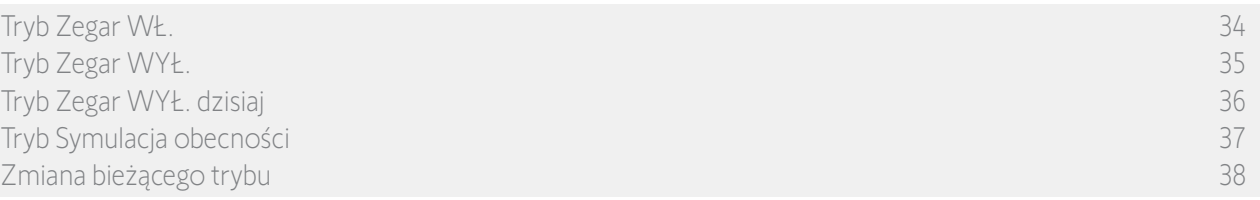

#### Tryb **Symulacja obecności**

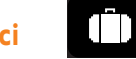

W tym trybie działania automatyczne są uruchamiane automatycznie, ale z przesunięciem o przypadkowy czas względem zaprogramowanej godziny. Czas ten zawiera się w przedziale od 0 do 30 minut przed zaprogramowaną godziną lub po niej. Godzina wyświetlana podczas sprawdzania uwzględnia przesunięcie. Kolejność działań nie zmienia się, a przesunięcie w czasie nie może przekroczyć północy.

Można również w dowolnym momencie sterować urządzeniem lub grupą albo uruchomić scenariusz.

W trybie Symulacja obecności funkcja słoneczna jest dezaktywowana automatycznie.

Jeżeli na pilocie Nina Timer io wyświetlany jest ekran trybu czuwania, odpowiednia ikona wskazuje, że włączony jest tryb Symulacja obecności.

W pozycji pionowej pilota ikona trybu Symulacja obecności wyświetlana jest u dołu ekranu:

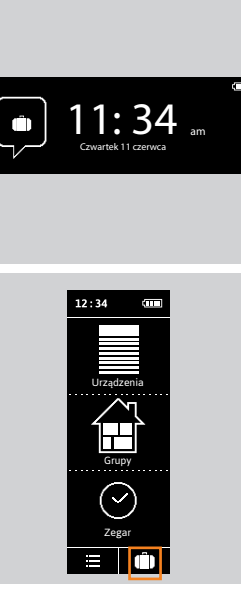

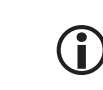

Wyświetlanie następnych zaprogramowanych działań — patrz punkt *[Sprawdzanie działań](#page-59-1)  [zaprogramowanych, strona 60](#page-59-1)*.

<span id="page-37-0"></span>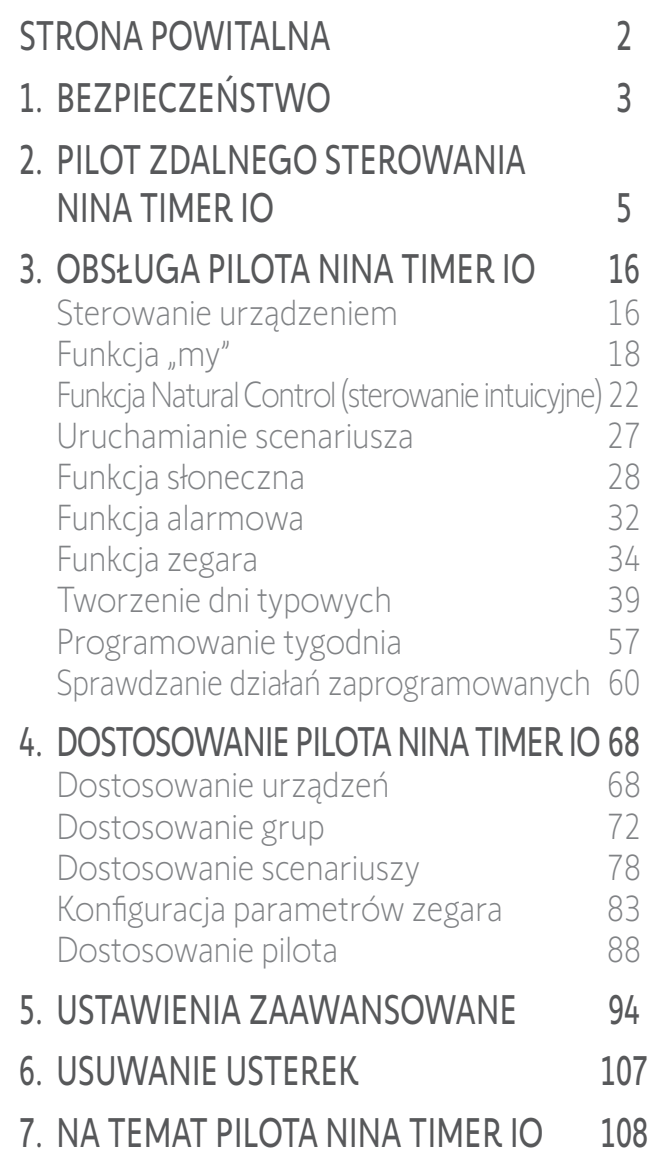

#### Funkcja zegara

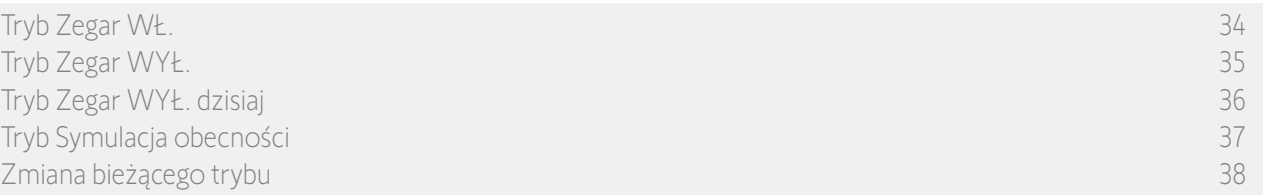

#### Zmiana bieżącego trybu

Funkcję zegara można włączać/wyłączać, kiedy pilot Nina Timer io jest ustawiony pionowo (A) lub w trybie czuwania (B):

**A**

**B 2**

- 1. Naciskając odpowiednią ikonę, przejdź do menu Tryb.
- > Wyświetlane są 4 dostępne tryby, a tryb bieżący zaznaczony jest obwódką.
- 2. Naciskając odpowiednią ikonę, zaznacz żądany tryb.
	- > Zaznaczony tryb jest otaczany obwódką.
- 3. Aby zapisać zmianę trybu, naciśnij OK.
	- > Pojawia się ekran startowy i wyświetlana jest ikona wskazująca bieżący tryb.

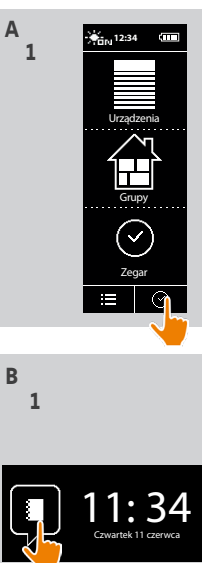

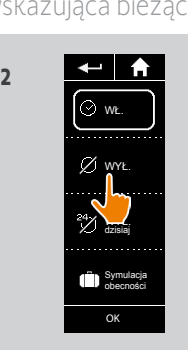

©<br>wy⊾¶

OK WYŁ. dzisiaj

obecności

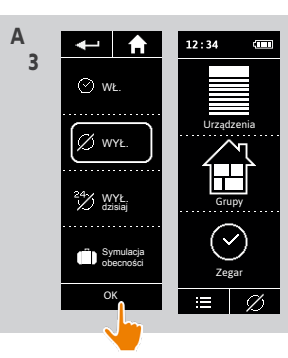

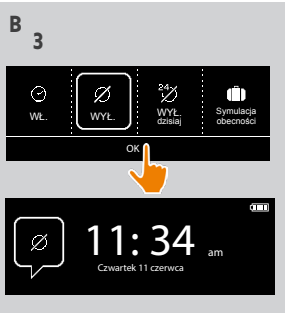

### <span id="page-38-0"></span>[STRONA POWITALNA](#page-1-0)

- 1. [BEZPIECZEŃSTWO](#page-2-0)
- 2. [PILOT ZDALNEGO STEROWANIA](#page-4-0)  NINA [TIMER](#page-4-0) IO

## 3. [OBSŁUGA PILOTA NINA TIMER IO](#page-15-0) 16

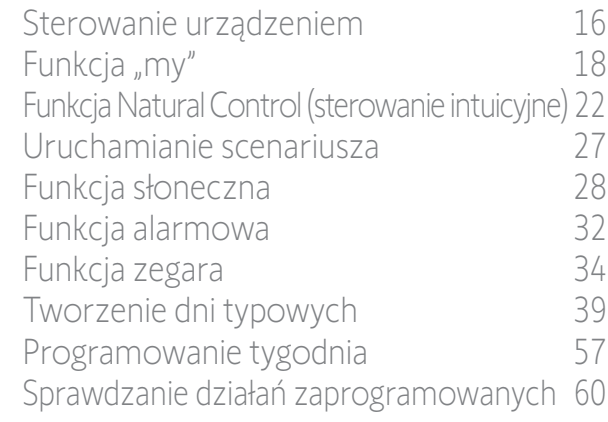

### 4. [DOSTOSOWANIE PILOTA NINA](#page-67-0) TIMER IO 68

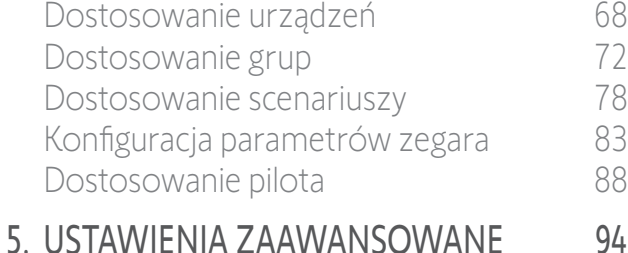

## 6. [USUWANIE USTEREK](#page-106-0) 107

7. [NA TEMAT PILOTA NINA TIMER IO](#page-107-0) 108

#### <span id="page-38-1"></span>Tworzenie dni typowych

2

3

5

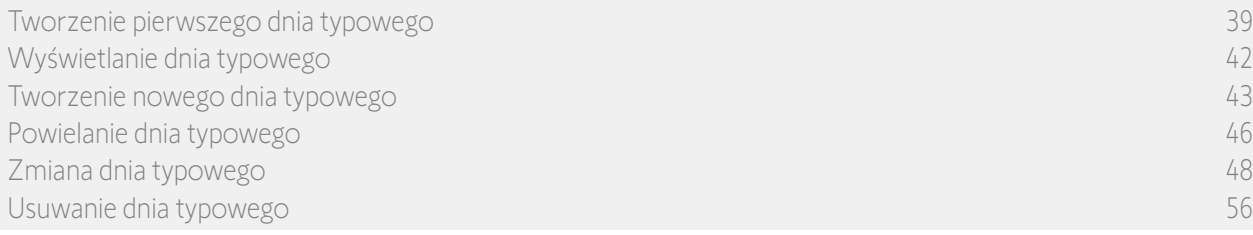

Dni typowe składają się z jednego lub kilku działań automatycznych: o określonej godzinie uruchamiany jest jeden lub kilka scenariuszy. Każdy dzień typowy jest określany za pomocą nazwy i ikony.

#### Tworzenie pierwszego dnia typowego (1/3)

- 1. Naciskając odpowiednią ikonę, przejdź do menu Zegar .
- 2. Aby utworzyć pierwszy dzień typowy, naciśnij NOWY DZIEŃ .
- 3. Zaznacz ikonę.

**...**

- 4. Wprowadź nazwę i naciśnij **OK**.
- 5. Aby wybrać godzinę automatycznego uruchamiania, naciśnij Dodaj godzinę.
- 6. Zaznacz pole Ustaw czas i podaj żądaną godzinę lub zaznacz godzinę zmierzchu. Można zaprogramować przesunięcie względem godziny zmierzchu (będzie ono identyczne dla każdego zmierzchu).

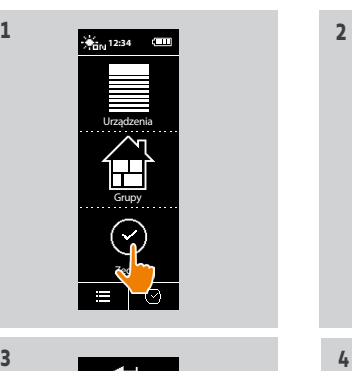

**3** 

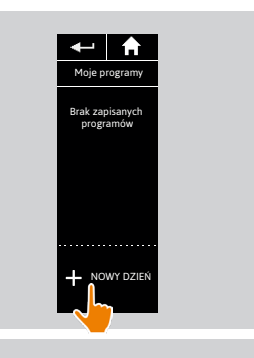

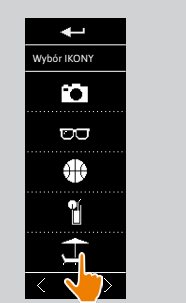

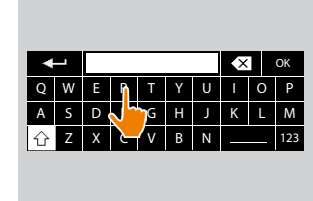

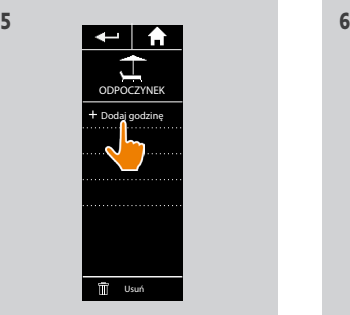

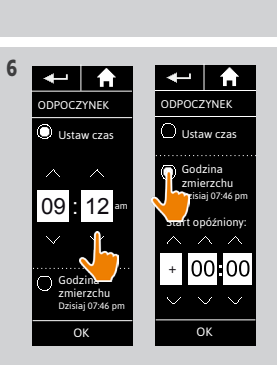

## [STRONA POWITALNA](#page-1-0) 2

- 1. [BEZPIECZEŃSTWO](#page-2-0) 3
- 2. [PILOT ZDALNEGO STEROWANIA](#page-4-0)  NINA [TIMER](#page-4-0) IO 5
- 3. [OBSŁUGA PILOTA NINA TIMER IO](#page-15-0) 16

[Sterowanie urządzeniem](#page-15-0) 16 Funkcia "mv" 18 [Funkcja Natural Control \(sterowanie intuicyjne\)](#page-21-0) 22 [Uruchamianie scenariusza](#page-26-0) 27 [Funkcja słoneczna](#page-27-0) 28 [Funkcja alarmowa](#page-31-0) 32 [Funkcja zegara](#page-33-0) 34 [Tworzenie dni typowych](#page-38-0) 39 [Programowanie tygodnia](#page-56-0) 57 [Sprawdzanie działań zaprogramowanych](#page-59-0) 60

### 4. [DOSTOSOWANIE PILOTA NINA](#page-67-0) TIMER IO 68

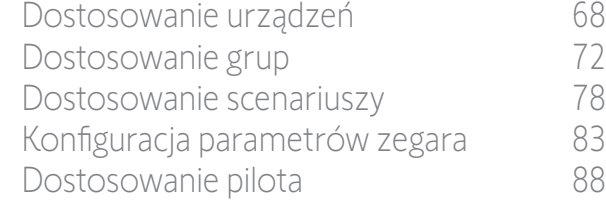

## 5. [USTAWIENIA ZAAWANSOWANE](#page-93-0) 94

- 6. [USUWANIE USTEREK](#page-106-0) 107
- 7. [NA TEMAT PILOTA NINA TIMER IO](#page-107-0) 108

### Tworzenie dni typowych

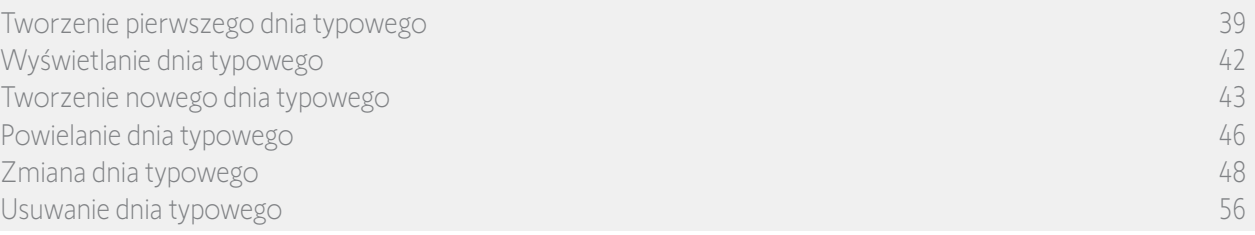

**7** 

#### Tworzenie pierwszego dnia typowego (2/3) **...**

7. Naciśnij OK. Wyświetlany jest komunikat opisujący następny etap. Naciśnij OK.

#### 2 możliwości:

- 8. Jeżeli to grupa czujnika, podaj żądaną godzinę aktywacji i dezaktywacji czujnika, a następnie naciśnij OK.
	- Można zaprogramować maksymalnie Œ 2 aktywacje/dezaktywacje na dzień (i na czujnik).
	- Godzina aktywacji musi zawsze być wcześniejsza od godziny dezaktywacji.

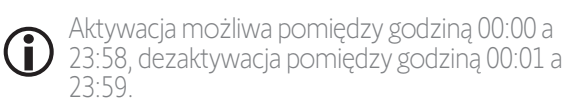

9. Jeżeli to grupa urządzeń, zaznacz jeden lub więcej scenariuszy, które mają zostać uruchomione o podanej godzinie.

10. Naciśnij OK. Następnie zatwierdź ponownie, naciskając OK.

Aby dodać scenariusze z innej grupy, naciśnij: G Aby usunąć działanie z dnia typowego, naciśnij: m

(i) Aby wyświetlić zaprogramowane działania — patrz *[Sprawdzanie działań zaprogramowanych, strona 60](#page-59-1).*

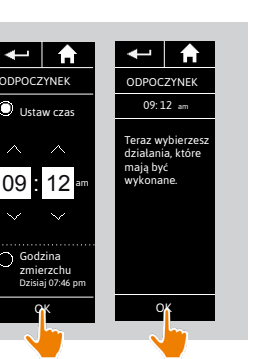

MY Żaluzje zewn.

1/3

OTWÓRZ Żaluzje zewn. ZAMKNIJ Żaluzje zewn.

 $\leftarrow$  | A

Salon

 $\begin{array}{c} \hline \blacksquare \\ \blacksquare \\ \blacksquare \end{array}$ 

**E** A

**9** 

ZAMKNIJ Żaluzje zewn.

MY Żaluzje zewn.

1/3

Sypialn<sup>y</sup>

Taras  $\langle$  1/2  $\rangle$ 

**The** 

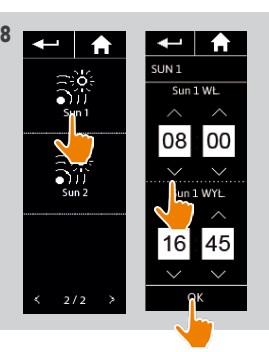

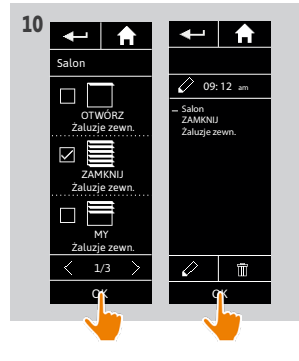

## [STRONA POWITALNA](#page-1-0) 2

- 1. [BEZPIECZEŃSTWO](#page-2-0) 3
- 2. [PILOT ZDALNEGO STEROWANIA](#page-4-0)  NINA [TIMER](#page-4-0) IO 5

### 3. [OBSŁUGA PILOTA NINA TIMER IO](#page-15-0) 16

[Sterowanie urządzeniem](#page-15-0) 16 Funkcia "mv" 18 [Funkcja Natural Control \(sterowanie intuicyjne\)](#page-21-0) 22 [Uruchamianie scenariusza](#page-26-0) 27 [Funkcja słoneczna](#page-27-0) 28 [Funkcja alarmowa](#page-31-0) 32 [Funkcja zegara](#page-33-0) 34 [Tworzenie dni typowych](#page-38-0) 39 [Programowanie tygodnia](#page-56-0) 57 [Sprawdzanie działań zaprogramowanych](#page-59-0) 60

#### 4. [DOSTOSOWANIE PILOTA NINA](#page-67-0) TIMER IO 68

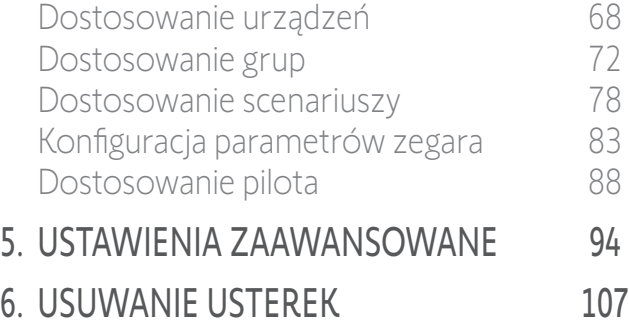

7. [NA TEMAT PILOTA NINA TIMER IO](#page-107-0) 108

#### Tworzenie dni typowych

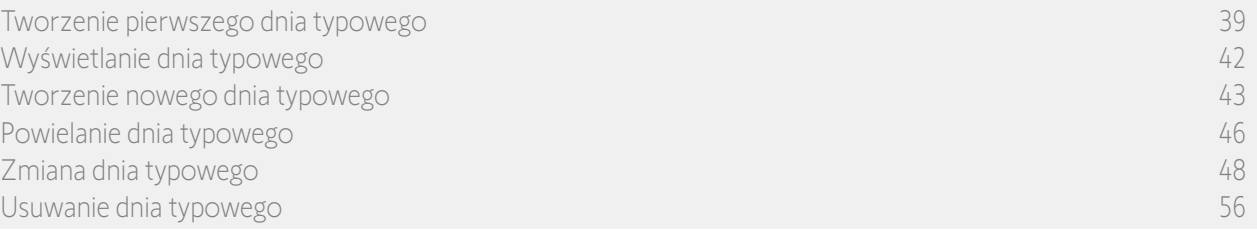

#### Tworzenie pierwszego dnia typowego (3/3)

- 1. Wyświetlany jest dzień typowy:
- > (A) jeżeli wybrano grupę czujnika,
- > (B) jeżeli wybrano grupę urządzeń.

Œ Aby dodać scenariusze o innych godzinach, naciśnij **Dodaj godzinę** i powtórz czynności od kroku 5.

Grupy czujników i grupy urządzeń nie mogą być wybierane jednocześnie G dla jednego działania. Jeżeli zaznaczono czujnik, nie można zaznaczyć równocześnie urządzenia, a jeżeli zaznaczono urządzenie, nie można zaznaczyć czujnika.

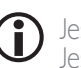

**...**

Jeśli wszystkie scenariusze działania zostaną usunięte, samo działanie również zostanie usunięte. Jeśli wszystkie działania typowego dnia zostaną usunięte, typowy dzień również zostanie usunięty.

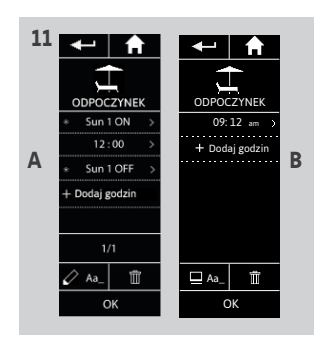

### <span id="page-41-0"></span>[STRONA POWITALNA](#page-1-0) 2 1. [BEZPIECZEŃSTWO](#page-2-0) 3 2. [PILOT ZDALNEGO STEROWANIA](#page-4-0)  NINA [TIMER](#page-4-0) IO 5

## 3. [OBSŁUGA PILOTA NINA TIMER IO](#page-15-0) 16

[Sterowanie urządzeniem](#page-15-0) 16 Funkcia "mv" 18 [Funkcja Natural Control \(sterowanie intuicyjne\)](#page-21-0) 22 [Uruchamianie scenariusza](#page-26-0) 27 [Funkcja słoneczna](#page-27-0) 28 [Funkcja alarmowa](#page-31-0) 32 [Funkcja zegara](#page-33-0) 34 [Tworzenie dni typowych](#page-38-0) 39 [Programowanie tygodnia](#page-56-0) 57 [Sprawdzanie działań zaprogramowanych](#page-59-0) 60

#### 4. [DOSTOSOWANIE PILOTA NINA](#page-67-0) TIMER IO 68

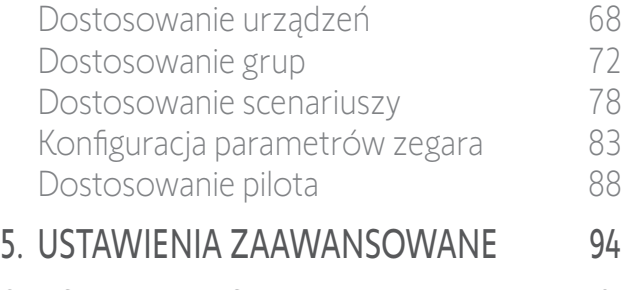

6. [USUWANIE USTEREK](#page-106-0) 107 7. [NA TEMAT PILOTA NINA TIMER IO](#page-107-0) 108

42

#### Tworzenie dni typowych

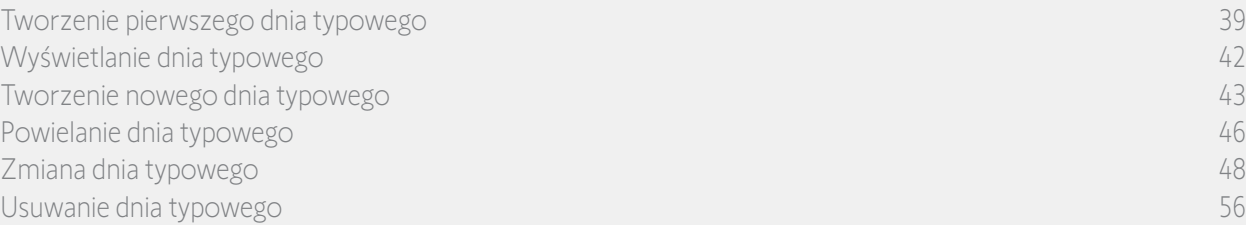

#### <span id="page-41-1"></span>Wyświetlanie dnia typowego

- 1. Naciskając odpowiednią ikonę, przejdź do menu Zegar.
- > Wyświetlane są programy dla tygodnia.
- 2. Aby wyświetlić listę dni typowych, naciśnij Moje programy.

Podczas przeglądania tych ekranów i modyfikowania programowania,

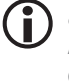

automatyczne akcje są dezaktywowane. Aby nie wyświetlać więcej ekranu ostrzegawczego, zaznacz pole Nie pokazuj więcej. Naciśnij OK.

Dostęp do wszystkich dni typowych jest możliwy za pomocą przycisków nawigacji lub poprzez przesuwanie poziome.

- 3. Zaznacz dzień typowy, który ma zostać wyświetlony.
- > Wyświetlany jest dzień typowy: ikona, nazwa, lista działań automatycznych w kolejności chronologicznej (jeżeli Zmierzch: zawsze na końcu listy).

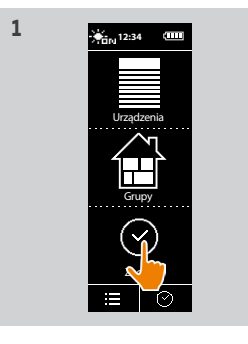

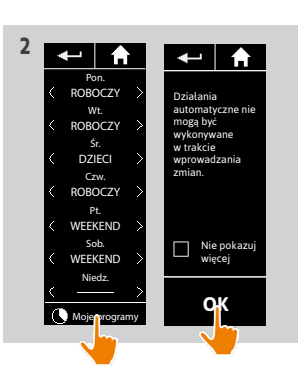

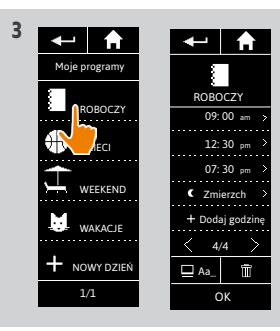

Copyright © 2017 - 2021 SOMFY ACTIVITÉS SA, Société Anonyme. All rights reserved.

### <span id="page-42-0"></span>[STRONA POWITALNA](#page-1-0) 2 1. [BEZPIECZEŃSTWO](#page-2-0) 3

- 2. [PILOT ZDALNEGO STEROWANIA](#page-4-0)  NINA [TIMER](#page-4-0) IO 5
- 3. [OBSŁUGA PILOTA NINA TIMER IO](#page-15-0) 16

[Sterowanie urządzeniem](#page-15-0) 16 Funkcia "mv" 18 [Funkcja Natural Control \(sterowanie intuicyjne\)](#page-21-0) 22 [Uruchamianie scenariusza](#page-26-0) 27 [Funkcja słoneczna](#page-27-0) 28 [Funkcja alarmowa](#page-31-0) 32 [Funkcja zegara](#page-33-0) 34 [Tworzenie dni typowych](#page-38-0) 39 [Programowanie tygodnia](#page-56-0) 57 [Sprawdzanie działań zaprogramowanych](#page-59-0) 60

### 4. [DOSTOSOWANIE PILOTA NINA](#page-67-0) TIMER IO 68

[Dostosowanie urządzeń](#page-67-0) 68 [Dostosowanie grup](#page-71-0) 72 [Dostosowanie scenariuszy](#page-77-0) 78 [Konfiguracja parametrów zegara](#page-82-0) 83 [Dostosowanie pilota](#page-87-0) 88 5. [USTAWIENIA ZAAWANSOWANE](#page-93-0) 94

## 6. [USUWANIE USTEREK](#page-106-0) 107

7. [NA TEMAT PILOTA NINA TIMER IO](#page-107-0) 108

#### Tworzenie dni typowych

[Tworzenie pierwszego dnia typowego](#page-38-0) 39 [Wyświetlanie dnia typowego](#page-41-0) 42 Tworzenie nowego dnia typowego 43 [Powielanie dnia typowego](#page-45-0) 46 [Zmiana dnia typowego](#page-47-0) 48 [Usuwanie dnia typowego](#page-55-0) 56

#### Tworzenie nowego dnia typowego (1/3)

- 1. Naciskając odpowiednią ikonę, przejdź do menu Zegar.
- > Wyświetlane są programy dla tygodnia.
- 2. Aby wyświetlić listę dni typowych, naciśnij Moje programy.

Podczas przeglądania tych ekranów i modyfikowania programowania,

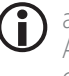

automatyczne akcje są dezaktywowane. Aby nie wyświetlać więcej ekranu ostrzegawczego, zaznacz pole Nie pokazuj

Dostęp do wszystkich dni typowych jest możliwy za pomocą przycisków nawigacji lub poprzez przesuwanie poziome.

- 3. Aby utworzyć nowy dzień typowy, naciśnij NOWY DZIEŃ, a następnie Utwórz nowy dzień.
- 4. Zaznacz ikonę.

**...**

5. Wprowadź nazwę i naciśnij OK.

więcej. Naciśnij OK.

6. Aby wybrać godzinę automatycznego uruchamiania działania, naciśnij Dodaj godzinę.

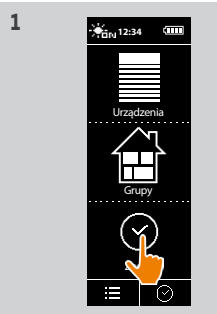

ROBOCZY DZIECI

WEEKEND WAKACJE **IN**OWY DZIEŃ

Moje programy

 $\leftarrow$   $\uparrow$ 

**3**

**5**

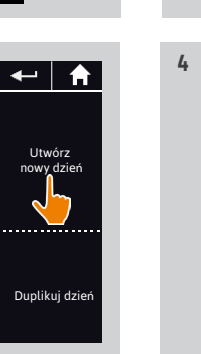

**6**

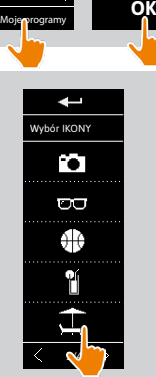

Pon. ROBOCZY Wt. ROBOCZY Śr. DZIECI Czw. ROBOCZY Pt. **WEEKEND** Sob. WEEKEND Niedz.

 $\leftarrow$  and  $\leftarrow$ 

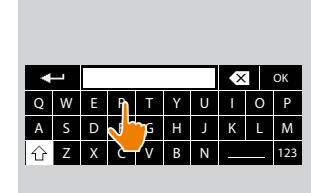

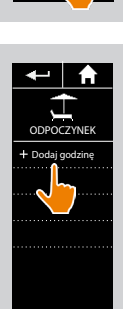

Usuń

- 
- 

Działania automatyczne nie mogą być wykonywane w trakcie wprowadzania zmian.

 $\overline{a}$ 

Nie pokazuj więcej

## [STRONA POWITALNA](#page-1-0) 2

- 1. [BEZPIECZEŃSTWO](#page-2-0) 3
- 2. [PILOT ZDALNEGO STEROWANIA](#page-4-0)  NINA [TIMER](#page-4-0) IO 5
- 3. [OBSŁUGA PILOTA NINA TIMER IO](#page-15-0) 16

[Sterowanie urządzeniem](#page-15-0) 16 Funkcia "mv" 18 [Funkcja Natural Control \(sterowanie intuicyjne\)](#page-21-0) 22 [Uruchamianie scenariusza](#page-26-0) 27 [Funkcja słoneczna](#page-27-0) 28 [Funkcja alarmowa](#page-31-0) 32 [Funkcja zegara](#page-33-0) 34 [Tworzenie dni typowych](#page-38-0) 39 [Programowanie tygodnia](#page-56-0) 57 [Sprawdzanie działań zaprogramowanych](#page-59-0) 60

### 4. [DOSTOSOWANIE PILOTA NINA](#page-67-0) TIMER IO 68

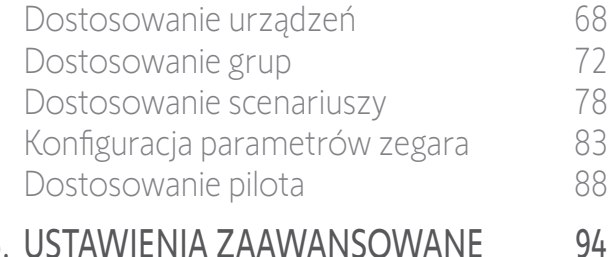

## 6. [USUWANIE USTEREK](#page-106-0) 107

7. [NA TEMAT PILOTA NINA TIMER IO](#page-107-0) 108

#### Tworzenie dni typowych

[Tworzenie pierwszego dnia typowego](#page-38-0) 39 [Wyświetlanie dnia typowego](#page-41-0) 42 [Tworzenie nowego dnia typowego](#page-42-0) 43 [Powielanie dnia typowego](#page-45-0) 46 [Zmiana dnia typowego](#page-47-0) 48 [Usuwanie dnia typowego](#page-55-0) 56

#### Tworzenie nowego dnia typowego (2/3) **...**

- 7. Zaznacz pole Ustawianie czasu i podaj żądaną godzinę lub zaznacz godzinę zmierzchu. Można zaprogramować przesunięcie względem godziny zmierzchu (będzie ono identyczne dla każdego zmierzchu).
- 8. Naciśnij OK. Wyświetlany jest komunikat opisujący następny etap. Naciśnij OK. 2 możliwości:
- 9. Jeżeli to grupa czujnika, podaj żądaną godzinę aktywacji i dezaktywacji czujnika, a następnie naciśnij OK.
	- Można zaprogramować maksymalnie 2 aktywacje/dezaktywacje na dzień (i na czujnik).
	- Godzina aktywacji musi zawsze być wcześniejsza od godziny dezaktywacji.
- Aktywacja możliwa pomiędzy godziną 00:00 a Œ 23:58, dezaktywacja pomiędzy godziną 00:01 a 23:59.
- 10. Jeżeli to grupa urządzeń, zaznacz jeden lub więcej scenariuszy, które mają zostać uruchomione o podanej godzinie i naciśnij OK.

11. Naciśnij OK.

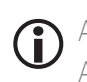

Aby dodać scenariusze z innej grupy, naciśnij:  $\oslash$ Aby usunąć działanie z dnia typowego, naciśnij: m

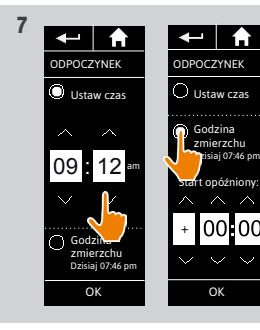

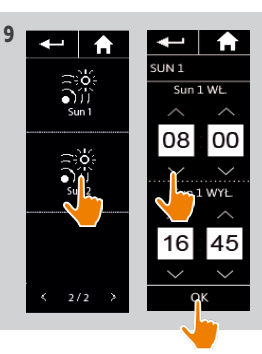

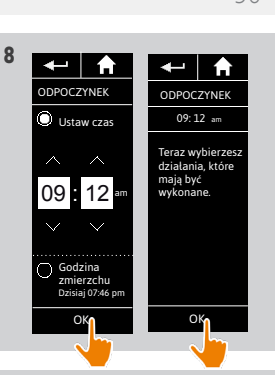

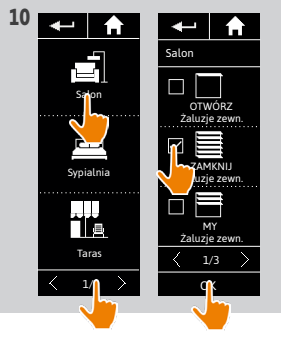

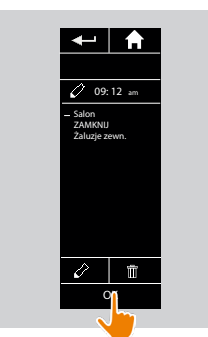

**11**

## [STRONA POWITALNA](#page-1-0) 2

- 1. [BEZPIECZEŃSTWO](#page-2-0) 3
- 2. [PILOT ZDALNEGO STEROWANIA](#page-4-0)  NINA [TIMER](#page-4-0) IO 5

### 3. [OBSŁUGA PILOTA NINA TIMER IO](#page-15-0) 16

[Sterowanie urządzeniem](#page-15-0) 16 Funkcia "mv" 18 [Funkcja Natural Control \(sterowanie intuicyjne\)](#page-21-0) 22 [Uruchamianie scenariusza](#page-26-0) 27 [Funkcja słoneczna](#page-27-0) 28 [Funkcja alarmowa](#page-31-0) 32 [Funkcja zegara](#page-33-0) 34 [Tworzenie dni typowych](#page-38-0) 39 [Programowanie tygodnia](#page-56-0) 57 [Sprawdzanie działań zaprogramowanych](#page-59-0) 60

#### 4. [DOSTOSOWANIE PILOTA NINA](#page-67-0) TIMER IO 68

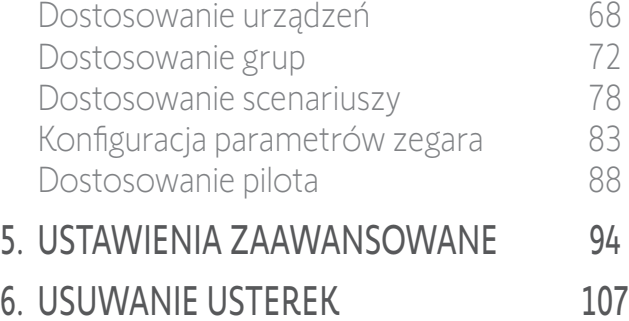

7. [NA TEMAT PILOTA NINA TIMER IO](#page-107-0) 108

#### Tworzenie dni typowych

**...**

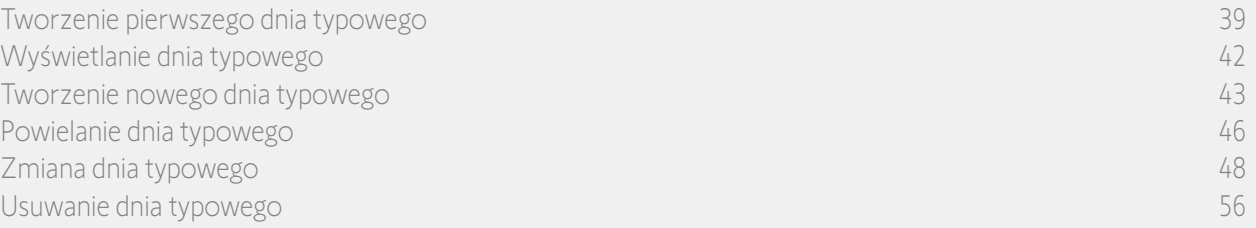

#### Tworzenie nowego dnia typowego (3/3)

1. Wyświetlany jest dzień typowy:

- > (A) jeżeli wybrano grupę czujnika,
- > (B) jeżeli wybrano grupę urządzeń.

O Aby dodać scenariusze o innych godzinach, naciśnij **Dodaj godzinę** i powtórz czynności od kroku 5.

Grupy czujników i grupy urządzeń nie mogą być wybierane jednocześnie  $\bigcirc$ dla jednego działania. Jeżeli zaznaczono czujnik, nie można zaznaczyć równocześnie urządzenia, a jeżeli zaznaczono urządzenie, nie można zaznaczyć czujnika.

Jeśli wszystkie scenariusze działania zostaną usunięte, samo działanie również zostanie usunięte. Jeśli wszystkie działania typowego dnia zostaną usunięte, typowy dzień również zostanie usunięty.

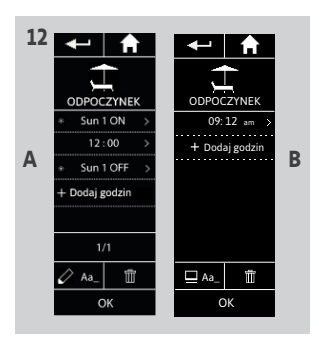

## <span id="page-45-0"></span>[STRONA POWITALNA](#page-1-0) 2

### 1. [BEZPIECZEŃSTWO](#page-2-0) 3

2. [PILOT ZDALNEGO STEROWANIA](#page-4-0)  NINA [TIMER](#page-4-0) IO 5

### 3. [OBSŁUGA PILOTA NINA TIMER IO](#page-15-0) 16

[Sterowanie urządzeniem](#page-15-0) 16 Funkcia "mv" 18 [Funkcja Natural Control \(sterowanie intuicyjne\)](#page-21-0) 22 [Uruchamianie scenariusza](#page-26-0) 27 [Funkcja słoneczna](#page-27-0) 28 [Funkcja alarmowa](#page-31-0) 32 [Funkcja zegara](#page-33-0) 34 [Tworzenie dni typowych](#page-38-0) 39 [Programowanie tygodnia](#page-56-0) 57 [Sprawdzanie działań zaprogramowanych](#page-59-0) 60

#### 4. [DOSTOSOWANIE PILOTA NINA](#page-67-0) TIMER IO 68

[Dostosowanie urządzeń](#page-67-0) 68 [Dostosowanie grup](#page-71-0) 72 [Dostosowanie scenariuszy](#page-77-0) 78 [Konfiguracja parametrów zegara](#page-82-0) 83 [Dostosowanie pilota](#page-87-0) 88

## 5. [USTAWIENIA ZAAWANSOWANE](#page-93-0) 94

6. [USUWANIE USTEREK](#page-106-0) 107

46

### 7. [NA TEMAT PILOTA NINA TIMER IO](#page-107-0) 108

Copyright © 2017 - 2021 SOMFY ACTIVITÉS SA, Société Anonyme. All rights reserved.

#### Tworzenie dni typowych

[Tworzenie pierwszego dnia typowego](#page-38-0) 39 [Wyświetlanie dnia typowego](#page-41-0) 42 [Tworzenie nowego dnia typowego](#page-42-0) 43 Powielanie dnia typowego 46 [Zmiana dnia typowego](#page-47-0) 48 [Usuwanie dnia typowego](#page-55-0) 56

#### Powielanie dnia typowego (1/2)

- 1. Naciskając odpowiednią ikonę, przejdź do menu Zegar.
- > Wyświetlane są programy dla tygodnia.
- 2. Aby wyświetlić listę dni typowych, naciśnij Moje programy.

Podczas sprawdzania ekranów i zmiany programów działania automatyczne są

**n** wyłączone.

**...**

Aby nie wyświetlać więcej ekranu ostrzegawczego, zaznacz pole Nie pokazuj więcej. Naciśnij OK.

Dostęp do wszystkich dni typowych jest możliwy za pomocą przycisków nawigacji lub poprzez przeciąganie.

- 3. Aby powielić istniejący dzień typowy, naciśnij NOWY DZIEŃ, a następnie Duplikuj dzień.
- 4. Zaznacz dzień typowy, który ma zostać powielony.
- 5. Zaznacz ikonę dla nowego dnia typowego.
- 6. Wprowadź nazwę i naciśnij OK.
- > Wyświetlany jest nowy dzień typowy wraz z działaniami z powielonego dnia typowego.

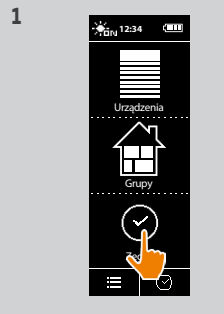

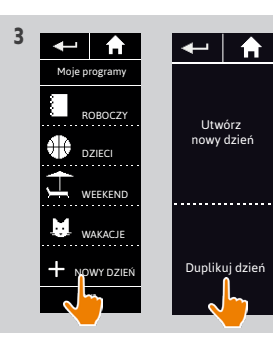

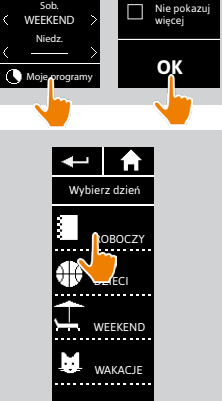

Q | W | E | R | T | Y | U | I | O | P A SOD F G H J

 $Z$   $Y$   $C$   $V$   $B$   $N$   $123$ 

OK

Pon. ROBOCZY Wt. ROBOCZY Śr. **DZIEC** Czw. ROBOCZY Pt. WEEKEND

**THE** 

**4**

**6**

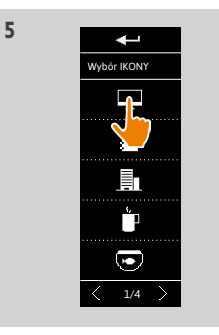

Działania automatyczne nie mogą być wykonywane w trakcie wprowadzania zmian.

 $\leftarrow$   $\leftarrow$   $\leftarrow$ 

#### [STRONA POWITALNA](#page-1-0) 2 1. [BEZPIECZEŃSTWO](#page-2-0) 3 2. [PILOT ZDALNEGO STEROWANIA](#page-4-0)  NINA [TIMER](#page-4-0) IO 5 3. [OBSŁUGA PILOTA NINA TIMER IO](#page-15-0) 16 [Sterowanie urządzeniem](#page-15-0) 16 [Funkcja "my"](#page-17-0) 18 [Funkcja Natural Control \(sterowanie intuicyjne\)](#page-21-0) 22 [Uruchamianie scenariusza](#page-26-0) 27 [Funkcja słoneczna](#page-27-0) 28 [Funkcja alarmowa](#page-31-0) 32 [Funkcja zegara](#page-33-0) 34 [Tworzenie dni typowych](#page-38-0) 39 [Programowanie tygodnia](#page-56-0) 57 [Sprawdzanie działań zaprogramowanych](#page-59-0) 60 4. [DOSTOSOWANIE PILOTA NINA](#page-67-0) TIMER IO 68

#### [Dostosowanie urządzeń](#page-67-0) 68 [Dostosowanie grup](#page-71-0) 72 [Dostosowanie scenariuszy](#page-77-0) 78 [Konfiguracja parametrów zegara](#page-82-0) 83 [Dostosowanie pilota](#page-87-0) 88 5. [USTAWIENIA ZAAWANSOWANE](#page-93-0) 94

## 6. [USUWANIE USTEREK](#page-106-0) 107

7. [NA TEMAT PILOTA NINA TIMER IO](#page-107-0) 108

### Tworzenie dni typowych

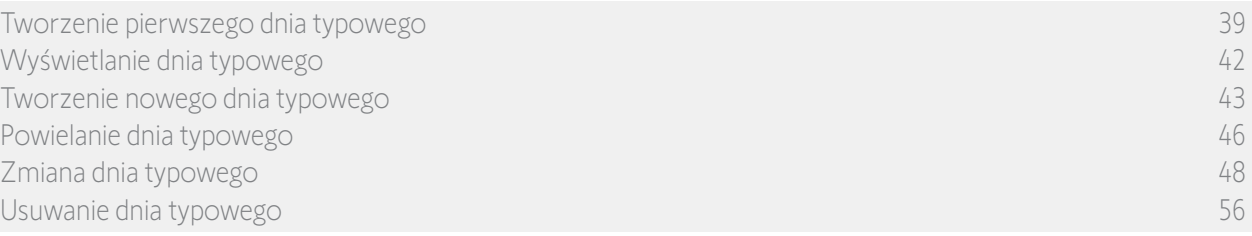

**7** 

**9**

#### Powielanie dnia typowego (2/2)

- 7. Wybierz działanie, które ma zostać zmienione.
- 8. Zmień działanie automatyczne: zmień godzinę uruchomienia lub listę scenariuszy.

Zmiana elementów dnia typowego patrz punkt *[Zmiana dnia typowego, strona 48](#page-47-1)*.

9. Naciśnij **OK**.

**...**

> Wyświetlany jest nowy dzień typowy.

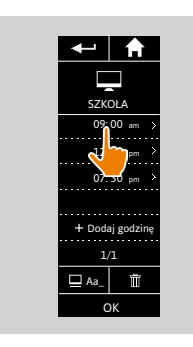

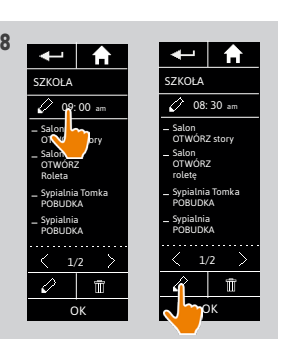

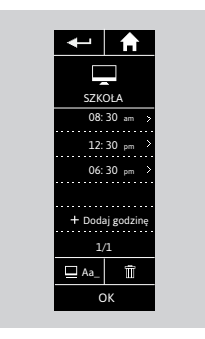

#### <span id="page-47-0"></span>[STRONA POWITALNA](#page-1-0) 2 1. [BEZPIECZEŃSTWO](#page-2-0) 3 2. [PILOT ZDALNEGO STEROWANIA](#page-4-0)  NINA [TIMER](#page-4-0) IO 5 3. [OBSŁUGA PILOTA NINA TIMER IO](#page-15-0) 16 [Sterowanie urządzeniem](#page-15-0) 16 Funkcia "mv" 18 [Funkcja Natural Control \(sterowanie intuicyjne\)](#page-21-0) 22 [Uruchamianie scenariusza](#page-26-0) 27 [Funkcja słoneczna](#page-27-0) 28 [Funkcja alarmowa](#page-31-0) 32 [Funkcja zegara](#page-33-0) 34 [Tworzenie dni typowych](#page-38-0) 39 [Programowanie tygodnia](#page-56-0) 57 [Sprawdzanie działań zaprogramowanych](#page-59-0) 60 4. [DOSTOSOWANIE PILOTA NINA](#page-67-0) TIMER IO 68

- [Dostosowanie urządzeń](#page-67-0) 68 [Dostosowanie grup](#page-71-0) 72 [Dostosowanie scenariuszy](#page-77-0) 78 [Konfiguracja parametrów zegara](#page-82-0) 83 [Dostosowanie pilota](#page-87-0) 88 5. [USTAWIENIA ZAAWANSOWANE](#page-93-0) 94
- 6. [USUWANIE USTEREK](#page-106-0) 107
- 7. [NA TEMAT PILOTA NINA TIMER IO](#page-107-0) 108

### Tworzenie dni typowych

[Tworzenie pierwszego dnia typowego](#page-38-0) 39 [Wyświetlanie dnia typowego](#page-41-0) 42 [Tworzenie nowego dnia typowego](#page-42-0) 43 [Powielanie dnia typowego](#page-45-0) 46 Zmiana dnia typowego 48 [Usuwanie dnia typowego](#page-55-0) 56

#### <span id="page-47-1"></span>Zmiana dnia typowego: zmiana ikony

- 1. Naciskając odpowiednią ikonę, przejdź do menu Zegar.
- > Wyświetlane są programy dla tygodnia.
- 2. Aby wyświetlić listę dni typowych, naciśnij Moje programy.

Podczas sprawdzania ekranów i zmiany programów działania automatyczne są

wyłączone. Aby nie wyświetlać więcej ekranu

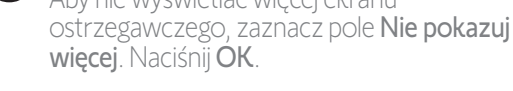

Dostęp do wszystkich dni typowych jest możliwy za pomocą przycisków nawigacji lub poprzez przeciąganie.

- 3. Zaznacz dzień typowy, który ma zostać zmieniony.
- > Wyświetlany jest dzień typowy.
- 4. Naciśnij **ZAa\_**, a następnie **ZMIEŃ powiązaną** ikonę.
- 5. Wybierz nową ikonę.

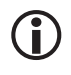

Dostęp do wszystkich ikon jest możliwy za pomocą przycisków nawigacji lub poprzez przeciąganie.

> Wyświetlany jest dzień typowy z nową ikoną.

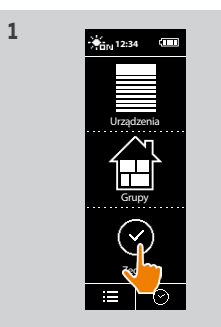

**3**

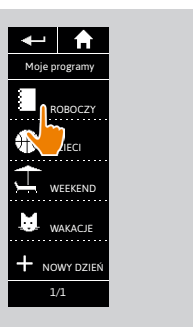

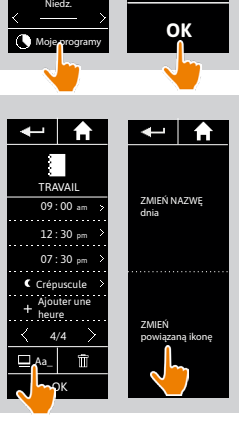

Pon. ROBOCZY Wt. ROBOCZY Śr. DZIECI Czw. ROBOCZY Pt. WEEKEND Sob. WEEKEND

 $\overline{a}$  and  $\overline{a}$ 

**4**

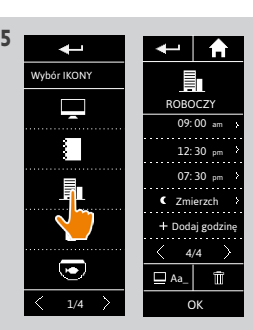

 $\leftarrow$   $\uparrow$ 

Działania automatyczne nie mogą być wykonywane w trakcie wprowadzania zmian.

> Nie pokazuj więcej

### [STRONA POWITALNA](#page-1-0) 2 1. [BEZPIECZEŃSTWO](#page-2-0) 3 2. [PILOT ZDALNEGO STEROWANIA](#page-4-0)  NINA [TIMER](#page-4-0) IO 5 3. [OBSŁUGA PILOTA NINA TIMER IO](#page-15-0) 16 [Sterowanie urządzeniem](#page-15-0) 16 Funkcia "mv" 18 [Funkcja Natural Control \(sterowanie intuicyjne\)](#page-21-0) 22 [Uruchamianie scenariusza](#page-26-0) 27 [Funkcja słoneczna](#page-27-0) 28 [Funkcja alarmowa](#page-31-0) 32 [Funkcja zegara](#page-33-0) 34

[Tworzenie dni typowych](#page-38-0) 39 [Programowanie tygodnia](#page-56-0) 57 [Sprawdzanie działań zaprogramowanych](#page-59-0) 60

## 4. [DOSTOSOWANIE PILOTA NINA](#page-67-0) TIMER IO 68

[Dostosowanie urządzeń](#page-67-0) 68 [Dostosowanie grup](#page-71-0) 72 [Dostosowanie scenariuszy](#page-77-0) 78 [Konfiguracja parametrów zegara](#page-82-0) 83 [Dostosowanie pilota](#page-87-0) 88 5. [USTAWIENIA ZAAWANSOWANE](#page-93-0) 94

## 6. [USUWANIE USTEREK](#page-106-0) 107

7. [NA TEMAT PILOTA NINA TIMER IO](#page-107-0) 108

### Tworzenie dni typowych

[Tworzenie pierwszego dnia typowego](#page-38-0) 39 [Wyświetlanie dnia typowego](#page-41-0) 42 [Tworzenie nowego dnia typowego](#page-42-0) 43 [Powielanie dnia typowego](#page-45-0) 46 [Zmiana dnia typowego](#page-47-0) 48 [Usuwanie dnia typowego](#page-55-0) 56

#### Zmiana dnia typowego: zmiana nazwy

- 1. Naciskając odpowiednią ikonę, przejdź do menu Zegar.
- > Wyświetlane są programy dla tygodnia.
- 2. Aby wyświetlić listę dni typowych, naciśnij Moje programy.

Podczas sprawdzania ekranów i zmiany programów działania automatyczne są

wyłączone.

Aby nie wyświetlać więcej ekranu ostrzegawczego, zaznacz pole Nie pokazuj więcej. Naciśnij OK.

Dostęp do wszystkich dni typowych jest **Markup do wszystach do cyfortyczne**<br>możliwy za pomocą przycisków nawigacji lub poprzez przeciąganie.

- 3. Zaznacz dzień typowy, który ma zostać zmieniony.
- > Wyświetlany jest dzień typowy.
- 4. Naciśnij  $\Box$  Aa\_, a następnie ZMIEŃ NAZWE dnia.
- 5. Wprowadź nową nazwę i naciśnij OK.

> Wyświetlany jest dzień typowy z nową nazwą.

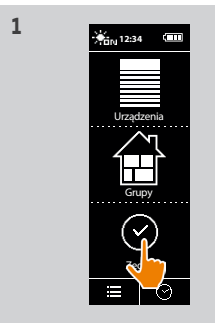

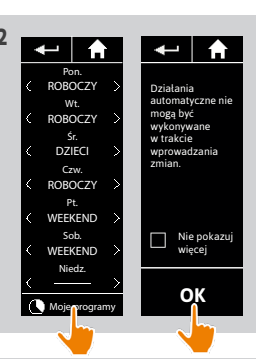

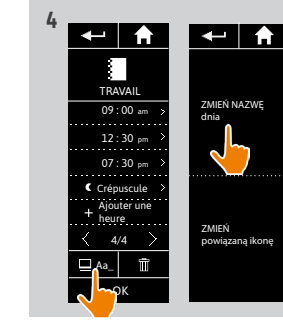

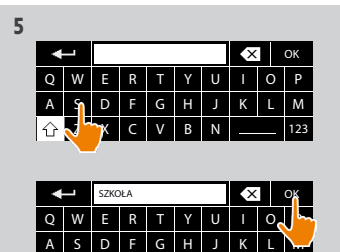

Z | X | C | V | B | N | \_\_\_\_ | 123

ROBOCZY **AIECI** 

WEEKEND WAKACJ NOWY DZIEŃ 1/1

Moje programy

 $\leftarrow$  |  $\uparrow$ 

**3**

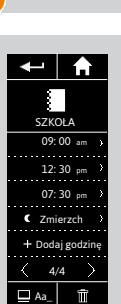

OK

## [STRONA POWITALNA](#page-1-0) 2

- 1. [BEZPIECZEŃSTWO](#page-2-0) 3
- 2. [PILOT ZDALNEGO STEROWANIA](#page-4-0)  NINA [TIMER](#page-4-0) IO 5

### 3. [OBSŁUGA PILOTA NINA TIMER IO](#page-15-0) 16

[Sterowanie urządzeniem](#page-15-0) 16 Funkcia "mv" 18 [Funkcja Natural Control \(sterowanie intuicyjne\)](#page-21-0) 22 [Uruchamianie scenariusza](#page-26-0) 27 [Funkcja słoneczna](#page-27-0) 28 [Funkcja alarmowa](#page-31-0) 32 [Funkcja zegara](#page-33-0) 34 [Tworzenie dni typowych](#page-38-0) 39 [Programowanie tygodnia](#page-56-0) 57 [Sprawdzanie działań zaprogramowanych](#page-59-0) 60

### 4. [DOSTOSOWANIE PILOTA NINA](#page-67-0) TIMER IO 68

[Dostosowanie urządzeń](#page-67-0) 68 [Dostosowanie grup](#page-71-0) 72 [Dostosowanie scenariuszy](#page-77-0) 78 [Konfiguracja parametrów zegara](#page-82-0) 83 [Dostosowanie pilota](#page-87-0) 88

### 5. [USTAWIENIA ZAAWANSOWANE](#page-93-0) 94

- 6. [USUWANIE USTEREK](#page-106-0) 107
- 7. [NA TEMAT PILOTA NINA TIMER IO](#page-107-0) 108

#### Tworzenie dni typowych

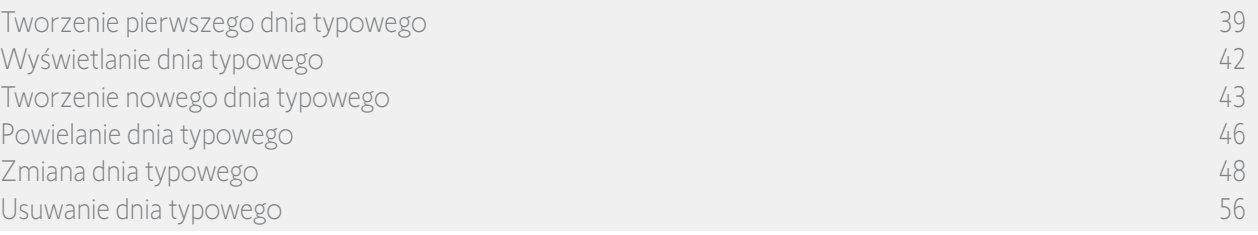

**3**

#### Zmiana dnia typowego: zmiana godziny uruchamiania działania

- 1. Naciskając odpowiednią ikonę, przejdź do menu Zegar.
- > Wyświetlane są programy dla tygodnia.
- 2. Aby wyświetlić listę dni typowych, naciśnij Moje programy.

Podczas sprawdzania ekranów i zmiany

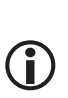

programów działania automatyczne są wyłączone. Aby nie wyświetlać więcej ekranu ostrzegawczego, zaznacz pole Nie pokazuj więcej. Naciśnij OK.

Dostęp do wszystkich dni typowych jest możliwy G za pomocą przycisków nawigacji lub poprzez przeciąganie.

- 3. Zaznacz dzień typowy, który ma zostać zmieniony. > Wyświetlany jest dzień typowy.
- 4. Zaznacz działanie automatyczne, które ma zostać zmienione, i naciśnij zaprogramowaną godzinę.

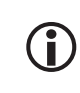

Dostęp do wszystkich działań automatycznych jest możliwy za pomocą przycisków nawigacji lub poprzez przeciąganie.

- 5. Zaznacz pole Ustaw czas i podaj żądaną godzinę lub zaznacz godzinę zmierzchu. Można zaprogramować przesunięcie względem godziny zmierzchu (będzie ono identyczne dla każdego zmierzchu).
- 6. Naciśnij OK.
	- > Wyświetlane jest działanie automatyczne z nową godziną uruchomienia.

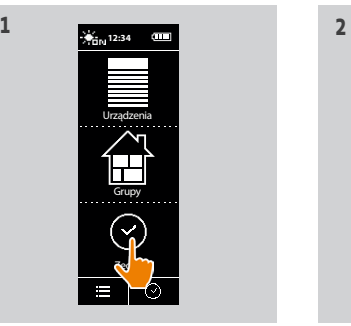

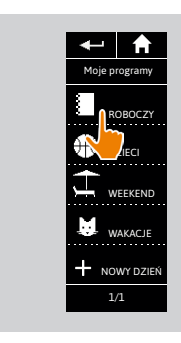

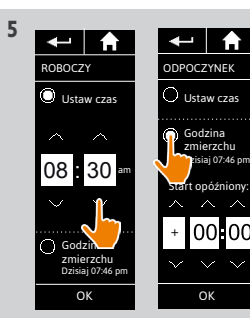

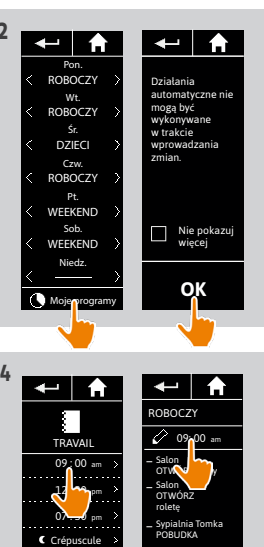

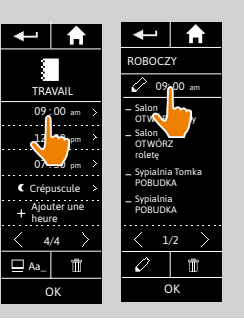

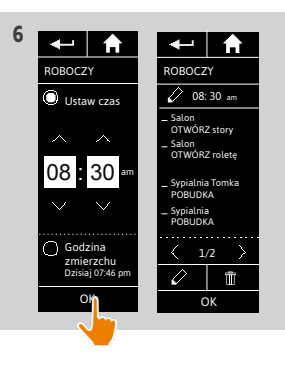

#### [STRONA POWITALNA](#page-1-0) 2 1. [BEZPIECZEŃSTWO](#page-2-0) 3 2. [PILOT ZDALNEGO STEROWANIA](#page-4-0)  NINA [TIMER](#page-4-0) IO 5 3. [OBSŁUGA PILOTA NINA TIMER IO](#page-15-0) 16 [Sterowanie urządzeniem](#page-15-0) 16 Funkcia "mv" 18 [Funkcja Natural Control \(sterowanie intuicyjne\)](#page-21-0) 22 [Uruchamianie scenariusza](#page-26-0) 27 [Funkcja słoneczna](#page-27-0) 28 [Funkcja alarmowa](#page-31-0) 32 [Funkcja zegara](#page-33-0) 34 [Tworzenie dni typowych](#page-38-0) 39 [Programowanie tygodnia](#page-56-0) 57 [Sprawdzanie działań zaprogramowanych](#page-59-0) 60 4. [DOSTOSOWANIE PILOTA NINA](#page-67-0) TIMER IO 68

#### [Dostosowanie urządzeń](#page-67-0) 68 [Dostosowanie grup](#page-71-0) 72 [Dostosowanie scenariuszy](#page-77-0) 78 [Konfiguracja parametrów zegara](#page-82-0) 83 [Dostosowanie pilota](#page-87-0) 88 5. [USTAWIENIA ZAAWANSOWANE](#page-93-0) 94

## 6. [USUWANIE USTEREK](#page-106-0) 107

7. [NA TEMAT PILOTA NINA TIMER IO](#page-107-0) 108

### Tworzenie dni typowych

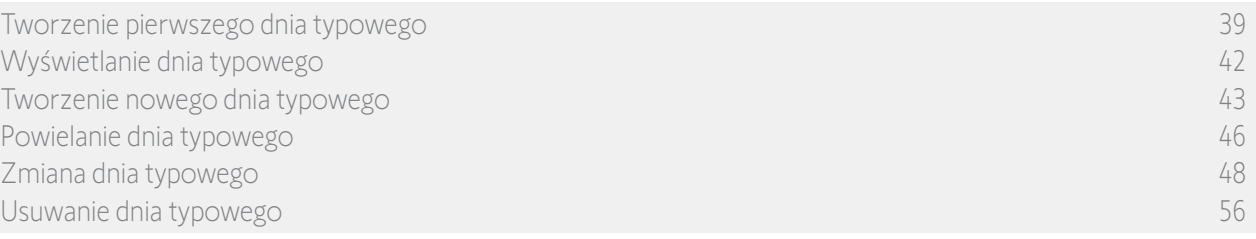

**3**

#### Zmiana dnia typowego: zmiana scenariuszy działania (1/2)

- 1. Naciskając odpowiednią ikonę, przejdź do menu Zegar.
- > Wyświetlane są programy dla tygodnia.
- 2. Aby wyświetlić listę dni typowych, naciśnij Moje programy.

Podczas przeglądania tych ekranów i modyfikowania programowania, automatyczne

akcje są dezaktywowane.

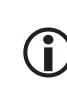

T

- Aby nie wyświetlać więcej ekranu ostrzegawczego, zaznacz pole Nie pokazuj więcej. Naciśnij OK.
- Dostęp do wszystkich dni typowych jest możliwy za pomocą przycisków nawigacji lub poprzez przesuwanie poziome.
- 3. Zaznacz dzień typowy, który ma zostać zmieniony.
- > Wyświetlany jest dzień typowy.
- 4. Zaznacz działanie automatyczne, które ma zostać zmienione, i naciśnij: **//** (u dołu ekranu).
- Dostęp do wszystkich działań automatycznych  $(i)$ jest możliwy za pomocą przycisków nawigacji lub poprzez przesuwanie poziome.
- > Wyświetlany jest komunikat opisujący następny etap.
- 5. Naciśnij OK.

**...**

6. Zaznacz daną grupę urządzeń.

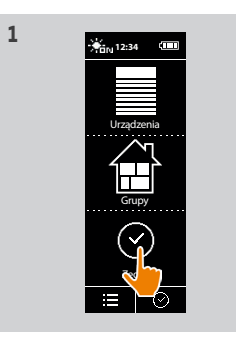

ROBOCZY **AIECI** 

WEEKEND **WAKACJE** NOWY DZIEŃ 1/1

ROBOCZY

09:00 am

Teraz wybierzesz działania, które mają być wykonane.

 $\overline{\phantom{a}}$  **6**  $\overline{\phantom{a}}$  **6**  $\overline{\phantom{a}}$  **6** 

OK

Moje programy

 $\leftarrow$  | A

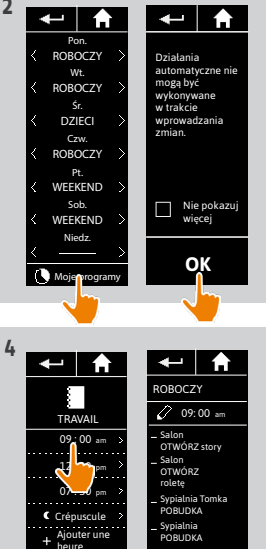

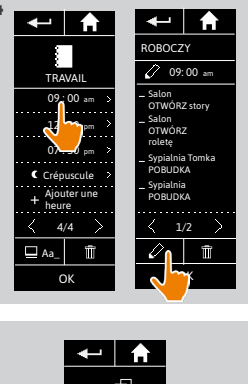

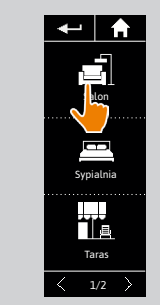

## [STRONA POWITALNA](#page-1-0) 2

- 1. [BEZPIECZEŃSTWO](#page-2-0) 3
- 2. [PILOT ZDALNEGO STEROWANIA](#page-4-0)  NINA [TIMER](#page-4-0) IO 5
- 3. [OBSŁUGA PILOTA NINA TIMER IO](#page-15-0) 16

[Sterowanie urządzeniem](#page-15-0) 16 Funkcia "mv" 18 [Funkcja Natural Control \(sterowanie intuicyjne\)](#page-21-0) 22 [Uruchamianie scenariusza](#page-26-0) 27 [Funkcja słoneczna](#page-27-0) 28 [Funkcja alarmowa](#page-31-0) 32 [Funkcja zegara](#page-33-0) 34 [Tworzenie dni typowych](#page-38-0) 39 [Programowanie tygodnia](#page-56-0) 57 [Sprawdzanie działań zaprogramowanych](#page-59-0) 60

### 4. [DOSTOSOWANIE PILOTA NINA](#page-67-0) TIMER IO 68

- [Dostosowanie urządzeń](#page-67-0) 68 [Dostosowanie grup](#page-71-0) 72 [Dostosowanie scenariuszy](#page-77-0) 78 [Konfiguracja parametrów zegara](#page-82-0) 83 [Dostosowanie pilota](#page-87-0) 88 5. [USTAWIENIA ZAAWANSOWANE](#page-93-0) 94
- 6. [USUWANIE USTEREK](#page-106-0) 107 7. [NA TEMAT PILOTA NINA TIMER IO](#page-107-0) 108

#### Tworzenie dni typowych

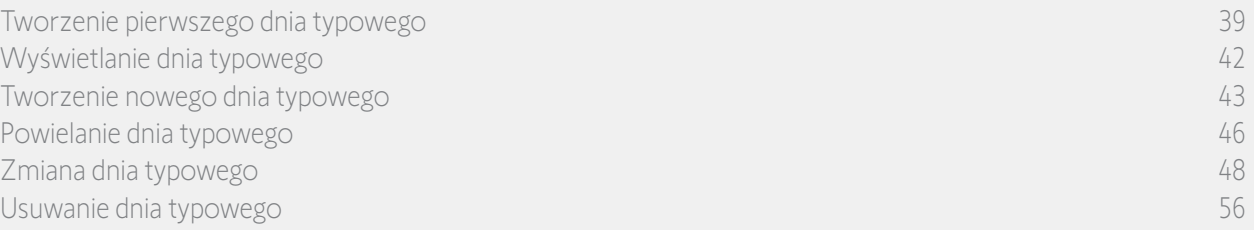

#### Zmiana dnia typowego: zmiana scenariuszy działania (2/2) **...**

7. Zaznacz jeden lub kilka scenariuszy, które mają zostać dodane do działania. Usuń zaznaczenie jednego lub kilku scenariuszy, które mają zostać usunięte z działania.

Grupy czujników i grupy urządzeń nie mogą być wybierane jednocześnie dla jednego

i tego samego działania. Jeżeli zaznaczono czujnik, nie można zaznaczyć równocześnie urządzenia, a jeżeli zaznaczono urządzenie, nie można zaznaczyć czujnika.

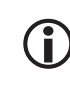

Tworzenie nowego scenariusza i dodawanie go do tego działania — patrz punkt *[Zmiana dnia](#page-52-0)  [typowego: dodawanie nowego scenariusza, strona](#page-52-0)  [53](#page-52-0)*.

W przypadku usunięcia wszystkich scenariuszy z działania automatycznego działanie to jest również usuwane.

Nie można dodać czujnika do scenariusza

utworzonego z innymi urządzeniami. Scenariusz "Aktywuj/Dezaktywuj czujnik" musi być utworzony osobno.

8. Naciśnij OK.

> Wyświetlana jest lista scenariuszy dla danego działania.

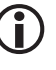

Jeżeli scenariusz zawiera działanie Alarm WYŁ., polecenie to nie jest programowane w działaniu automatycznym.

ROBOCZY Salon OTWÓRZ story Salon **OTWORZ** Roleta Sypialnia Tomka POBUDKA Sypialnia POBUDKA

**9**

 $\overline{209:00 \text{ am}}$ 

 $\uparrow$   $\uparrow$ 

OTWÓRZ żaluzje zewn. ZAMKNIJ **z**ie zewn.

圃

 $\leftarrow$  A

1/1 NOWY scenariusz

Salon

**7**

OK 1/2

**G** Aby dodawać lub usuwać scenariusze z innej grupy, naciśnij: **i wykonaj ponownie procedurę od punktu 6.** 

ROBOCZY  $09:00$  am 12: 30 pm 07: 30 pm + Dodaj godz Zmierzch

 $\leftarrow$   $\uparrow$ 

OK

O<sub>K</sub>

 $1/1$ NOWY scenariusz

OTWÓRZ żaluzje zewn.

 $\leftarrow$  | A

Salon

**8**

ZAMKNIJ żaluzje zewn.

 $\langle 1/1$ NOWY scenariusz

OTWÓRZ żaluzje zewn. ZAMKNIJ żaluzje zewn.

Salon

 $\leftarrow$ 

 $\Box$  Aa\_ $\Box$ OK  $\langle 4/4 \rangle$ 

9. Naciśnij OK.

> Wyświetlany jest dzień typowy.

## [STRONA POWITALNA](#page-1-0) 2

- 1. [BEZPIECZEŃSTWO](#page-2-0) 3
- 2. [PILOT ZDALNEGO STEROWANIA](#page-4-0)  NINA [TIMER](#page-4-0) IO 5

## 3. [OBSŁUGA PILOTA NINA TIMER IO](#page-15-0) 16

[Sterowanie urządzeniem](#page-15-0) 16 Funkcia "mv" 18 [Funkcja Natural Control \(sterowanie intuicyjne\)](#page-21-0) 22 [Uruchamianie scenariusza](#page-26-0) 27 [Funkcja słoneczna](#page-27-0) 28 [Funkcja alarmowa](#page-31-0) 32 [Funkcja zegara](#page-33-0) 34 [Tworzenie dni typowych](#page-38-0) 39 [Programowanie tygodnia](#page-56-0) 57 [Sprawdzanie działań zaprogramowanych](#page-59-0) 60

### 4. [DOSTOSOWANIE PILOTA NINA](#page-67-0) TIMER IO 68

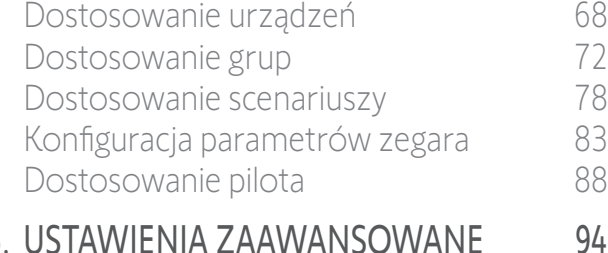

- 6. [USUWANIE USTEREK](#page-106-0) 107
- 7. [NA TEMAT PILOTA NINA TIMER IO](#page-107-0) 108

### Tworzenie dni typowych

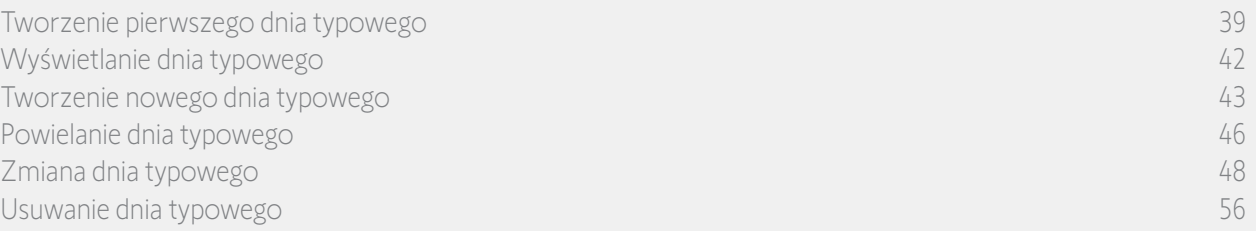

**3**

#### <span id="page-52-0"></span>Zmiana dnia typowego: dodawanie nowego scenariusza do działania (1/2)

- 1. Naciskając odpowiednią ikonę, przejdź do menu Zegar.
- > Wyświetlane są programy dla tygodnia.
- 2. Aby wyświetlić listę dni typowych, naciśnij Moje programy.

Podczas sprawdzania ekranów i zmiany programów działania automatyczne są

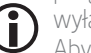

- wyłączone. Aby nie wyświetlać więcej ekranu ostrzegawczego, zaznacz pole Nie pokazuj więcej. Naciśnij OK.
- Dostęp do wszystkich dni typowych jest  $(i)$ możliwy za pomocą przycisków nawigacji lub poprzez przeciąganie.
- 3. Zaznacz dzień typowy, który ma zostać zmieniony.
- > Wyświetlany jest dzień typowy.
- 4. Zaznacz działanie automatyczne, które ma zostać zmienione, i naciśnij **(do**łu ekranu).
	- Dostęp do wszystkich działań automatycznych jest możliwy za pomocą przycisków nawigacji lub poprzez przeciąganie.
- > Wyświetlany jest komunikat opisujący następny etap.
- 5. Naciśnij OK.

**...**

6. Zaznacz daną grupę urządzeń.

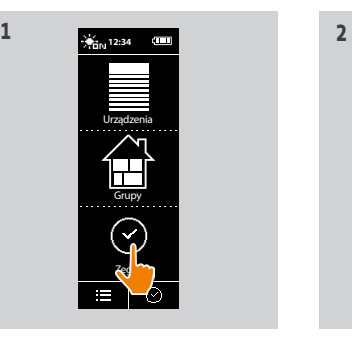

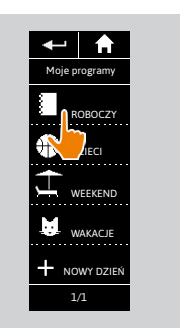

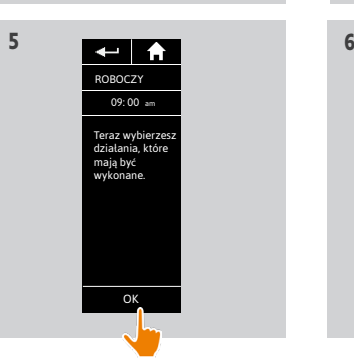

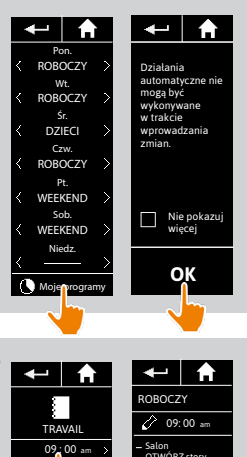

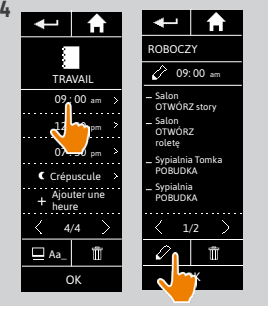

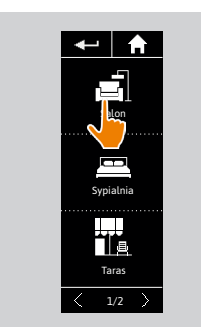

### [STRONA POWITALNA](#page-1-0) 2

- 1. [BEZPIECZEŃSTWO](#page-2-0) 3
- 2. [PILOT ZDALNEGO STEROWANIA](#page-4-0)  NINA [TIMER](#page-4-0) IO 5

## 3. [OBSŁUGA PILOTA NINA TIMER IO](#page-15-0) 16

[Sterowanie urządzeniem](#page-15-0) 16 [Funkcja "my"](#page-17-0) 18 [Funkcja Natural Control \(sterowanie intuicyjne\)](#page-21-0) 22 [Uruchamianie scenariusza](#page-26-0) 27 [Funkcja słoneczna](#page-27-0) 28 [Funkcja alarmowa](#page-31-0) 32 [Funkcja zegara](#page-33-0) 34 [Tworzenie dni typowych](#page-38-0) 39 [Programowanie tygodnia](#page-56-0) 57 [Sprawdzanie działań zaprogramowanych](#page-59-0) 60

### 4. [DOSTOSOWANIE PILOTA NINA](#page-67-0) TIMER IO 68

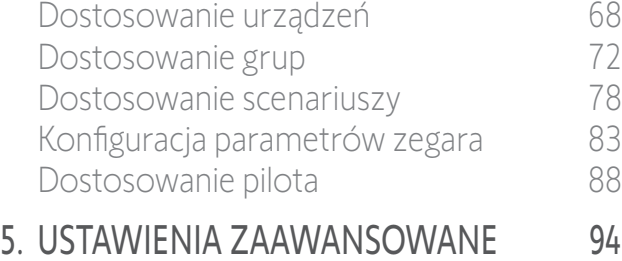

- 6. [USUWANIE USTEREK](#page-106-0) 107
- 7. [NA TEMAT PILOTA NINA TIMER IO](#page-107-0) 108

#### Tworzenie dni typowych

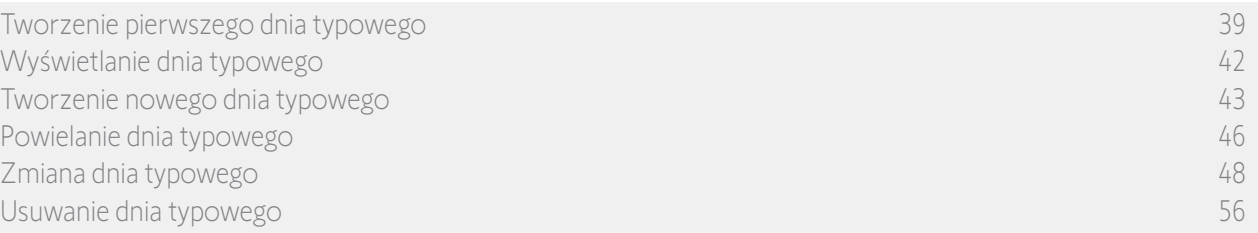

**7**

#### Zmiana dnia typowego: dodawanie nowego scenariusza do działania (2/2)

- 7. Aby utworzyć i dodać nowy scenariusz z urządzeniami wybranej grupy, kliknij NOWY scenariusz.
- 8. Wprowadź nazwę nowego scenariusza i naciśnij OK.
- 9. Zaznacz urządzenie i ustaw jego żądane położenie.

Można wybrać kilka urządzeń z grupy. Kolejno G zaznaczaj poszczególne urządzenia i ustawiaj ich żądane położenia.

10. Naciśnij OK.

**...**

> Wyświetlany jest nowy scenariusz.

11. Naciśnij OK.

> Wyświetlany jest dzień typowy.

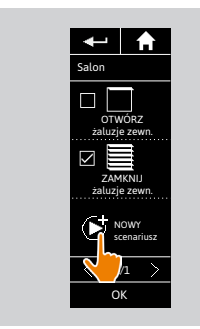

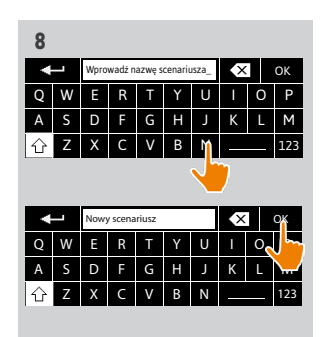

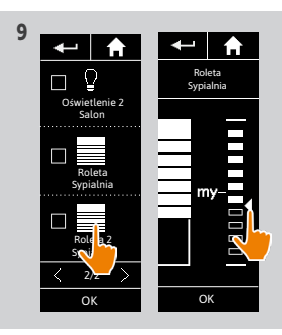

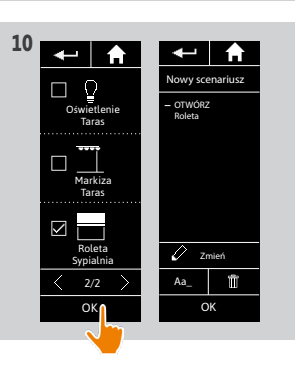

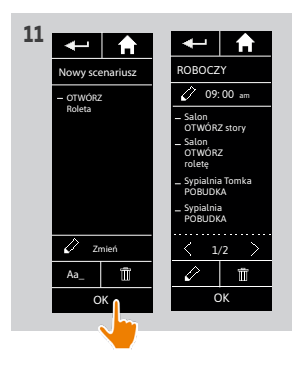

## [STRONA POWITALNA](#page-1-0) 2

- 1. [BEZPIECZEŃSTWO](#page-2-0) 3
- 2. [PILOT ZDALNEGO STEROWANIA](#page-4-0)  NINA [TIMER](#page-4-0) IO 5

## 3. [OBSŁUGA PILOTA NINA TIMER IO](#page-15-0) 16

[Sterowanie urządzeniem](#page-15-0) 16 Funkcia "mv" 18 [Funkcja Natural Control \(sterowanie intuicyjne\)](#page-21-0) 22 [Uruchamianie scenariusza](#page-26-0) 27 [Funkcja słoneczna](#page-27-0) 28 [Funkcja alarmowa](#page-31-0) 32 [Funkcja zegara](#page-33-0) 34 [Tworzenie dni typowych](#page-38-0) 39 [Programowanie tygodnia](#page-56-0) 57 [Sprawdzanie działań zaprogramowanych](#page-59-0) 60

### 4. [DOSTOSOWANIE PILOTA NINA](#page-67-0) TIMER IO 68

[Dostosowanie urządzeń](#page-67-0) 68 [Dostosowanie grup](#page-71-0) 72 [Dostosowanie scenariuszy](#page-77-0) 78 [Konfiguracja parametrów zegara](#page-82-0) 83 [Dostosowanie pilota](#page-87-0) 88 5. [USTAWIENIA ZAAWANSOWANE](#page-93-0) 94

## 6. [USUWANIE USTEREK](#page-106-0) 107

7. [NA TEMAT PILOTA NINA TIMER IO](#page-107-0) 108

#### Tworzenie dni typowych

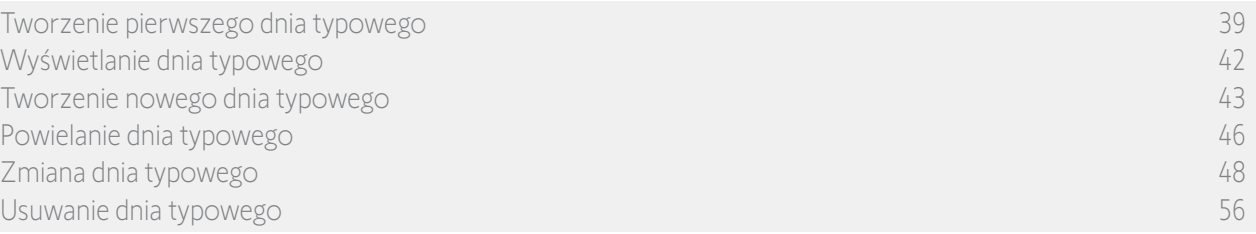

#### Zmiana dnia typowego: usuwanie działania automatycznego

- 1. Naciskając odpowiednią ikonę, przejdź do menu Zegar.
- > Wyświetlane są programy dla tygodnia.
- 2. Aby wyświetlić listę dni typowych, naciśnij Moje programy.

Podczas sprawdzania ekranów i zmiany programów działania automatyczne są

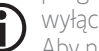

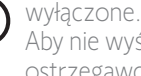

Aby nie wyświetlać więcej ekranu ostrzegawczego, zaznacz pole Nie pokazuj więcej. Naciśnij OK.

Dostęp do wszystkich dni typowych jest Œ możliwy za pomocą przycisków nawigacji lub poprzez przeciąganie.

- 3. Zaznacz dzień typowy, który ma zostać zmieniony.
- > Wyświetlany jest dzień typowy.
- 4. Zaznacz działanie automatyczne, które ma zostać usunięte, i naciśnij **in**
- 5. Aby potwierdzić usunięcie, naciśnij OK.
- > Wyświetlany jest dzień typowy.

Jeżeli było to jedyne działanie automatyczne Œ zaprogramowane dla danego dnia typowego, dzień typowy jest usuwany.

Jeżeli dzień typowy był zaprogramowany w tygodniu, jego nazwa jest zastępowana kreską umieszczoną pod nazwami objętych dni tygodnia.

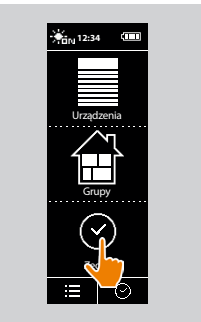

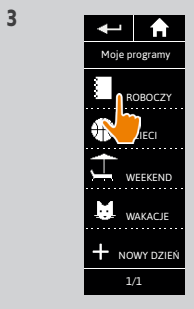

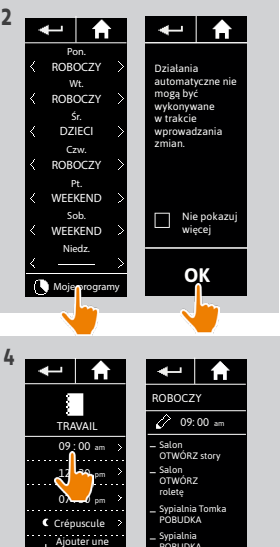

POBUDKA

OK 1/2

heure

Aa\_ OK 4/4

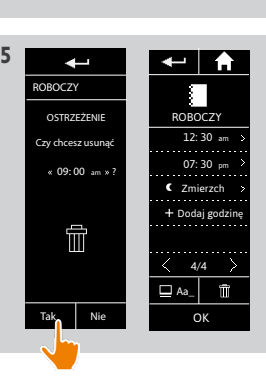

## <span id="page-55-0"></span>[STRONA POWITALNA](#page-1-0) 2

- 1. [BEZPIECZEŃSTWO](#page-2-0) 3
- 2. [PILOT ZDALNEGO STEROWANIA](#page-4-0)  NINA [TIMER](#page-4-0) IO 5
- 3. [OBSŁUGA PILOTA NINA TIMER IO](#page-15-0) 16

[Sterowanie urządzeniem](#page-15-0) 16 Funkcia "mv" 18 [Funkcja Natural Control \(sterowanie intuicyjne\)](#page-21-0) 22 [Uruchamianie scenariusza](#page-26-0) 27 [Funkcja słoneczna](#page-27-0) 28 [Funkcja alarmowa](#page-31-0) 32 [Funkcja zegara](#page-33-0) 34 [Tworzenie dni typowych](#page-38-0) 39 [Programowanie tygodnia](#page-56-0) 57 [Sprawdzanie działań zaprogramowanych](#page-59-0) 60

### 4. [DOSTOSOWANIE PILOTA NINA](#page-67-0) TIMER IO 68

[Dostosowanie urządzeń](#page-67-0) 68 [Dostosowanie grup](#page-71-0) 72 [Dostosowanie scenariuszy](#page-77-0) 78 [Konfiguracja parametrów zegara](#page-82-0) 83 [Dostosowanie pilota](#page-87-0) 88

## 5. [USTAWIENIA ZAAWANSOWANE](#page-93-0) 94

6. [USUWANIE USTEREK](#page-106-0) 107 7. [NA TEMAT PILOTA NINA TIMER IO](#page-107-0) 108

#### Tworzenie dni typowych

Wyświetlanie dnia typowego Tworzenie nowego dnia typo Powielanie dnia typowego Zmiana dnia typowego Usuwanie dnia typowego 56

#### Usuwanie dnia typowego

- 1. Naciskając odpowiednią ikonę, przejdź do menu Zegar.
	- > Wyświetlane są programy dla tygodnia.
- 2. Aby wyświetlić listę dni typowych, naciśnij Moje programy.

Podczas sprawdzania ekranów i zmiany programów działania automatyczne są

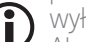

- **Wyłączone.** Aby nie wyświetlać więcej ekranu ostrzegawczego, zaznacz pole Nie pokazuj więcej. Naciśnij ÓK.
- Dostęp do wszystkich dni typowych jest możliwy za pomocą przycisków nawigacji lub poprzez przeciąganie.
- 3. Zaznacz dzień typowy, który ma zostać usunięty.
- > Wyświetlany jest dzień typowy.
- 4. Naciśnij m
- > Podawane są dni tygodnia powiązane z tym dniem typowym.
- 5. Aby potwierdzić usunięcie, naciśnij OK.
- > Wyświetlana jest lista dni typowych.

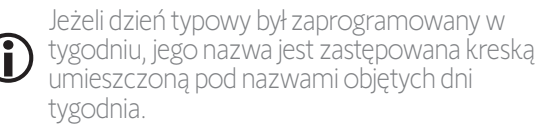

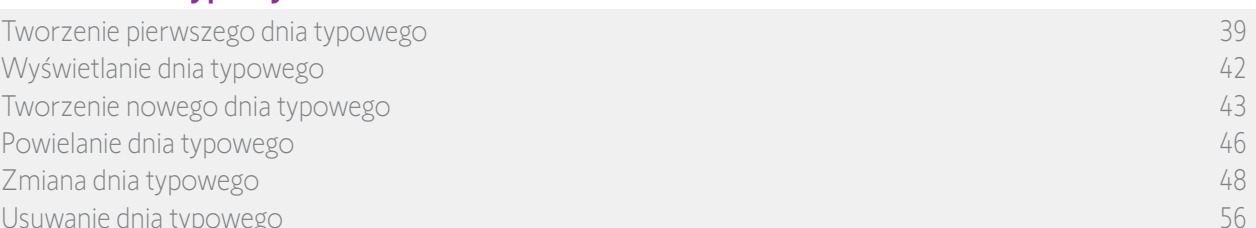

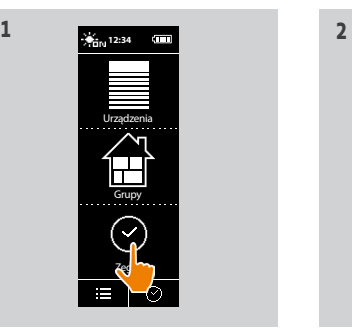

ROBOCZY **DECI** 

WEEKEND WAKACJE NOWY DZIEŃ 1/1

Moje programy

 $\leftarrow$   $\uparrow$ 

**3**

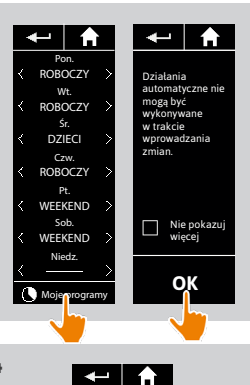

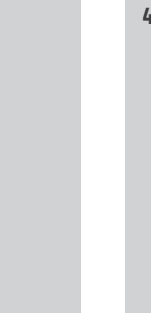

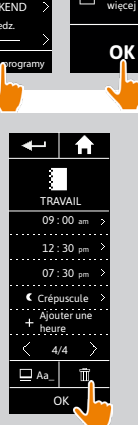

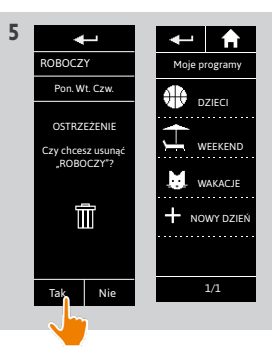

<span id="page-56-0"></span>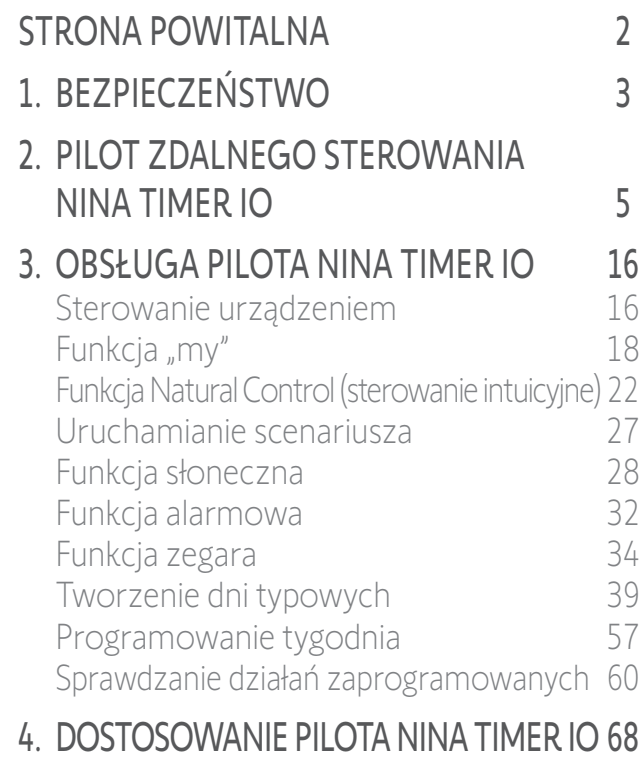

#### [Dostosowanie urządzeń](#page-67-0) 68 [Dostosowanie grup](#page-71-0) 72 [Dostosowanie scenariuszy](#page-77-0) 78 [Konfiguracja parametrów zegara](#page-82-0) 83 [Dostosowanie pilota](#page-87-0) 88 5. [USTAWIENIA ZAAWANSOWANE](#page-93-0) 94

- 6. [USUWANIE USTEREK](#page-106-0) 107
- 7. [NA TEMAT PILOTA NINA TIMER IO](#page-107-0) 108

### Programowanie tygodnia

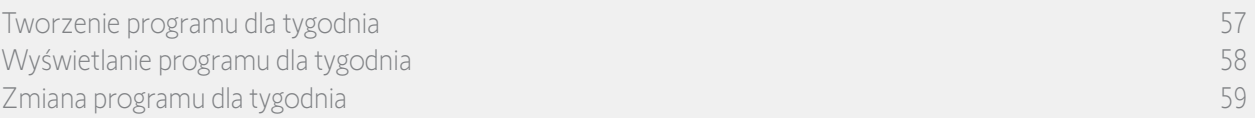

Dzień typowy można powiązać z każdym dniem tygodnia (od poniedziałku do niedzieli). Można utworzyć do 8 dni typowych, dla których można zaprogramować scenariusze uruchamiane o określonych godzinach.

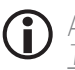

Aby zaprogramować tydzień, należy wcześniej utworzyć co najmniej jeden dzień typowy — patrz punkt *[Tworzenie dni typowych, strona 39](#page-38-1).*

#### Tworzenie programu dla tygodnia

- 1. Naciskając odpowiednią ikonę, przejdź do menu Zegar.
- > Wyświetlane są dni tygodnia z kreską pod spodem.
- Kreska oznacza, że z danym dniem tygodnia nie jest powiązany żaden dzień typowy.
- 2. Zaznacz dzień typowy, który ma zostać powiązany z każdym dniem tygodnia.

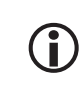

Dostęp do wszystkich dni typowych jest możliwy za pomocą przycisków nawigacji lub poprzez przeciąganie.

- 3. Aby potwierdzić program, naciśnij OK.
- > Wyświetlane są dni tygodnia z nazwą powiązanego dnia typowego pod spodem.

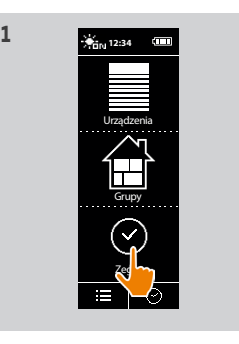

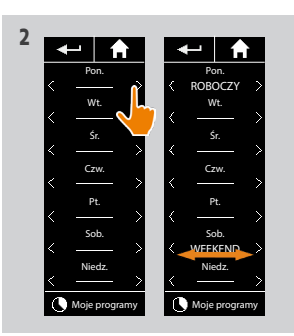

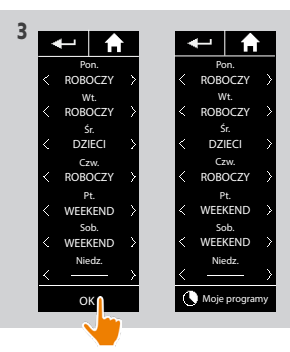

#### <span id="page-57-0"></span>[STRONA POWITALNA](#page-1-0) 2 1. [BEZPIECZEŃSTWO](#page-2-0) 3 2. [PILOT ZDALNEGO STEROWANIA](#page-4-0)  NINA [TIMER](#page-4-0) IO 5 3. [OBSŁUGA PILOTA NINA TIMER IO](#page-15-0) 16 [Sterowanie urządzeniem](#page-15-0) 16 Funkcia "mv" 18 [Funkcja Natural Control \(sterowanie intuicyjne\)](#page-21-0) 22 [Uruchamianie scenariusza](#page-26-0) 27 [Funkcja słoneczna](#page-27-0) 28 [Funkcja alarmowa](#page-31-0) 32 [Funkcja zegara](#page-33-0) 34 [Tworzenie dni typowych](#page-38-0) 39 [Programowanie tygodnia](#page-56-0) 57

### 4. [DOSTOSOWANIE PILOTA NINA](#page-67-0) TIMER IO 68

[Sprawdzanie działań zaprogramowanych](#page-59-0) 60

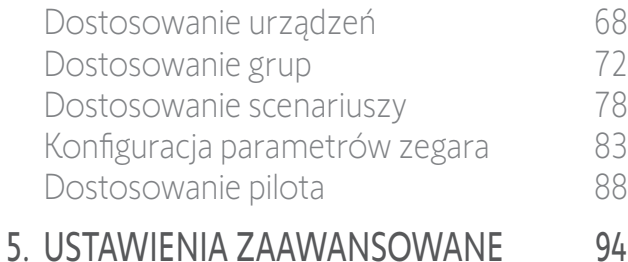

## 6. [USUWANIE USTEREK](#page-106-0) 107

7. [NA TEMAT PILOTA NINA TIMER IO](#page-107-0) 108

### Programowanie tygodnia

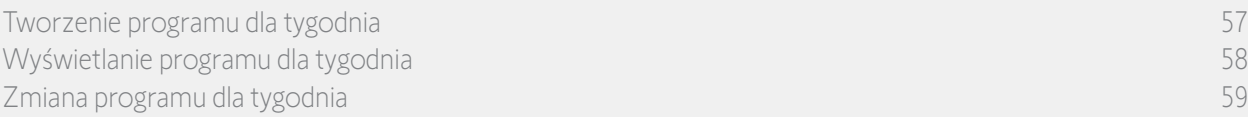

#### Wyświetlanie programu dla tygodnia

Naciskając odpowiednią ikonę, przejdź do menu Zegar.

- > Wyświetlane są dni tygodnia z nazwą powiązanego dnia typowego pod spodem.
- Kreska oznacza, że z danym dniem tygodnia nie jest powiązany żaden dzień typowy.

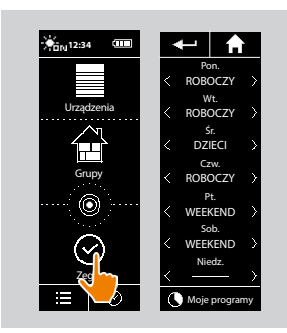

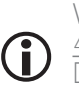

Wyświetlanie programu dla dnia typowego — patrz punkt *[Wyświetlanie dnia typowego, strona](#page-41-1)* 

*[42](#page-41-1)*. Dostęp do wszystkich funkcji dostosowywania dni typowych do własnych potrzeb — patrz punkt *[Tworzenie dni typowych, strona 39](#page-38-1)*.

<span id="page-58-0"></span>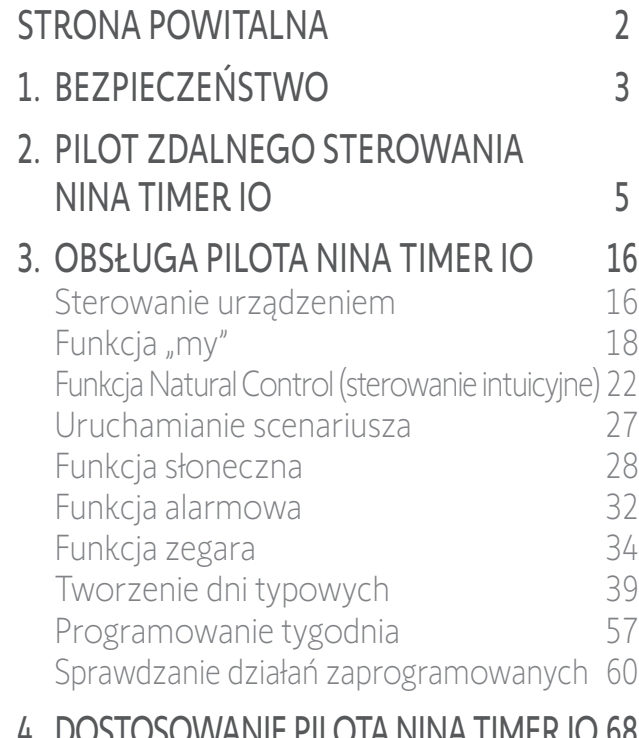

### 4. [DOSTOSOWANIE PILOTA NINA](#page-67-0) TIMER IO 68

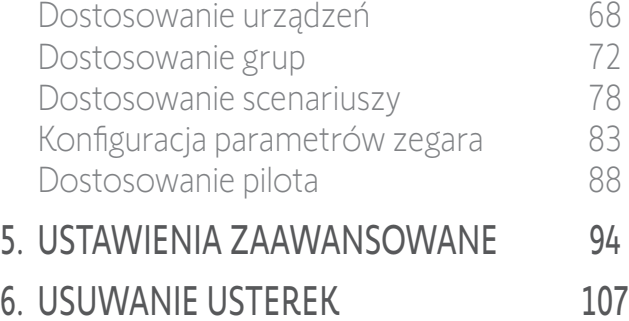

7. [NA TEMAT PILOTA NINA TIMER IO](#page-107-0) 108

#### Programowanie tygodnia

[Tworzenie programu dla tygodnia](#page-56-0) 57 [Wyświetlanie programu dla tygodnia](#page-57-0) 58 Zmiana programu dla tygodnia 59

#### Zmiana programu dla tygodnia

- 1. Naciskając odpowiednią ikonę, przejdź do menu Zegar.
	- > Wyświetlane są dni tygodnia z nazwą powiązanego dnia typowego pod spodem.
	- Kreska oznacza, że z danym dniem tygodnia nie jest powiązany żaden dzień typowy.
- 2. Zaznacz nowy dzień typowy, który ma zostać powiązany ze zmienianym dniem tygodnia.

Dostęp do wszystkich dni typowych jest  $\bigcirc$ możliwy za pomocą przycisków nawigacji lub poprzez przeciąganie.

- 3. Aby potwierdzić program, naciśnij OK.
- > Wyświetlane są dni tygodnia z nazwą powiązanego dnia typowego pod spodem.

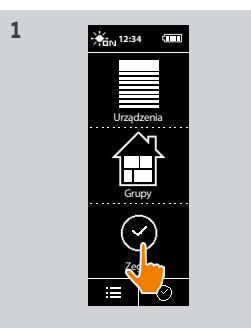

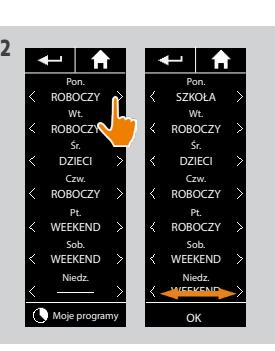

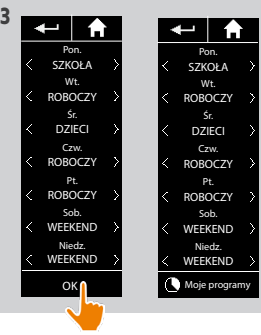

Wyświetlanie programu dla dnia typowego — patrz punkt *[Wyświetlanie dnia typowego, strona](#page-41-1)* 

*[42](#page-41-1)*. Dostęp do wszystkich funkcji dostosowywania dni typowych do własnych potrzeb — patrz punkt *[Tworzenie dni typowych, strona 39](#page-38-1)*.

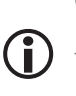

<span id="page-59-0"></span>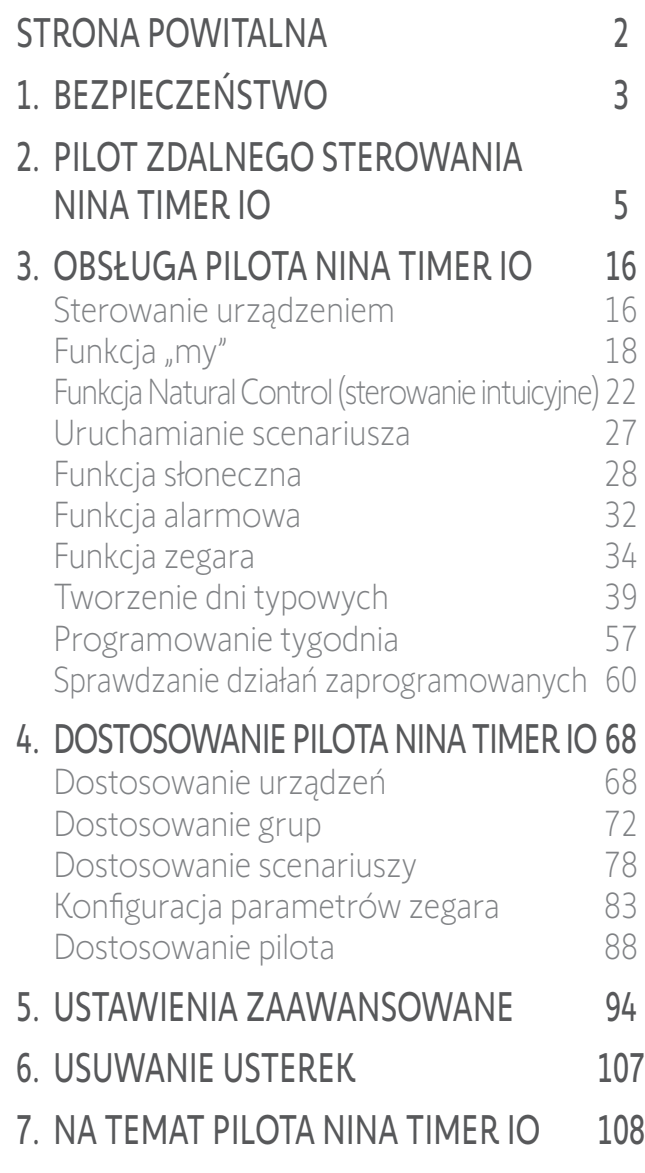

### <span id="page-59-1"></span>Sprawdzanie działań zaprogramowanych

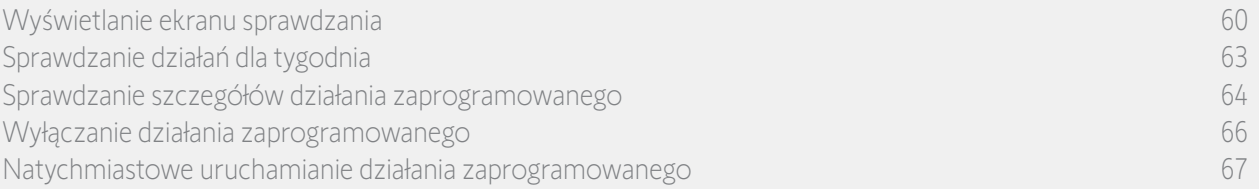

#### Wyświetlanie ekranu sprawdzania

Umieść pilot Nina Timer io na podstawce i dotknij ekranu lub zdejmij pilot Nina Timer io z podstawki i ustaw go poziomo.

> Na ekranie wyświetlany jest program dla bieżącego dnia. Wyświetlane jest wskazanie Dzisiaj i aktualna godzina.

Występuje kilka możliwości:

**...**

- Brak zaprogramowanych działań dla bieżącego dnia (A):
- > Na środku osi czasu wyśrodkowanej na południu wyświetlany jest dymek z komunikatem Brak działań na ten dzień.
- Występują zaprogramowane działania (B):
- > Zaprogramowane działania wyświetlane są w małych dymkach rozmieszczonych w kolejności chronologicznej na osi czasu.
- > Jeżeli odstęp między działaniami wynosi od 15 do 30 minut, dymki są nałożone na siebie:  $\blacksquare$ . Jeżeli odstęp między działaniami jest krótszy niż 15 minut, działania te są wyświetlane w pojedynczym dymku:
- > Następne zaprogramowane działanie jest wyświetlane w większym dymku umieszczonym na środku ekranu i na osi czasu.
- > Jeżeli czas wszystkich działań zaprogramowanych dla bieżącego dnia już minął, żaden dymek nie jest większy, a ekran jest wyśrodkowany na aktualnej godzinie.

Ekran ten umożliwia sprawdzanie następnych zaprogramowanych działań w okresie do 6 kolejnych dni. Umożliwia on również sprawdzanie działań wykonanych w danym dniu i dniu poprzednim.

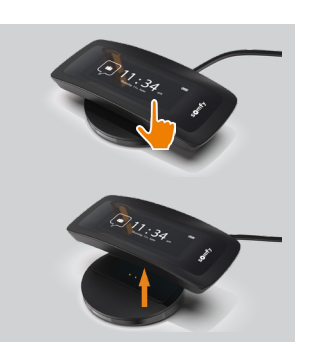

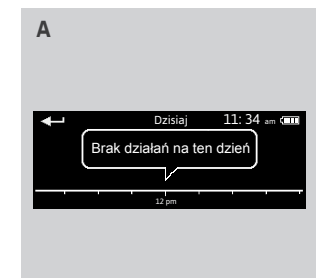

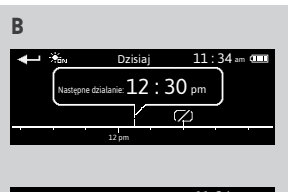

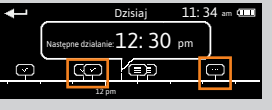

#### [STRONA POWITALNA](#page-1-0) 2 1. [BEZPIECZEŃSTWO](#page-2-0) 3 2. [PILOT ZDALNEGO STEROWANIA](#page-4-0)  NINA [TIMER](#page-4-0) IO 5 3. [OBSŁUGA PILOTA NINA TIMER IO](#page-15-0) 16 [Sterowanie urządzeniem](#page-15-0) 16 Funkcia "mv" 18 [Funkcja Natural Control \(sterowanie intuicyjne\)](#page-21-0) 22 [Uruchamianie scenariusza](#page-26-0) 27 [Funkcja słoneczna](#page-27-0) 28 [Funkcja alarmowa](#page-31-0) 32 [Funkcja zegara](#page-33-0) 34 [Tworzenie dni typowych](#page-38-0) 39 [Programowanie tygodnia](#page-56-0) 57 [Sprawdzanie działań zaprogramowanych](#page-59-0) 60 4. [DOSTOSOWANIE PILOTA NINA](#page-67-0) TIMER IO 68 [Dostosowanie urządzeń](#page-67-0) 68 [Dostosowanie grup](#page-71-0) 72 [Dostosowanie scenariuszy](#page-77-0) 78 [Konfiguracja parametrów zegara](#page-82-0) 83

## 5. [USTAWIENIA ZAAWANSOWANE](#page-93-0) 94

- 6. [USUWANIE USTEREK](#page-106-0) 107
- 7. [NA TEMAT PILOTA NINA TIMER IO](#page-107-0) 108

[Dostosowanie pilota](#page-87-0) 88

#### Sprawdzanie działań zaprogramowanych

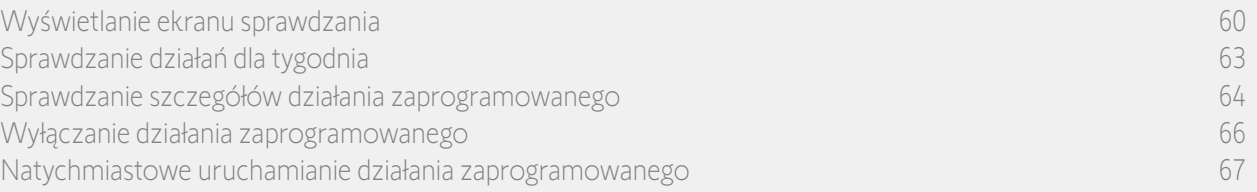

#### Wyświetlanie ekranu sprawdzania

**...**

**...**

- Jeżeli działanie grupy "Czujnik" jest zaprogramowane w ciągu dnia (C):
- > Godziny aktywacji i dezaktywacji czujnika wskazuje piktogram Sun.
- > Czas, na jaki zostaje aktywowany czujnik, jest oznaczony szrafowanymi liniami, umieszczonymi pod "linią czasu", pomiędzy dwoma piktogramami światła słonecznego.
- Jeżeli działanie grupy "Czujnik" jest dezaktywowane (OFF), czas wyświetla się jako wykropkowana linią pod "linią czasu".

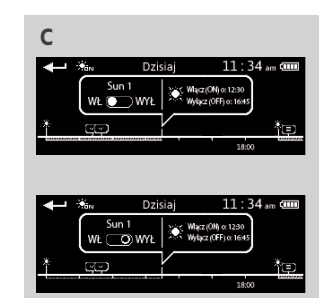

#### [STRONA POWITALNA](#page-1-0) 2 1. [BEZPIECZEŃSTWO](#page-2-0) 3 2. [PILOT ZDALNEGO STEROWANIA](#page-4-0)  NINA [TIMER](#page-4-0) IO 5 3. [OBSŁUGA PILOTA NINA TIMER IO](#page-15-0) 16 [Sterowanie urządzeniem](#page-15-0) 16 [Funkcja "my"](#page-17-0) 18 [Funkcja Natural Control \(sterowanie intuicyjne\)](#page-21-0) 22 [Uruchamianie scenariusza](#page-26-0) 27 [Funkcja słoneczna](#page-27-0) 28 [Funkcja alarmowa](#page-31-0) 32 [Funkcja zegara](#page-33-0) 34 [Tworzenie dni typowych](#page-38-0) 39 [Programowanie tygodnia](#page-56-0) 57 [Sprawdzanie działań zaprogramowanych](#page-59-0) 60 4. [DOSTOSOWANIE PILOTA NINA](#page-67-0) TIMER IO 68

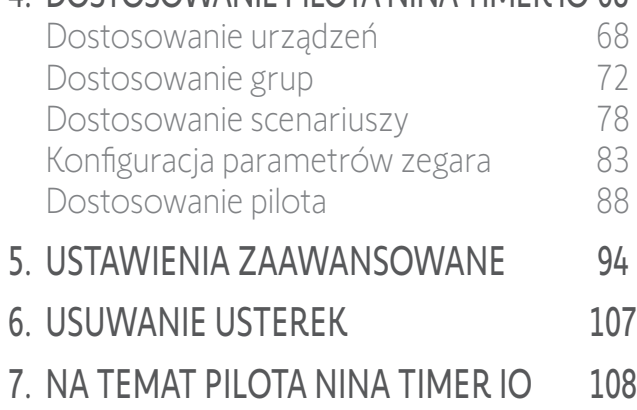

#### Sprawdzanie działań zaprogramowanych

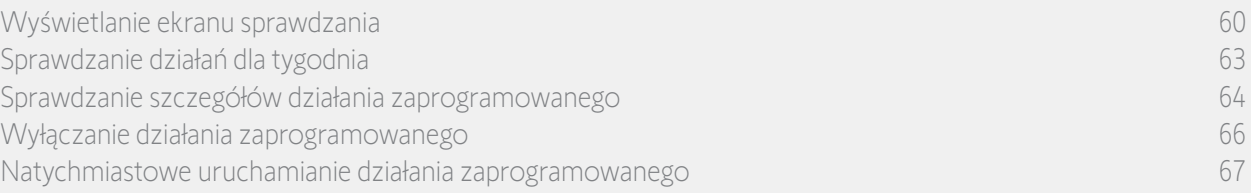

#### Wyświetlanie ekranu sprawdzania

**...**

Status działań podawany jest w małych dymkach:

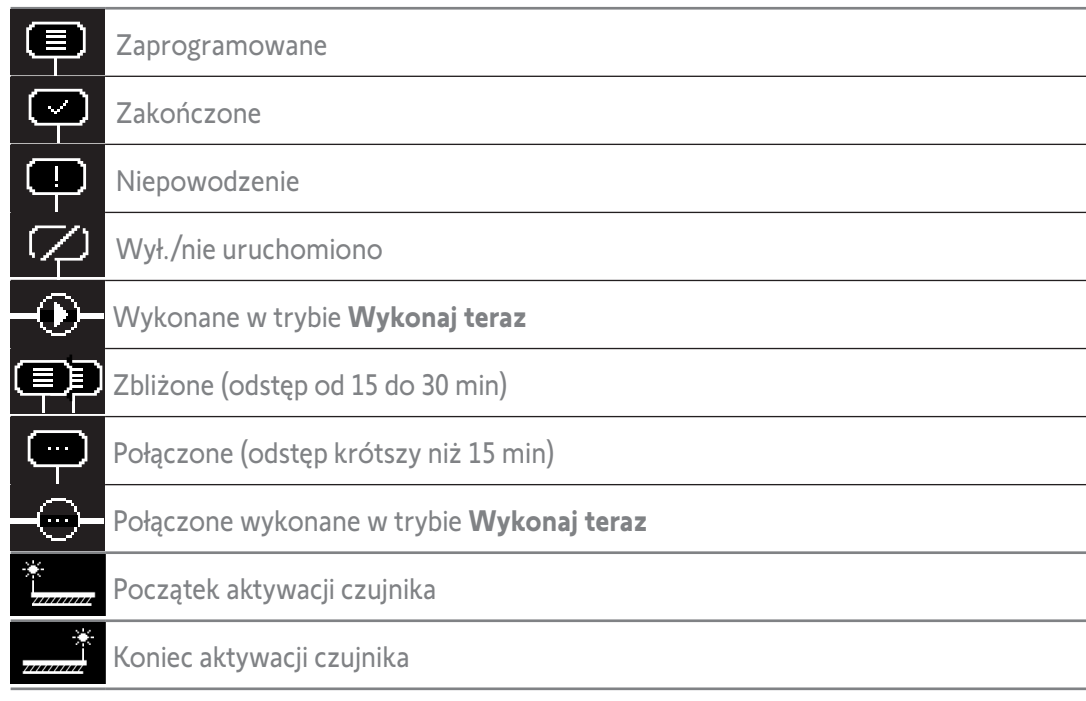

O Ekran przełącza się w tryb czuwania automatycznie po 10 sekundach bezczynności.

Kiedy poziom naładowania akumulatora jest niski, wyświetlany jest komunikat ostrzegawczy z zaleceniem umieszczenia pilota Nina Timer io na podstawce.

<span id="page-62-0"></span>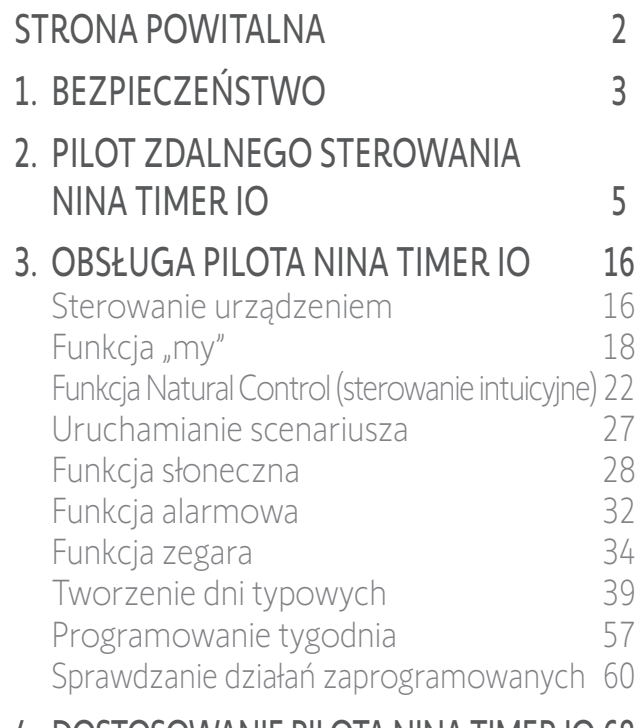

#### 4. [DOSTOSOWANIE PILOTA NINA](#page-67-0) TIMER IO 68

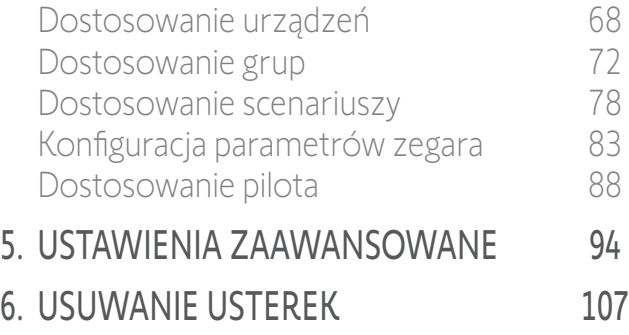

7. [NA TEMAT PILOTA NINA TIMER IO](#page-107-0) 108

#### Sprawdzanie działań zaprogramowanych

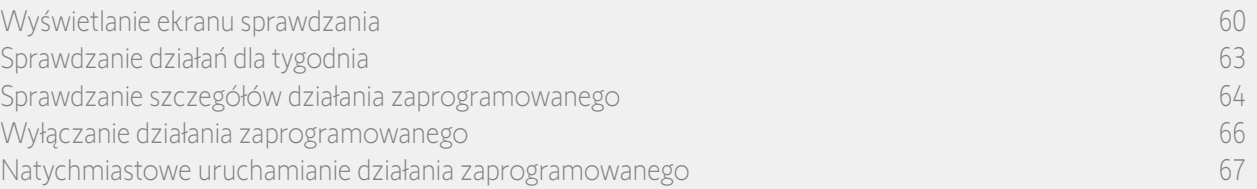

#### Sprawdzanie działań dla tygodnia

1. Wyświetl ekran sprawdzania.

> Na ekranie wyświetlany jest program dla bieżącego dnia. Wyświetlane jest wskazanie Dzisiaj i aktualna godzina.

Dymek Działanie w toku… zastępuje dymek danego działania podczas jego  $\bigcirc$ wykonywania. Przycisk STOP w dymku umożliwia zatrzymanie działania.

- 2. Aby sprawdzić inne zaprogramowane działania dla tygodnia, przewijaj zaprogramowane działania i dni w lewo lub w prawo, przeciągając lub naciskając bezpośrednio małe dymki.
- > Zaznaczone działanie jest wyświetlane w dymku środkowym i podawany jest sprawdzany dzień oraz bieżąca godzina.

Dymek Brak działań na ten dzień oznacza, że dla danego dnia tygodnia nie ma CD Brunch Brunch (Brunch III) zaprogramowanych działań.

Naciśnięcie strzałki Wstecz umożliwia wyświetlenie pierwszego działania dla sprawdzanego dnia.

Po wyświetleniu pierwszego działania naciśnięcie strzałki **Wstecz** powoduje **G** wyświetlenie pierwszego działania dla dnia poprzedniego.

Po wyświetleniu pierwszego działania na ekranie Wczoraj naciśnięcie strzałki Wstecz powoduje powrót do ekranu trybu czuwania.

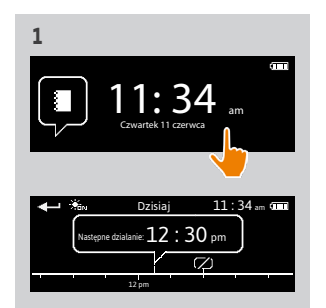

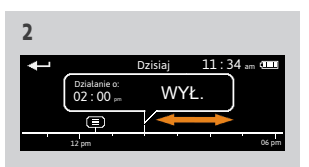

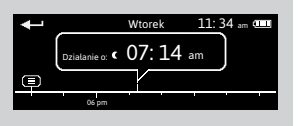

<span id="page-63-0"></span>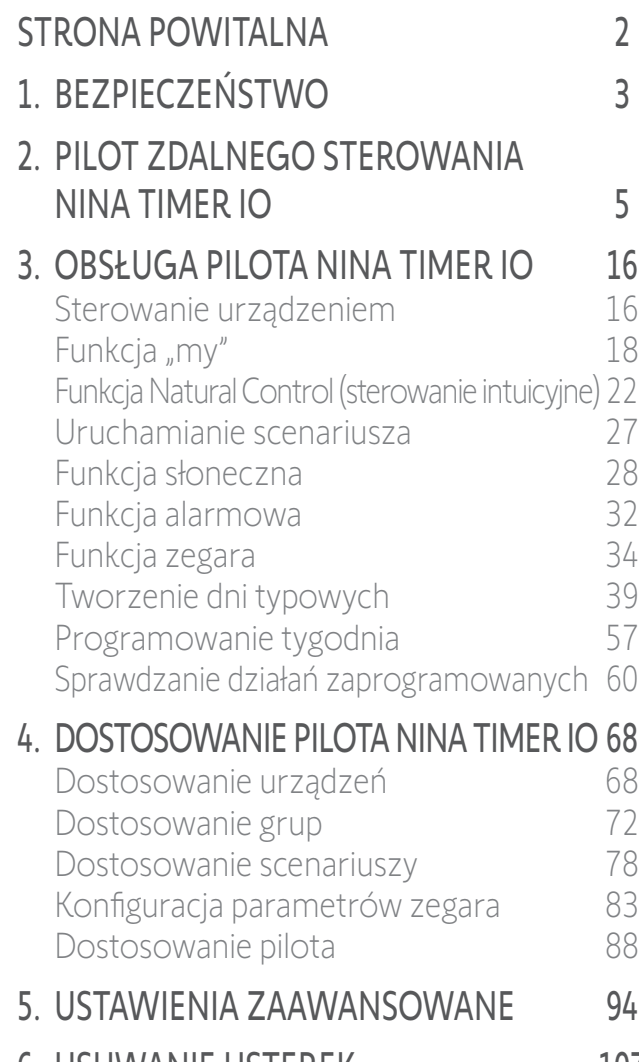

6. [USUWANIE USTEREK](#page-106-0) 107

7. [NA TEMAT PILOTA NINA TIMER IO](#page-107-0) 108

#### Sprawdzanie działań zaprogramowanych

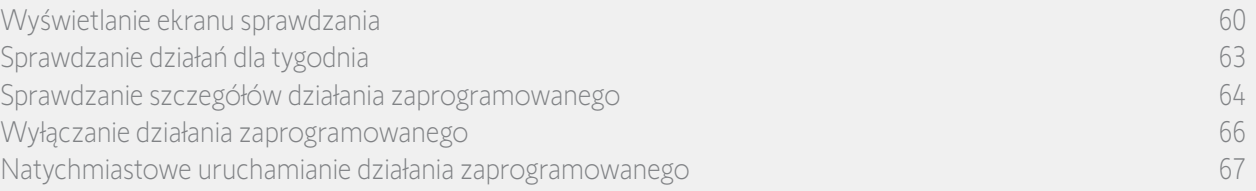

#### Sprawdzanie szczegółów działania zaprogramowanego (1/2)

- 1. Wyświetl ekran sprawdzania.
- 2. Aby wyświetlić działanie w dymku środkowym, naciśnij mały dymek działania.
- 3. Naciśnięcie dymka środkowego powoduje wyświetlenie szczegółów:
	- > godzina działania,

**...**

O

- > lista scenariuszy dla tego działania,
- > wskazania Zakończone (wyświetlane po udanym wykonaniu działania),
- > wskazania Działania niezrealizowane (wyświetlane, jeżeli działanie zostało wyłączone przed jego wykonaniem, zatrzymane ręcznie podczas wykonywania lub jeżeli w ciągu dnia został zmieniony program),
- > przycisku WŁ./WYŁ. (wyświetlane, jeżeli działanie nie zostało jeszcze rozpoczęte i wyłącznie w trybie Zegar WŁ. dla wszystkich dni lub w trybie Zegar WYŁ. dzisiaj dla wszystkich dni z wyjątkiem bieżącego),
- > przycisku Wykonaj teraz (wyświetlane, jeżeli działanie nie zostało jeszcze rozpoczęte).
- 4. Aby powrócić do wyświetlania sprawdzanego dnia, naciśnij krzyżyk.

Sposób użycia przycisku Włącz/wyłącz (ON/OFF) — patrz punkt *[Wyłączanie działania zaprogramowanego,](#page-65-1)  [strona 66](#page-65-1).*

Sposób użycia przycisku Wykonaj teraz — patrz punkt *[Natychmiastowe uruchamianie działania](#page-66-1)  [zaprogramowanego, strona 67](#page-66-1).*

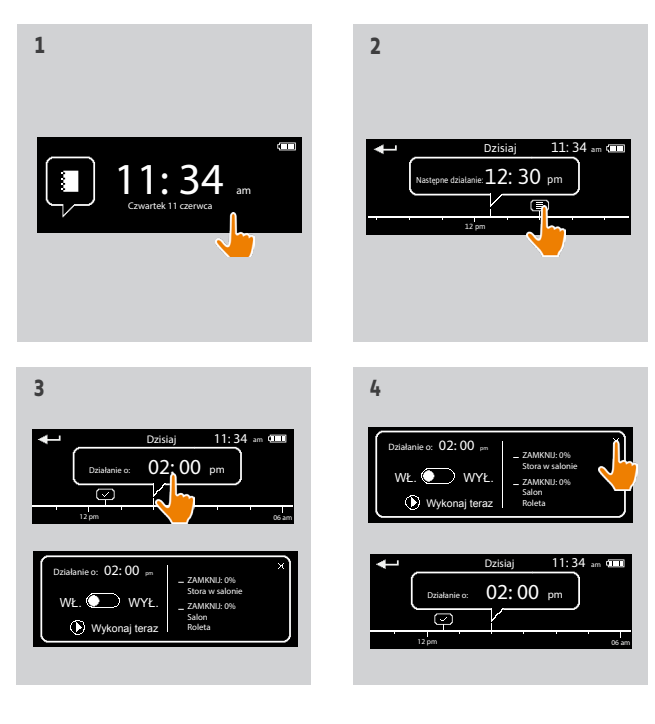

### [STRONA POWITALNA](#page-1-0) 2 1. [BEZPIECZEŃSTWO](#page-2-0) 3 2. [PILOT ZDALNEGO STEROWANIA](#page-4-0)  NINA [TIMER](#page-4-0) IO 5

### 3. [OBSŁUGA PILOTA NINA TIMER IO](#page-15-0) 16

[Sterowanie urządzeniem](#page-15-0) 16 Funkcia "mv" 18 [Funkcja Natural Control \(sterowanie intuicyjne\)](#page-21-0) 22 [Uruchamianie scenariusza](#page-26-0) 27 [Funkcja słoneczna](#page-27-0) 28 [Funkcja alarmowa](#page-31-0) 32 [Funkcja zegara](#page-33-0) 34 [Tworzenie dni typowych](#page-38-0) 39 [Programowanie tygodnia](#page-56-0) 57 [Sprawdzanie działań zaprogramowanych](#page-59-0) 60

### 4. [DOSTOSOWANIE PILOTA NINA](#page-67-0) TIMER IO 68

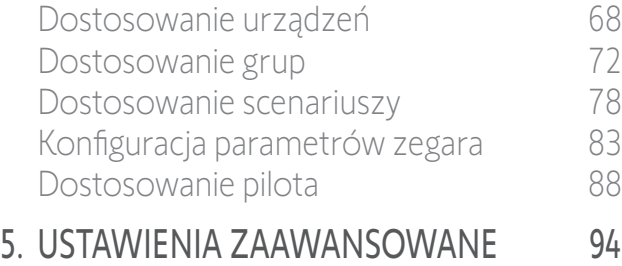

- 6. [USUWANIE USTEREK](#page-106-0) 107
- 7. [NA TEMAT PILOTA NINA TIMER IO](#page-107-0) 108

#### Sprawdzanie działań zaprogramowanych

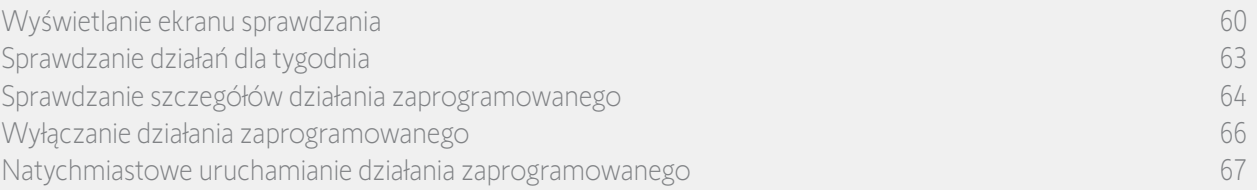

#### Sprawdzanie szczegółów działania zaprogramowanego (2/2)

#### **...**

#### *Szczególne przypadki działań grup czujników*

Jeżeli wybranym działaniem jest aktywacja/dezaktywacja grupy "Czujnik", wyświetla się środkowy dymek:

- > Nazwa grupy czujnika
- > Godziny włączenia i wyłączenia czujnika
- > Kursor "Włącz/wyłącz (ON/OFF)", aby aktywować lub dezaktywować to działanie

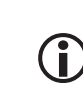

Jeżeli funkcja słoneczna została dezaktywowana w menu grup, można aktywować ją dla konkretnego działania, naciskając WŁ. w środkowym dymku tego działania. Czujnik zostanie aktywowany we

#### *Przypadek szczególny działań ze statusem Niepowodzenie*

właściwym zaprogramowanym zakresie.

Dla tych działań niewykonanych z powodu wystąpienia problemu wyświetlane są następujące dane:

- > Godzina działania
- > Niepowodzenie
- > Lista scenariuszy dla tego działania
- > Przycisk Powtórz umożliwiający ponowną próbę wykonania działania

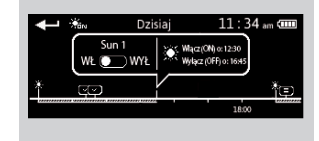

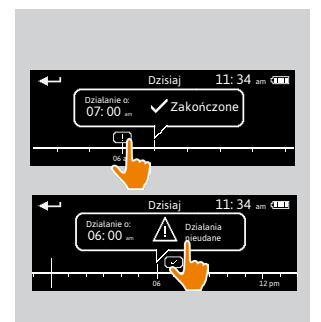

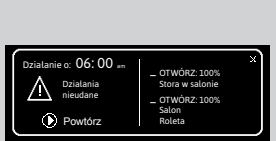

<span id="page-65-0"></span>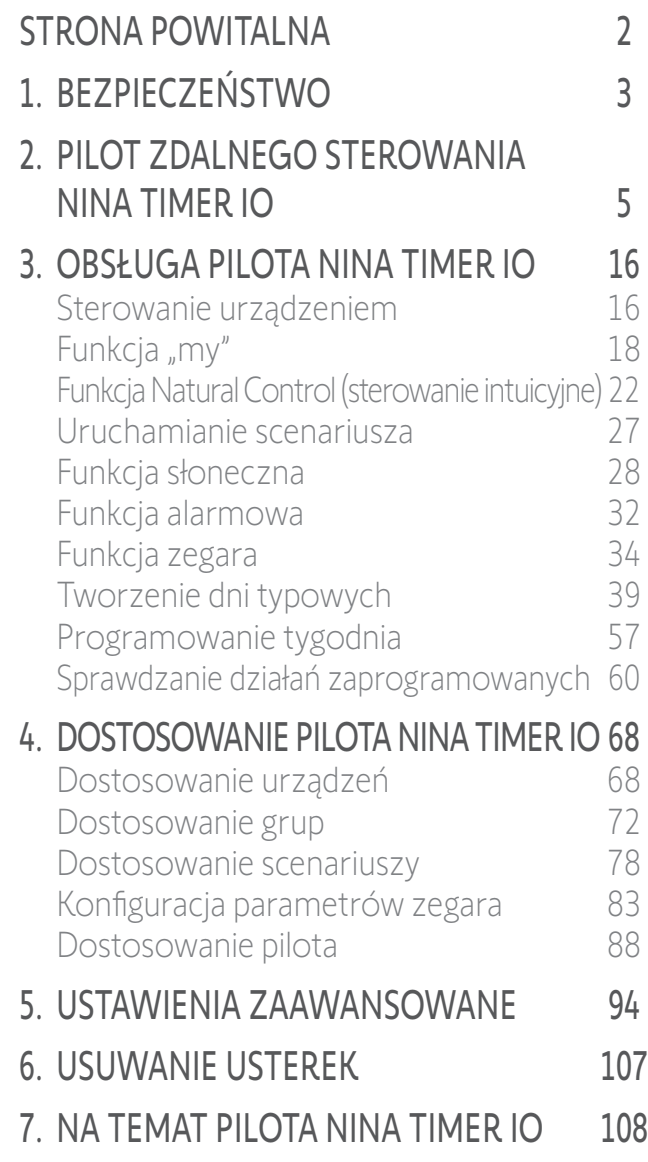

## Sprawdzanie działań zaprogramowanych

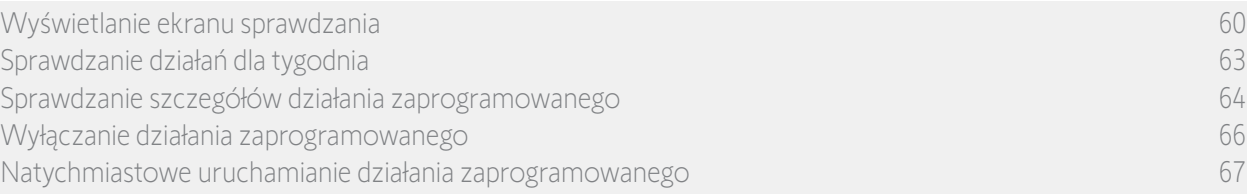

#### <span id="page-65-1"></span>Wyłączanie działania zaprogramowanego

Procedura ta jest dostępna wyłącznie w trybie Zegar WŁ. i Symulacja obecności (dla wszystkich dni możliwych do sprawdzenia) oraz w trybie Zegar WYŁ. dzisiaj (dla dni możliwych do sprawdzenia z wyjątkiem dnia bieżącego).

- 1. Wyświetl ekran sprawdzania.
- 2. Aby wyświetlić działanie w dymku środkowym, naciśnij mały dymek działania.
- 3. Naciśnięcie dymka środkowego powoduje wyświetlenie szczegółów:
- > przycisku w stanie WŁ.
- 4. Aby wyłączyć to działanie, przesuń przycisk w stan WYŁ.
- > Wyświetlany jest komunikat z prośbą o potwierdzenie wyłączenia tego działania.
- 5. Aby potwierdzić, naciśnij OK.
- > Przycisk w stanie WYŁ.
- 6. Aby powrócić do wyświetlania sprawdzanego dnia, naciśnij krzyżyk.
- > W dymku środkowym wyświetlane jest wskazanie: WYŁ. dla działania wyłączonego.

Działanie to można włączyć ponownie przed godziną jego uruchomienia. Wykonaj tę samą procedurę, przesuwając przycisk do położenia WŁ.

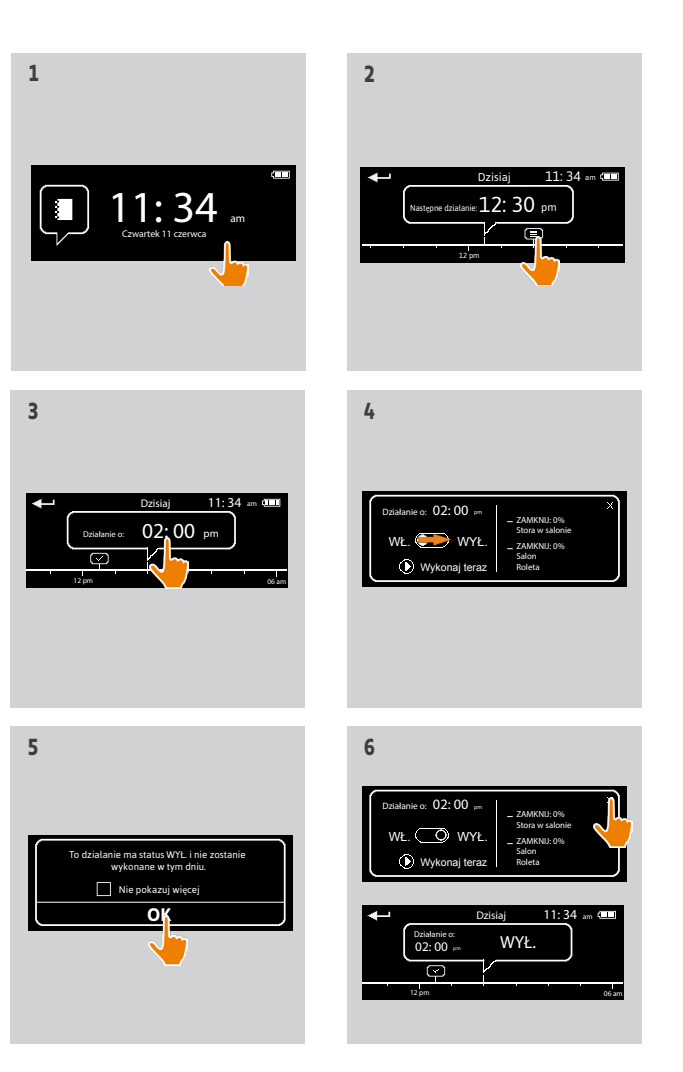

<span id="page-66-0"></span>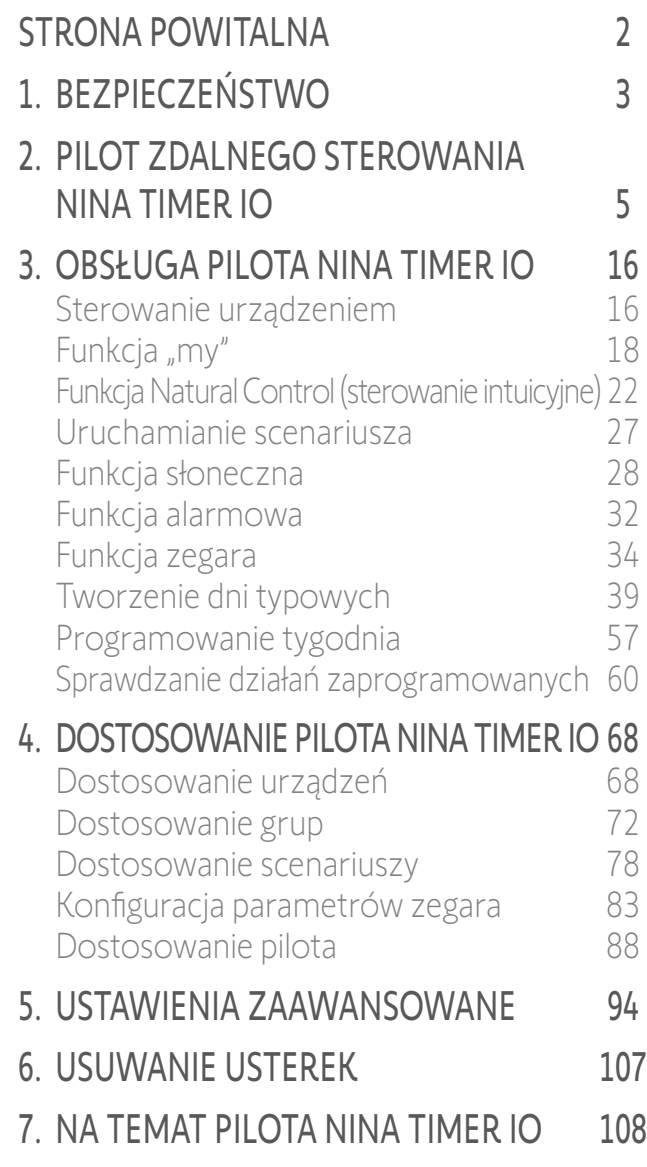

### Sprawdzanie działań zaprogramowanych

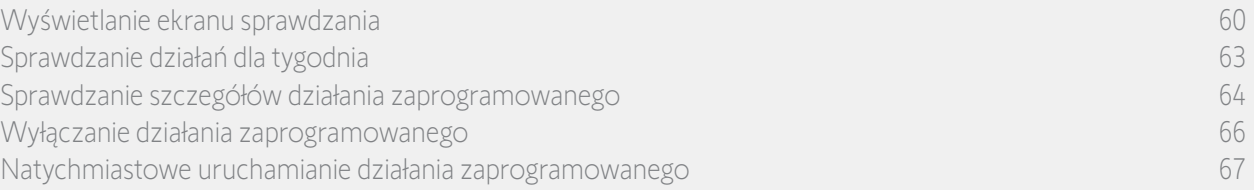

#### <span id="page-66-1"></span>Natychmiastowe uruchamianie działania zaprogramowanego

Procedura ta umożliwia natychmiastowe uruchomienie działania, które zostało zaprogramowane w bieżącym tygodniu lub dniu, ale nie zostało jeszcze wykonane.

- 1. Wyświetl ekran sprawdzania.
- 2. Aby wyświetlić działanie w dymku środkowym, naciśnij mały dymek działania.
- 3. Naciśnięcie dymka środkowego powoduje wyświetlenie szczegółów:
- 4. Aby uruchomić to działanie, naciśnij przycisk Wykonaj teraz.
- > Dymek Działania w toku... zastępuje bieżący dymek na czas wykonywania działania.
- > Przycisk STOP w dymku umożliwia zatrzymanie działania.
- > Na osi czasu o godzinie uruchomienia dodawany jest mały dymek Wykonane w trybie **Wykonaj teraz**.
- 5. Aby sprawdzić to działanie, naciśnij mały dymek.
- > (A) Jeżeli działanie zostało wykonane z powodzeniem, wyświetlany jest dymek Zakończone.
- > (B) Jeżeli działanie nie zostało wykonane z powodu problemu, wyświetlany jest dymek Niepowodzenie polecenia.

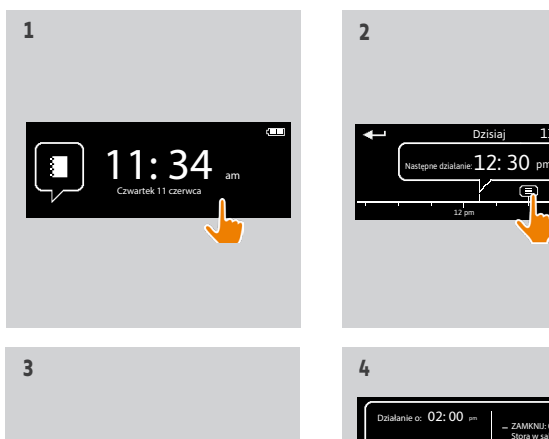

 $11: 34$  am

 $02:00$  pm

12 pm 06 am

12 pm

**5**

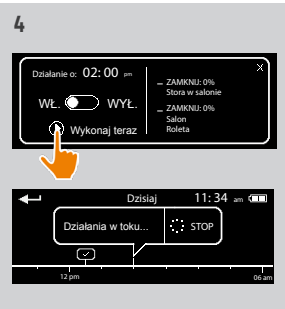

Dzisiaj 11:34 am

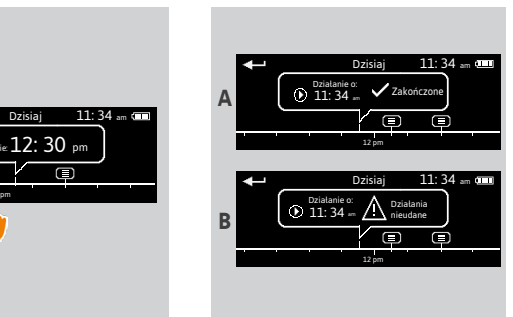

## <span id="page-67-0"></span>[STRONA POWITALNA](#page-1-0) 2 1. [BEZPIECZEŃSTWO](#page-2-0) 3 2. [PILOT ZDALNEGO STEROWANIA](#page-4-0)  NINA [TIMER](#page-4-0) IO 5 3. [OBSŁUGA PILOTA NINA TIMER IO](#page-15-0) 16 [Sterowanie urządzeniem](#page-15-0) 16 [Funkcja "my"](#page-17-0) 18 [Funkcja Natural Control \(sterowanie intuicyjne\)](#page-21-0) 22

#### [Uruchamianie scenariusza](#page-26-0) 27 [Funkcja słoneczna](#page-27-0) 28 [Funkcja alarmowa](#page-31-0) 32 [Funkcja zegara](#page-33-0) 34 [Tworzenie dni typowych](#page-38-0) 39 [Programowanie tygodnia](#page-56-0) 57 [Sprawdzanie działań zaprogramowanych](#page-59-0) 60

#### 4. DOSTOSOWANIE PILOTA NINA TIMER IO 68

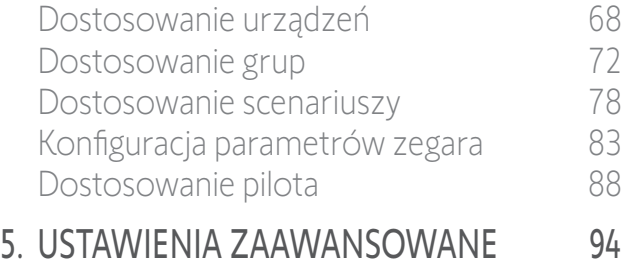

## 6. [USUWANIE USTEREK](#page-106-0) 107

7. [NA TEMAT PILOTA NINA TIMER IO](#page-107-0) 108

## 4. DOSTOSOWANIE PILOTA NINA TIMER IO

#### Dostosowanie urządzeń

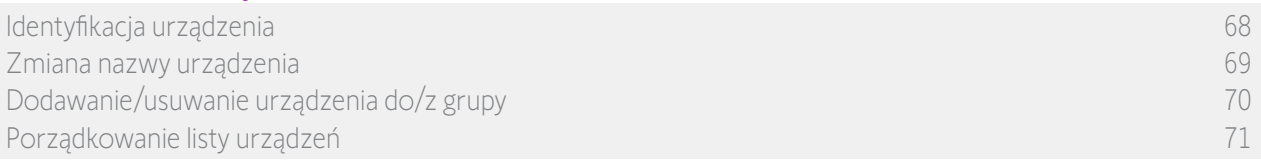

#### Identyfikacja urządzenia

Funkcja identyfikacji umożliwia zlokalizowanie urządzenia w domu: w celu łatwego zlokalizowania odpowiednie urządzenie wykonuje krótki ruch góra–dół.

W menu Ustawienia zaznacz urządzenie i naciśnij pozycję Zidentyfikuj, aby je włączyć. Po zlokalizowaniu urządzenia naciśnij przycisk STOP, aby je zatrzymać.

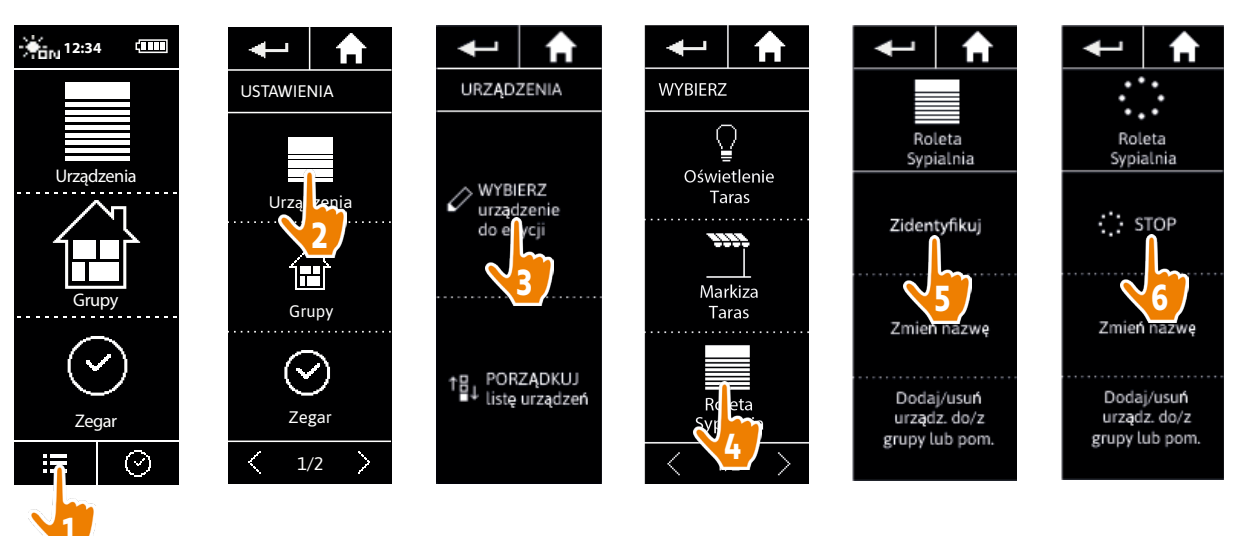

## <span id="page-68-0"></span>[STRONA POWITALNA](#page-1-0) 2

- 1. [BEZPIECZEŃSTWO](#page-2-0) 3
- 2. [PILOT ZDALNEGO STEROWANIA](#page-4-0)  NINA [TIMER](#page-4-0) IO 5
- 3. [OBSŁUGA PILOTA NINA TIMER IO](#page-15-0) 16

[Sterowanie urządzeniem](#page-15-0) 16 [Funkcja "my"](#page-17-0) 18 [Funkcja Natural Control \(sterowanie intuicyjne\)](#page-21-0) 22 [Uruchamianie scenariusza](#page-26-0) 27 [Funkcja słoneczna](#page-27-0) 28 [Funkcja alarmowa](#page-31-0) 32 [Funkcja zegara](#page-33-0) 34 [Tworzenie dni typowych](#page-38-0) 39 [Programowanie tygodnia](#page-56-0) 57 [Sprawdzanie działań zaprogramowanych](#page-59-0) 60

### 4. [DOSTOSOWANIE PILOTA NINA](#page-67-0) TIMER IO 68

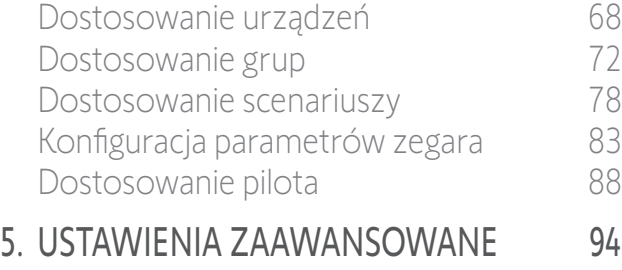

6. [USUWANIE USTEREK](#page-106-0) 107

7. [NA TEMAT PILOTA NINA TIMER IO](#page-107-0) 108

#### Dostosowanie urządzeń

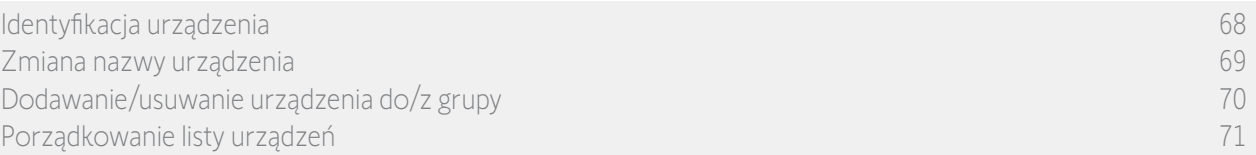

#### Zmiana nazwy urządzenia

W menu Ustawienia zaznacz odpowiednie urządzenie i za pomocą klawiatury zmień jego nazwę:

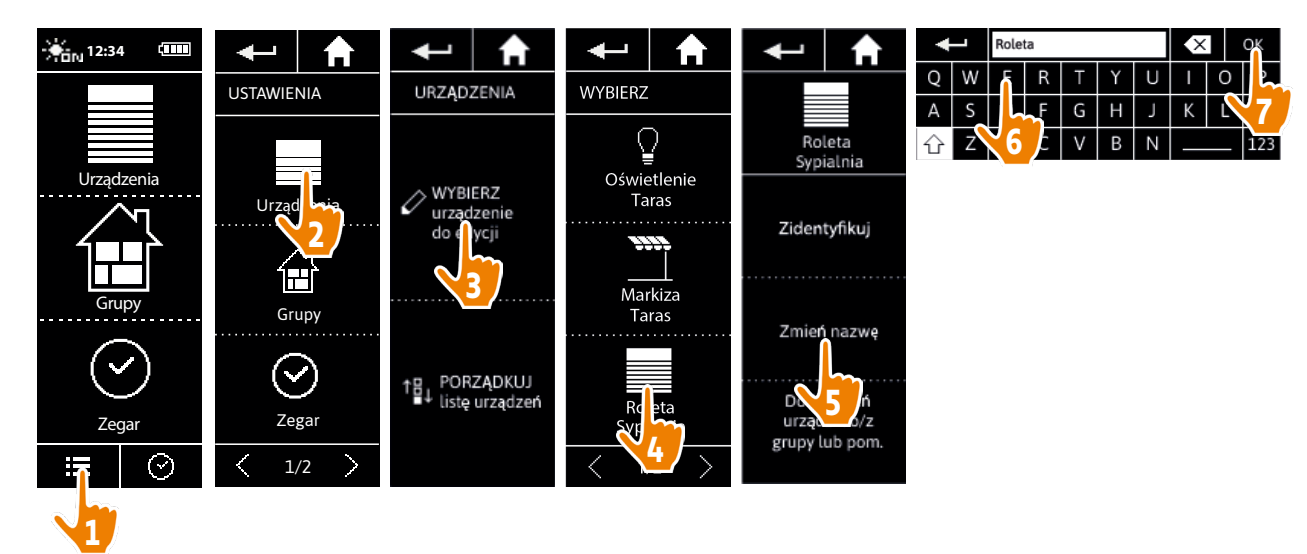

## <span id="page-69-0"></span>[STRONA POWITALNA](#page-1-0) 2

- 1. [BEZPIECZEŃSTWO](#page-2-0) 3
- 2. [PILOT ZDALNEGO STEROWANIA](#page-4-0)  NINA [TIMER](#page-4-0) IO 5
- 3. [OBSŁUGA PILOTA NINA TIMER IO](#page-15-0)<sub>16</sub>

[Sterowanie urządzeniem](#page-15-0) 16 [Funkcja "my"](#page-17-0) 18 [Funkcja Natural Control \(sterowanie intuicyjne\)](#page-21-0) 22 [Uruchamianie scenariusza](#page-26-0) 27 [Funkcja słoneczna](#page-27-0) 28 [Funkcja alarmowa](#page-31-0) 32 [Funkcja zegara](#page-33-0) 34 [Tworzenie dni typowych](#page-38-0) 39 [Programowanie tygodnia](#page-56-0) 57 [Sprawdzanie działań zaprogramowanych](#page-59-0) 60

### 4. [DOSTOSOWANIE PILOTA NINA](#page-67-0) TIMER IO 68

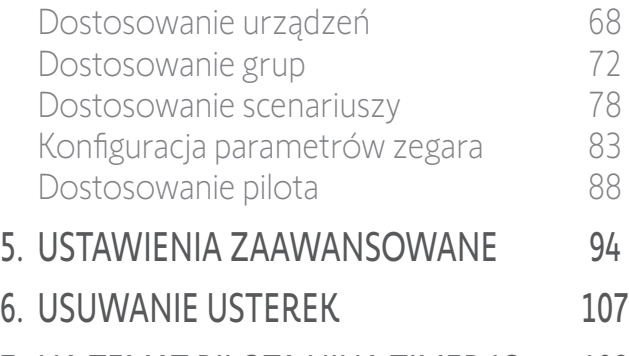

7. [NA TEMAT PILOTA NINA TIMER IO](#page-107-0) 108

#### Dostosowanie urządzeń

G)

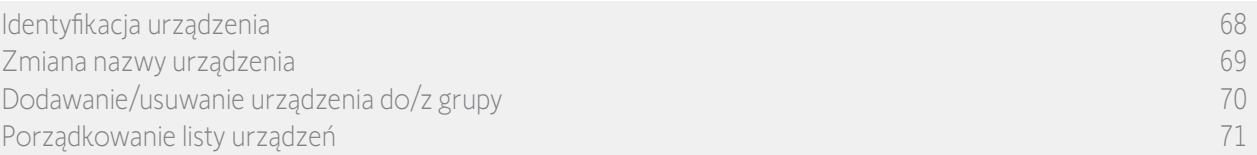

#### Dodawanie/usuwanie urządzenia do/z grupy

W menu Ustawienia zaznacz odpowiednie urządzenie i zaznacz/usuń zaznaczenie pól powiązanych grup:

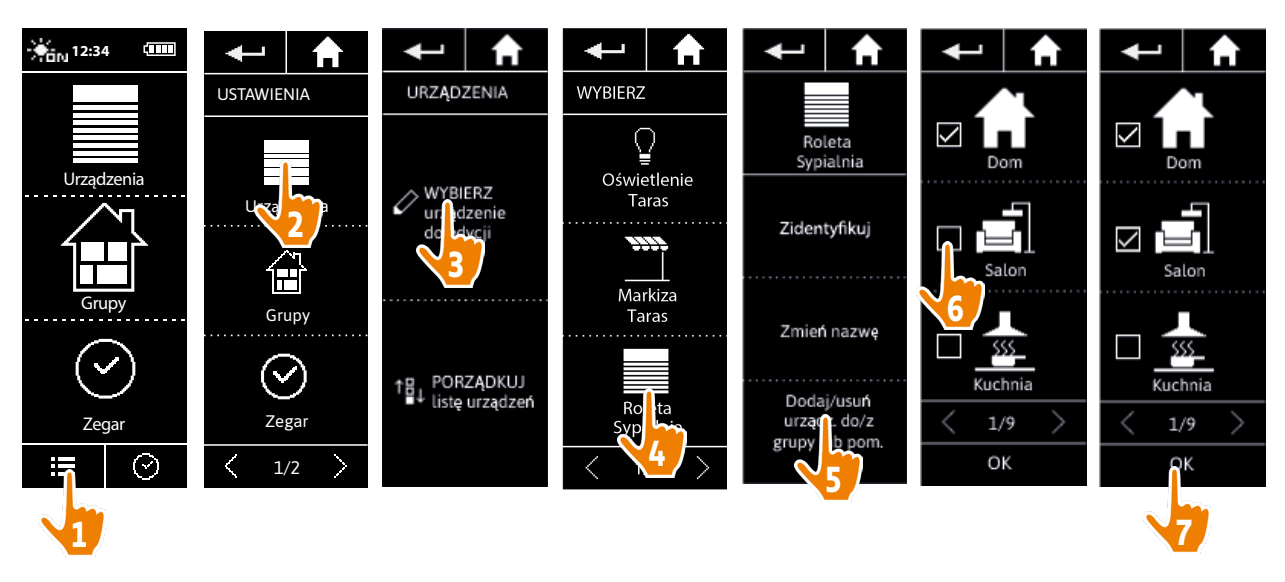

Grupy zawierające wybrane urządzenie są już zaznaczone przy dostępie do listy grup.

 $(i)$ Można wybrać jedną lub kilka grup dla tego samego urządzenia, zaznaczając jedno lub kilka pól.

 $(i)$ Usunięcie wszystkich urządzeń z danej grupy powoduje usunięcie tej grupy, z wyjątkiem grup "Czujnik".

### <span id="page-70-0"></span>[STRONA POWITALNA](#page-1-0) 2 1. [BEZPIECZEŃSTWO](#page-2-0) 3 2. [PILOT ZDALNEGO STEROWANIA](#page-4-0)  NINA [TIMER](#page-4-0) IO 5 3. [OBSŁUGA PILOTA NINA TIMER IO](#page-15-0) 16 [Sterowanie urządzeniem](#page-15-0) 16 [Funkcja "my"](#page-17-0) 18 [Funkcja Natural Control \(sterowanie intuicyjne\)](#page-21-0) 22 [Uruchamianie scenariusza](#page-26-0) 27

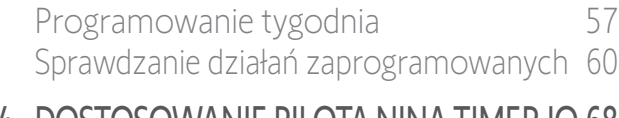

[Funkcja słoneczna](#page-27-0) 28 [Funkcja alarmowa](#page-31-0) 32 [Funkcja zegara](#page-33-0) 34 [Tworzenie dni typowych](#page-38-0) 39

### 4. [DOSTOSOWANIE PILOTA NINA](#page-67-0) TIMER IO 68

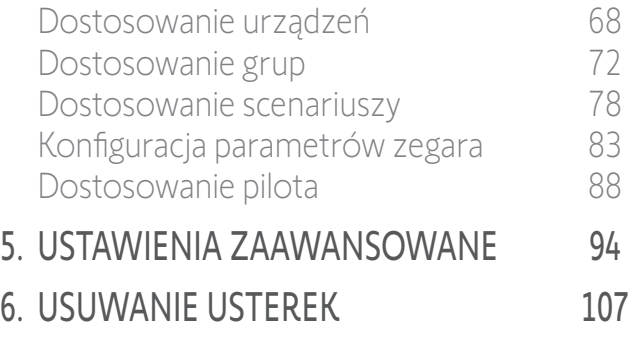

7. [NA TEMAT PILOTA NINA TIMER IO](#page-107-0) 108

#### Dostosowanie urządzeń

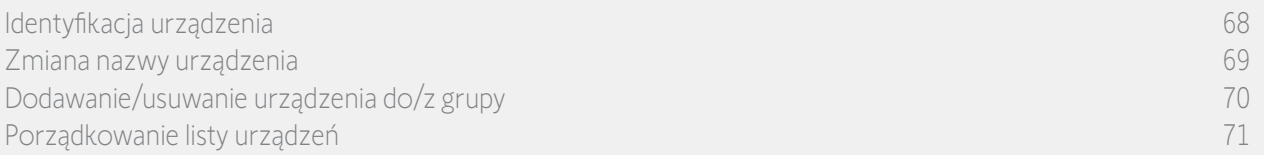

#### Porządkowanie listy urządzeń

W menu Ustawienia zaznacz odpowiednie urządzenie i za pomocą strzałek w górę i w dół zmień pozycję urządzenia na liście:

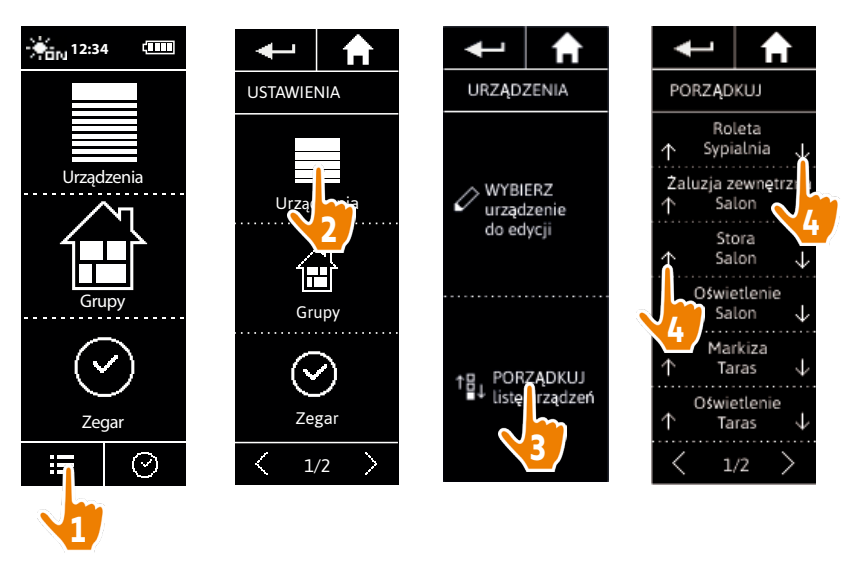

> Naciśnięcie strzałki w górę lub w dół powoduje automatyczne zapamiętanie nowej kolejności listy.

## <span id="page-71-0"></span>[STRONA POWITALNA](#page-1-0) 2

- 1. [BEZPIECZEŃSTWO](#page-2-0) 3
- 2. [PILOT ZDALNEGO STEROWANIA](#page-4-0)  NINA [TIMER](#page-4-0) IO 5
- 3. [OBSŁUGA PILOTA NINA TIMER IO](#page-15-0) 16

[Sterowanie urządzeniem](#page-15-0) 16 Funkcia "mv" 18 [Funkcja Natural Control \(sterowanie intuicyjne\)](#page-21-0) 22 [Uruchamianie scenariusza](#page-26-0) 27 [Funkcja słoneczna](#page-27-0) 28 [Funkcja alarmowa](#page-31-0) 32 Funkcia zegara 34 [Tworzenie dni typowych](#page-38-0) 39 [Programowanie tygodnia](#page-56-0) 57 [Sprawdzanie działań zaprogramowanych](#page-59-0) 60

#### 4. [DOSTOSOWANIE PILOTA NINA](#page-67-0) TIMER IO 68

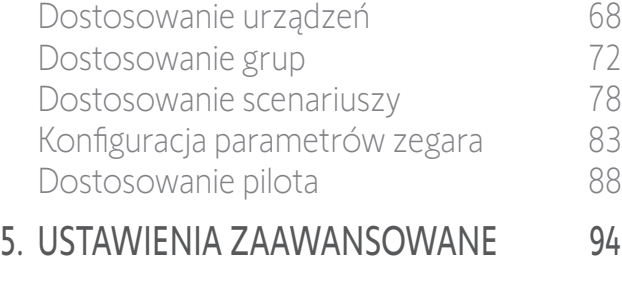

- 6. [USUWANIE USTEREK](#page-106-0) 107
- 7. [NA TEMAT PILOTA NINA TIMER IO](#page-107-0) 108

#### Dostosowanie grup

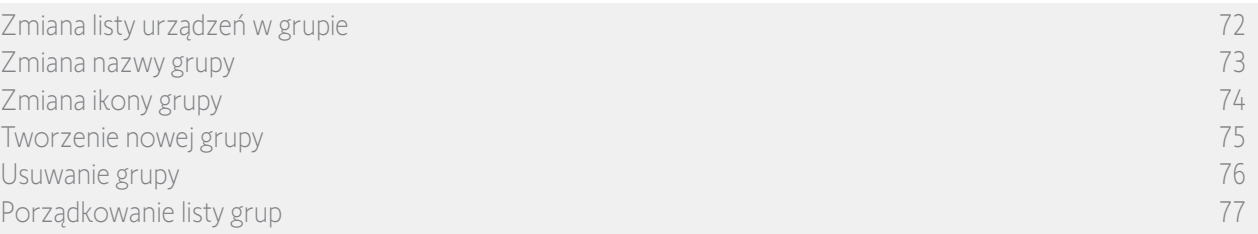

#### Zmiana listy urządzeń w grupie

W menu Ustawienia wybierz odpowiednią grupę i zaznacz/usuń zaznaczenie pól powiązanych urządzeń:

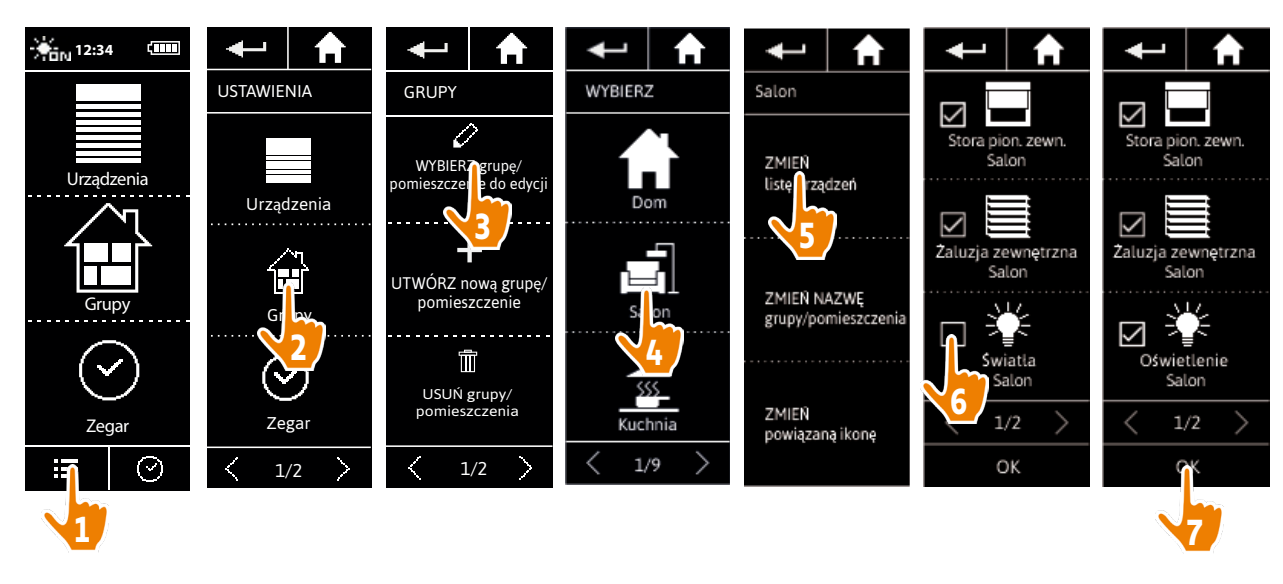

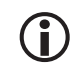

Wszystkie urządzenia uwzględnione w tej grupie są zaznaczane po przejściu do listy urządzeń. Usunięcie wszystkich urządzeń powoduje usunięcie tej grupy.

Œ Lista urządzeń grupy "Czujnik" może zostać zmieniona w taki sam sposób. Jeżeli natomiast usunięto zaznaczenia wszystkich urządzeń, grupy "Czujnik" nie są usuwane.
#### <span id="page-72-0"></span>[STRONA POWITALNA](#page-1-0) 2

- 1. [BEZPIECZEŃSTWO](#page-2-0) 3
- 2. [PILOT ZDALNEGO STEROWANIA](#page-4-0)  NINA [TIMER](#page-4-0) IO 5
- 3. [OBSŁUGA PILOTA NINA TIMER IO](#page-15-0)<sub>16</sub>

[Sterowanie urządzeniem](#page-15-0) 16 [Funkcja "my"](#page-17-0) 18 [Funkcja Natural Control \(sterowanie intuicyjne\)](#page-21-0) 22 [Uruchamianie scenariusza](#page-26-0) 27 [Funkcja słoneczna](#page-27-0) 28 [Funkcja alarmowa](#page-31-0) 32 [Funkcja zegara](#page-33-0) 34 [Tworzenie dni typowych](#page-38-0) 39 [Programowanie tygodnia](#page-56-0) 57 [Sprawdzanie działań zaprogramowanych](#page-59-0) 60

#### 4. [DOSTOSOWANIE PILOTA NINA](#page-67-0) TIMER IO 68

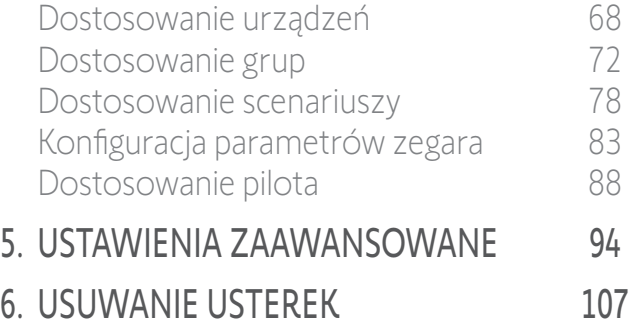

7. [NA TEMAT PILOTA NINA TIMER IO](#page-107-0) 108

#### Dostosowanie grup

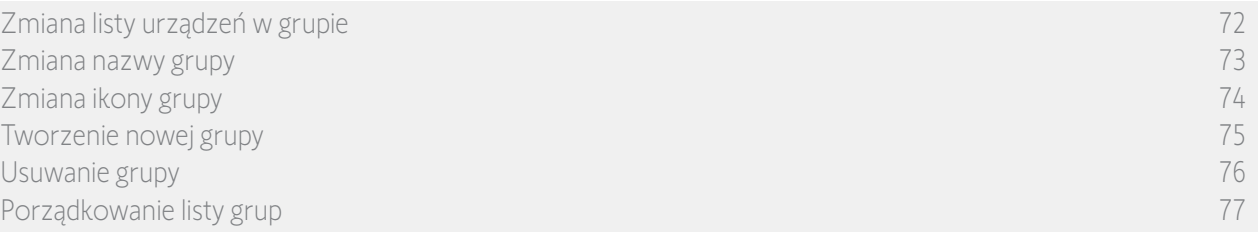

#### Zmiana nazwy grupy

W menu Ustawienia zaznacz odpowiednią grupę i za pomocą klawiatury zmień jej nazwę:

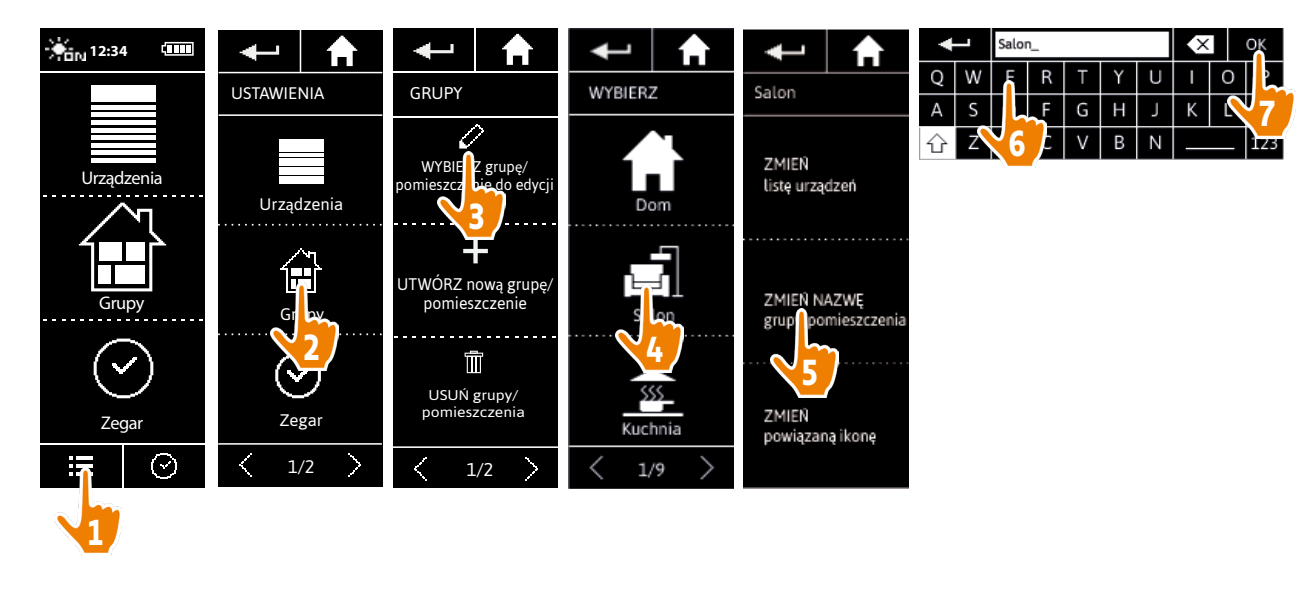

**C** W taki sam sposób można zmienić nazwę grupy "Czujnik".

#### <span id="page-73-0"></span>[STRONA POWITALNA](#page-1-0) 2

- 1. [BEZPIECZEŃSTWO](#page-2-0) 3
- 2. [PILOT ZDALNEGO STEROWANIA](#page-4-0)  NINA [TIMER](#page-4-0) IO 5
- 3. [OBSŁUGA PILOTA NINA TIMER IO](#page-15-0) 16

[Sterowanie urządzeniem](#page-15-0) 16 [Funkcja "my"](#page-17-0) 18 [Funkcja Natural Control \(sterowanie intuicyjne\)](#page-21-0) 22 [Uruchamianie scenariusza](#page-26-0) 27 [Funkcja słoneczna](#page-27-0) 28 [Funkcja alarmowa](#page-31-0) 32 [Funkcja zegara](#page-33-0) 34 [Tworzenie dni typowych](#page-38-0) 39 [Programowanie tygodnia](#page-56-0) 57 [Sprawdzanie działań zaprogramowanych](#page-59-0) 60

#### 4. [DOSTOSOWANIE PILOTA NINA](#page-67-0) TIMER IO 68

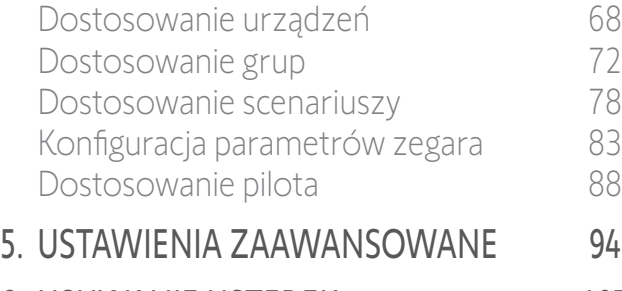

6. [USUWANIE USTEREK](#page-106-0) 107 7. [NA TEMAT PILOTA NINA TIMER IO](#page-107-0) 108

#### Dostosowanie grup

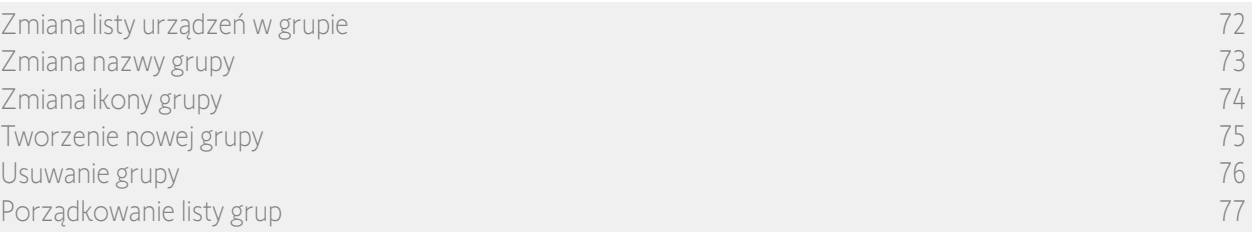

#### Zmiana ikony grupy

W menu Ustawienia zaznacz odpowiednią grupę i wybierz dla niej nową ikonę:

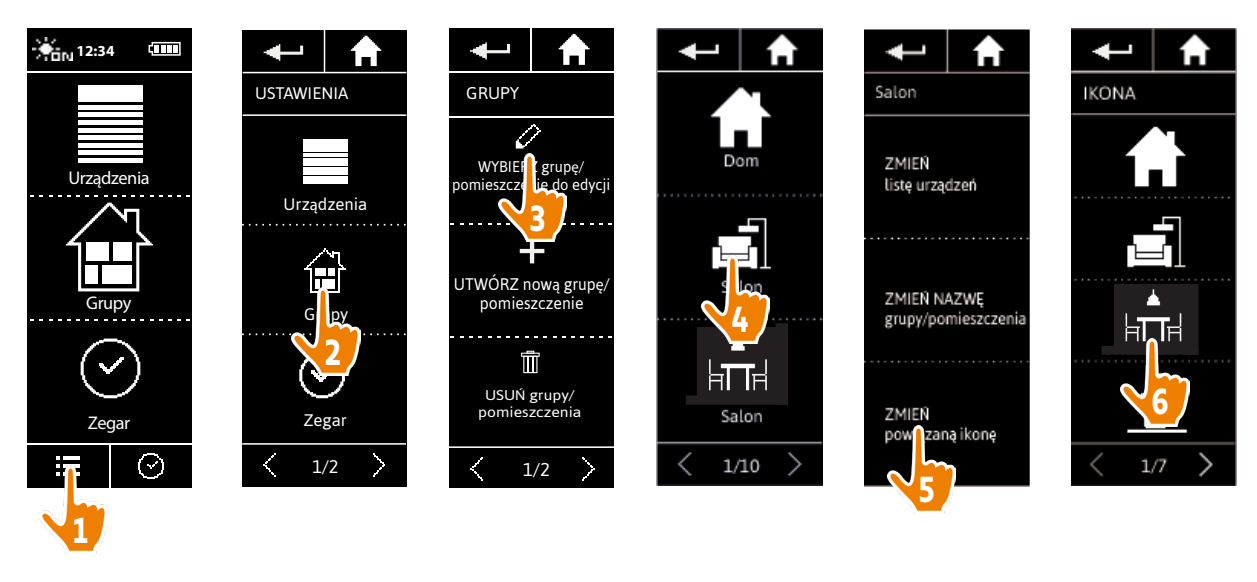

> Po zaznaczeniu nowa ikona jest automatycznie zapamiętywana.

(i) Nie można zmienić ikony grupy "Czujnik".

#### <span id="page-74-0"></span>[STRONA POWITALNA](#page-1-0) 2

- 1. [BEZPIECZEŃSTWO](#page-2-0) 3
- 2. [PILOT ZDALNEGO STEROWANIA](#page-4-0)  NINA [TIMER](#page-4-0) IO 5

#### 3. [OBSŁUGA PILOTA NINA TIMER IO](#page-15-0) 16

[Sterowanie urządzeniem](#page-15-0) 16 [Funkcja "my"](#page-17-0) 18 [Funkcja Natural Control \(sterowanie intuicyjne\)](#page-21-0) 22 [Uruchamianie scenariusza](#page-26-0) 27 [Funkcja słoneczna](#page-27-0) 28 [Funkcja alarmowa](#page-31-0) 32 [Funkcja zegara](#page-33-0) 34 [Tworzenie dni typowych](#page-38-0) 39 [Programowanie tygodnia](#page-56-0) 57 [Sprawdzanie działań zaprogramowanych](#page-59-0) 60

#### 4. [DOSTOSOWANIE PILOTA NINA](#page-67-0) TIMER IO 68

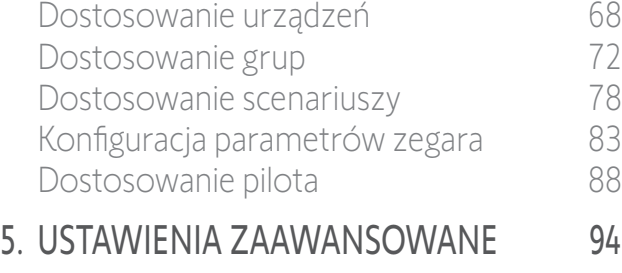

- 6. [USUWANIE USTEREK](#page-106-0) 107
- 7. [NA TEMAT PILOTA NINA TIMER IO](#page-107-0) 108

#### Dostosowanie grup

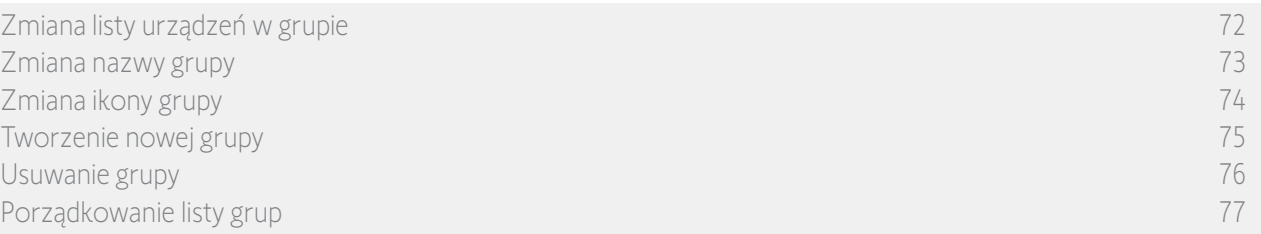

#### <span id="page-74-1"></span>Tworzenie nowej grupy

**G** 

W menu Ustawienia określ ikonę i nazwę nowego pomieszczenia/nowej grupy, a następnie wybierz powiązane urządzenia.

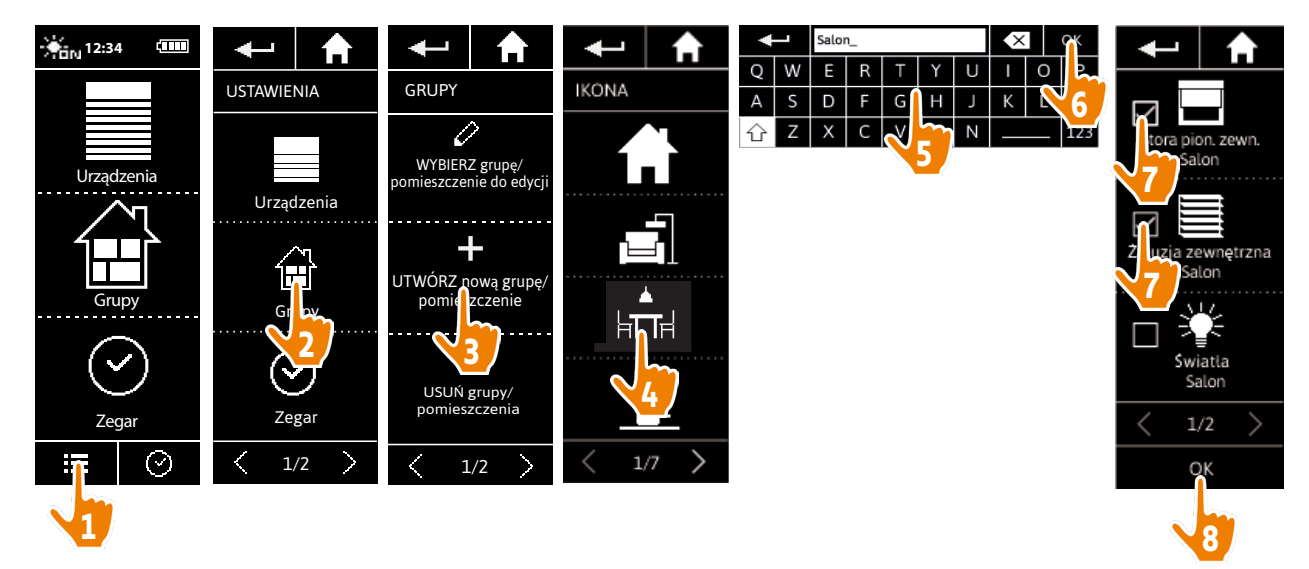

> Nowe pomieszczenie/nowa grupa są dodawane na końcu listy grup.

- > Nowe pomieszczenie/nowa grupa są automatycznie tworzone ze wstępnie zdefiniowanymi scenariuszami.
- Œ Nie można utworzyć nowej grupy o nazwie "Czujnik".

Zmiana, usuwanie lub dodawanie scenariusza — patrz punkt *[Dostosowanie scenariuszy, strona 78](#page-77-1).*

#### <span id="page-75-0"></span>[STRONA POWITALNA](#page-1-0) 2

- 1. [BEZPIECZEŃSTWO](#page-2-0) 3
- 2. [PILOT ZDALNEGO STEROWANIA](#page-4-0)  NINA [TIMER](#page-4-0) IO 5
- 3. [OBSŁUGA PILOTA NINA TIMER IO](#page-15-0) 16

[Sterowanie urządzeniem](#page-15-0) 16 [Funkcja "my"](#page-17-0) 18 [Funkcja Natural Control \(sterowanie intuicyjne\)](#page-21-0) 22 [Uruchamianie scenariusza](#page-26-0) 27 [Funkcja słoneczna](#page-27-0) 28 [Funkcja alarmowa](#page-31-0) 32 [Funkcja zegara](#page-33-0) 34 [Tworzenie dni typowych](#page-38-0) 39 [Programowanie tygodnia](#page-56-0) 57 [Sprawdzanie działań zaprogramowanych](#page-59-0) 60

#### 4. [DOSTOSOWANIE PILOTA NINA](#page-67-0) TIMER IO 68

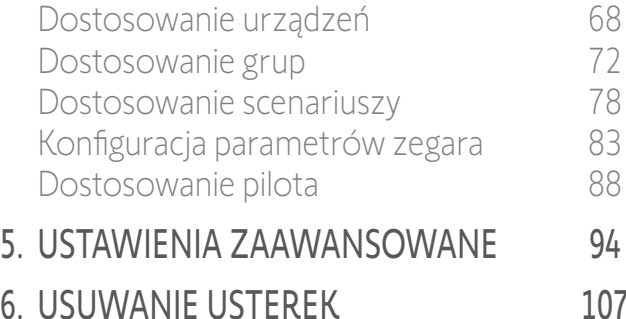

7. [NA TEMAT PILOTA NINA TIMER IO](#page-107-0) 108

#### Dostosowanie grup

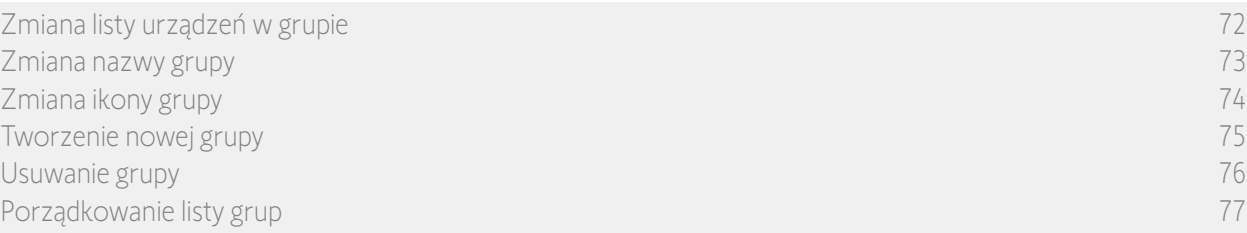

#### Usuwanie grupy

W menu Ustawienia zaznacz odpowiednią grupę i usuń ją:

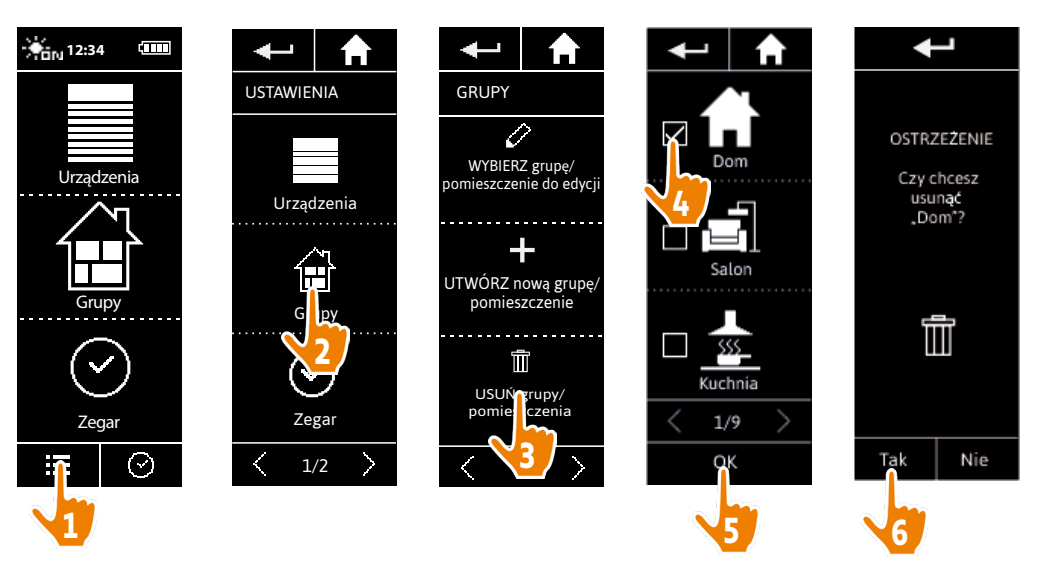

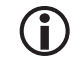

Można usuwać kilka grup równocześnie, zaznaczając kilka pól na liście grup.

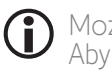

Można usunąć urządzenia przypisane do grupy "Czujnik", ale nie można usunąć grupy "Czujnik". Aby usunąć czujnik z instalacji — patrz punkt *[Zarządzanie urządzeniami, strona 105.](#page-104-0)*

### <span id="page-76-0"></span>[STRONA POWITALNA](#page-1-0) 2

- 1. [BEZPIECZEŃSTWO](#page-2-0) 3
- 2. [PILOT ZDALNEGO STEROWANIA](#page-4-0)  NINA [TIMER](#page-4-0) IO 5

#### 3. [OBSŁUGA PILOTA NINA TIMER IO](#page-15-0) 16

[Sterowanie urządzeniem](#page-15-0) 16 [Funkcja "my"](#page-17-0) 18 [Funkcja Natural Control \(sterowanie intuicyjne\)](#page-21-0) 22 [Uruchamianie scenariusza](#page-26-0) 27 [Funkcja słoneczna](#page-27-0) 28 [Funkcja alarmowa](#page-31-0) 32 [Funkcja zegara](#page-33-0) 34 [Tworzenie dni typowych](#page-38-0) 39 [Programowanie tygodnia](#page-56-0) 57 [Sprawdzanie działań zaprogramowanych](#page-59-0) 60

#### 4. [DOSTOSOWANIE PILOTA NINA](#page-67-0) TIMER IO 68

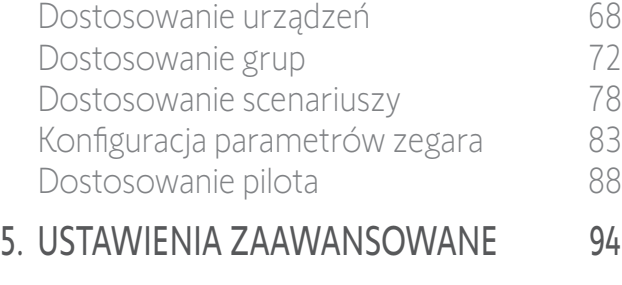

6. [USUWANIE USTEREK](#page-106-0) 107 7. [NA TEMAT PILOTA NINA TIMER IO](#page-107-0) 108

#### Dostosowanie grup

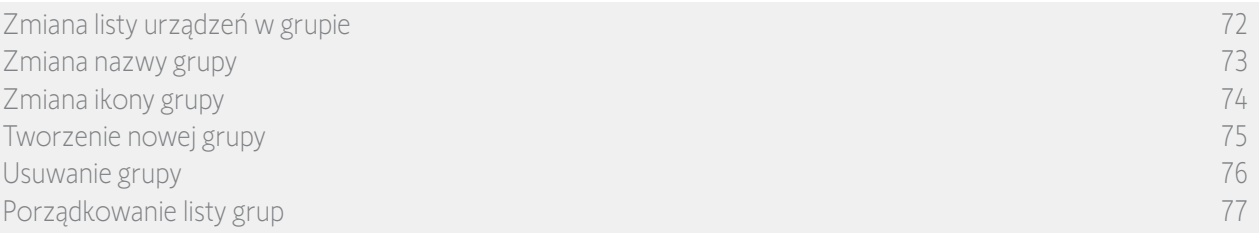

#### Porządkowanie listy grup

W menu Ustawienia zaznacz pozycję Grupy, PORZĄDKUJ listę grup/pomieszczeń, a następnie za pomocą strzałek góra i dół zmień ich pozycje na liście:

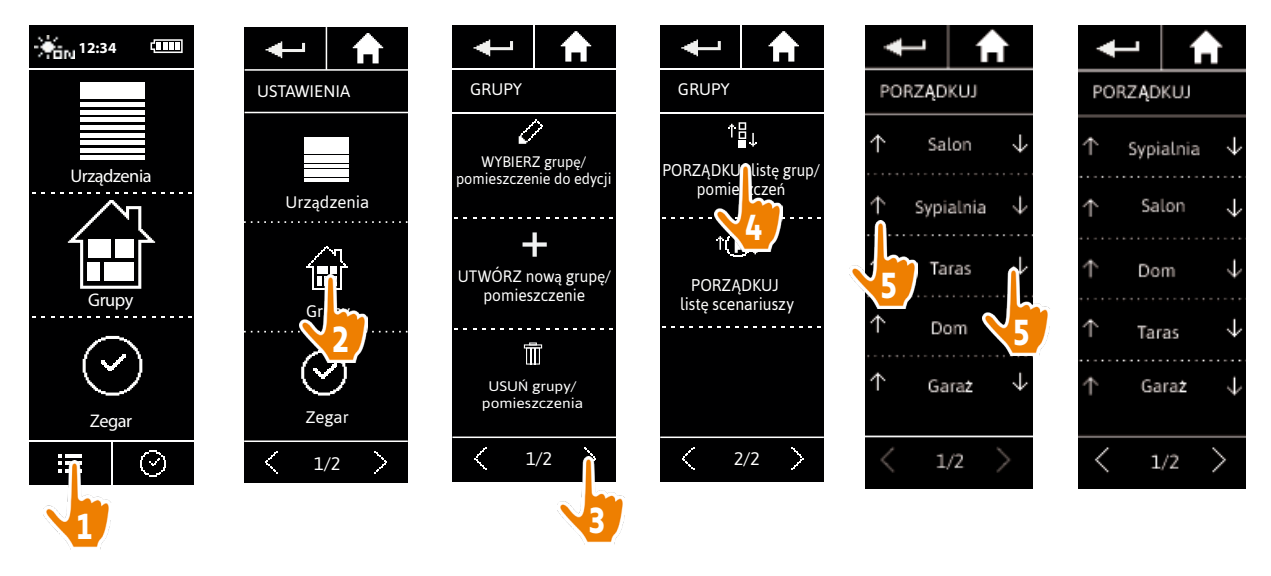

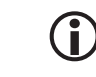

Grupy "Czujnik" znajdujące się na liście grup, mogą być przenoszone na tej liście w taki sam sposób jak inne grupy.

### <span id="page-77-0"></span>[STRONA POWITALNA](#page-1-0) 2

- 1. [BEZPIECZEŃSTWO](#page-2-0) 3
- 2. [PILOT ZDALNEGO STEROWANIA](#page-4-0)  NINA [TIMER](#page-4-0) IO 5

#### 3. [OBSŁUGA PILOTA NINA TIMER IO](#page-15-0) 16

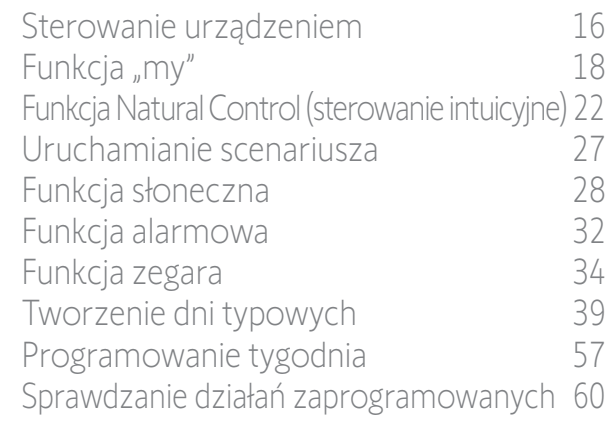

#### 4. [DOSTOSOWANIE PILOTA NINA](#page-67-0) TIMER IO 68

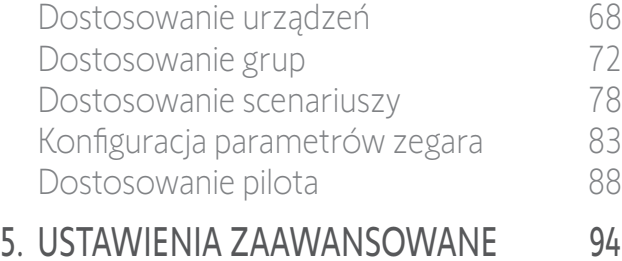

- 6. [USUWANIE USTEREK](#page-106-0) 107
- 7. [NA TEMAT PILOTA NINA TIMER IO](#page-107-0) 108

#### <span id="page-77-1"></span>Dostosowanie scenariuszy

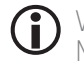

W przypadku scenariuszy wstępnie zdefiniowanych nie można zmieniać nazw ani samych scenariuszy. Można je jedynie usuwać.

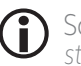

Scenariusze grupy "Czujnik" są tworzone w inny sposób — patrz punkt Zmień próg i zdefiniuj scenariusze, *[strona 28](#page-27-1)*.

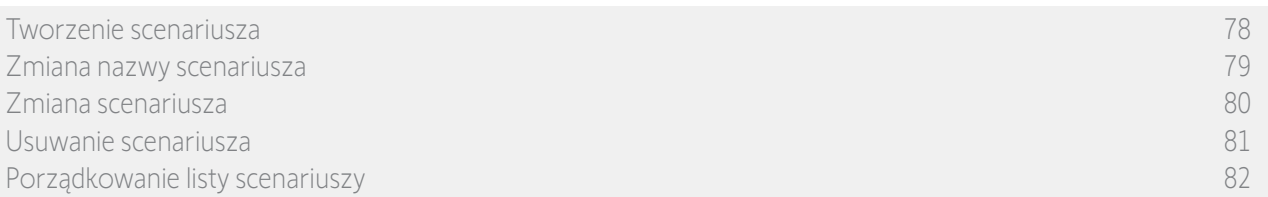

#### <span id="page-77-2"></span>Tworzenie scenariusza

W menu Grupy zaznacz grupę, której ma dotyczyć nowy scenariusz i wybierz pozycje NOWY scenariusz na końcu listy scenariuszy. Nadaj nazwę nowego scenariusza, wybierz powiązane z nim urządzenia i ustaw ich działanie.

Dla nowego scenariusza można wybrać jedno lub kilka urządzeń, zaznaczając kolejno kilka pól na liście urządzeń. Po wyborze urządzeń ustaw działania przypisane dla każdego z nich, ustawiając je w żądanych położeniach.

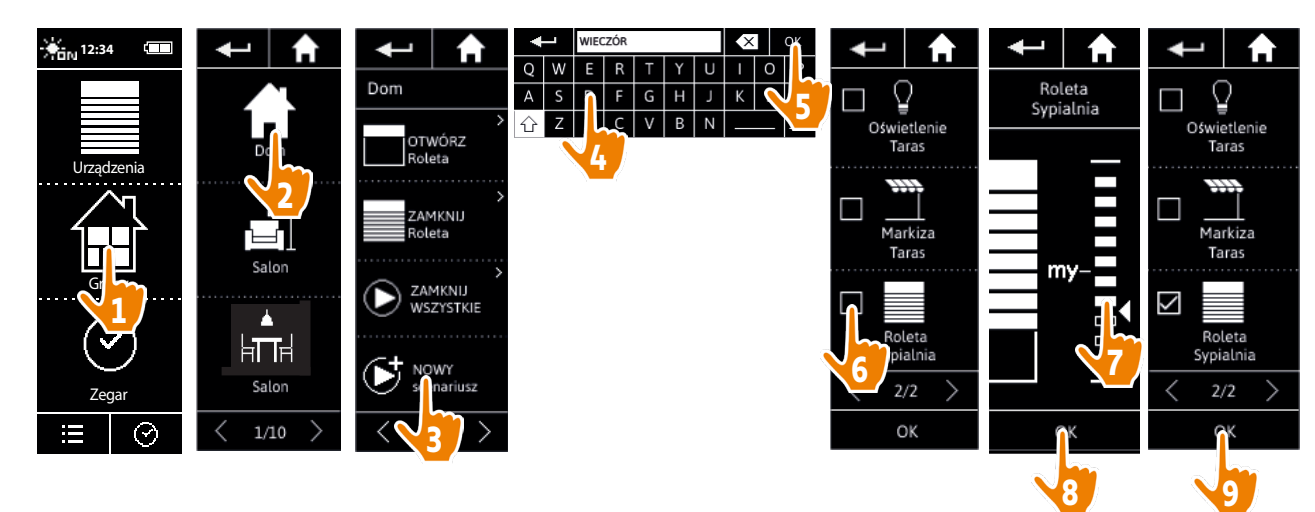

> Zapisanie nowego scenariusza poprzez naciśnięcie OK powoduje wyświetlenie listy szczegółów scenariuszy (nazwa scenariusza, szczegóły działań, powiązane urządzenia).

#### <span id="page-78-0"></span>[STRONA POWITALNA](#page-1-0) 2 1. [BEZPIECZEŃSTWO](#page-2-0) 3 2. [PILOT ZDALNEGO STEROWANIA](#page-4-0)  NINA [TIMER](#page-4-0) IO 5 3. [OBSŁUGA PILOTA NINA TIMER IO](#page-15-0) 16 [Sterowanie urządzeniem](#page-15-0) 16 [Funkcja "my"](#page-17-0) 18 [Funkcja Natural Control \(sterowanie intuicyjne\)](#page-21-0) 22 [Uruchamianie scenariusza](#page-26-0) 27 [Funkcja słoneczna](#page-27-0) 28 [Funkcja alarmowa](#page-31-0) 32 [Funkcja zegara](#page-33-0) 34 [Tworzenie dni typowych](#page-38-0) 39 [Programowanie tygodnia](#page-56-0) 57 [Sprawdzanie działań zaprogramowanych](#page-59-0) 60

#### 4. [DOSTOSOWANIE PILOTA NINA](#page-67-0) TIMER IO 68 [Dostosowanie urządzeń](#page-67-0) 68

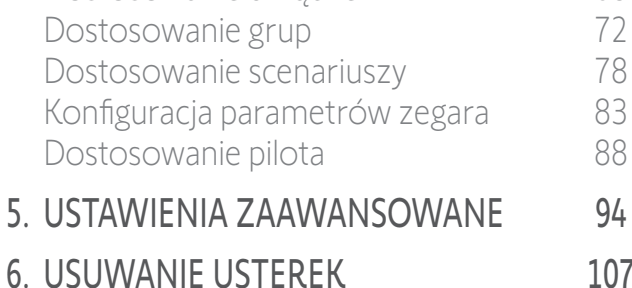

7. [NA TEMAT PILOTA NINA TIMER IO](#page-107-0) 108

#### Dostosowanie scenariuszy

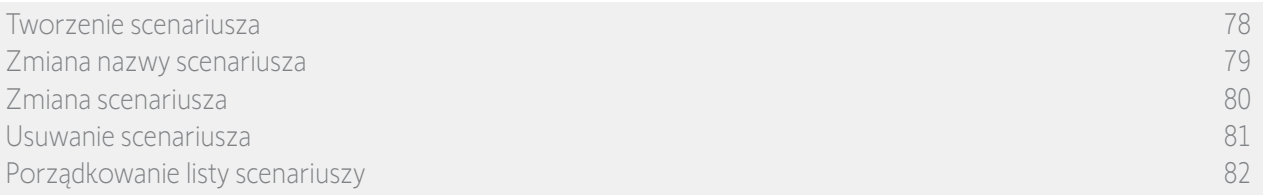

#### Zmiana nazwy scenariusza

W menu Grupy zaznacz grupę zawierającą odpowiedni scenariusz, zaznacz scenariusz i za pomocą klawiatury zmień jego nazwę:

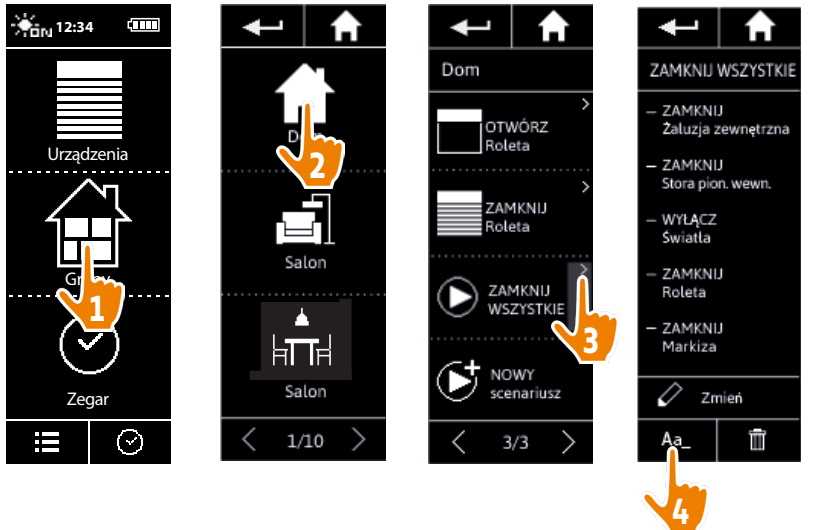

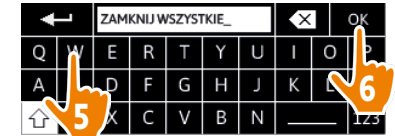

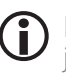

Funkcja ta nie jest dostępna dla scenariuszy wstępnie zdefiniowanych. Możliwa jest zmiana nazwy jedynie scenariuszy utworzonych przez użytkownika.

<span id="page-79-0"></span>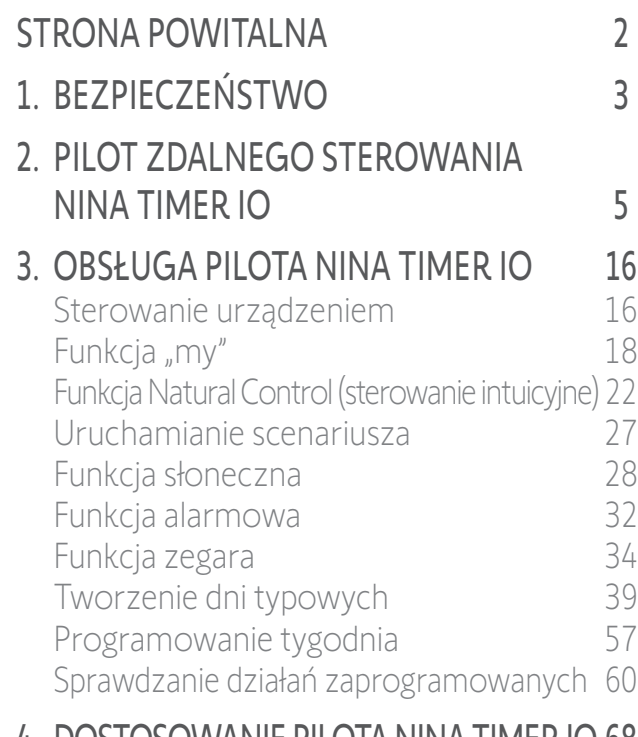

#### 4. [DOSTOSOWANIE PILOTA NINA](#page-67-0) TIMER IO 68

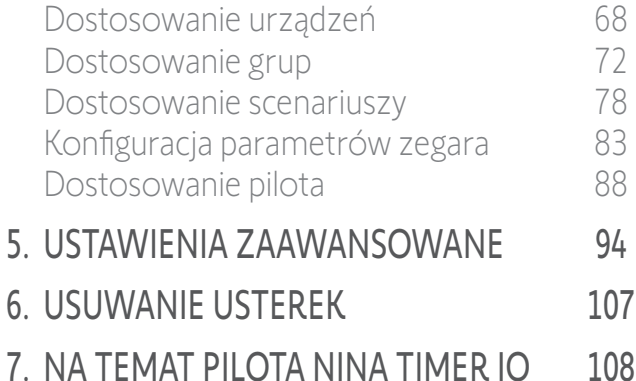

#### Dostosowanie scenariuszy

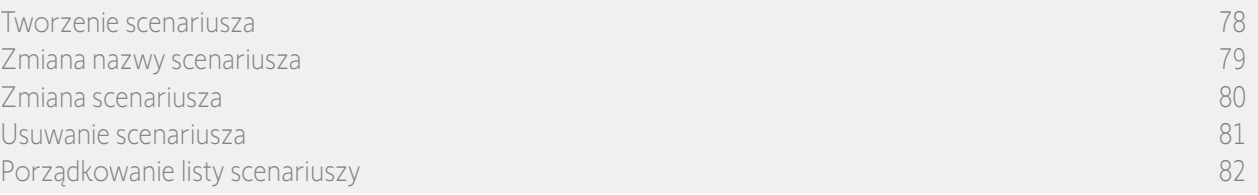

#### <span id="page-79-1"></span>Zmiana scenariusza

W menu Grupy zaznacz grupę zawierającą odpowiedni scenariusz i zaznacz scenariusz, który chcesz zmienić: dodaj lub usuń powiązane urządzenia, zaznaczając odpowiednie pola. W razie potrzeby zmień ustawione poziomy urządzeń.

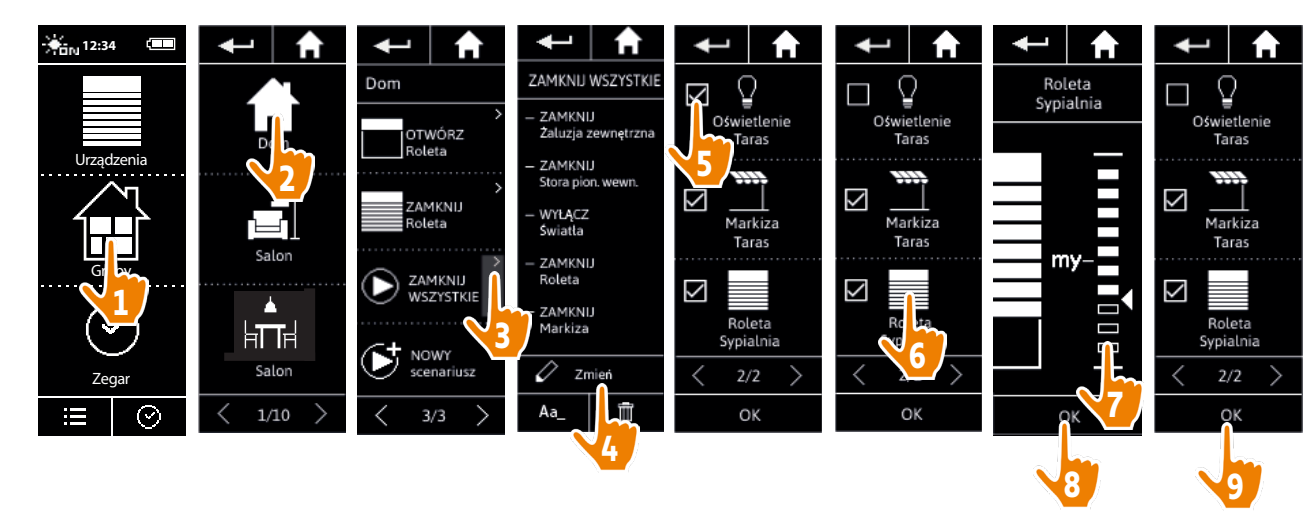

> Oświetlenie na tarasie zostało usunięte ze scenariusza "ZAMKNIJ WSZYSTKIE".

> Nowe położenie rolety w sypialni zostało zapisane w scenariuszu "ZAMKNIJ WSZYSTKIE".

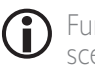

Funkcja ta nie jest dostępna dla scenariuszy wstępnie zdefiniowanych. Możliwa jest zmiana jedynie scenariuszy utworzonych przez użytkownika.

#### <span id="page-80-0"></span>[STRONA POWITALNA](#page-1-0) 2 1. [BEZPIECZEŃSTWO](#page-2-0) 3 2. [PILOT ZDALNEGO STEROWANIA](#page-4-0)  NINA [TIMER](#page-4-0) IO 5 3. [OBSŁUGA PILOTA NINA TIMER IO](#page-15-0) 16 [Sterowanie urządzeniem](#page-15-0) 16 [Funkcja "my"](#page-17-0) 18 [Funkcja Natural Control \(sterowanie intuicyjne\)](#page-21-0) 22 [Uruchamianie scenariusza](#page-26-0) 27 [Funkcja słoneczna](#page-27-0) 28 [Funkcja alarmowa](#page-31-0) 32 [Funkcja zegara](#page-33-0) 34 [Tworzenie dni typowych](#page-38-0) 39 [Programowanie tygodnia](#page-56-0) 57 [Sprawdzanie działań zaprogramowanych](#page-59-0) 60

#### 4. [DOSTOSOWANIE PILOTA NINA](#page-67-0) TIMER IO 68 [Dostosowanie urządzeń](#page-67-0) 68

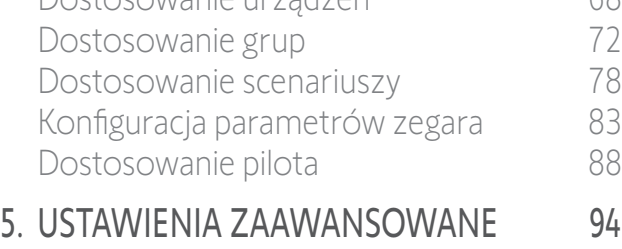

- 6. [USUWANIE USTEREK](#page-106-0) 107
- 7. [NA TEMAT PILOTA NINA TIMER IO](#page-107-0) 108

#### Dostosowanie scenariuszy

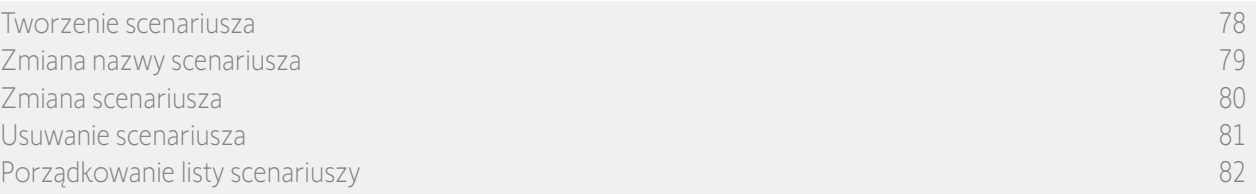

#### Usuwanie scenariusza

W menu Grupy zaznacz grupę zawierającą odpowiedni scenariusz, zaznacz scenariusz i usuń go:

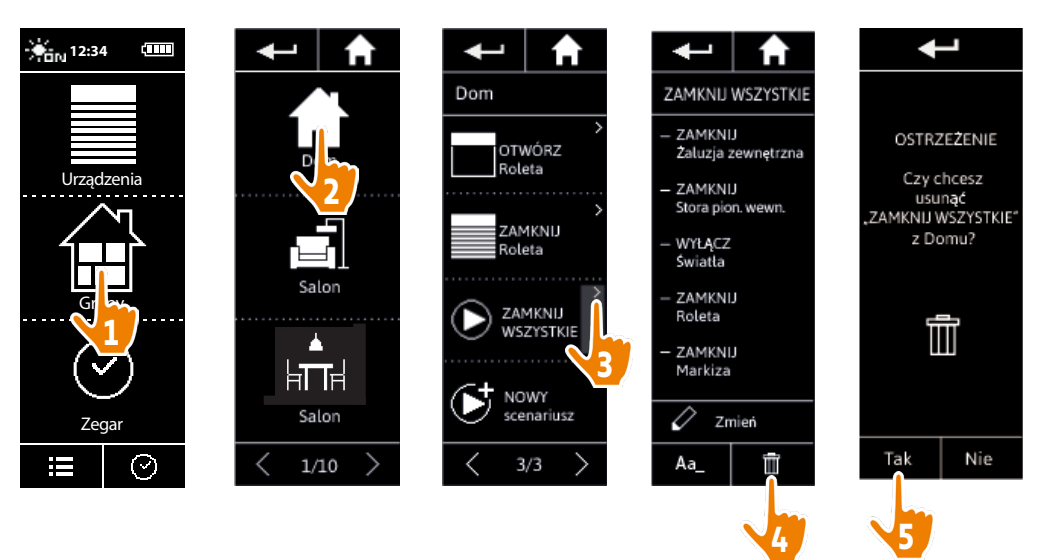

> Usunięty został scenariusz "ZAMKNIJ WSZYSTKIE" wraz ze wszystkimi urządzeniami i powiązanymi działaniami.

 $(i)$ Usuwanie tylko jednego urządzenia ze scenariusza — patrz punkt *[Zmiana scenariusza, strona 80](#page-79-1)*.

<span id="page-81-0"></span>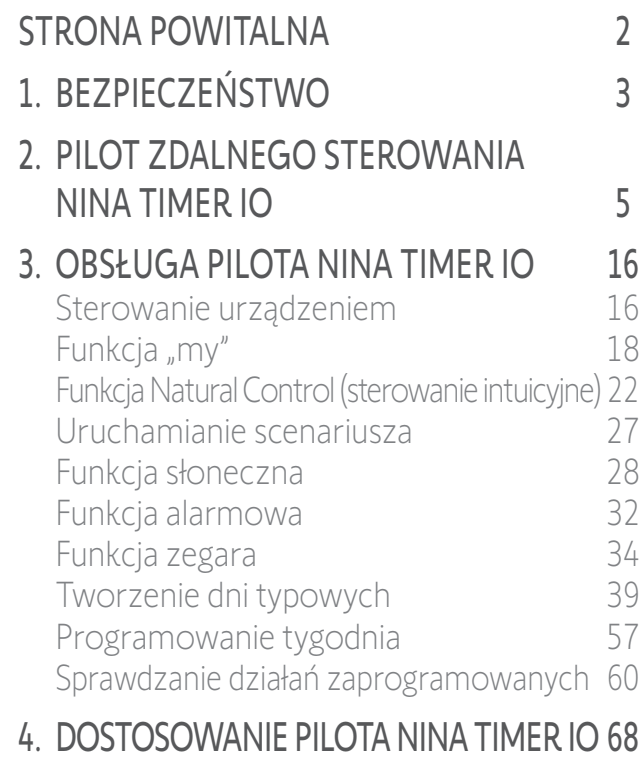

#### [Dostosowanie urządzeń](#page-67-0) 68 [Dostosowanie grup](#page-71-0) 72 [Dostosowanie scenariuszy](#page-77-0) 78 [Konfiguracja parametrów zegara](#page-82-0) 83 [Dostosowanie pilota](#page-87-0) 88 5. [USTAWIENIA ZAAWANSOWANE](#page-93-0) 94

### 6. [USUWANIE USTEREK](#page-106-0) 107

7. [NA TEMAT PILOTA NINA TIMER IO](#page-107-0) 108

#### Dostosowanie scenariuszy

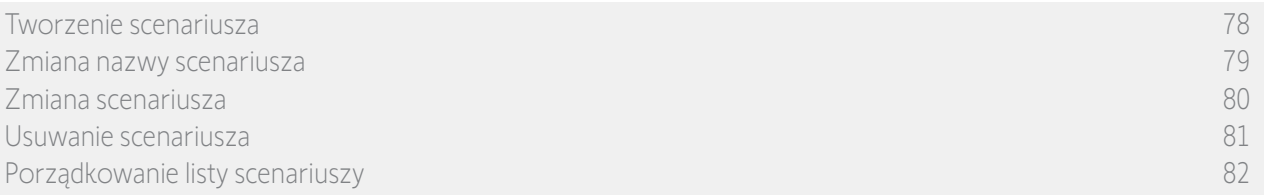

#### Porządkowanie listy scenariuszy

W menu Ustawienia zaznacz Grupy, a następnie naciśnij pozycję Porządkuj listę scenariuszy. Zaznacz grupę, w której scenariusze mają zostać uporządkowane, i za pomocą strzałek w górę/w dół zmień pozycje scenariuszy na liście:

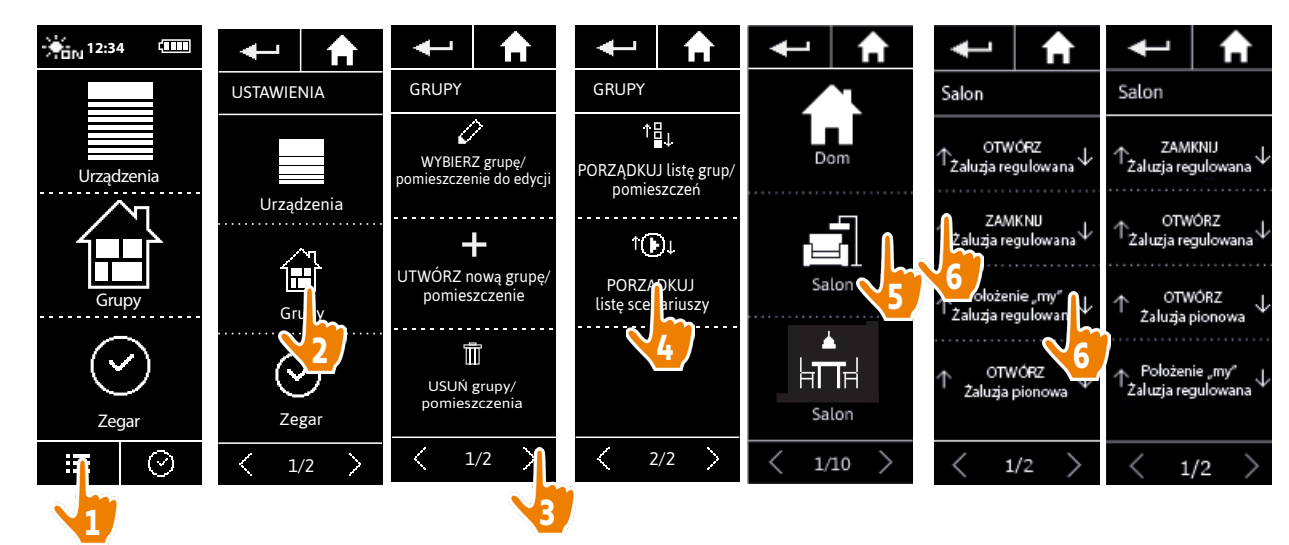

### <span id="page-82-0"></span>[STRONA POWITALNA](#page-1-0) 2

- 1. [BEZPIECZEŃSTWO](#page-2-0) 3
- 2. [PILOT ZDALNEGO STEROWANIA](#page-4-0)  NINA [TIMER](#page-4-0) IO 5

#### 3. [OBSŁUGA PILOTA NINA TIMER IO](#page-15-0) 16

[Sterowanie urządzeniem](#page-15-0) 16 [Funkcja "my"](#page-17-0) 18 [Funkcja Natural Control \(sterowanie intuicyjne\)](#page-21-0) 22 [Uruchamianie scenariusza](#page-26-0) 27 [Funkcja słoneczna](#page-27-0) 28 [Funkcja alarmowa](#page-31-0) 32 [Funkcja zegara](#page-33-0) 34 [Tworzenie dni typowych](#page-38-0) 39 [Programowanie tygodnia](#page-56-0) 57 [Sprawdzanie działań zaprogramowanych](#page-59-0) 60

#### 4. [DOSTOSOWANIE PILOTA NINA](#page-67-0) TIMER IO 68

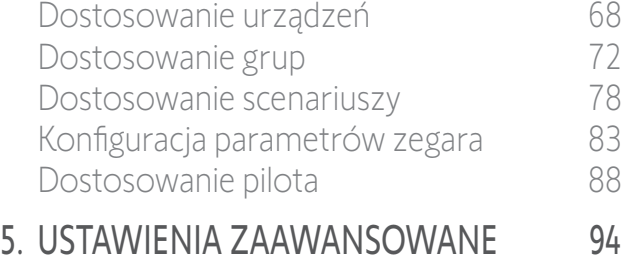

6. [USUWANIE USTEREK](#page-106-0) 107

7. [NA TEMAT PILOTA NINA TIMER IO](#page-107-0) 108

#### <span id="page-82-1"></span>Konfiguracja parametrów zegara

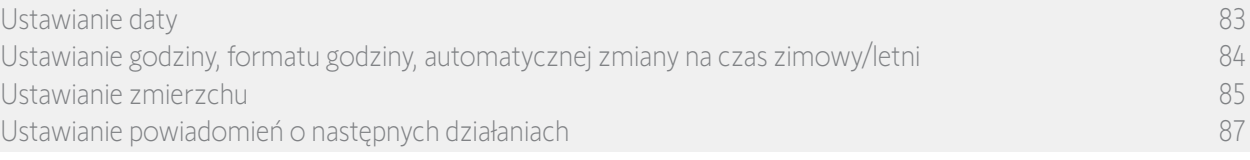

#### Ustawianie daty

W menu Ustawienia zaznacz pozycję Konfiguracja parametrów zegara, a następnie naciśnij EDYTUJ datę.

Za pomocą strzałek ustaw dzień, miesiąc i rok:

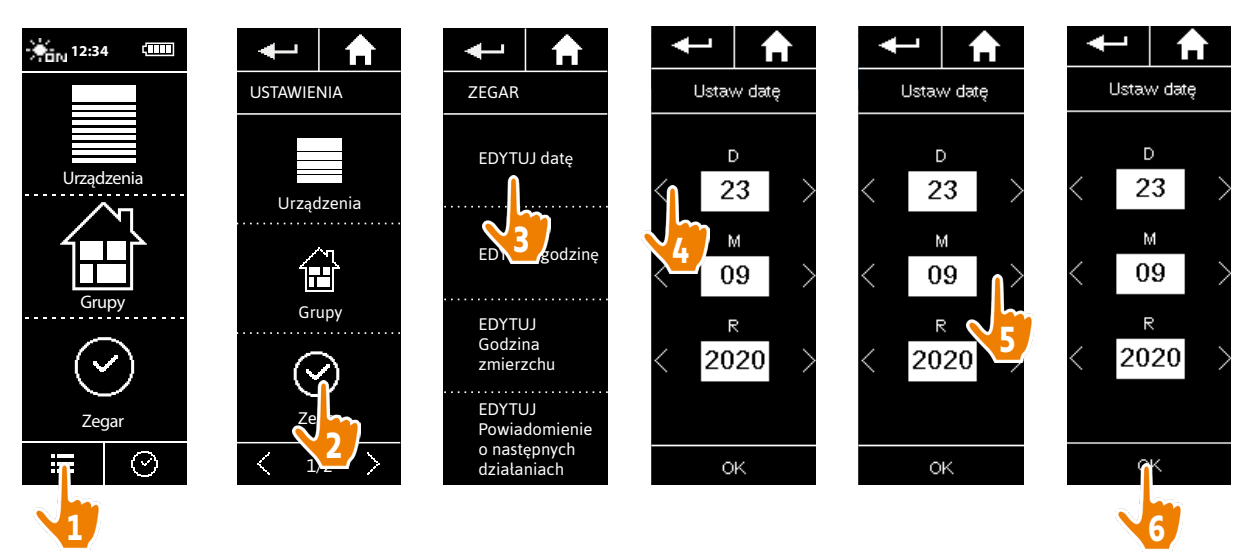

#### <span id="page-83-0"></span>[STRONA POWITALNA](#page-1-0) 2 1. [BEZPIECZEŃSTWO](#page-2-0) 3 2. [PILOT ZDALNEGO STEROWANIA](#page-4-0)  NINA [TIMER](#page-4-0) IO 5 3. [OBSŁUGA PILOTA NINA TIMER IO](#page-15-0) 16 [Sterowanie urządzeniem](#page-15-0) 16 Funkcia "mv" 18 [Funkcja Natural Control \(sterowanie intuicyjne\)](#page-21-0) 22 [Uruchamianie scenariusza](#page-26-0) 27 [Funkcja słoneczna](#page-27-0) 28 [Funkcja alarmowa](#page-31-0) 32 Funkcia zegara 34 [Tworzenie dni typowych](#page-38-0) 39 [Programowanie tygodnia](#page-56-0) 57 [Sprawdzanie działań zaprogramowanych](#page-59-0) 60

#### 4. [DOSTOSOWANIE PILOTA NINA](#page-67-0) TIMER IO 68

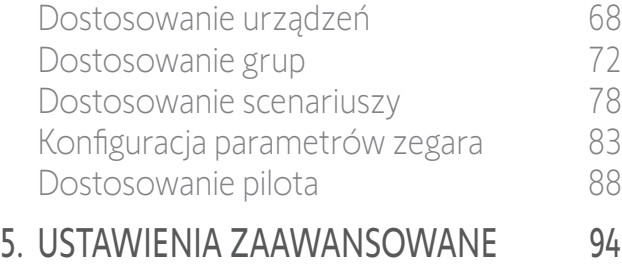

### 6. [USUWANIE USTEREK](#page-106-0) 107

7. [NA TEMAT PILOTA NINA TIMER IO](#page-107-0) 108

#### Konfiguracja parametrów zegara

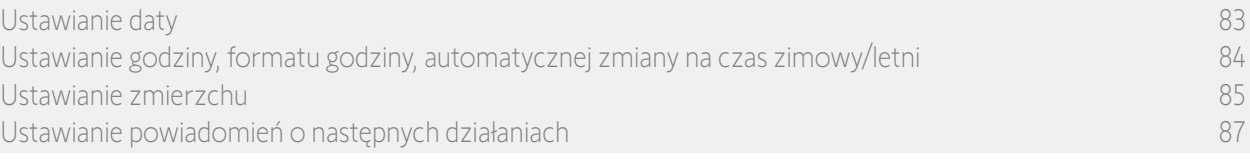

#### Ustawianie godziny, formatu godziny, automatycznej zmiany na czas zimowy/letni

W menu Ustawienia zaznacz pozycję Konfiguracja parametrów zegara, a następnie naciśnij EDYTUJ godzinę.

Zaznacz żądany format godziny i za pomocą strzałek ustaw godzinę.

Funkcja automatycznej zmiany na czas zimowy/letni jest domyślnie włączona. Aby dokonać zmiany recznie, usuń zaznaczenie odpowiedniego pola:

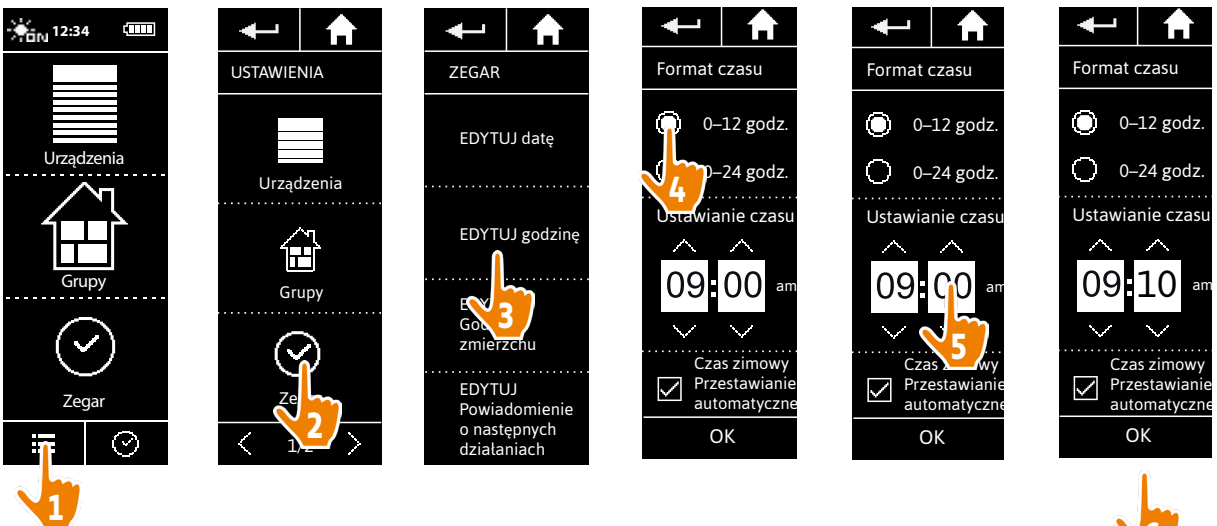

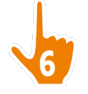

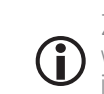

Zmiana na czas letni odbywa się w ostatnią niedzielę marca, a zmiana na czas zimowy w ostatnią niedzielę października. Jeżeli pole Czas zimowy Przestawianie automatyczne jest zaznaczone, zmiana dokonywana jest automatycznie.

#### <span id="page-84-0"></span>[STRONA POWITALNA](#page-1-0) 2 1. [BEZPIECZEŃSTWO](#page-2-0) 3 2. [PILOT ZDALNEGO STEROWANIA](#page-4-0)  NINA [TIMER](#page-4-0) IO 5 3. [OBSŁUGA PILOTA NINA TIMER IO](#page-15-0) 16 [Sterowanie urządzeniem](#page-15-0) 16 [Funkcja "my"](#page-17-0) 18 [Funkcja Natural Control \(sterowanie intuicyjne\)](#page-21-0) 22 [Uruchamianie scenariusza](#page-26-0) 27 [Funkcja słoneczna](#page-27-0) 28 [Funkcja alarmowa](#page-31-0) 32 [Funkcja zegara](#page-33-0) 34 [Tworzenie dni typowych](#page-38-0) 39 [Programowanie tygodnia](#page-56-0) 57 [Sprawdzanie działań zaprogramowanych](#page-59-0) 60 4. [DOSTOSOWANIE PILOTA NINA](#page-67-0) TIMER IO 68

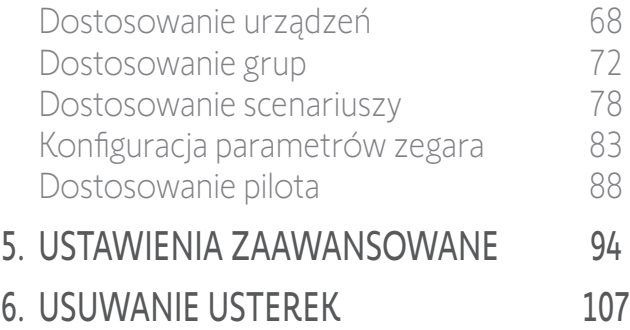

7. [NA TEMAT PILOTA NINA TIMER IO](#page-107-0) 108

#### Konfiguracja parametrów zegara

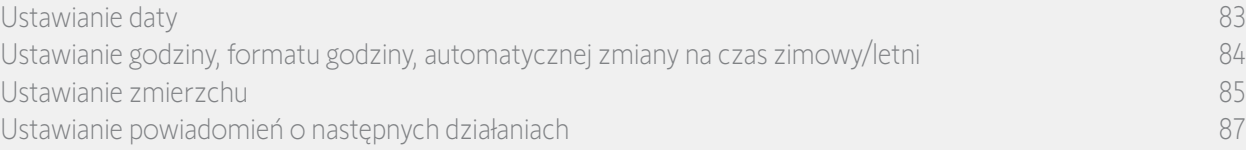

#### Ustawianie zmierzchu (1/2)

W trybie Zegar WŁ. i Symulacja obecności funkcja Zmierzch umożliwia dostosowanie godziny uruchamiania działań automatycznych do godziny zachodu słońca, która zmienia się w zależności od daty:

Parametry tej funkcji można wprowadzać poprzez wybór najbliższego miasta lub podając godziny zachodu słońca dla dni przesilenia letniego i zimowego. Godziny zachodu słońca dla pozostałych dni roku są obliczane automatycznie na podstawie tych parametrów.

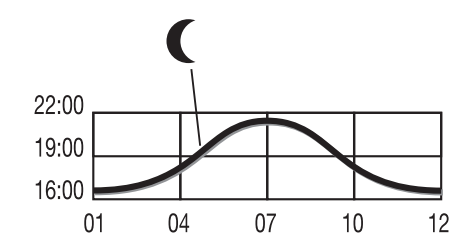

*Lista miast dostępnych dla funkcji Zmierzch:*

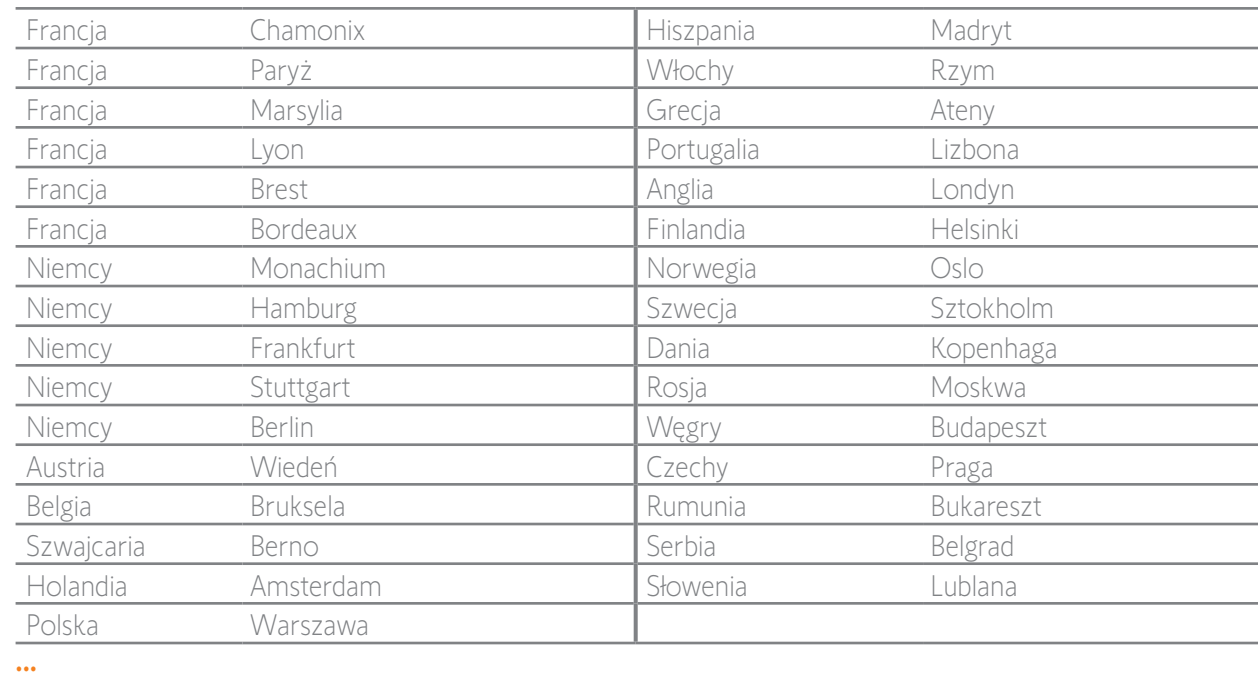

### [STRONA POWITALNA](#page-1-0) 2

- 1. [BEZPIECZEŃSTWO](#page-2-0) 3
- 2. [PILOT ZDALNEGO STEROWANIA](#page-4-0)  NINA [TIMER](#page-4-0) IO 5

#### 3. [OBSŁUGA PILOTA NINA TIMER IO](#page-15-0) 16

[Sterowanie urządzeniem](#page-15-0) 16 Funkcia "mv" 18 [Funkcja Natural Control \(sterowanie intuicyjne\)](#page-21-0) 22 [Uruchamianie scenariusza](#page-26-0) 27 [Funkcja słoneczna](#page-27-0) 28 [Funkcja alarmowa](#page-31-0) 32 Funkcia zegara 34 [Tworzenie dni typowych](#page-38-0) 39 [Programowanie tygodnia](#page-56-0) 57 [Sprawdzanie działań zaprogramowanych](#page-59-0) 60

#### 4. [DOSTOSOWANIE PILOTA NINA](#page-67-0) TIMER IO 68

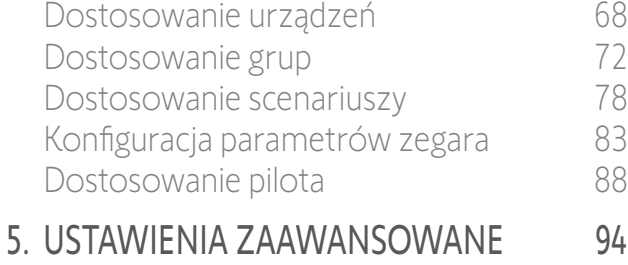

### 6. [USUWANIE USTEREK](#page-106-0) 107

7. [NA TEMAT PILOTA NINA TIMER IO](#page-107-0) 108

#### Konfiguracja parametrów zegara

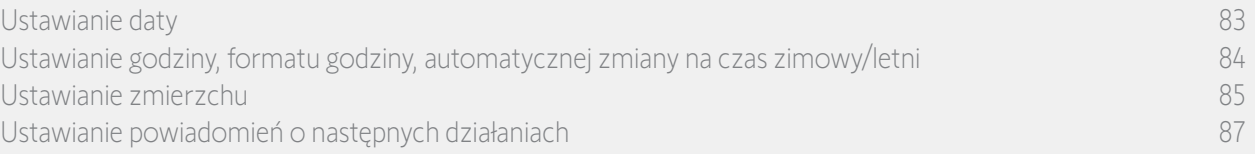

#### Ustawianie zmierzchu (2/2)

**...**

W menu Ustawienia zaznacz pozycję Konfiguracja parametrów zegara, a następnie naciśnij EDYTUJ Godzina zmierzchu. Zaznacz:

- Ustawienia wg miasta: zaznacz najbliższe miasto.
- Ustawienia wg godzin w dniach przesilenia: podaj godzinę zachodu słońca w dniu przesilenia letniego (22 czerwca) i przesilenia zimowego (22 grudnia).

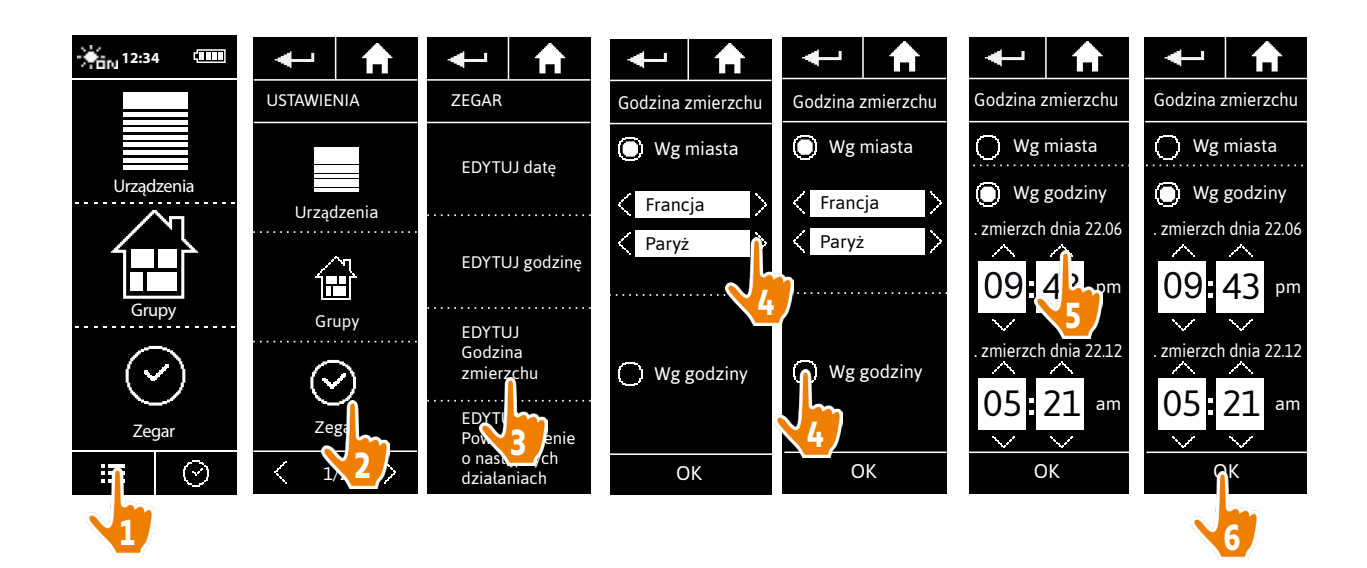

<span id="page-86-0"></span>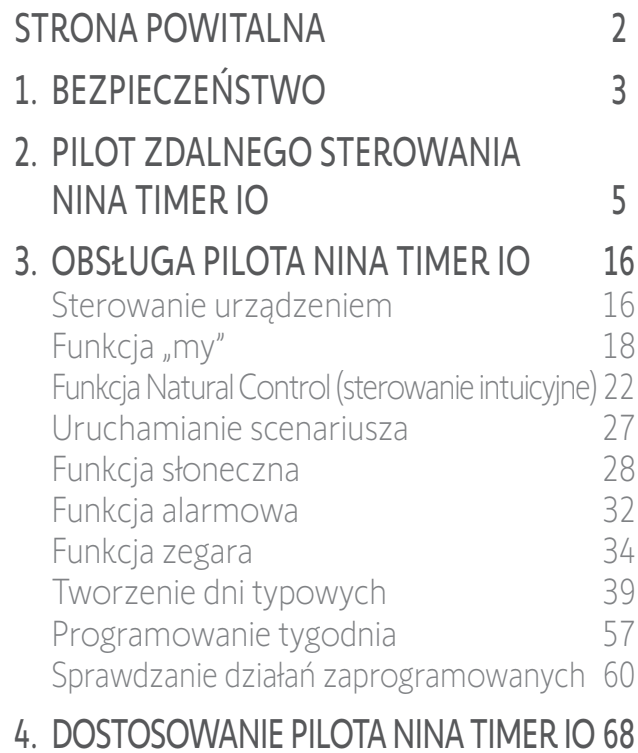

#### [Dostosowanie urządzeń](#page-67-0) 68 [Dostosowanie grup](#page-71-0) 72 [Dostosowanie scenariuszy](#page-77-0) 78 [Konfiguracja parametrów zegara](#page-82-0) 83 [Dostosowanie pilota](#page-87-0) 88 5. [USTAWIENIA ZAAWANSOWANE](#page-93-0) 94

6. [USUWANIE USTEREK](#page-106-0) 107 7. [NA TEMAT PILOTA NINA TIMER IO](#page-107-0) 108

#### Konfiguracja parametrów zegara

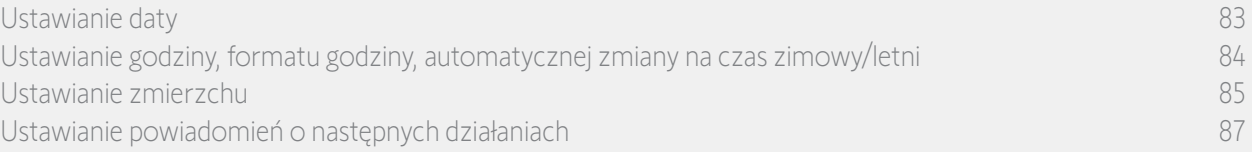

#### Ustawianie powiadomień o następnych działaniach

Kiedy na pilocie Nina Timerio wyświetlany jest ekran trybu czuwania w trybie Zegar WŁ. lub Symulacja obecności podawane są powiadomienia o uruchamianiu następnego działania.

Powiadomienie ma miejsce na 5 minut przed uruchomieniem działania i odbywa się poprzez miganie podświetlenia ekranu trybu czuwania i emisję sygnału dźwiękowego. Sygnał ten trwa 5 sekund i powtarzany jest co 30 sekund. Można wstrzymać powiadamianie, naciskając dymek podczas migania. Na 10 sekund przed uruchomieniem działania na ekranie wyświetlana jest oś czasu z migającym dymkiem zadania.

Miganie ekranu i sygnał dźwiękowy można wyłączyć dla wszystkich następnych działań.

W menu Ustawienia zaznacz pozycję Konfiguracja parametrów zegara, a następnie naciśnij EDYTUJ powiadomienia. Aby wyłączyć funkcję, zaznacz WYŁ., a aby ją włączyć — pozycję WŁ.:

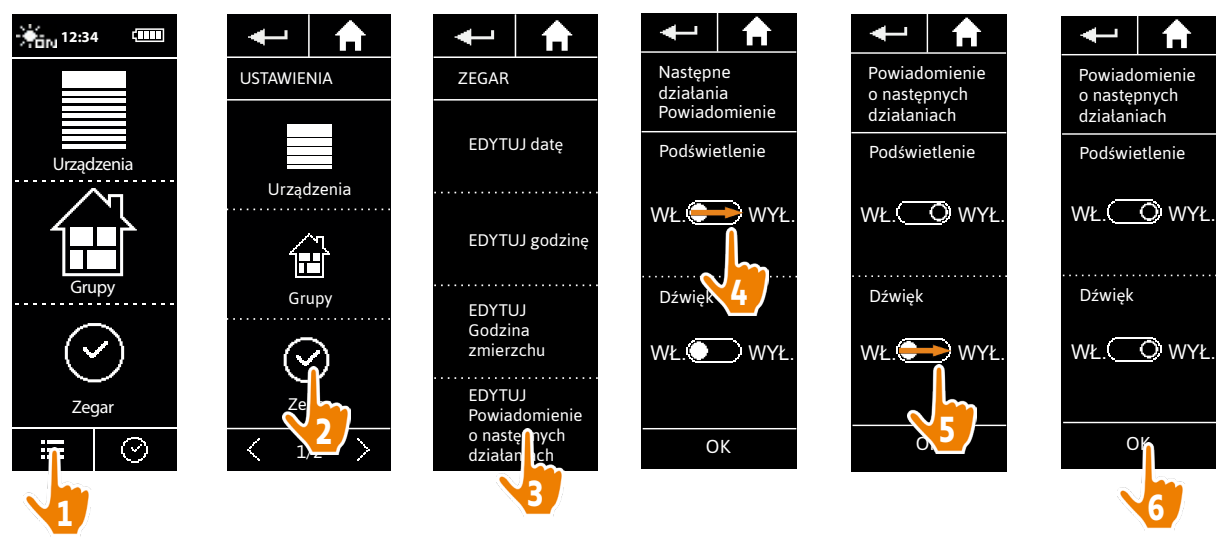

Ustawienia powiadomień są niezależne od ustawień jasności ekranu i natężenia dźwięku pilota — patrz punkt *[Dostosowanie pilota, strona 88](#page-87-1)*.

### <span id="page-87-0"></span>[STRONA POWITALNA](#page-1-0) 2

- 1. [BEZPIECZEŃSTWO](#page-2-0) 3
- 2. [PILOT ZDALNEGO STEROWANIA](#page-4-0)  NINA [TIMER](#page-4-0) IO 5

#### 3. [OBSŁUGA PILOTA NINA TIMER IO](#page-15-0) 16

[Sterowanie urządzeniem](#page-15-0) 16 [Funkcja "my"](#page-17-0) 18 [Funkcja Natural Control \(sterowanie intuicyjne\)](#page-21-0) 22 [Uruchamianie scenariusza](#page-26-0) 27 [Funkcja słoneczna](#page-27-0) 28 [Funkcja alarmowa](#page-31-0) 32 [Funkcja zegara](#page-33-0) 34 [Tworzenie dni typowych](#page-38-0) 39 [Programowanie tygodnia](#page-56-0) 57 [Sprawdzanie działań zaprogramowanych](#page-59-0) 60

#### 4. [DOSTOSOWANIE PILOTA NINA](#page-67-0) TIMER IO 68

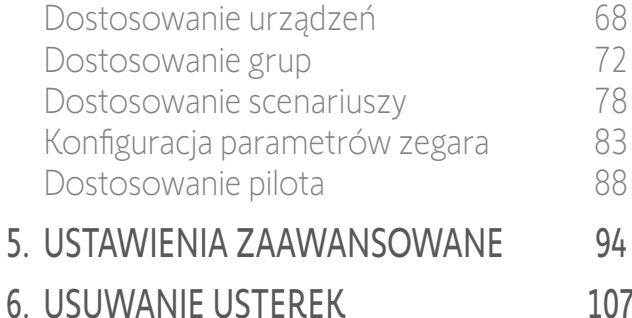

7. [NA TEMAT PILOTA NINA TIMER IO](#page-107-0) 108

#### <span id="page-87-1"></span>Dostosowanie pilota

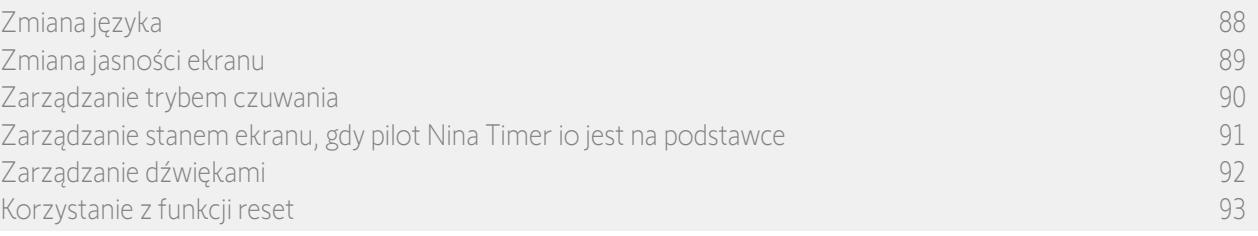

#### Zmiana języka

Aby przejść do ustawień języka, w menu Ustawienia naciśnij ikonę Pilot, zaznacz pozycję Języki, a następnie wybierz żądany język:

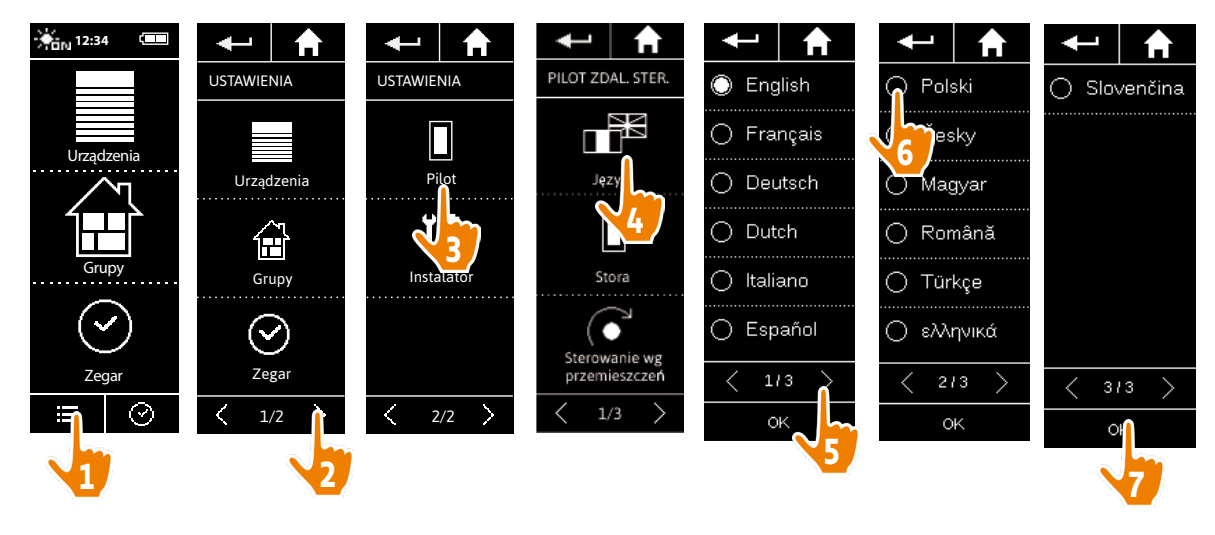

(i) Dostępnych jest 13 języków.

#### <span id="page-88-0"></span>[STRONA POWITALNA](#page-1-0) 2 1. [BEZPIECZEŃSTWO](#page-2-0) 3 2. [PILOT ZDALNEGO STEROWANIA](#page-4-0)  NINA [TIMER](#page-4-0) IO 5 3. [OBSŁUGA PILOTA NINA TIMER IO](#page-15-0) 16 [Sterowanie urządzeniem](#page-15-0) 16 [Funkcja "my"](#page-17-0) 18 [Funkcja Natural Control \(sterowanie intuicyjne\)](#page-21-0) 22 [Uruchamianie scenariusza](#page-26-0) 27 [Funkcja słoneczna](#page-27-0) 28 [Funkcja alarmowa](#page-31-0) 32 [Funkcja zegara](#page-33-0) 34 [Tworzenie dni typowych](#page-38-0) 39 [Programowanie tygodnia](#page-56-0) 57 [Sprawdzanie działań zaprogramowanych](#page-59-0) 60 4. [DOSTOSOWANIE PILOTA NINA](#page-67-0) TIMER IO 68

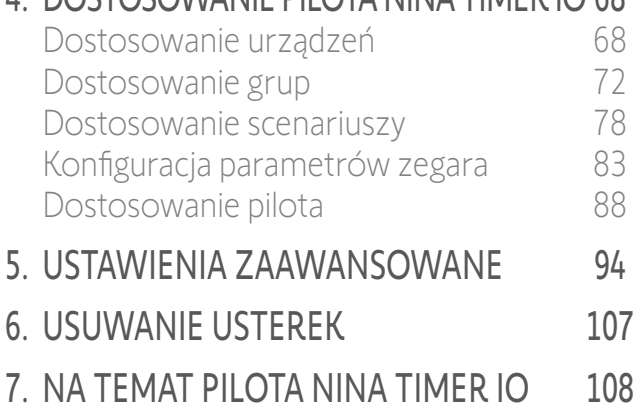

#### Dostosowanie pilota

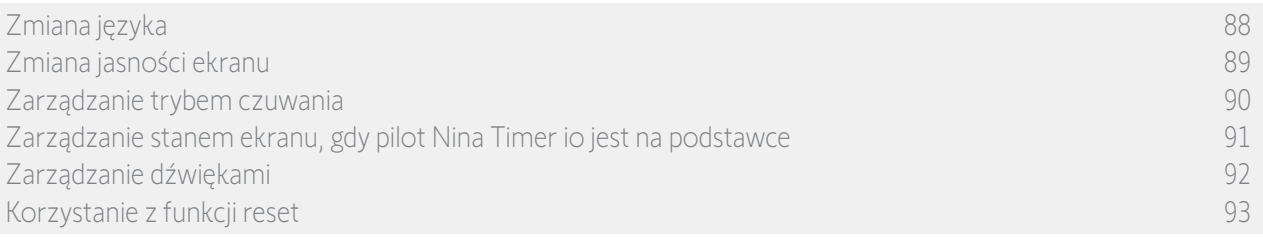

#### Zmiana jasności ekranu

Aby przejść do ustawień ekranu, w menu Ustawienia naciśnij ikonę Pilot. Naciśnij ikonę Natężenie i wykonaj odpowiednie ustawienia:

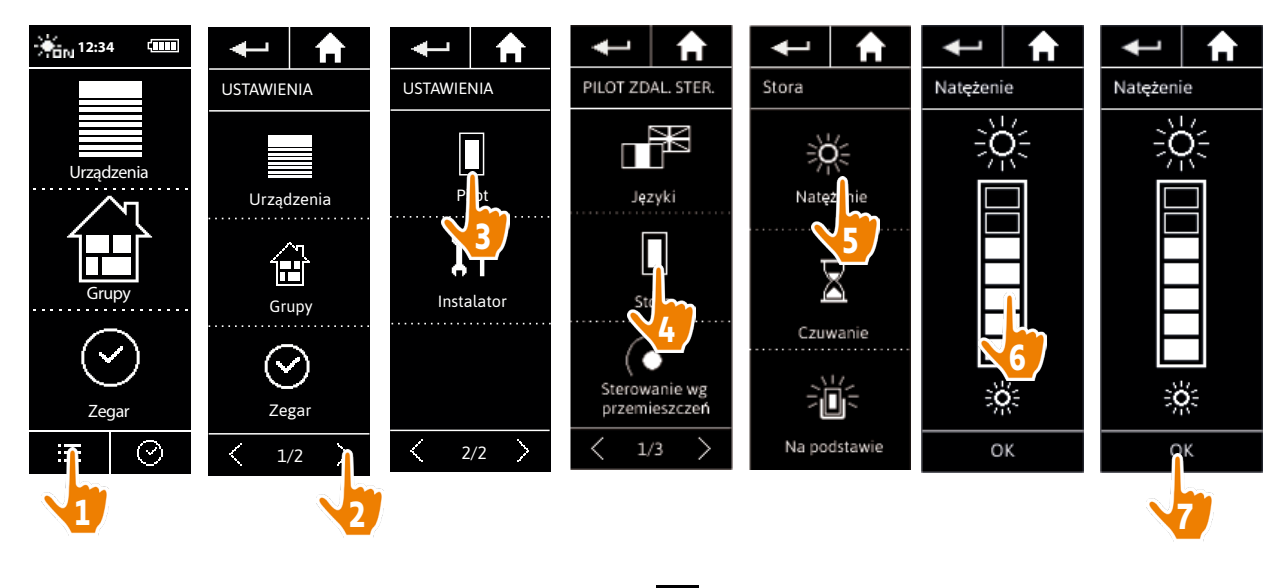

Aby wybrać maksymalną jasność ekranu, naciśnij **XS**.  $\bigcirc$ Aby wybrać minimalną jasność ekranu, naciśnij .

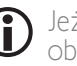

Jeżeli poziom naładowania akumulatora pilota Nina Timer io jest niski, natężenie podświetlenia jest obniżane do 30%.

#### <span id="page-89-0"></span>[STRONA POWITALNA](#page-1-0) 2 1. [BEZPIECZEŃSTWO](#page-2-0) 3 2. [PILOT ZDALNEGO STEROWANIA](#page-4-0)  NINA [TIMER](#page-4-0) IO 5 3. [OBSŁUGA PILOTA NINA TIMER IO](#page-15-0) 16 [Sterowanie urządzeniem](#page-15-0) 16 Funkcia "mv" 18 [Funkcja Natural Control \(sterowanie intuicyjne\)](#page-21-0) 22 [Uruchamianie scenariusza](#page-26-0) 27 [Funkcja słoneczna](#page-27-0) 28 [Funkcja alarmowa](#page-31-0) 32 Funkcia zegara 34 [Tworzenie dni typowych](#page-38-0) 39 [Programowanie tygodnia](#page-56-0) 57 [Sprawdzanie działań zaprogramowanych](#page-59-0) 60 4. [DOSTOSOWANIE PILOTA NINA](#page-67-0) TIMER IO 68

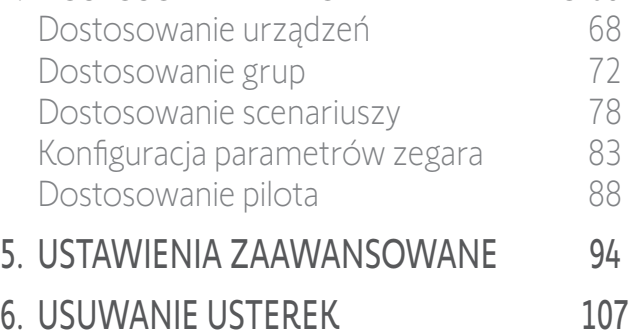

7. [NA TEMAT PILOTA NINA TIMER IO](#page-107-0) 108

#### Dostosowanie pilota

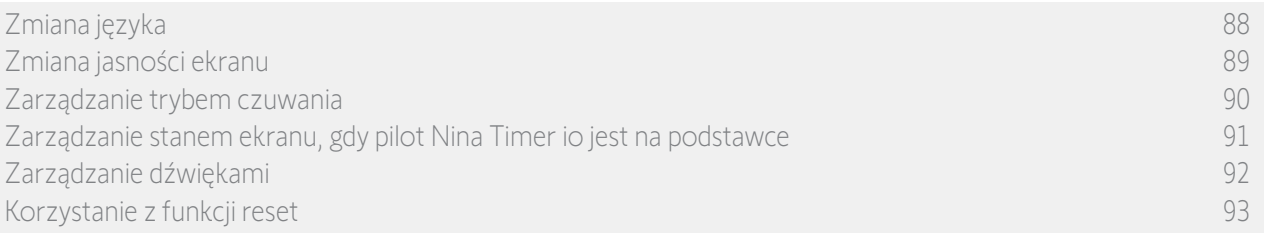

#### Zarządzanie trybem czuwania

Można ustawić czas bezczynności przed przełączeniem się pilota Nina Timer io w tryb czuwania.

Aby przejść do ustawień ekranu, w menu Ustawienia naciśnij ikonę pilota. Naciśnij ikonę Czuwanie i ustaw żądany czas:

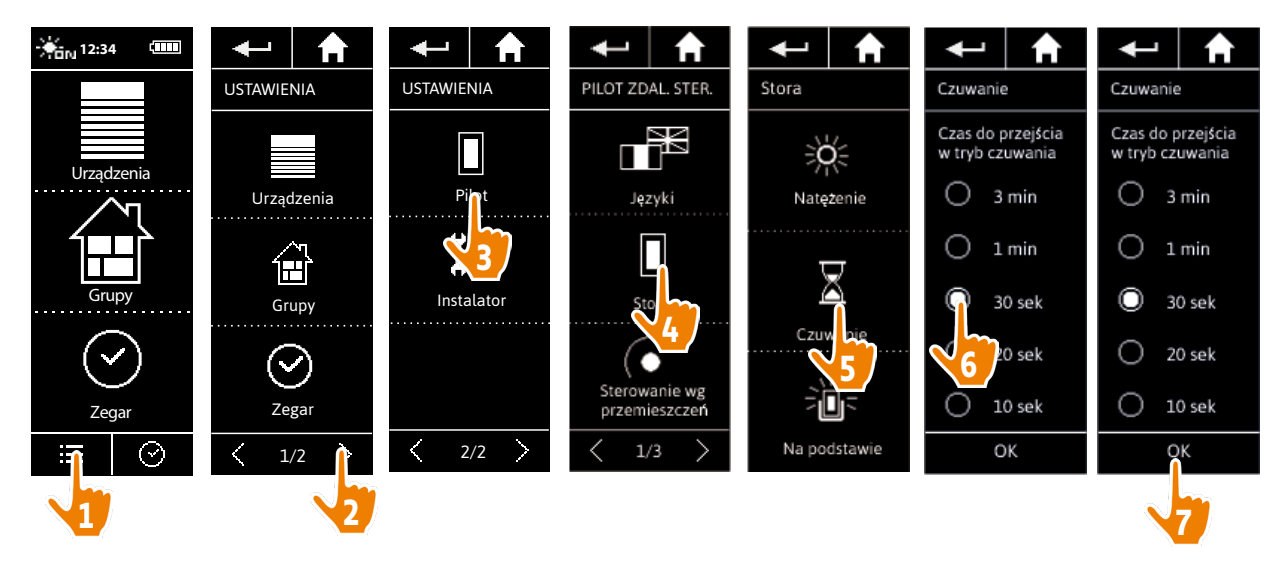

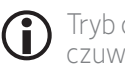

Tryb czuwania umożliwia oszczędzanie akumulatora. W połowie czasu pozostałego do przejścia w tryb czuwania natężenie podświetlenia jest zmniejszane o 50%.

<span id="page-90-0"></span>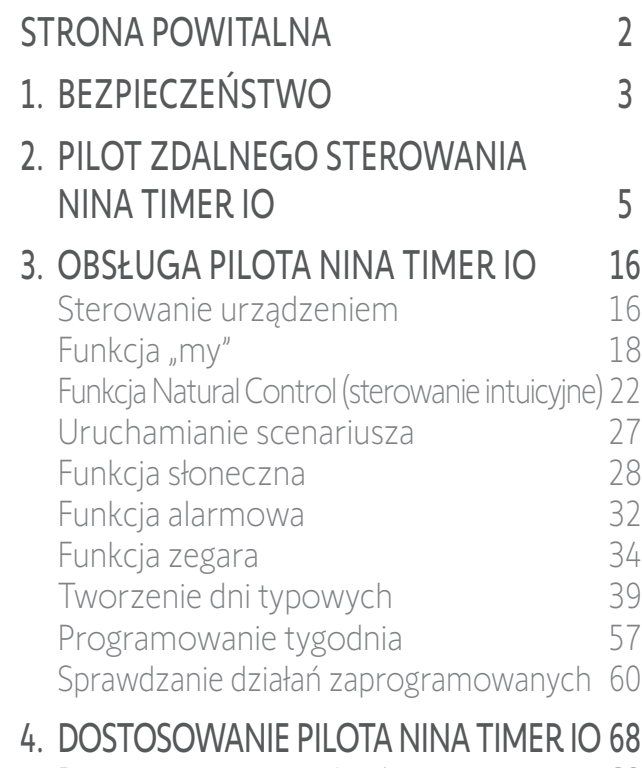

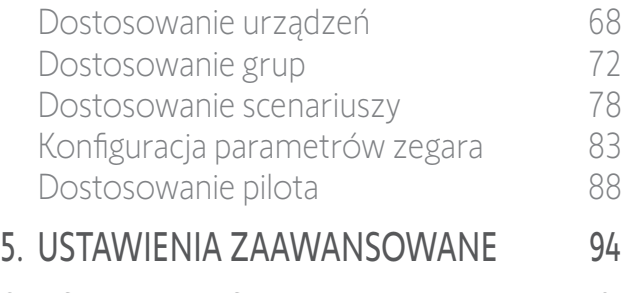

6. [USUWANIE USTEREK](#page-106-0) 107 7. [NA TEMAT PILOTA NINA TIMER IO](#page-107-0) 108

#### Dostosowanie pilota

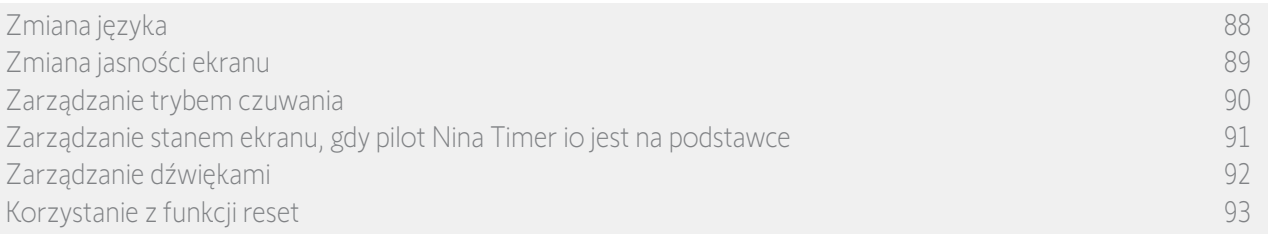

#### Zarządzanie stanem ekranu, gdy pilot Nina Timer io jest na podstawce

Po umieszczeniu pilota Nina Timer io na podstawce jego ekran może pozostać włączony lub się wyłączyć.

Aby przejść do ustawień ekranu, w menu Ustawienia naciśnij ikonę pilota. Naciśnij ikonę Na podstawce i wybierz ustawienie WŁ. lub WYŁ.:

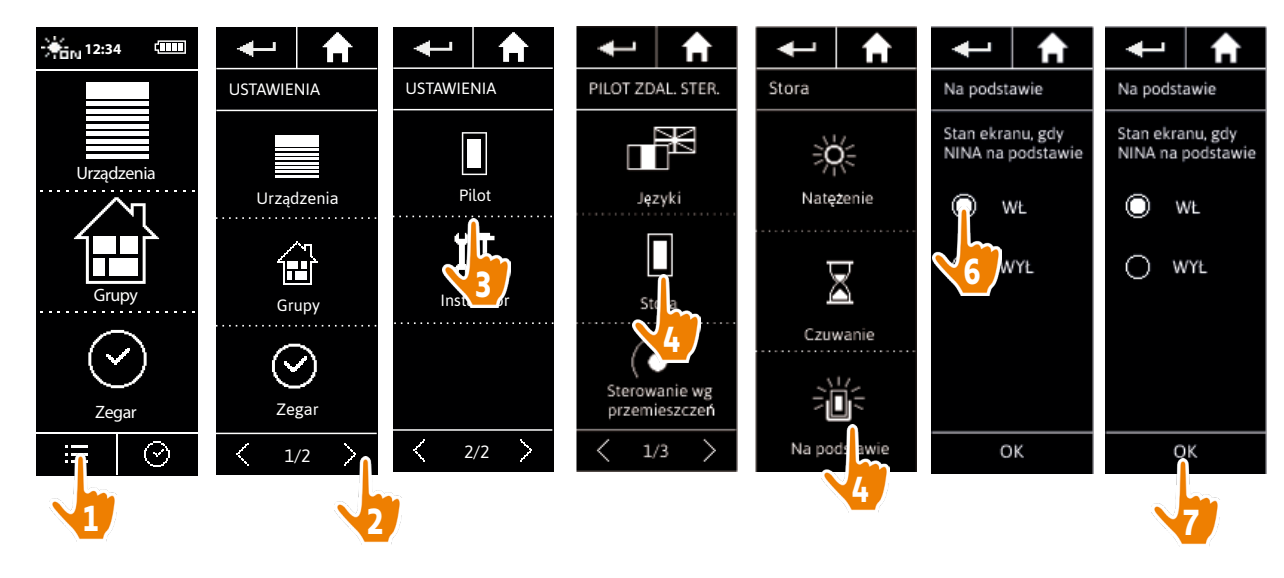

Domyślnie po umieszczeniu pilota Nina Timer io na podstawce ekran pozostaje włączony.

#### <span id="page-91-0"></span>[STRONA POWITALNA](#page-1-0) 2 1. [BEZPIECZEŃSTWO](#page-2-0) 3 2. [PILOT ZDALNEGO STEROWANIA](#page-4-0)  NINA [TIMER](#page-4-0) IO 5 3. [OBSŁUGA PILOTA NINA TIMER IO](#page-15-0) 16 [Sterowanie urządzeniem](#page-15-0) 16 Funkcia "mv" 18 [Funkcja Natural Control \(sterowanie intuicyjne\)](#page-21-0) 22 [Uruchamianie scenariusza](#page-26-0) 27 [Funkcja słoneczna](#page-27-0) 28 [Funkcja alarmowa](#page-31-0) 32 [Funkcja zegara](#page-33-0) 34 [Tworzenie dni typowych](#page-38-0) 39 [Programowanie tygodnia](#page-56-0) 57 [Sprawdzanie działań zaprogramowanych](#page-59-0) 60 4. [DOSTOSOWANIE PILOTA NINA](#page-67-0) TIMER IO 68

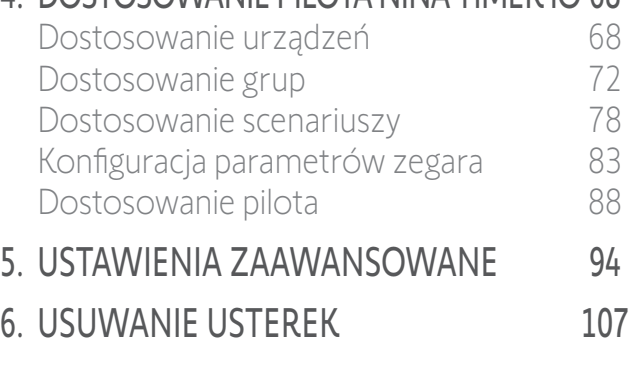

7. [NA TEMAT PILOTA NINA TIMER IO](#page-107-0) 108

#### Dostosowanie pilota

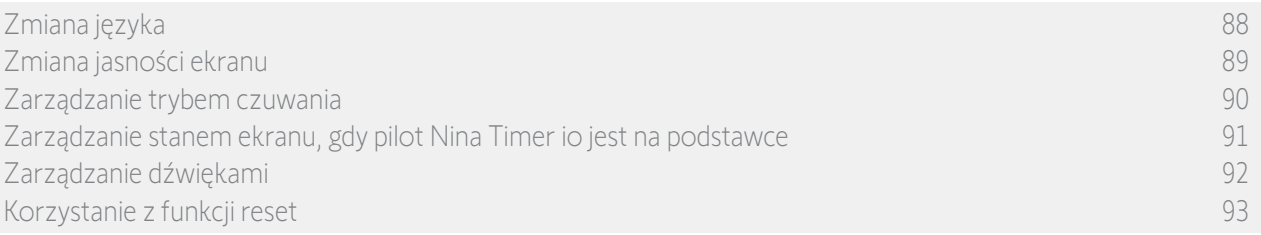

#### Zarządzanie dźwiękami

Aby przejść do ustawień dźwięku, w menu Ustawienia naciśnij ikonę Pilot, naciśnij pozycję Dźwięki, a następnie wykonaj odpowiednie ustawienia:

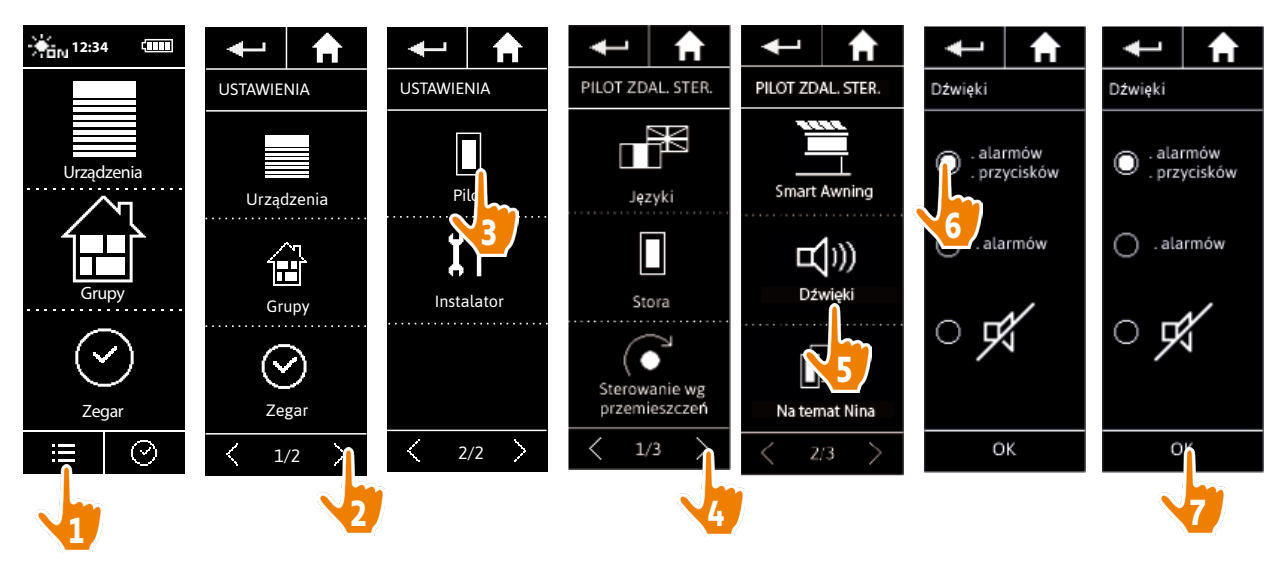

Œ

Dostępne są trzy możliwości ustawień: dźwięk wyłączony, tylko dźwięki alarmowe, dźwięki alarmowe i dźwięki podczas dotykania ekranu.

#### <span id="page-92-0"></span>[STRONA POWITALNA](#page-1-0) 2 1. [BEZPIECZEŃSTWO](#page-2-0) 3 2. [PILOT ZDALNEGO STEROWANIA](#page-4-0)  NINA [TIMER](#page-4-0) IO 5 3. [OBSŁUGA PILOTA NINA TIMER IO](#page-15-0) 16 [Sterowanie urządzeniem](#page-15-0) 16 Funkcia "mv" 18 [Funkcja Natural Control \(sterowanie intuicyjne\)](#page-21-0) 22 [Uruchamianie scenariusza](#page-26-0) 27 [Funkcja słoneczna](#page-27-0) 28 [Funkcja alarmowa](#page-31-0) 32 [Funkcja zegara](#page-33-0) 34 [Tworzenie dni typowych](#page-38-0) 39 [Programowanie tygodnia](#page-56-0) 57 [Sprawdzanie działań zaprogramowanych](#page-59-0) 60 4. [DOSTOSOWANIE PILOTA NINA](#page-67-0) TIMER IO 68

#### [Dostosowanie urządzeń](#page-67-0) 68 [Dostosowanie grup](#page-71-0) 72 [Dostosowanie scenariuszy](#page-77-0) 78 [Konfiguracja parametrów zegara](#page-82-0) 83 [Dostosowanie pilota](#page-87-0) 88 5. [USTAWIENIA ZAAWANSOWANE](#page-93-0) 94

#### 6. [USUWANIE USTEREK](#page-106-0) 107 7. [NA TEMAT PILOTA NINA TIMER IO](#page-107-0) 108

#### Dostosowanie pilota

Œ

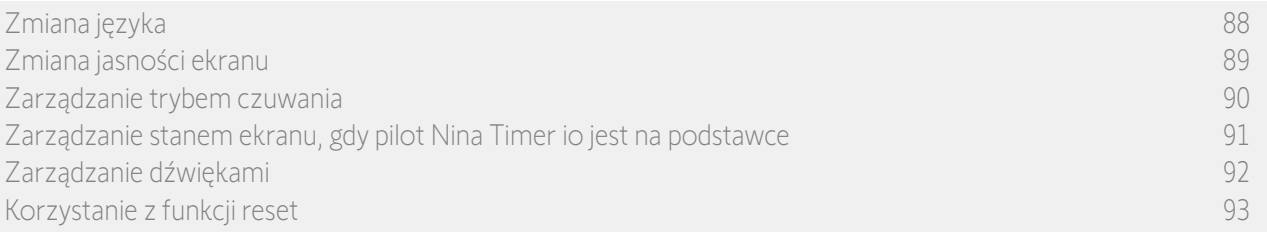

#### Korzystanie z funkcji reset

Istnieje możliwość zresetowania pilota Nina Timer io, tj. równoczesnego usunięcia wszystkich grup i scenariuszy, wszystkich dni typowych i wszystkich programów dla tygodnia.

Resetowanie nie powoduje usunięcia urządzeń zapisanych w menu Urządzenia, którymi nadal można sterować. Ustawienia pilota są również zachowane.

Aby przejść do funkcji Reset i zresetować wszystkie grupy oraz scenariusze, wszystkie dni typowe i wszystkie programy dla tygodnia, w menu Ustawienia naciśnij ikonę Pilot:

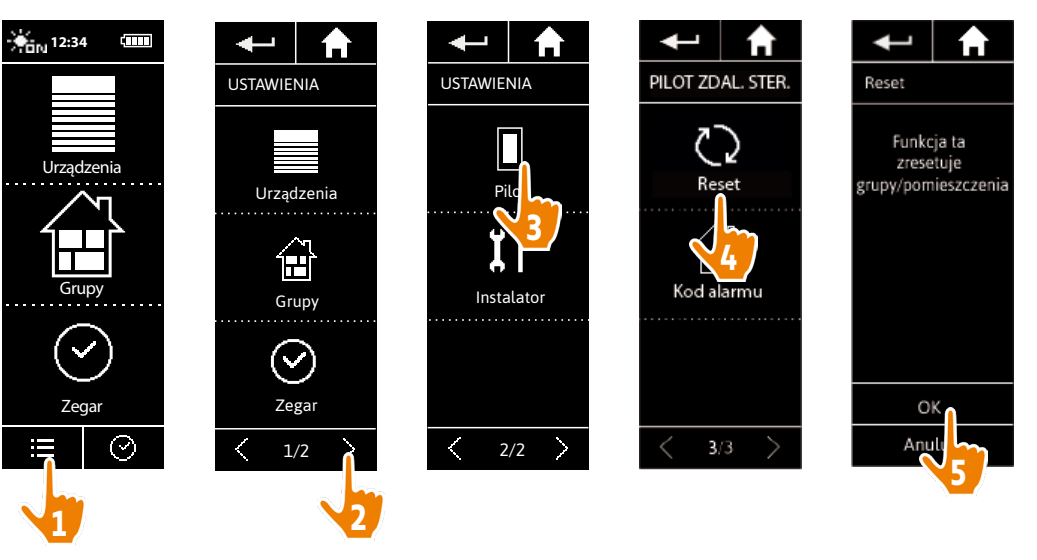

Ponowne tworzenie grup i scenariuszy — patrz punkt *[Tworzenie nowej grupy, strona 75](#page-74-1)* i punkt *[Tworzenie](#page-77-2)  [scenariusza, strona 78](#page-77-2)*.

Ponowne tworzenie programów dla tygodnia — patrz punkt *[Tworzenie dni typowych, strona 39](#page-38-1)* i punkt *[Programowanie tygodnia, strona 57](#page-56-1)*.

<span id="page-93-0"></span>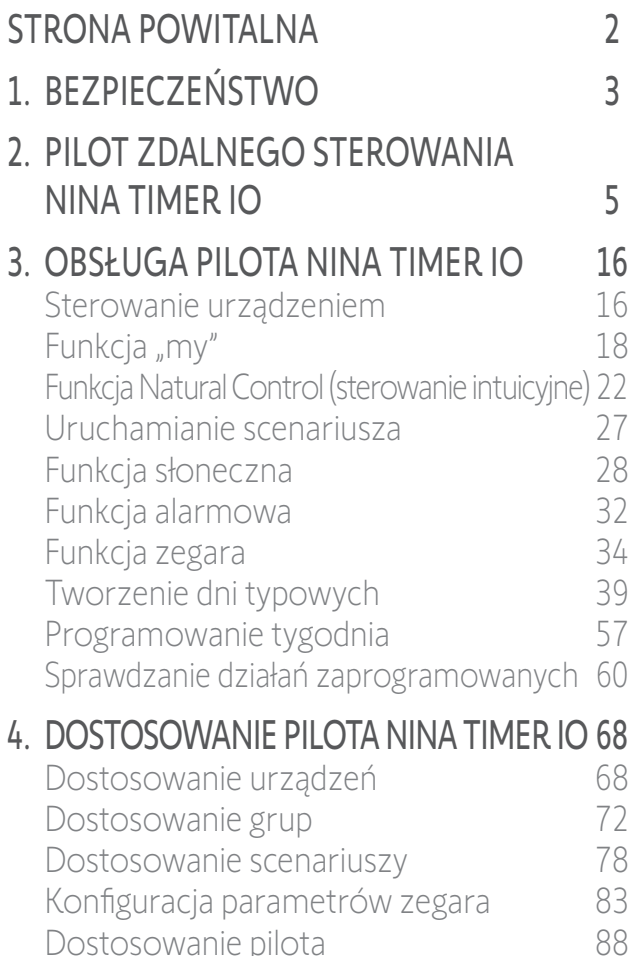

- 5. USTAWIENIA ZAAWANSOWANE 94
- 6. [USUWANIE USTEREK](#page-106-0) 107
- 7. [NA TEMAT PILOTA NINA TIMER IO](#page-107-0) 108

### 5. USTAWIENIA ZAAWANSOWANE

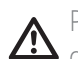

Poniższe funkcje są zarezerwowane wyłącznie dla wyspecjalizowanego instalatora urządzeń automatyki domowej. Każda zmiana może powodować modyfikację instalacji.

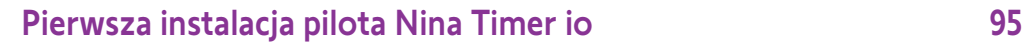

[Aktualizacja instalacji już wyposażonej w pilot Nina](#page-101-0) Timer io 102

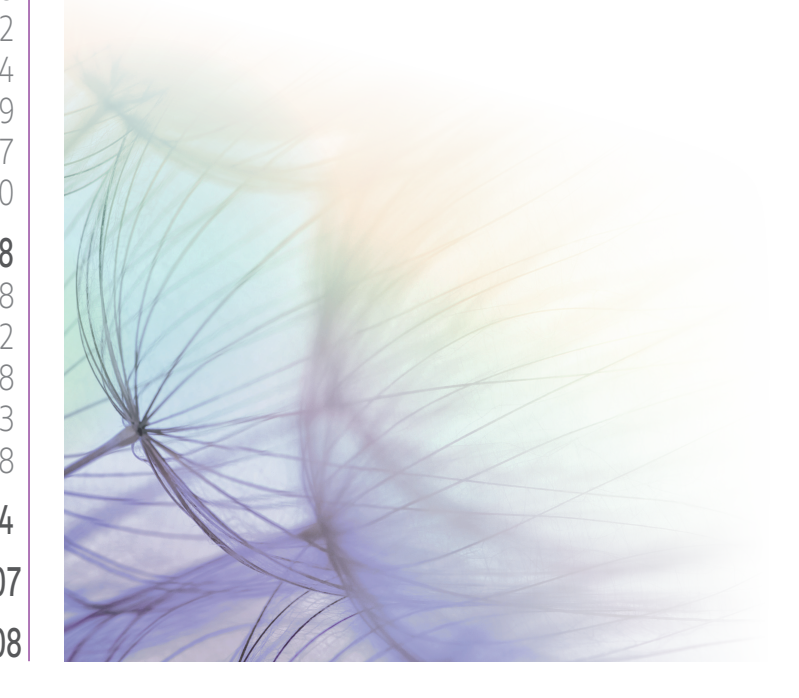

<span id="page-94-0"></span>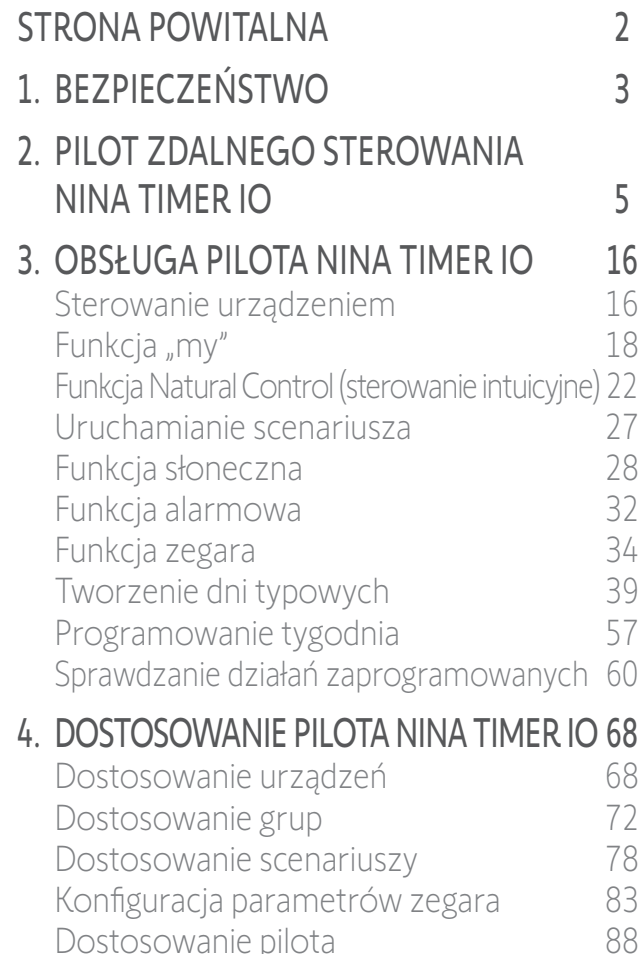

### 5. [USTAWIENIA ZAAWANSOWANE](#page-93-0) 94

- 6. [USUWANIE USTEREK](#page-106-0) 107
- 7. [NA TEMAT PILOTA NINA TIMER IO](#page-107-0) 108

#### <span id="page-94-1"></span>Pierwsza instalacja pilota Nina Timer io

Wskazówki dotyczące instalacji pilota Nina Timer io są podawane na jego ekranie. Po włączeniu pilota Nina Timer io na jego ekranie wyświetlane są krok po kroku kluczowe etapy umożliwiające przeprowadzenie pierwszej instalacji:

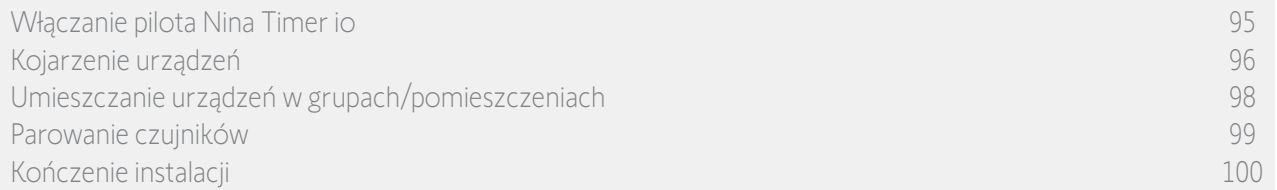

#### Włączanie pilota Nina Timer io

- 1. Załóż zdejmowaną obudowę z tyłu pilota.
- 2. Umieść pilot Nina Timer io na bazie.
- 3. Poczekaj kilka sekund na zakończenie animacji powitalnej i wybierz język, naciskając odpowiednie pole.
- 4. Aby rozpocząć parowanie urządzeń, naciśnij Start.
	- > Pilot Nina Timer io jest gotowy do parowania.

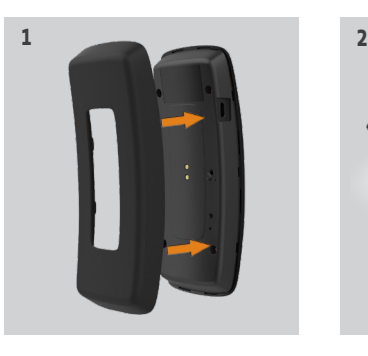

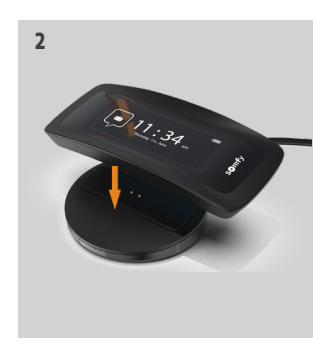

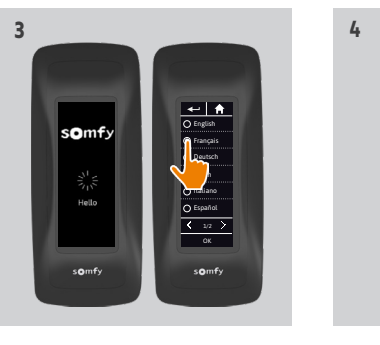

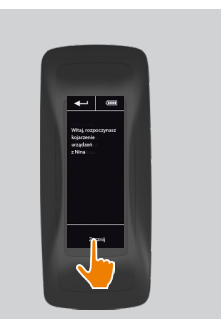

<span id="page-95-0"></span>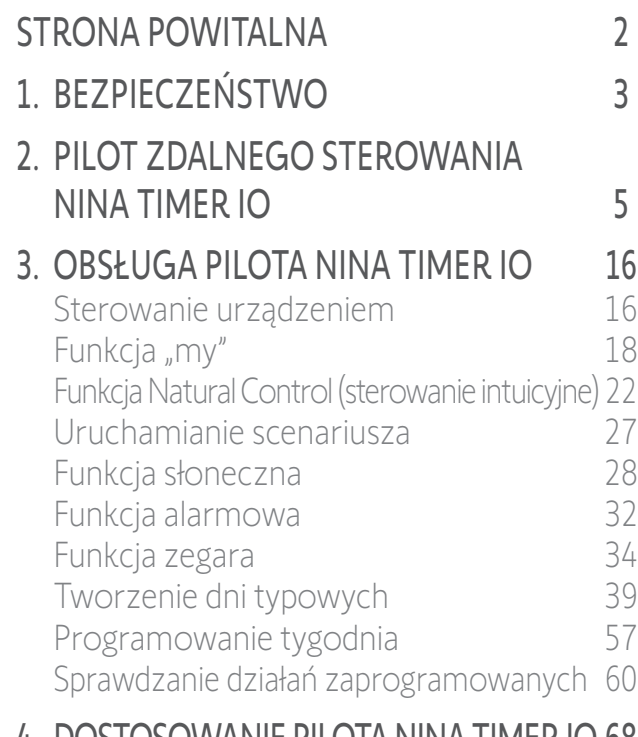

#### 4. [DOSTOSOWANIE PILOTA NINA](#page-67-0) TIMER IO 68

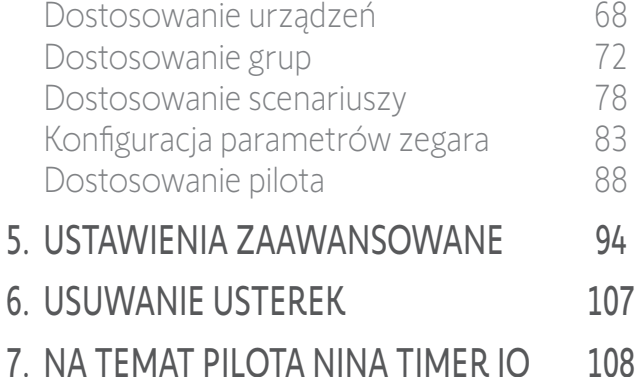

### Pierwsza instalacja pilota Nina Timer io

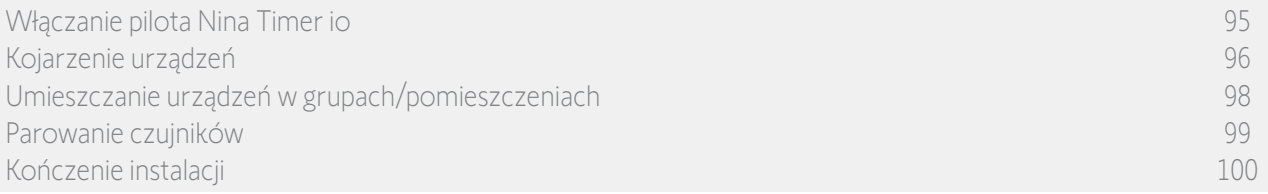

#### Kojarzenie urządzeń (1/2)

Po włączeniu pilota Nina Timer io wykonaj kojarzenie urządzeń w krokach podawanych na ekranie pilota. Z pilotem Nina Timer io można skojarzyć jedynie urządzenia już zamontowane.

Istnieją 3 rodzaje urządzeń:

- urządzenia skojarzone tylko z indywidualnym punktem sterowania (1W: bez informacji zwrotnej),
- urządzenia skojarzone ze sterownikiem centralnym (2W: z informacją zwrotną),
- urządzenia bez punktu sterowania.

Indywidualne punkty sterowania bez funkcji informacji zwrotnych mogą być wykorzystywane do sterowania urządzeniami w jednym pomieszczeniu w granicach ich widoczności.

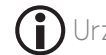

Urządzenia te mogą być oznaczone następującymi symbolami:

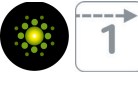

Sterowniki centralne z funkcją informacji zwrotnych mogą być wykorzystywane do sterowania wszystkimi urządzeniami w domu.

Użytkownik jest informowany o prawidłowym lub nieprawidłowym wykonaniu polecenia oraz o ewentualnym problemie.

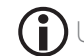

Urządzenia te mogą być oznaczone następującymi symbolami:

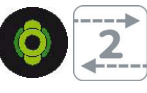

Kojarzenie musi się rozpocząć od sterownika centralnego 2W. Jeżeli instalacja nie zawiera sterownika centralnego 2W, należy skojarzyć indywidualne punkty sterowania 1W.

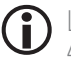

**...**

Liczba urządzeń, które można sparować z pilotem Nina Timer io, jest ograniczona do 60. Po dodaniu 40, 50 i 60 urządzeń jest wyświetlane wyskakujące okienko z ostrzeżeniem.

#### [STRONA POWITALNA](#page-1-0) 1. [BEZPIECZEŃSTWO](#page-2-0) 2. [PILOT ZDALNEGO STEROWANIA](#page-4-0)  NINA [TIMER](#page-4-0) IO 3. [OBSŁUGA PILOTA NINA TIMER IO](#page-15-0) 16 [Sterowanie urządzeniem](#page-15-0) 16 Funkcia "mv" 18 [Funkcja Natural Control \(sterowanie intuicyjne\)](#page-21-0) 22 [Uruchamianie scenariusza](#page-26-0) 27 [Funkcja słoneczna](#page-27-0) 28 [Funkcja alarmowa](#page-31-0) 32 [Funkcja zegara](#page-33-0) 34 [Tworzenie dni typowych](#page-38-0) 39 [Programowanie tygodnia](#page-56-0) 57 [Sprawdzanie działań zaprogramowanych](#page-59-0) 60

#### 4. [DOSTOSOWANIE PILOTA NINA](#page-67-0) TIMER IO 68

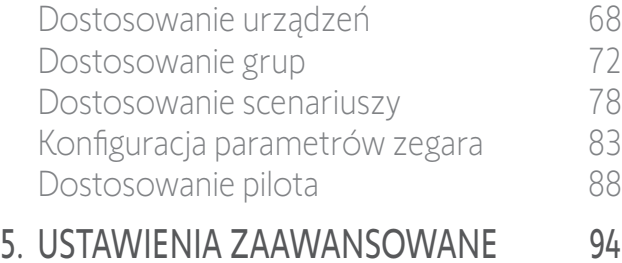

### 6. [USUWANIE USTEREK](#page-106-0) 107

7. [NA TEMAT PILOTA NINA TIMER IO](#page-107-0) 108

#### Pierwsza instalacja pilota Nina Timer io

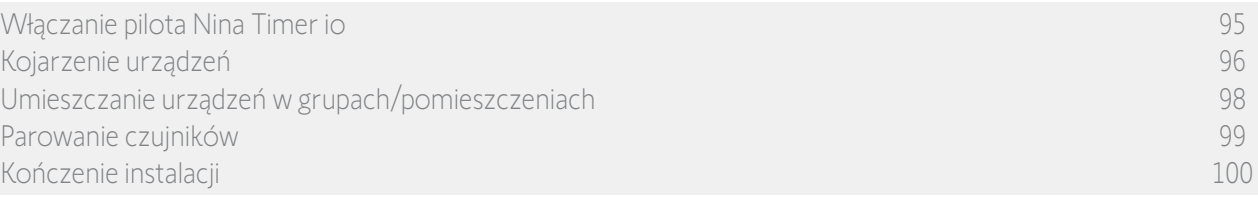

**1**

#### Kojarzenie urządzeń (2/2)

2

3

5

**...**

- 1. Rozpocznij kojarzenie urządzeń:
- > Urządzenia wstępnie skojarzone są wykrywane automatycznie: umieść je w grupach/pomieszczeniach.
- > Jeżeli nie zostały wykryte żadne urządzenia wstępnie skojarzone, rozpoczyna się wykrywanie urządzeń.
- 2. Wykryj urządzenia już zarejestrowane w punkcie sterowania, rozpoczynając od 2W: naciśnij na 2 sekundy przycisk KEY lub PROG punktu sterowania i naciśnij OK, aby rozpocząć wyszukiwanie.

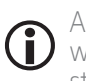

#### Aby rozpocząć bezpośrednie wyszukiwanie urządzeń bez punktu sterowania, naciśnij Nie.

- 3. Jeżeli nie zostały wykryte żadne urządzenia, rozpocznij wyszukiwanie ponownie i wykonaj ujednolicanie punktów sterowania 2W, jeżeli w instalacji występuje zbyt wiele kluczy systemowych.
- 4. Po wykryciu urządzeń umieść je w grupach.

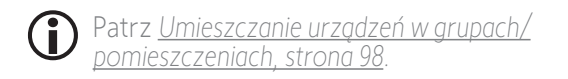

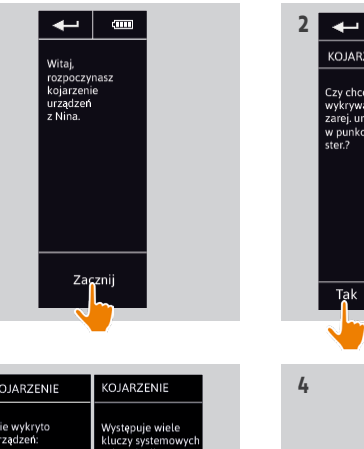

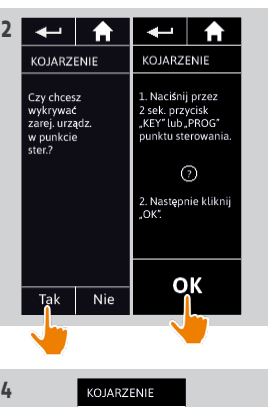

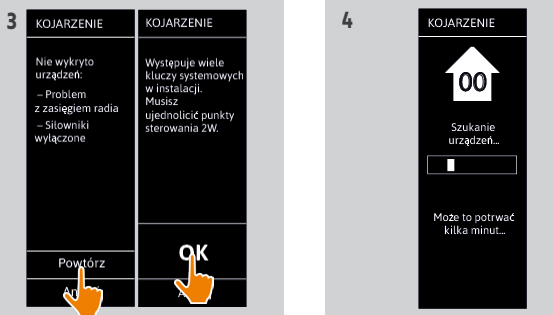

### <span id="page-97-0"></span>[STRONA POWITALNA](#page-1-0) 2

- 1. [BEZPIECZEŃSTWO](#page-2-0) 3
- 2. [PILOT ZDALNEGO STEROWANIA](#page-4-0)  NINA [TIMER](#page-4-0) IO 5

#### 3. [OBSŁUGA PILOTA NINA TIMER IO](#page-15-0) 16

[Sterowanie urządzeniem](#page-15-0) 16 Funkcia "mv" 18 [Funkcja Natural Control \(sterowanie intuicyjne\)](#page-21-0) 22 [Uruchamianie scenariusza](#page-26-0) 27 [Funkcja słoneczna](#page-27-0) 28 [Funkcja alarmowa](#page-31-0) 32 [Funkcja zegara](#page-33-0) 34 [Tworzenie dni typowych](#page-38-0) 39 [Programowanie tygodnia](#page-56-0) 57 [Sprawdzanie działań zaprogramowanych](#page-59-0) 60

#### 4. [DOSTOSOWANIE PILOTA NINA](#page-67-0) TIMER IO 68

[Dostosowanie urządzeń](#page-67-0) 68 [Dostosowanie grup](#page-71-0) 72 [Dostosowanie scenariuszy](#page-77-0) 78 [Konfiguracja parametrów zegara](#page-82-0) 63 [Dostosowanie pilota](#page-87-0) 88 5. [USTAWIENIA ZAAWANSOWANE](#page-93-0) 94

### 6. [USUWANIE USTEREK](#page-106-0) 107

7. [NA TEMAT PILOTA NINA TIMER IO](#page-107-0) 108

#### Pierwsza instalacja pilota Nina Timer io

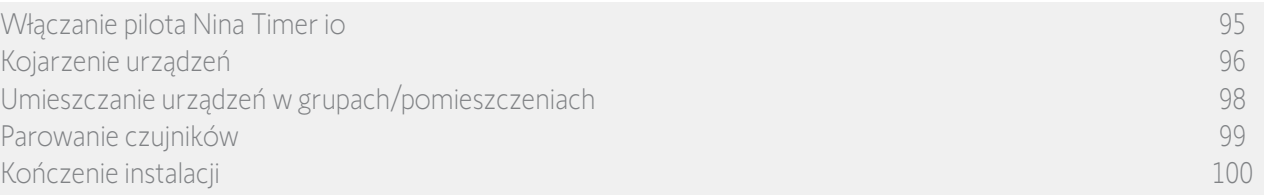

Po zakończeniu kojarzenia urządzeń umieść je w grupach/pomieszczeniach, postępując zgodnie z etapami podawanymi na ekranie pilota Nina Timer io. Aby umożliwić umieszczanie wykrytych urządzeń we wstępnie zdefiniowanych grupach, urządzenia są wyświetlane kolejno na ekranie pilota.

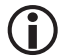

Dostępnych jest 25 grup wstępnie zdefiniowanych i można utworzyć 5 nowych grup. Po zakończeniu instalacji w menu **Grupy** dostępne są jedynie grupy zawierające urządzenia.

- Aby zlokalizować urządzenie w instalacji, naciśnij przycisk **Zidentyfikuj**. Aby łatwo odnaleźć odpowiednie urządzenie, jest ono uruchamiane. Po zlokalizowaniu urządzenia naciśnij przycisk , stop, aby je zatrzymać.
- Aby usunąć wyświetlone urządzenie, naciśnij przycisk **in Usuń**
- W razie potrzeby podaj profil urządzenia, zaznaczając jedną z wyświetlonych opcji.

#### <span id="page-97-1"></span>Umieszczanie urządzeń w grupach/pomieszczeniach

- 1. Dla każdego wyświetlonego urządzenia naciśnij pozycję Umieść urządz. w grupach/pom.
	- > Wyświetlana jest lista grup.
- 2. Wybierz grupę, zaznaczając odpowiednie pole i zatwierdź, naciskając OK.

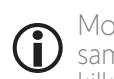

- Można wybrać jedną lub kilka grup dla tego samego urządzenia, zaznaczając jedno lub kilka pól.
- > Wyświetlana jest lista grup przypisanych do urządzenia.
- 3. Aby zapisać, naciśnij OK.

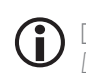

Dostosowanie urządzeń — patrz punkt *[Dostosowanie urządzeń, strona 68](#page-67-1)*.

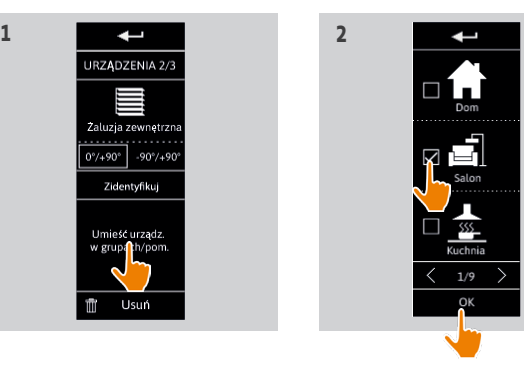

**3**

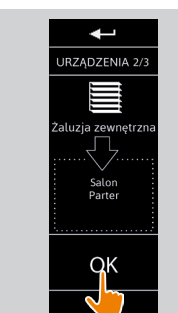

<span id="page-98-0"></span>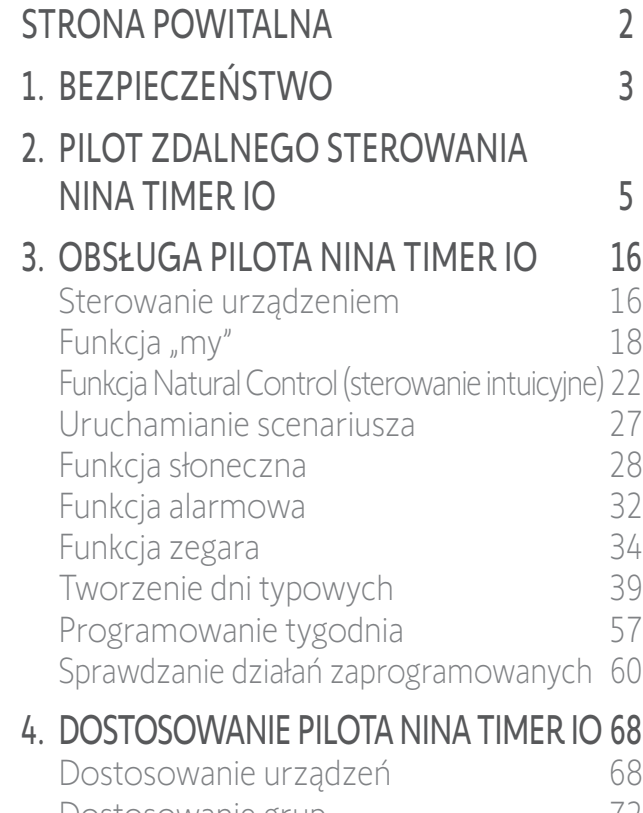

[Dostosowanie grup](#page-71-0) 72 [Dostosowanie scenariuszy](#page-77-0) 78 [Konfiguracja parametrów zegara](#page-82-0) 63 [Dostosowanie pilota](#page-87-0) 88

#### 5. [USTAWIENIA ZAAWANSOWANE](#page-93-0) 94 6. [USUWANIE USTEREK](#page-106-0) 107

7. [NA TEMAT PILOTA NINA TIMER IO](#page-107-0) 108

#### Pierwsza instalacja pilota Nina Timer io

[Włączanie pilota Nina](#page-94-0) Timer io 95 [Kojarzenie urządzeń](#page-95-0) 96 [Umieszczanie urządzeń w grupach/pomieszczeniach](#page-97-0) 98 Parowanie czujników 99 [Kończenie instalacji](#page-99-0) 100

#### <span id="page-98-1"></span>Parowanie czujników

- 1. Wybierz przycisk "Czujniki" (jeśli kompatybilne czujniki są obecne w instalacji).
- 2. Jeżeli w Nina Timer io zarejestrowano już 2 czujniki, pamięć jest pełna i należy usunąć jeden czujnik, aby można było zarejestrować kolejny. Naciśnij OK.
- 3. Jeżeli w Nina Timer io zarejestrowano mniej niż 2 czujniki, pojawi się następujący komunikat: "Naciśnij na 2 sekundy przycisk "PROG" czujnika". Następnie potwierdź, naciskając OK.
- > Jednorazowo można wykryć tylko 1 czujnik.
- > Aby odszukać przycisk "PROG" czujnika, zapoznaj się z instrukcją.
- 4. Naciśnij "Powtórz", jeśli wyświetlane są następujące komunikaty:
	- > "Nie wykryto żadnego czujnika".
	- > "Wzbudzono kilka czujników".
- 5. Jeżeli został wykryty 1 czujnik, automatycznie tworzona jest jedna grupa o nazwie "Czujnik".
- 6. Przypisywanie urządzeń, które będą reagować w zależności od nasłonecznienia:
- > Dla każdego czujnika istnieje próg i dwa domyślne predefiniowane scenariusze.

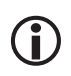

Aby dostosować każdy czujnik (próg, scenariusze, przypisane urządzenia) patrz punkt *[Funkcja słoneczna, strona 28](#page-27-2).*

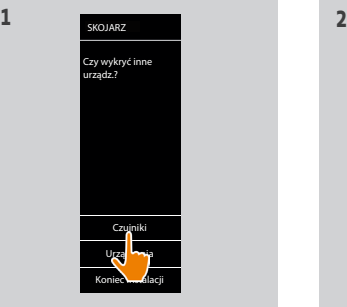

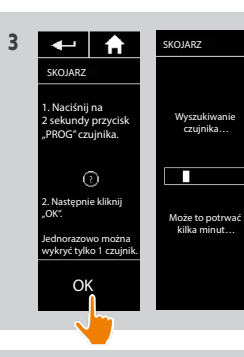

Wykryto 1 czujnik. Zostanie utworzona grupa czujnika. Należy powiązać urządzenia, które będą reagować w zależności od nasłonecznienia.

SKOJARZ

OK

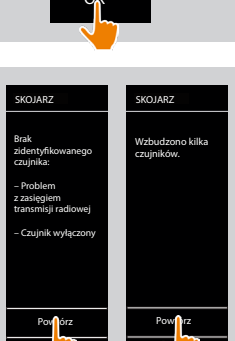

 $\sim$ 

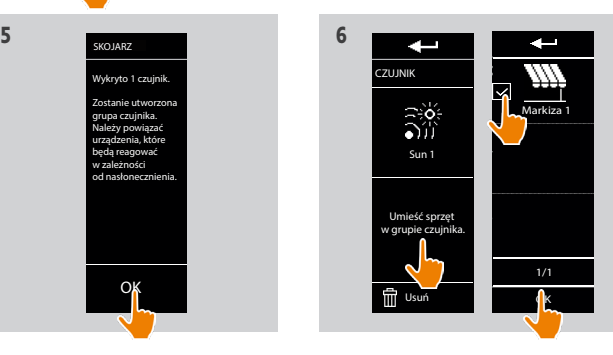

Anuluj

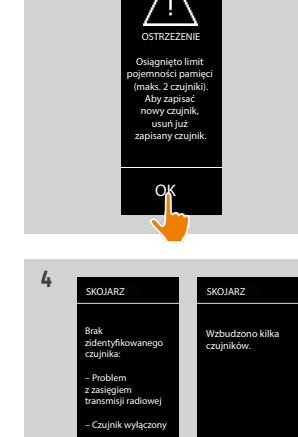

SKOJARZ

#### <span id="page-99-0"></span>[STRONA POWITALNA](#page-1-0) 1. [BEZPIECZEŃSTWO](#page-2-0)

2. [PILOT ZDALNEGO STEROWANIA](#page-4-0)  NINA [TIMER](#page-4-0) IO

#### 3. [OBSŁUGA PILOTA NINA TIMER IO](#page-15-0)<sub>16</sub>

[Sterowanie urządzeniem](#page-15-0) 16 [Funkcja "my"](#page-17-0) 18 [Funkcja Natural Control \(sterowanie intuicyjne\)](#page-21-0) 22 [Uruchamianie scenariusza](#page-26-0) 27 [Funkcja słoneczna](#page-27-0) 28 [Funkcja alarmowa](#page-31-0) 32 [Funkcja zegara](#page-33-0) 34 [Tworzenie dni typowych](#page-38-0) 39 [Programowanie tygodnia](#page-56-0) 57 [Sprawdzanie działań zaprogramowanych](#page-59-0) 60

#### 4. [DOSTOSOWANIE PILOTA NINA](#page-67-0) TIMER IO 68

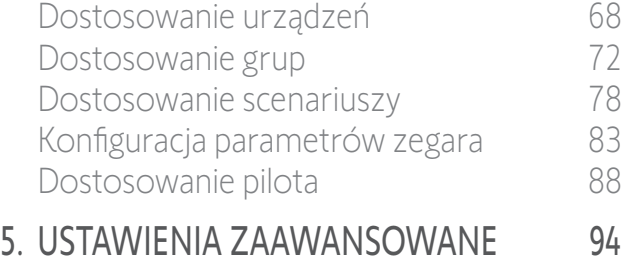

- 6. [USUWANIE USTEREK](#page-106-0) 107
- 7. [NA TEMAT PILOTA NINA TIMER IO](#page-107-0) 108

#### Pierwsza instalacja pilota Nina Timer io

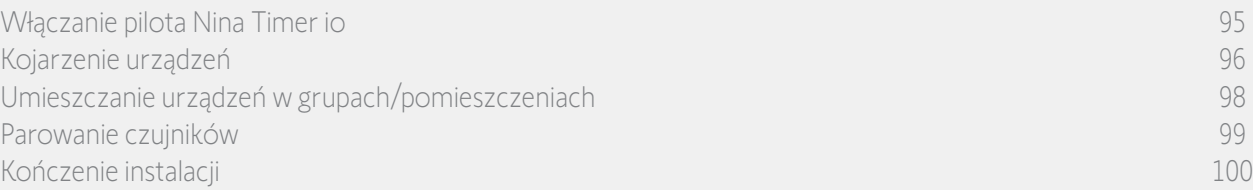

#### Kończenie instalacji (1/2)

2

3

5

**...**

1. Aby wyjść z menu Instalacja, naciśnij Nie.

Aby wrócić na ekran kojarzenia, naciśnij Tak .

- 2. Naciskając Tak, potwierdź wybór.
	- > Wyświetlana jest liczba urządzeń skojarzonych z pilotem Nina Timer io.
- Aby wrócić na ekran kojarzenia, naciśnij Nie.
- 3. Aby kontynuować instalację, naciśnij OK.
- > Wyświetlany jest ekran ustawień daty.

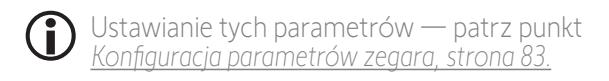

4. Ustaw datę i naciśnij OK. Ustaw godzinę i naciśnij OK .

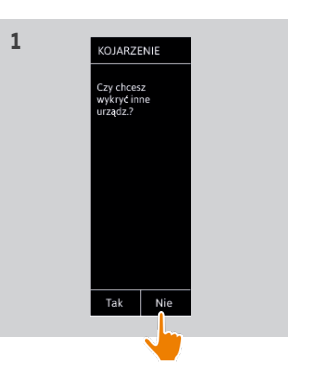

**3**

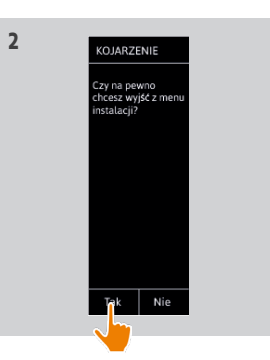

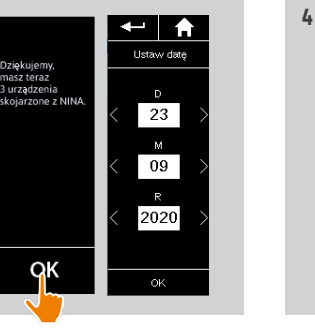

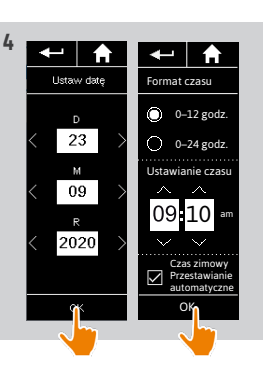

#### [STRONA POWITALNA](#page-1-0) 2

- 1. [BEZPIECZEŃSTWO](#page-2-0) 3
- 2. [PILOT ZDALNEGO STEROWANIA](#page-4-0)  NINA [TIMER](#page-4-0) IO 5

#### 3. [OBSŁUGA PILOTA NINA TIMER IO](#page-15-0) 16

[Sterowanie urządzeniem](#page-15-0) 16 Funkcia "my" 18 [Funkcja Natural Control \(sterowanie intuicyjne\)](#page-21-0) 22 [Uruchamianie scenariusza](#page-26-0) 27 [Funkcja słoneczna](#page-27-0) 28 [Funkcja alarmowa](#page-31-0) 32 [Funkcja zegara](#page-33-0) 34 [Tworzenie dni typowych](#page-38-0) 39 [Programowanie tygodnia](#page-56-0) 57 [Sprawdzanie działań zaprogramowanych](#page-59-0) 60

#### 4. [DOSTOSOWANIE PILOTA NINA](#page-67-0) TIMER IO 68

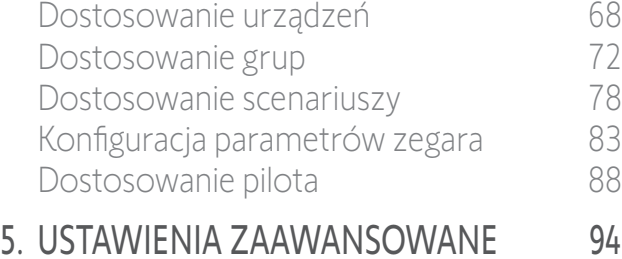

### 6. [USUWANIE USTEREK](#page-106-0) 107

7. [NA TEMAT PILOTA NINA TIMER IO](#page-107-0) 108

#### Pierwsza instalacja pilota Nina Timer io

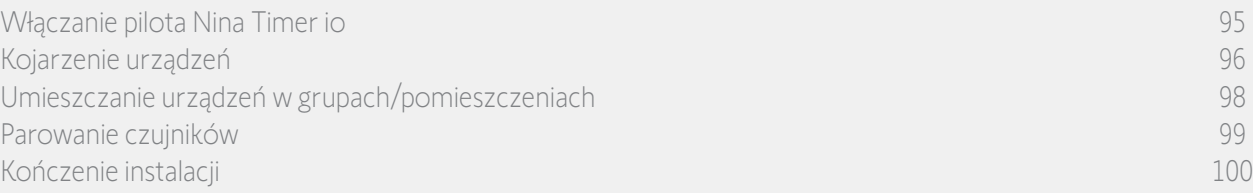

#### Kończenie instalacji (2/2)

**...**

- 5. Ustaw funkcję Zmierzch i naciśnij OK.
- 6. Ustaw powiadomienia o następnych działaniach i naciśnij OK, aby przejść na stronę główną.
- > Ekran główny umożliwia dostęp do wszystkich funkcji użytkownika i instalatora poprzez wybór jednego z 5 menu głównych: Urządzenia, Grupy, Zegar, Ustawienia i Bieżący tryb.
- 7. Podłącz podstawę do gniazdka elektrycznego.
- 8. Umieść pilot Nina Timer io na podstawce. **<sup>7</sup> <sup>8</sup>**

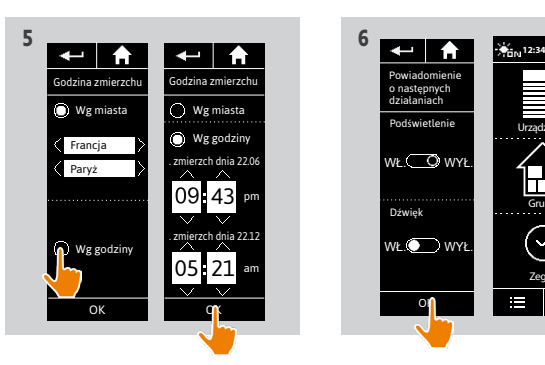

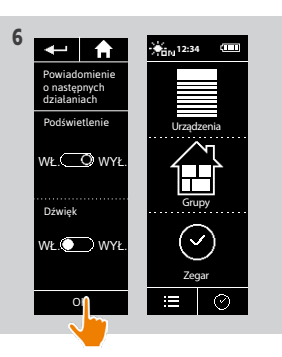

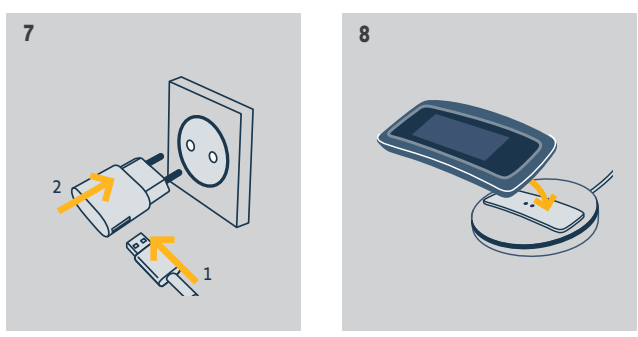

<span id="page-101-0"></span>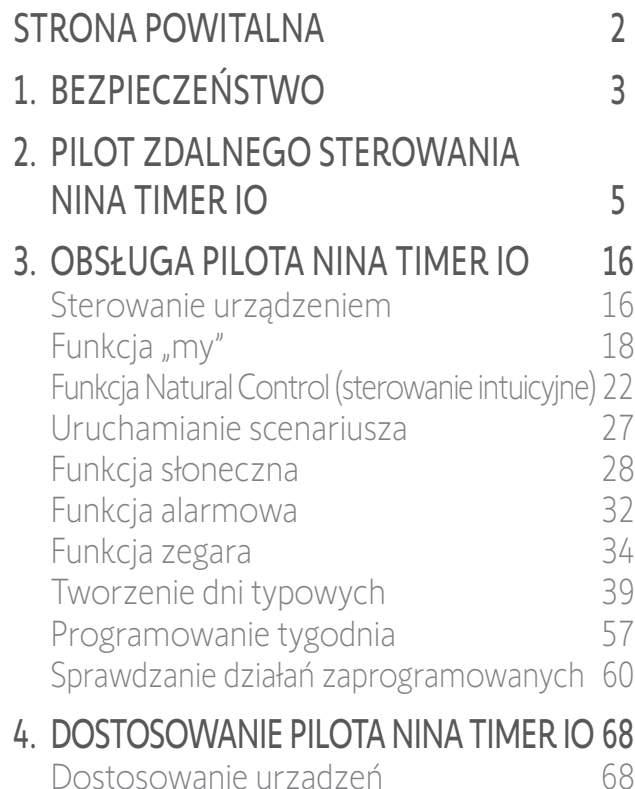

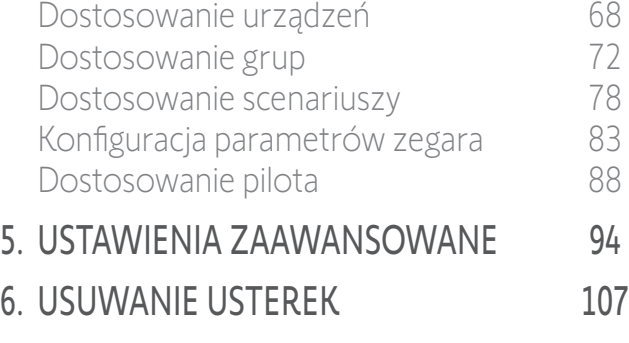

7. [NA TEMAT PILOTA NINA TIMER IO](#page-107-0) 108

#### Aktualizacja instalacji już wyposażonej w pilot Nina Timer io

Funkcje menu Instalator umożliwiają wyspecjalizowanemu instalatorowi urządzeń automatyki domowej skonfigurowanie instalacji już wyposażonej w pilot Nina Timer io. Dostęp do tych funkcji odbywa się z menu Ustawienia. Podczas aktualizacji instalacji pilot Nina Timer io prowadzi instalatora krok po kroku, wyświetlając poszczególne kluczowe etapy do wykonania.

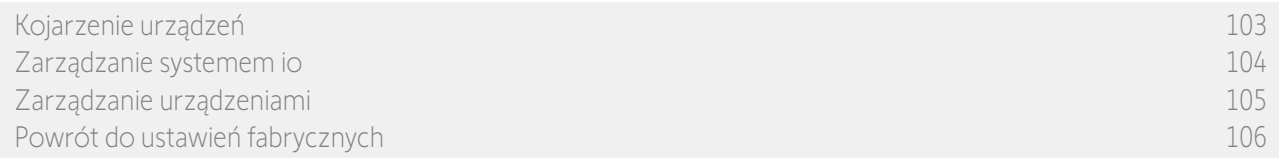

Zmianę lub dostosowanie instalacji można wykonać, korzystając z następujących funkcji:

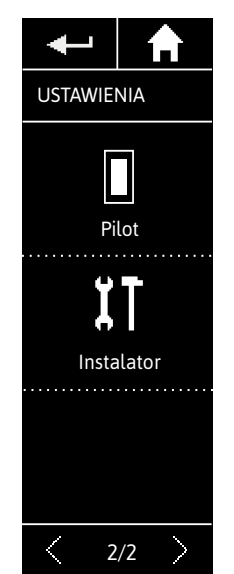

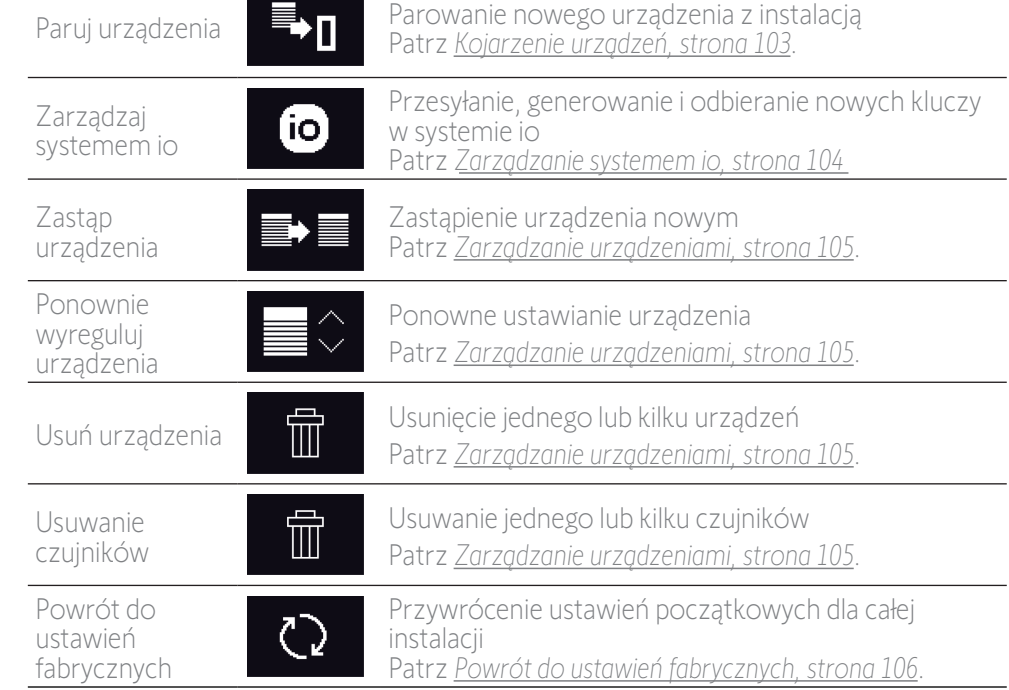

#### <span id="page-102-1"></span>[STRONA POWITALNA](#page-1-0) 2 1. [BEZPIECZEŃSTWO](#page-2-0) 3 2. [PILOT ZDALNEGO STEROWANIA](#page-4-0)  NINA [TIMER](#page-4-0) IO 5 3. [OBSŁUGA PILOTA NINA TIMER IO](#page-15-0) 16 [Sterowanie urządzeniem](#page-15-0) 16 Funkcia "mv" 18 [Funkcja Natural Control \(sterowanie intuicyjne\)](#page-21-0) 22 [Uruchamianie scenariusza](#page-26-0) 27 [Funkcja słoneczna](#page-27-0) 28 [Funkcja alarmowa](#page-31-0) 32 [Funkcja zegara](#page-33-0) 34 [Tworzenie dni typowych](#page-38-0) 39 [Programowanie tygodnia](#page-56-0) 57 [Sprawdzanie działań zaprogramowanych](#page-59-0) 60

#### 4. [DOSTOSOWANIE PILOTA NINA](#page-67-0) TIMER IO 68

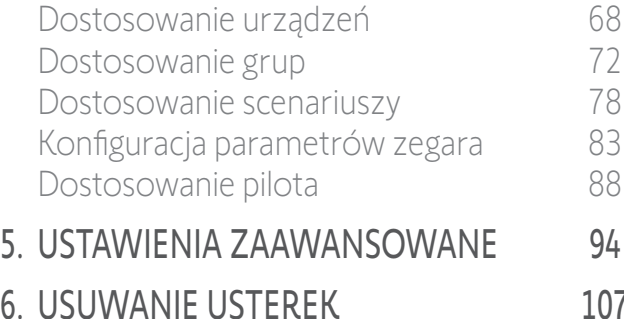

7. [NA TEMAT PILOTA NINA TIMER IO](#page-107-0) 108

#### Aktualizacja instalacji już wyposażonej w pilot Nina Timer io

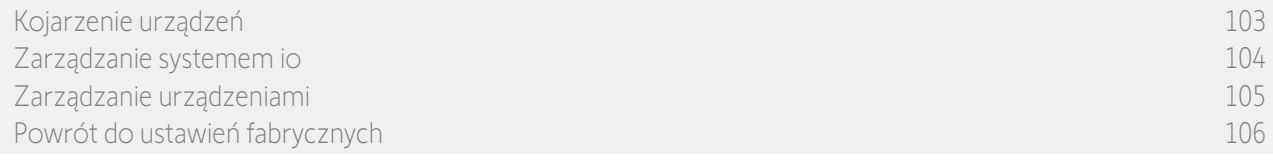

#### <span id="page-102-0"></span>Kojarzenie urządzeń

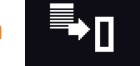

#### Istnieją 4 możliwości kojarzenia urządzeń:

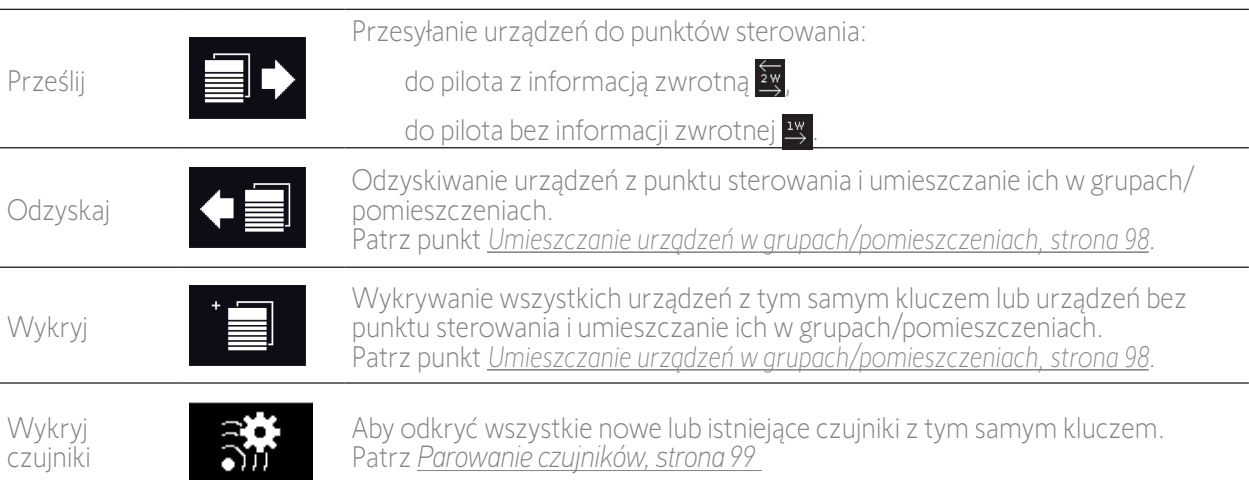

G Wszystkie urządzenia przesłane do innego punktu sterowania pozostają zapisane w pilocie Nina Timer io.

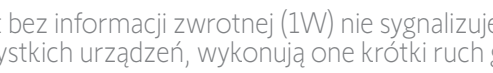

Pilot bez informacji zwrotnej (1W) nie sygnalizuje zakończenia przesyłania. Aby potwierdzić przesłanie wszystkich urządzeń, wykonują one krótki ruch góra–dół.

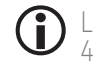

Œ

Liczba urządzeń, które można sparować z pilotem Nina Timer io, jest ograniczona do 60. Po dodaniu 40, 50 i 60 urządzeń jest wyświetlane wyskakujące okienko z ostrzeżeniem.

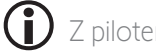

Z pilotem Nina Timer io można skojarzyć jedynie urządzenia już zamontowane.

#### <span id="page-103-1"></span>[STRONA POWITALNA](#page-1-0) 2 1. [BEZPIECZEŃSTWO](#page-2-0) 3 2. [PILOT ZDALNEGO STEROWANIA](#page-4-0)  NINA [TIMER](#page-4-0) IO 5 3. [OBSŁUGA PILOTA NINA TIMER IO](#page-15-0) 16 [Sterowanie urządzeniem](#page-15-0) 16 [Funkcja "my"](#page-17-0) 18 [Funkcja Natural Control \(sterowanie intuicyjne\)](#page-21-0) 22 [Uruchamianie scenariusza](#page-26-0) 27 [Funkcja słoneczna](#page-27-0) 28 [Funkcja alarmowa](#page-31-0) 32 [Funkcja zegara](#page-33-0) 34 [Tworzenie dni typowych](#page-38-0) 39 [Programowanie tygodnia](#page-56-0) 57 [Sprawdzanie działań zaprogramowanych](#page-59-0) 60 4. [DOSTOSOWANIE PILOTA NINA](#page-67-0) TIMER IO 68 [Dostosowanie urządzeń](#page-67-0) 68 [Dostosowanie grup](#page-71-0) 72 [Dostosowanie scenariuszy](#page-77-0) 78 [Konfiguracja parametrów zegara](#page-82-0) 83 [Dostosowanie pilota](#page-87-0) 88

### 5. [USTAWIENIA ZAAWANSOWANE](#page-93-0) 94

- 6. [USUWANIE USTEREK](#page-106-0) 107
- 7. [NA TEMAT PILOTA NINA TIMER IO](#page-107-0) 108

#### Aktualizacja instalacji już wyposażonej w pilot Nina Timer io

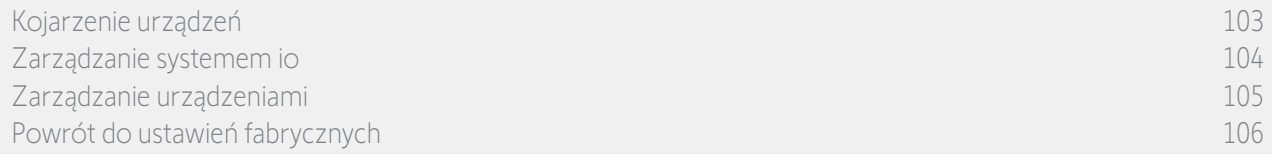

#### <span id="page-103-0"></span>Zarządzanie systemem io

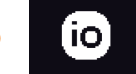

#### Istnieją 3 możliwości zarządzania systemem io:

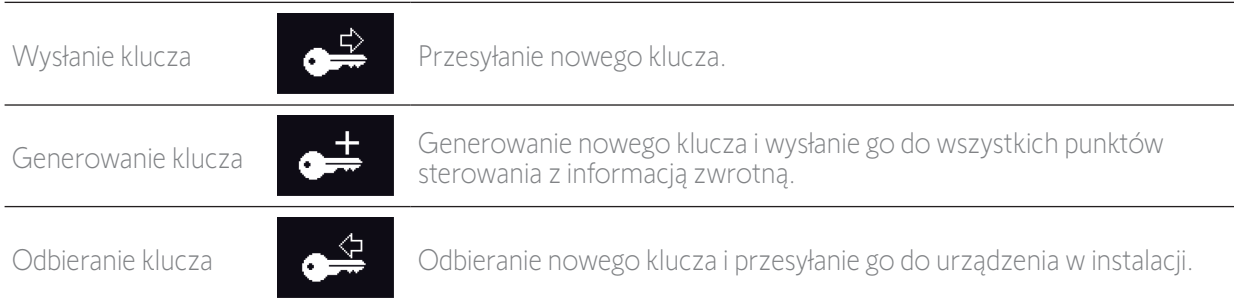

#### <span id="page-104-1"></span>[STRONA POWITALNA](#page-1-0) 2

- 1. [BEZPIECZEŃSTWO](#page-2-0) 3
- 2. [PILOT ZDALNEGO STEROWANIA](#page-4-0)  NINA [TIMER](#page-4-0) IO 5

### 3. [OBSŁUGA PILOTA NINA TIMER IO](#page-15-0) 16

[Sterowanie urządzeniem](#page-15-0) 16 Funkcia "mv" 18 [Funkcja Natural Control \(sterowanie intuicyjne\)](#page-21-0) 22 [Uruchamianie scenariusza](#page-26-0) 27 [Funkcja słoneczna](#page-27-0) 28 [Funkcja alarmowa](#page-31-0) 32 [Funkcja zegara](#page-33-0) 34 [Tworzenie dni typowych](#page-38-0) 39 [Programowanie tygodnia](#page-56-0) 57 [Sprawdzanie działań zaprogramowanych](#page-59-0) 60

#### 4. [DOSTOSOWANIE PILOTA NINA](#page-67-0) TIMER IO 68

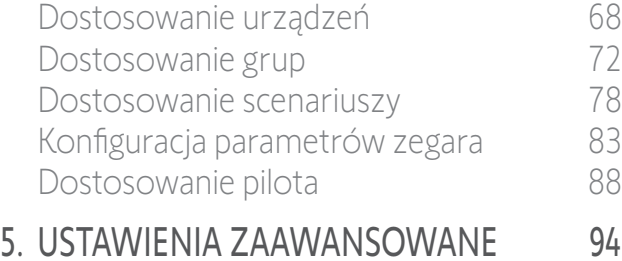

### 6. [USUWANIE USTEREK](#page-106-0) 107

7. [NA TEMAT PILOTA NINA TIMER IO](#page-107-0) 108

#### Aktualizacja instalacji już wyposażonej w pilot Nina Timer io

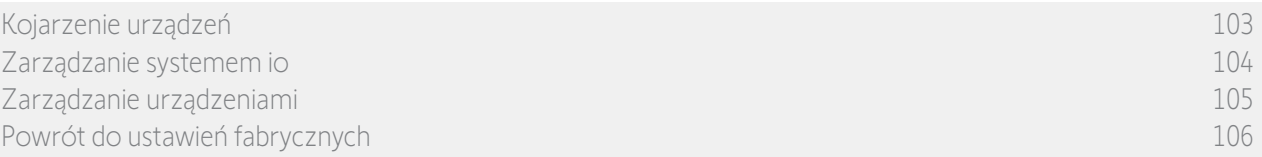

#### <span id="page-104-0"></span>Zarządzanie urządzeniami

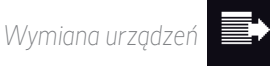

Parowanie nowego urządzenia i wybór jednego lub kilku urządzeń do zastąpienia.

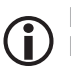

Funkcja ta jest zalecana do zastępowania urządzeń niedziałających. Pilot Nina Timer io wykrywa nowe urządzenie, nadaje mu nazwę poprzedniego urządzenia i umieszcza je w grupach, w których znajdowało się poprzednie urządzenie. Można zastępować jedynie urządzenia podobne.

*Ponowne ustawienia urządzeń* 

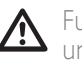

Funkcja ta jest zalecana do resetowania urządzenia (za pomocą pilota Nina Timer io nie można ustawić urządzenia bez ustawień).

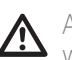

Aby zresetować urządzenie, wyspecjalizowany instalator urządzeń automatyki domowej musi znać wszystkie rozwiązania ergonomiczne zastosowane dla punktu sterowania 1W.

Wybierz odpowiednie urządzenie i postępuj zgodnie ze zwykłą procedurą resetowania urządzenia, korzystając z opcji ekranowych jak dla punktu sterowania 1W.

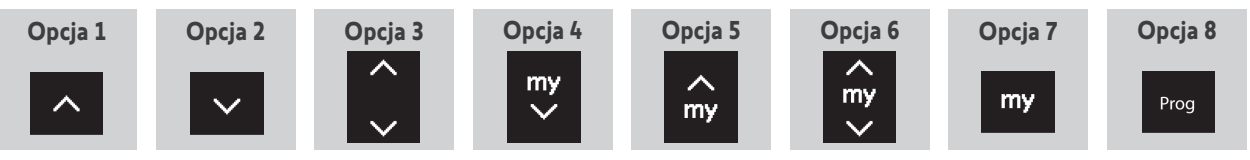

*Usuwanie urządzeń* 

氚

Zaznacz odpowiednie urządzenie i usuń je.

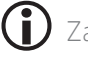

Zaznaczając kilka pól, można usunąć równocześnie kilka urządzeń.

*Usuwanie czujników* 

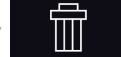

Wybierz odpowiedni czujnik i usuń go.

Zaznaczając jedno lub kilka pól, można usunąć jeden lub kilka czujników.

#### <span id="page-105-1"></span>[STRONA POWITALNA](#page-1-0) 2

- 1. [BEZPIECZEŃSTWO](#page-2-0) 3
- 2. [PILOT ZDALNEGO STEROWANIA](#page-4-0)  NINA [TIMER](#page-4-0) IO 5

#### 3. [OBSŁUGA PILOTA NINA TIMER IO](#page-15-0) 16

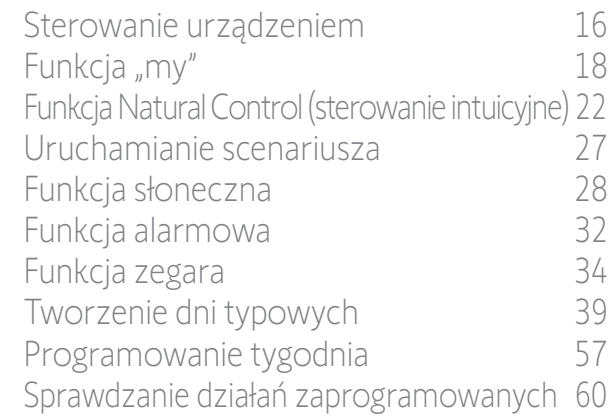

#### 4. [DOSTOSOWANIE PILOTA NINA](#page-67-0) TIMER IO 68

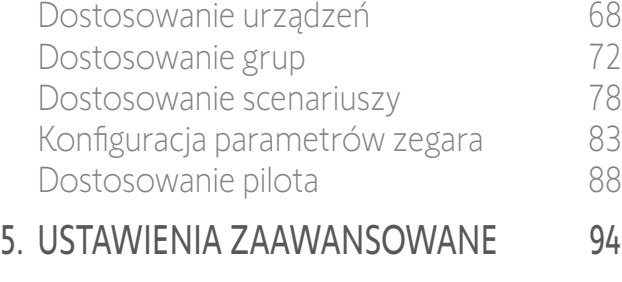

- 6. [USUWANIE USTEREK](#page-106-0) 107
- 7. [NA TEMAT PILOTA NINA TIMER IO](#page-107-0) 108

#### Aktualizacja instalacji już wyposażonej w pilot Nina Timer io

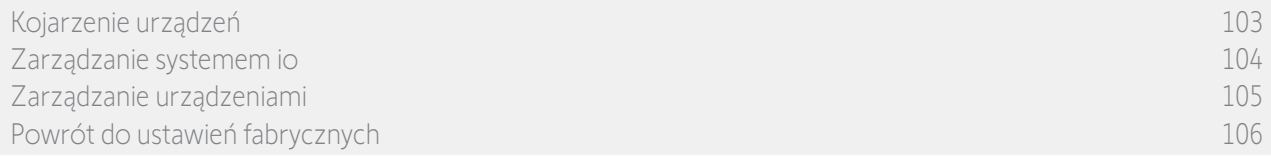

#### <span id="page-105-0"></span>Powrót do ustawień fabrycznych

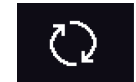

Usunięcie wszystkich ustawień wykonanych podczas pierwszej instalacji: sparowanych urządzeń, grup, scenariuszy, kodu dla alarmu, dni typowych, programów dla tygodnia itp.

#### *Przycisk Reset i przywracanie ustawień fabrycznych za pomocą przycisku Sleep*

W razie potrzeby na pilocie znajdują się 2 przyciski umieszczone z tyłu po prawej stronie:

- 1. Zdejmij tylną obudowę pilota, by uzyskać dostęp do umieszczonych z tyłu przycisków: przycisk Reset (A) znajduje się pośrodku, a przycisk Sleep (B) u dołu.
- 2. W przypadku, gdy pilot jest zablokowany lub gdy ekran się zawiesił, aby uruchomić go ponownie należy: nacisnąć długopisem krótko przycisk Reset (A). Ustawienia nie zostaną utracone.
- 3. Aby przywrócić ustawienia fabryczne:
- > PRZY użyciu cienkiego przedmiotu (np. spinacza biurowego), naciskać przycisk Sleep (B) przez co **3** najmniej 2 sekundy: zielona dioda led zaświeci 4 razy, a pilot przejdzie w wymuszony tryb czuwania.
- > Umieścić pilota na bazie, by wybudził się z trybu wymuszonego czuwania, a podczas uruchamiania (zielona dioda led świeci) ponownie naciskać przycisk Sleep (B) przez 2 sekundy: wszystkie wprowadzone ustawienia zostaną usunięte.

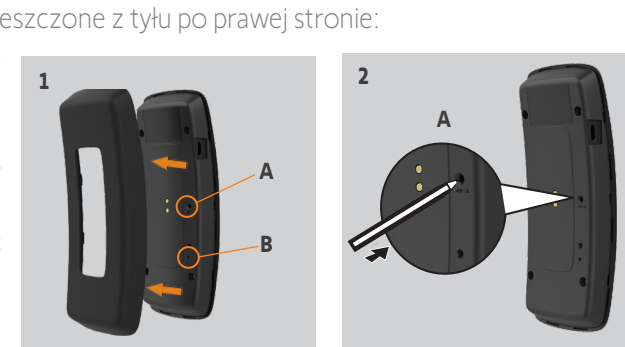

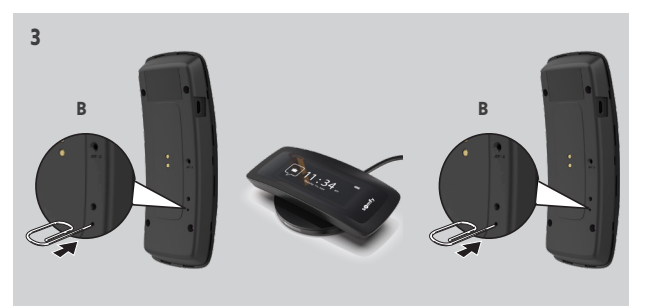

Rozpoczęcie instalacji od początku — patrz punkt *[Pierwsza instalacja pilota Nina](#page-94-1) Timer io, strona 95*.

<span id="page-106-0"></span>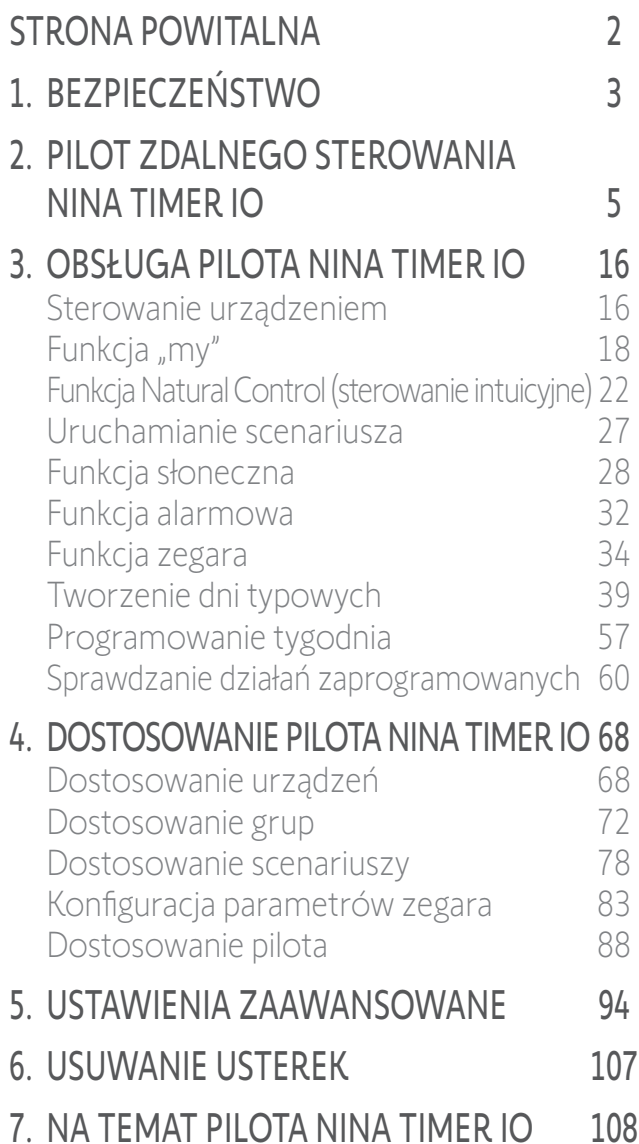

### 6. USUWANIE USTEREK

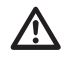

W przypadku nieprawidłowego zatrzaśnięcia obudowy pilot Nina Timer io nie będzie ładowany po umieszczeniu na bazie.

<span id="page-107-0"></span>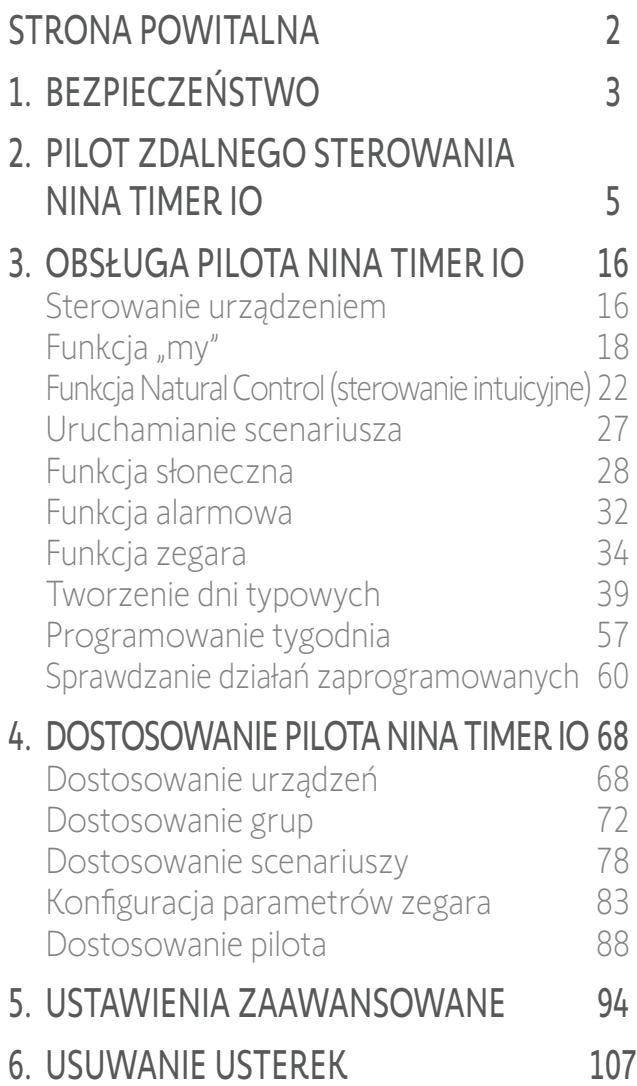

7. NA TEMAT PILOTA NINA TIMER IO 108

### 7. NA TEMAT PILOTA NINA TIMER IO

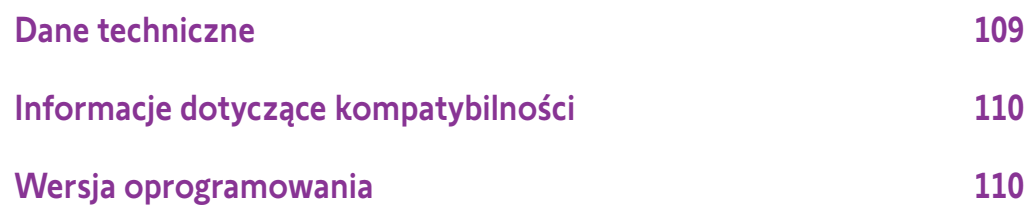

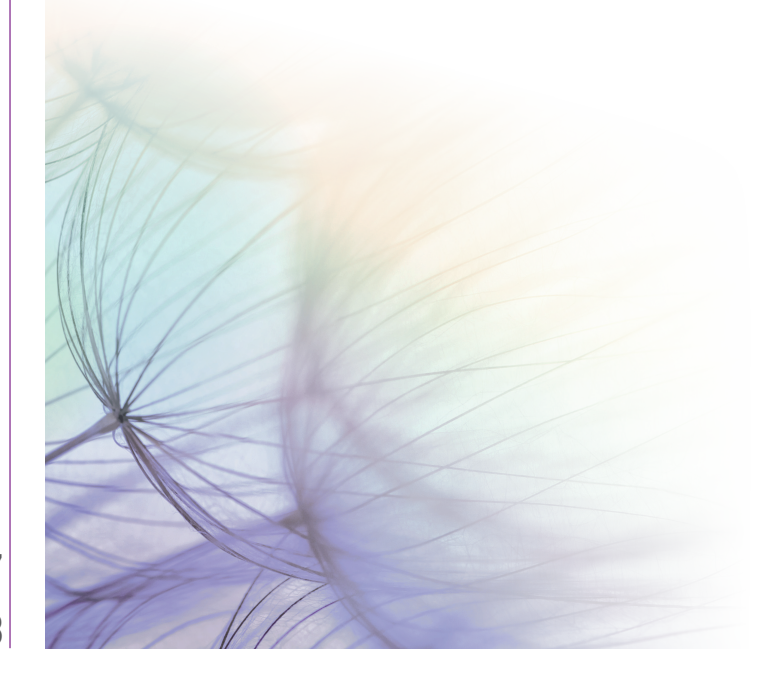
## SPIS TREŚCI

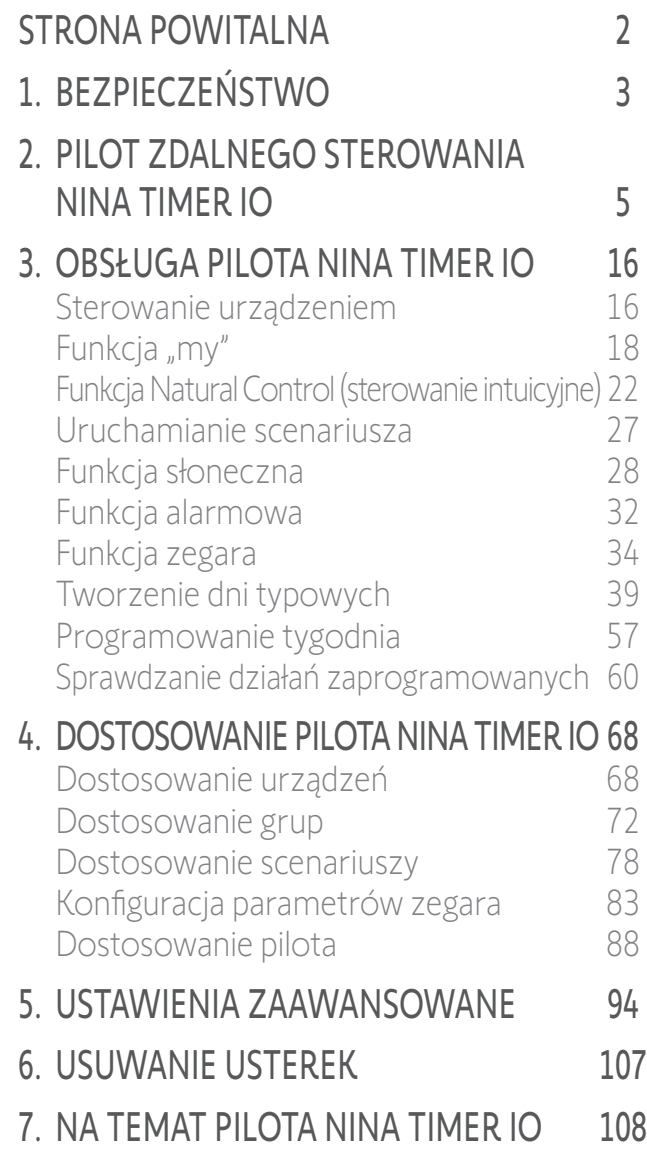

### Dane techniczne

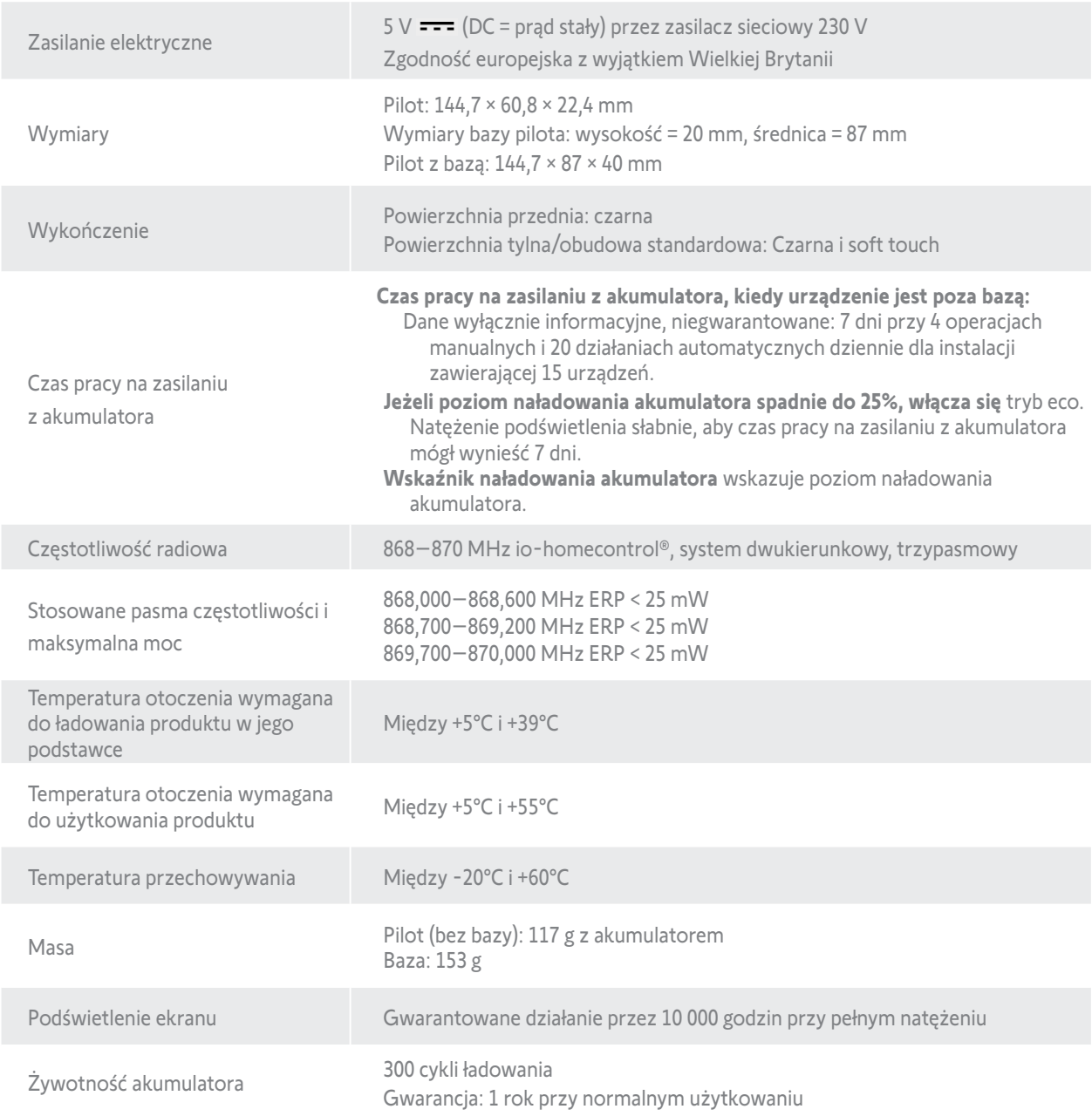

# SPIS TREŚCI

[STRONA POWITALNA](#page-1-0) 2 1. [BEZPIECZEŃSTWO](#page-2-0) 3 2. [PILOT ZDALNEGO STEROWANIA](#page-4-0)  NINA [TIMER](#page-4-0) IO 5 3. [OBSŁUGA PILOTA NINA TIMER IO](#page-15-0)<sub>16</sub> [Sterowanie urządzeniem](#page-15-0) 16 Funkcia "mv" 18 [Funkcja Natural Control \(sterowanie intuicyjne\)](#page-21-0) 22 [Uruchamianie scenariusza](#page-26-0) 27 [Funkcja słoneczna](#page-27-0) 28 [Funkcja alarmowa](#page-31-0) 32 [Funkcja zegara](#page-33-0) 34 [Tworzenie dni typowych](#page-38-0) 39 [Programowanie tygodnia](#page-56-0) 57 [Sprawdzanie działań zaprogramowanych](#page-59-0) 60 4. [DOSTOSOWANIE PILOTA NINA](#page-67-0) TIMER IO 68

[Dostosowanie urządzeń](#page-67-0) 68 [Dostosowanie grup](#page-71-0) 72 [Dostosowanie scenariuszy](#page-77-0) 78 [Konfiguracja parametrów zegara](#page-82-0) 83 [Dostosowanie pilota](#page-87-0) 88 5. [USTAWIENIA ZAAWANSOWANE](#page-93-0) 94

- 6. [USUWANIE USTEREK](#page-106-0) 107
- 7. [NA TEMAT PILOTA NINA TIMER IO](#page-107-0) 108

### Informacje dotyczące kompatybilności

Pilot zdalnego sterowania Nina Timer io jest kompatybilny ze wszystkimi urządzeniami io-homecontrol®.

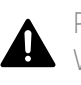

Przed montażem należy sprawdzić kompatybilność tego urządzenia z używanymi urządzeniami i akcesoriami. W przypadku wątpliwości, podczas instalacji produktu lub konieczności uzyskania dodatkowych informacji prosimy o kontakt z przedstawicielem firmy Somfy lub zapraszamy na stronę internetową www.somfy.com.

### Wersja oprogramowania

Oznaczenie pilota zdalnego sterowania Nina Timer io opisanego w niniejszej instrukcji: 5156357A, 5156357B Wersja oprogramowania pilota zdalnego sterowania Nina Timer io opisanego w niniejszej instrukcji: 5125750B08

Firma SOMFY ACTIVITES SA, 74300 CLUSES FRANCE oświadcza niniejszym, że urządzenie radiowe opisane w tej instrukcji jest zgodne z wymogami Dyrektywy radiowej 2014/53/UE oraz innymi podstawowymi wymogami stosownych Dyrektyw europejskich.

Pełny tekst deklaracji zgodności UE jest dostępny pod adresem internetowym www.somfy.com/ce. Philippe Geoffroy, Menedżer ds. homologacji, działając w imieniu Dyrektora Zakładu, Cluses, 05/2021.

**SOMFY ACTIVITÉS SA** 50 avenue du Nouveau Monde 74300 CLUSES - FRANCE

**www.somfy.com**

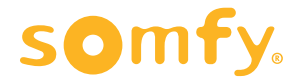